Guía breve de IBM SPSS Statistics 20

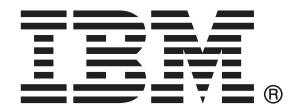

*Nota*: Antes de utilizar esta información y el producto que admite, lea la información general en Avisos el p. [169](#page-178-0).

Esta edición se aplica a IBM® SPSS® Statistics 20 y a todas las versiones y modificaciones posteriores hasta que se indique lo contrario en nuevas ediciones.

Capturas de pantalla de productos de Adobe reimpresas con permiso de Adobe Systems Incorporated.

Capturas de pantalla de productos de Microsoft reimpresas con permiso de Microsoft Corporation.

Materiales bajo licencia: Propiedad de IBM

## **© Copyright IBM Corporation 1989, 2011.**

Derechos restringidos para los usuarios del gobierno de Estados Unidos: Uso, duplicación o revelación restringidos por GSA ADP Schedule Contract con IBM Corp.

# *Prefacio*

La *Guía breve de IBM SPSS Statistics 20* proporciona un conjunto de tutoriales diseñados para que pueda familiarizarse con los distintos componentes de IBM® SPSS® Statistics. Esta guía está diseñada para que se pueda usar con todas las versiones de los sistemas operativos de software, entre las que se incluyen: Windows, Macintosh y Linux. Puede trabajar con los tutoriales de forma secuencial o acudir a los temas sobre los que desea información adicional. Puede utilizar esta guía como suplemento al tutorial en línea que se incluye con el sistema SPSS Statistics Core o ignorar el tutorial en línea y comenzar los tutoriales que aparecen aquí.

## *IBM SPSS Statistics 20*

IBM® SPSS® Statistics 20 es un sistema global para el análisis de datos. SPSS Statistics puede adquirir datos de casi cualquier tipo de archivo y utilizarlos para generar informes tabulares, gráficos y diagramas de distribuciones y tendencias, estadísticos descriptivos y análisis estadísticos complejos.

SPSS Statistics consigue que el análisis estadístico sea accesible para el principiante y muy práctico para el usuario experto. Las selecciones de menú y los cuadros de diálogo permiten realizar análisis complejos sin necesidad de teclear ni una sola línea de sintaxis de comandos. El Editor de datos le ofrece una herramienta simple y eficaz con un diseño del tipo de hoja de cálculo, que le permitirá introducir datos y examinar el archivo de datos de trabajo.

## *Recursos en Internet*

La página Web de IBM Corp. (*http://www.spss.com/support*) ofrece respuestas a las preguntas más frecuentes, además de proporcionar acceso a los archivos de datos y otras informaciones de utilidad.

Asimismo, el grupo de discusión SPSS USENET (sin patrocinio de IBM Corp.) está abierto a cualquier persona interesada. La dirección de USENET es *comp.soft-sys.stat.spss*.

También se puede suscribir a una lista de mensajes por correo electrónico comunicada con el grupo USENET. Para suscribirse, envíe un mensaje de correo electrónico a *listserv@listserv.uga.edu*. El texto del mensaje de correo electrónico debe ser: subscribe SPSSX-L nombre apellido. A partir de ese momento podrá remitir mensajes a la lista enviando un mensaje de correo electrónico a *listserv@listserv.uga.edu*.

## *Publicaciones adicionales*

*IBM SPSS Statistics Statistical Procedures Companion*, por Marija Norušis, ha sido publicado por Prentice Hall. Contiene los conceptos básicos de los procedimientos de IBM® SPSS® Statistics Base, además de regresión logística y modelos lineales generales. El libro *IBM SPSS Statistics Advanced Statistical Procedures Companion* también ha sido publicado por Prentice Hall. Incluye los conceptos básicos de los procedimientos de los modelos avanzados y de regresión.

## *Opciones de IBM SPSS Statistics*

Las siguientes opciones están disponibles como mejoras adicionales de la versión completa (no la versión para estudiantes) del sistema IBM® SPSS® Statistics:

**Statistics Base** proporciona una amplia gama de procedimientos estadísticos para análisis e informes básicos, incluyendo recuentos, tablas de contingencia y estadísticas descriptivas, Cubos OLAP e informes de libros de códigos. También proporciona una amplia variedad de reducción de dimensiones, clasificación y técnicas de segmentación como análisis factorial, análisis de conglomerados, análisis de vecinos más próximos y análisis de función discriminante. Además, SPSS Statistics Base ofrece una amplia gama de algoritmos para comparar medias y técnicas predictivas como prueba t, análisis de varianza, regresión lineal y regresión ordinal.

**Estadísticas avanzadas** se centra en las técnicas utilizadas con más frecuencia en la investigación experimental y biomédica sofisticada. Incluye procedimientos para los modelos lineales generales (MLG), los modelos lineales mixtos, el análisis de componentes de la varianza, el análisis loglineal, la regresión ordinal, las tablas de mortalidad actuariales, el análisis de supervivencia de Kaplan-Meier y las regresiones de Cox básica y extendida.

**Bootstrapping** es un método para derivar estimaciones robustas de errores típicos e intervalos de confianza para estimaciones como la media, mediana, proporción, razón de las ventajas, coeficientes de correlación o coeficientes de regresión.

**Categories** ejecuta procedimientos de escalamiento óptimo, incluidos los análisis de correspondencias.

**Complex Samples** permite a los analistas de encuestas, mercado, salud y opinión pública, así como a los sociólogos que utilizan una metodología de encuesta de ejemplo, incorporar los diseños de muestras complejas al análisis de datos.

**Conjoint** ofrece una manera realista de medir el modo en que los diferentes atributos del producto afectan a las preferencias de los consumidores y los ciudadanos. Con Análisis conjunto, se puede medir con facilidad el efecto sobre el equilibrio de cada uno de los atributos de un producto dentro del contexto del conjunto de atributos del producto, tal como hacen los consumidores cuando deciden lo que van a comprar.

**Tablas personalizadas** crea distintos informes tabulares de gran calidad, como por ejemplo tablas sofisticadas y presenta datos de respuestas múltiples.

**Data Preparation** ofrece una rápida instantánea visual de los datos. Ofrece la posibilidad de aplicar reglas de validación que identifiquen valores de los datos no válidos. Puede crear reglas que marquen los valores fuera de rango, valores perdidos o valores en blanco. También puede guardar variables que registren cada una de las violaciones de las reglas y el número total de violaciones de reglas por cada caso. También se incluye un conjunto limitado de reglas predefinidas que puede copiar o modificar.

**Árboles de decisión** crea un modelo de clasificación basado en árboles. y clasifica casos en grupos o pronostica valores de una variable (criterio) dependiente basada en valores de variables independientes (predictores). El procedimiento proporciona herramientas de validación para análisis de clasificación exploratorios y confirmatorios.

**Marketing directo** permite a las organizaciones garantizar que sus programas de marketing sean lo más eficaces posible, mediante técnicas diseñadas específicamente para el marketing directo.

**Exact Tests** calcula los valores *p* exactos (valores de significación) para las pruebas estadísticas en aquellos casos en los que las muestras son pequeñas o se distribuyen de forma poco uniforme y puedan hacer que las pruebas habituales resulten poco precisas. Esta opción sólo está disponible en los sistemas operativos Windows.

**Predicciones** realiza análisis de predicción y de series temporales muy completos, con diversos modelos de ajuste de curvas, modelos de suavizado y métodos para la estimación de funciones autorregresivas.

**Valores perdidos** describe los patrones de los datos perdidos, realiza una estimación de las medias y otros estadísticos y permite imputar los valores a las observaciones perdidas.

**Neural Networks** se puede utilizar para tomar decisiones empresariales para pronosticar la demanda de un producto en función del precio y otras variables, o al categorizar a los clientes basándose en los hábitos de compra y las características demográficas. Las redes neuronales son herramientas de creación de modelos de datos no lineares. Se pueden utilizar para modelar relaciones complejas entre entradas y resultados para descubrir patrones en los datos.

**Regresión** proporciona técnicas para analizar los datos que no se ajusten a los tradicionales modelos estadísticos. Incluye procedimientos para el análisis probit, la regresión logística, la estimación ponderada, la regresión de mínimos cuadrados en dos fases y la regresión no lineal general.

**Amos™** (del inglés **a**nalysis of **mo**ment **s**tructures, análisis de estructuras de momento) utiliza el modelado de ecuaciones estructurales para confirmar y explicar los modelos conceptuales que tratan las actitudes, percepciones y otros factores que determinan el comportamiento.

## *Cursos de preparación*

IBM Corp. ofrece cursos de preparación, tanto públicos como in situ, para IBM® SPSS® Statistics. Todos los cursos cuentan con talleres prácticos, y tendrán lugar de manera regular en las principales capitales estadounidenses y europeas. Si desea más información sobre estos seminarios, visite *http://www.ibm.com/software/analytics/spss/training/*.

## *Asistencia técnica*

El servicio de asistencia técnica está a disposición de todos los clientes de mantenimiento. Los clientes podrán ponerse en contacto con este servicio de asistencia técnica si desean recibir ayuda sobre la utilización de los productos de IBM Corp. o sobre la instalación en alguno de los entornos de hardware admitidos. Para contactar con el servicio de asistencia técnica, visite el sitio Web de IBM Corp. en *<http://www.ibm.com/support>*. Tenga a mano su identificación, la de su organización y su contrato de asistencia cuando solicite ayuda.

## *IBM SPSS Statistics 20 versión para estudiantes*

IBM® SPSS® Statistics 20 versión para estudiantes es una versión limitada aunque potente de SPSS Statistics.

## *Funcionalidad*

La versión para estudiantes contiene la mayoría de herramientas de análisis de datos importantes incluidas en el sistema IBM® SPSS® Statistics completo, incluyendo:

- Editor de datos del tipo hoja de cálculo para introducir, modificar y ver archivos de datos.
- Procedimientos estadísticos, incluyendo pruebas *t*, análisis de varianza y tablas de contingencia.
- Los gráficos interactivos permiten cambiar o añadir elementos del gráfico y variables dinámicamente; los cambios aparecen tan pronto como se especifican.
- Gráficos de alta resolución habituales para un abanico amplio de gráficos y tablas analíticas y de presentación.

## *Limitaciones*

Creada para la enseñanza en clase, la versión para estudiantes se limita exclusivamente al uso de los estudiantes y a los fines educativos del profesorado. Las siguientes limitaciones se aplican a IBM® SPSS® Statistics 20 versión para estudiantes:

- Los archivos de datos no pueden contener más de 50 variables.
- Los archivos de datos no pueden contener más de 1.500 casos. Las opciones adicionales de SPSS Statistics (como Modelos de regresión o Modelos avanzados) no se pueden utilizar con la versión para estudiantes.
- La sintaxis de comandos de SPSS Statistics no está disponible para los usuarios. Esto significa que no es posible repetir un análisis al guardar una serie de comandos en un archivo de sintaxis o "trabajo", como en la versión completa de IBM® SPSS® Statistics.
- El procesamiento y la automatización no están disponibles para el usuario. Esto significa que no es posible crear procesos que automaticen tareas que se repitan con frecuencia, como en el caso de la versión completa de SPSS Statistics.

## *Asistencia técnica para estudiantes:*

Si usted es un estudiante que utiliza una versión académica o para estudiantes de cualquier producto de software IBM SPSS, consulte nuestras páginas especiales en línea de [Soluciones](http://www.ibm.com/spss/rd/students/) educativas (*<http://www.ibm.com/spss/rd/students/>*) para estudiantes. Si usted es estudiante y utiliza una copia proporcionada por la universidad del software IBM SPSS, póngase en contacto con el coordinador del producto IBM SPSS en su universidad.

## *Asistencia técnica para instructores*

Los instructores que utilizan la versión para estudiantes para la enseñanza en clase pueden ponerse en contacto con la asistencia técnica. En EE.UU. y Canadá, llame al servicio de asistencia técnica al (312) 651 3410 o visite *<http://www.ibm.com/support>*.

# *Contenido*

# *1 Introducción [1](#page-10-0)*

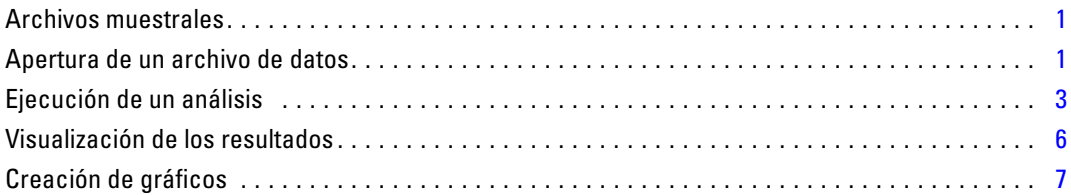

# *2 Lectura de datos [10](#page-19-0)*

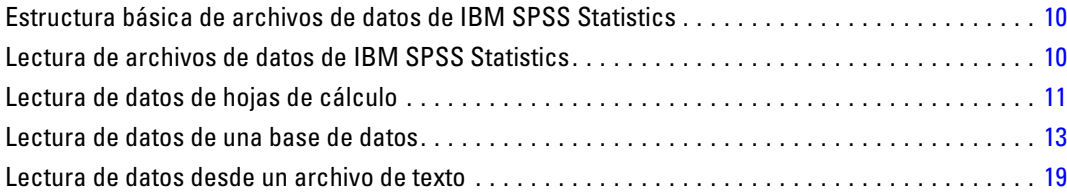

# *3 Uso del Editor de datos [27](#page-36-0)*

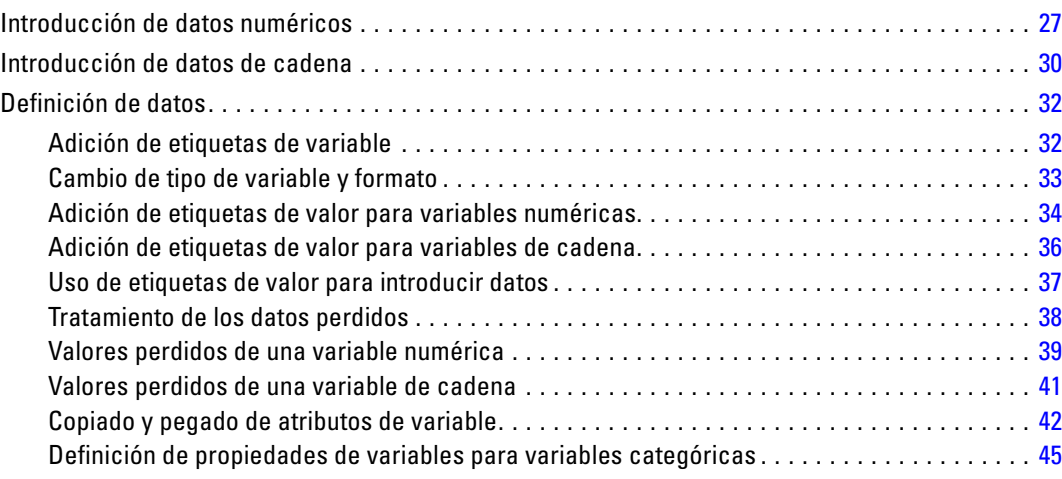

# *4 Trabajo con varios orígenes de datos [52](#page-61-0)*

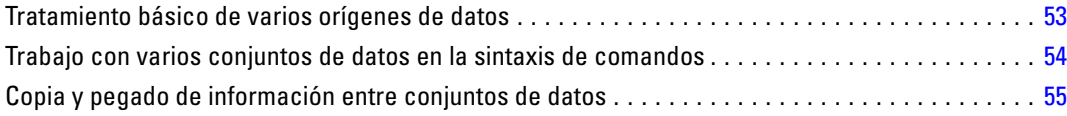

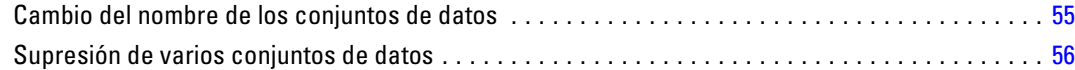

# *5 Examen de estadísticos de resumen para variables individuales [57](#page-66-0)*

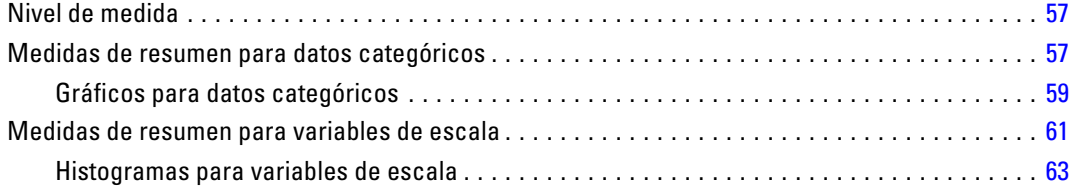

# *6 Creación y edición de gráficos [65](#page-74-0)*

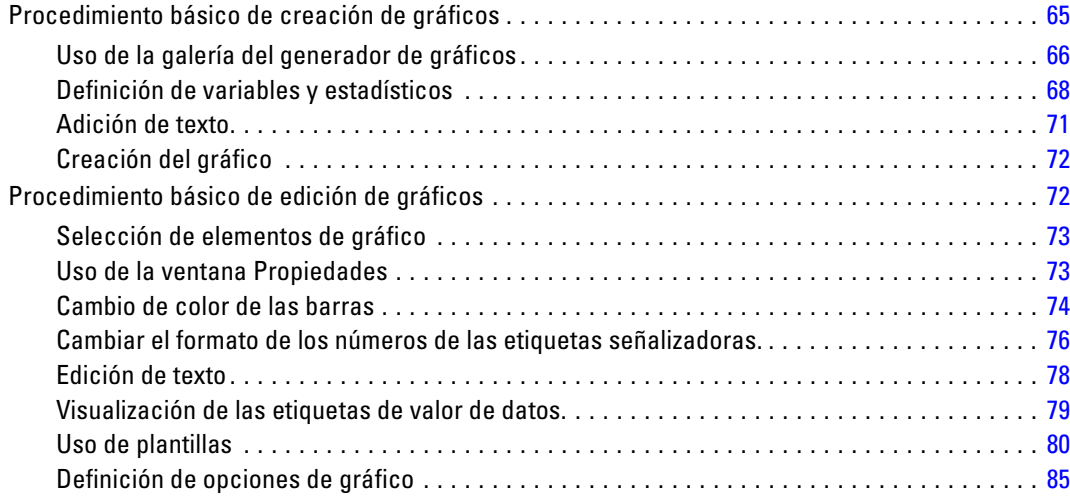

# *7 Cómo trabajar con resultados [89](#page-98-0)*

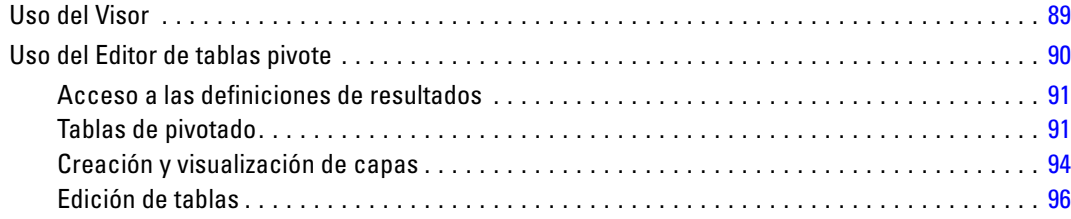

## viii

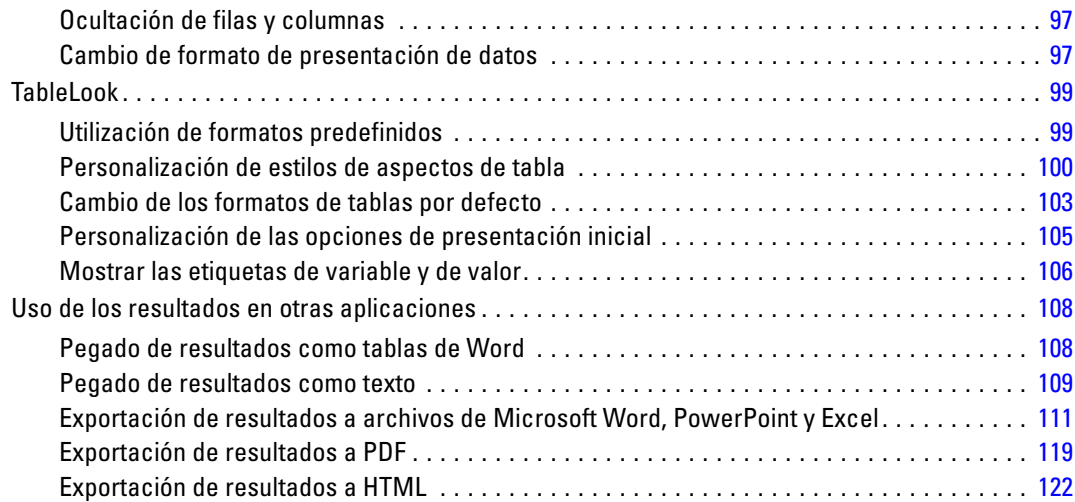

# *8 Trabajo con sintaxis [123](#page-132-0)*

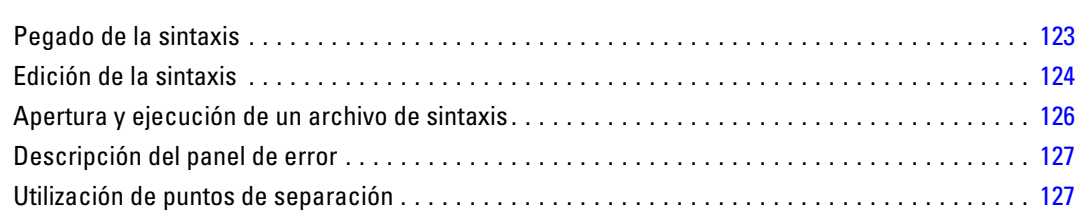

# *9 Modificación de los valores de los datos [130](#page-139-0)*

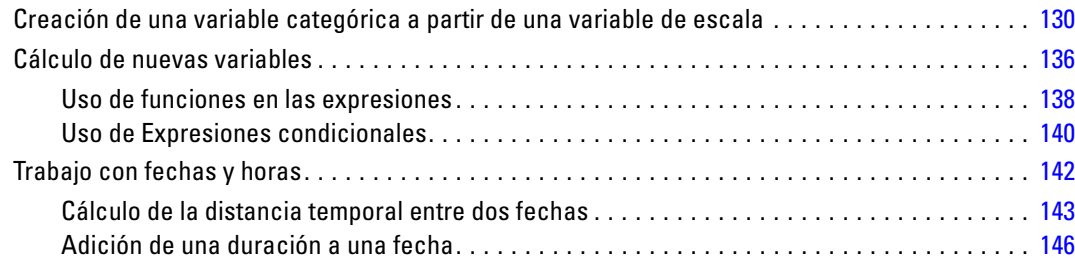

# *10 Ordenación y selección de datos [150](#page-159-0)*

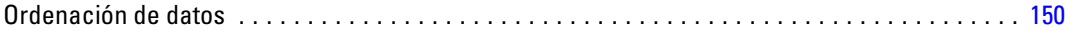

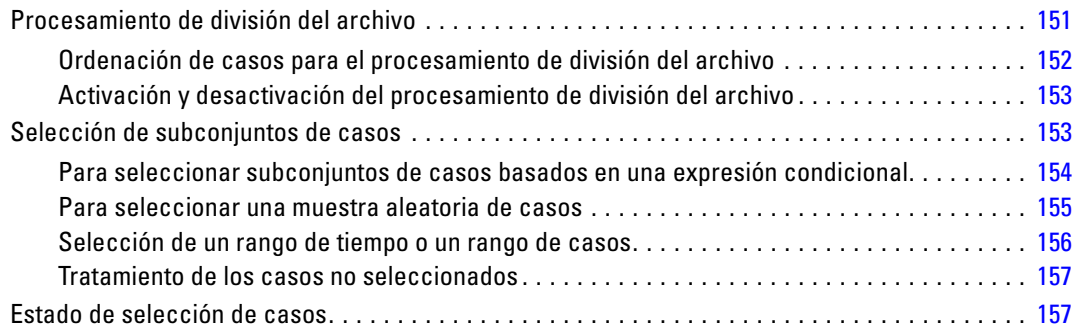

# *Apéndices*

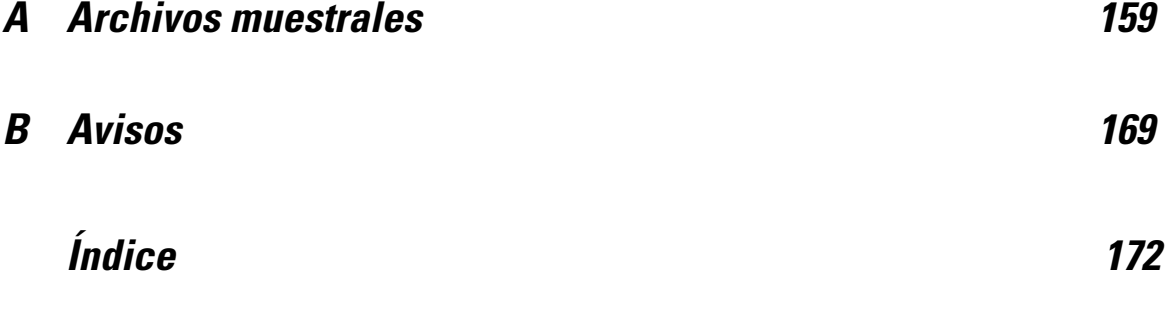

# <span id="page-10-0"></span>*Introducción*

Esta guía proporciona un conjunto de tutoriales para que pueda realizar análisis útiles de sus datos. Puede trabajar con los tutoriales de forma secuencial o acudir a los temas sobre los que desea información adicional.

En este capítulo se presentan las funciones básicas y se muestra una sesión típica. Recuperaremos un archivo de datos de IBM® SPSS® Statistics previamente definido y, a continuación, generaremos un resumen y un gráfico estadísticos sencillos.

En los siguientes capítulos se incluirán instrucciones más detalladas acerca de muchos de los temas que se van tratar en este capítulo. Esperamos poder proporcionarle un marco básico para comprender los siguientes tutoriales.

## *Archivos muestrales*

La mayoría de los ejemplos que se ofrecen utilizan el archivo de datos *demo.sav*. Este archivo de datos es un estudio ficticio de varios miles de personas que contiene información básica demográfica y de consumo.

Si utiliza la versión para estudiantes, su versión de *demo.sav* será una muestra representativa del archivo de datos original, reducido para ajustarse al límite de 1.500 casos. Los resultados que obtenga con ese archivo de datos serán diferentes de los resultados que aparecen aquí.

Los archivos muestrales instalados con el producto se encuentran en el subdirectorio *Samples* del directorio de instalación. Hay una carpeta independiente dentro del subdirectorio Samples para cada uno de los siguientes idiomas: Inglés, francés, alemán, italiano, japonés, coreano, polaco, ruso, chino simplificado, español y chino tradicional.

No todos los archivos muestrales están disponibles en todos los idiomas. Si un archivo muestral no está disponible en un idioma, esa carpeta de idioma contendrá una versión en inglés del archivo muestral.

# *Apertura de un archivo de datos*

Para abrir un archivo de datos:

 $\blacktriangleright$  Seleccione en los menús: Archivo > Abrir > Datos...

Si lo desea, puede utilizar el botón Abrir archivo de la barra de herramientas.

Figura 1-1 *Botón Abrir archivo de la barra de herramientas*

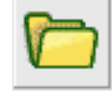

Aparece un cuadro de diálogo para abrir archivos.

Por defecto, aparecerán los archivos de datos de IBM® SPSS® Statistics (extensión .*sav*).

En este ejemplo se utiliza el archivo *demo.sav*.

Figura 1-2 *Archivo demo.sav en el Editor de datos*

| demo.sav [Conjunto_de_datos1] - Editor de datos<br>$\blacksquare$ |                                      |              |              |          |                               |         | x<br>ΞI                     |
|-------------------------------------------------------------------|--------------------------------------|--------------|--------------|----------|-------------------------------|---------|-----------------------------|
| Edición<br>Archivo                                                |                                      | Ver<br>Datos | Transformar  | Analizar | Gráficos<br><b>Utilidades</b> | Ventana | Ayuda                       |
| $20:$ edad                                                        |                                      | 40           |              |          |                               |         | Visible: 29 de 29 variables |
|                                                                   |                                      | edad         | marital      | direcc   | ingres                        | ingcat  | coche                       |
| 1                                                                 |                                      | 55           | Estado civil | 12       | 72.00                         | 3.00    | 36                          |
| 2                                                                 |                                      | 56           | 0            | 29       | 153.00                        | 4.00    | 76                          |
| 3                                                                 |                                      | 28           |              | 9        | 28.00                         | 2.00    | 13                          |
| 4                                                                 |                                      | 24           |              | 4        | 26.00                         | 2.00    | 12                          |
| 5                                                                 |                                      | 25           | ۵            | 2        | 23.00                         | 1.00    | 11                          |
| 6                                                                 |                                      | 45           |              | 9        | 76.00                         | 4.00    | 37                          |
| 7                                                                 |                                      | 42           | 0            | 19       | 40.00                         | 2.00    | 19                          |
| 8                                                                 |                                      | 35           | 0            | 15       | 57.00                         | 3.00    | 28                          |
| 9                                                                 |                                      | 46           | Ω            | 26       | 24.00                         | 1.00    | 12                          |
| 10                                                                |                                      | 34           | 1            | n        | 89.00                         | 4.00    | 46                          |
| 11                                                                |                                      | 55           | 1            | 17       | 72.00                         | 3.00    | $35 -$                      |
|                                                                   | ۰                                    | 38           |              |          |                               |         | Þ                           |
|                                                                   | Vista de datos<br>Vista de variables |              |              |          |                               |         |                             |

El archivo de datos aparece en el Editor de datos. En el Editor de datos, si sitúa el cursor sobre un nombre de variable (las cabeceras de columnas), aparecerá una etiqueta de variable más descriptiva (si se ha definido para esa variable).

Por defecto, aparecen los valores de los datos reales. Para visualizar etiquetas:

 $\blacktriangleright$  Seleccione en los menús:

Ver > Etiquetas de valor

Si lo desea, puede utilizar el botón Etiquetas de valor de la barra de herramientas.

Figura 1-3 *Botón Etiquetas de valor*

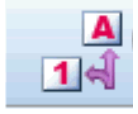

3

<span id="page-12-0"></span>Ahora aparecerán las etiquetas de valor descriptivas para facilitar la interpretación de las respuestas.

Figura 1-4 *Etiquetas de valor en el Editor de datos*

| $\Box$ $\times$<br>demo [Conjunto_de_datos1] - Editor de datos<br>۳ |                 |                                                        |        |        |                                                   |                          |  |
|---------------------------------------------------------------------|-----------------|--------------------------------------------------------|--------|--------|---------------------------------------------------|--------------------------|--|
| Archivo                                                             | Edición Ver     | Datos Transformar Analizar Gráficos                    |        |        | <b>Utilidades</b>                                 | Ventana<br>$\frac{7}{2}$ |  |
|                                                                     | 40<br>20 : edad |                                                        |        |        |                                                   |                          |  |
|                                                                     | edad            | marital                                                | direcc | ingres | ingcat                                            | $\cosh\theta$            |  |
|                                                                     | 55              | Casado                                                 | 12     | 72,00  | \$50 - \$74                                       | 36,                      |  |
| 2                                                                   | 56              | Sin casar                                              | 29     | 153,00 | $$75+$                                            | 76,                      |  |
| 3                                                                   | 28              | Casado                                                 | 9      | 28,00  | $$25 - $49$                                       | 13,                      |  |
| 4                                                                   | 24              | Casado                                                 | 4      | 26,00  | $$25 - $49$                                       | 12,                      |  |
| 5                                                                   | 25              | Sin casar                                              | 2      | 23,00  | menos de                                          | 11,                      |  |
| 6                                                                   | 45              | Casado                                                 | 9      | 76,00  | $$75+$                                            | 37,                      |  |
| 7                                                                   | 42              | Sin casar                                              | 19     | 40,00  | $$25 - $49$                                       | 19,                      |  |
| 8                                                                   | 35              | Sin casar                                              | 15     | 57,00  | $$50 - $74$                                       | 28,                      |  |
| 9                                                                   | 46              | Sin casar                                              | 26     | 24,00  | menos de                                          | 12,                      |  |
| 10 <sup>1</sup>                                                     | 34              | Casado                                                 | 0      | 89,00  | $$75+$                                            | 46,                      |  |
| 11                                                                  | 55              | Casadol<br>Vista de datos $\lambda$ Vista de variables | 17     | 72.00  | $$50 - $74$<br>$\left\langle \cdot \right\rangle$ | $\frac{35}{2}$           |  |

# *Ejecución de un análisis*

Si tiene alguna opción adicional, el menú Analizar contiene una lista de categorías de informes generales y de análisis estadísticos.

Para comenzar, crearemos una tabla de frecuencias simple (tabla de recuentos). Este ejemplo requiere la opción Statistics Base.

► Seleccione en los menús:

Analizar > Estadísticos descriptivos > Frecuencias...

Aparecerá el cuadro de diálogo Frecuencias.

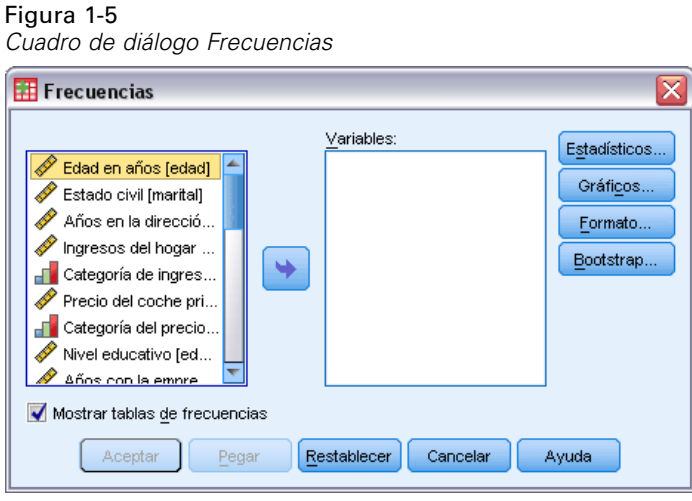

Un icono junto a cada variable proporciona información acerca del tipo de datos y el nivel de medida.

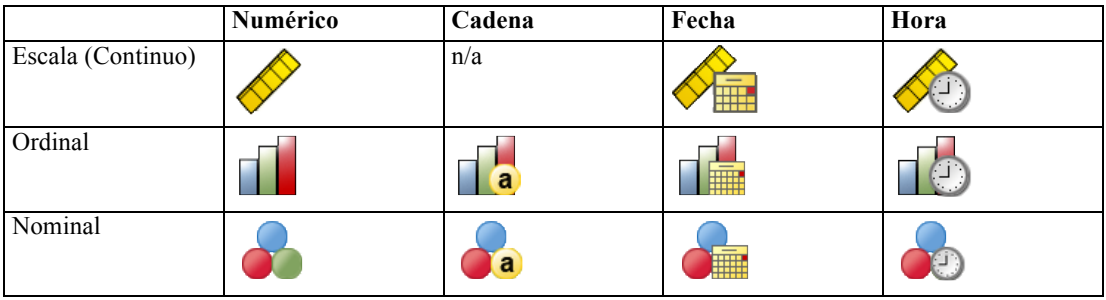

E Pulse en la variable *Categoría de ingresos en miles [cating]*.

### Figura 1-6

*Nombres y etiquetas de variables en el cuadro de diálogo Frecuencias*

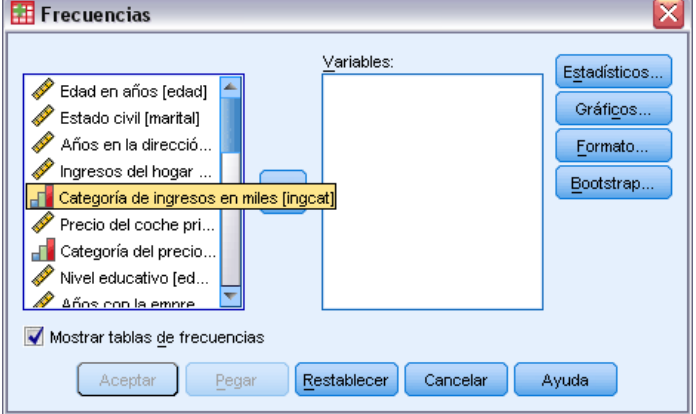

Si el nombre o la etiqueta de la variable aparecen truncadas en la lista, puede ver el texto completo del nombre o la etiqueta situando el cursor sobre ella. El nombre de la variable *cating* aparecerá entre corchetes después de la etiqueta de variable descriptiva. *Categoría de ingresos (en miles)* es la etiqueta de la variable. Si no hubiese etiqueta de variable, sólo aparecería el nombre de la variable en el cuadro de lista.

Puede ajustar el tamaño de los cuadros de diálogo como si fueran ventanas, pulsando y arrastrando los bordes o esquinas exteriores. Por ejemplo, si aumenta el ancho del cuadro de diálogo, las listas de variables también serán más anchas.

### Figura 1-7 *Cuadro de diálogo con tamaño ajustado*

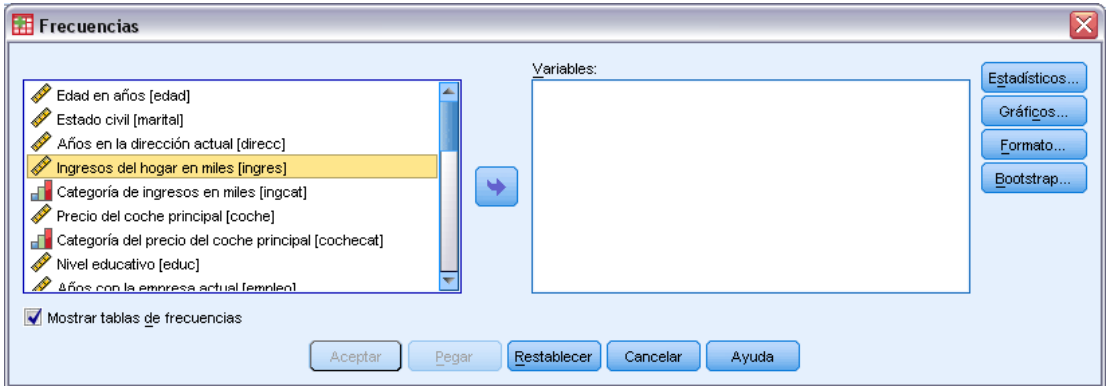

En el cuadro de diálogo, seleccione las variables que desea analizar de la lista de origen de la izquierda y arrástrelas y suéltelas en la lista Variable(s) de la derecha. El botón Aceptar, que ejecuta el análisis, está desactivado hasta que se sitúe al menos una variable en la lista Variable(s).

En muchos cuadros de diálogo puede obtener más información si pulsa con el botón derecho del ratón en cualquier nombre de variable de la lista.

- E Pulse con el botón derecho del ratón en *Categoría de ingresos en miles [cating]* y seleccione Información sobre la variable.
- E Pulse en la flecha hacia abajo de la lista desplegable Etiquetas de valor.

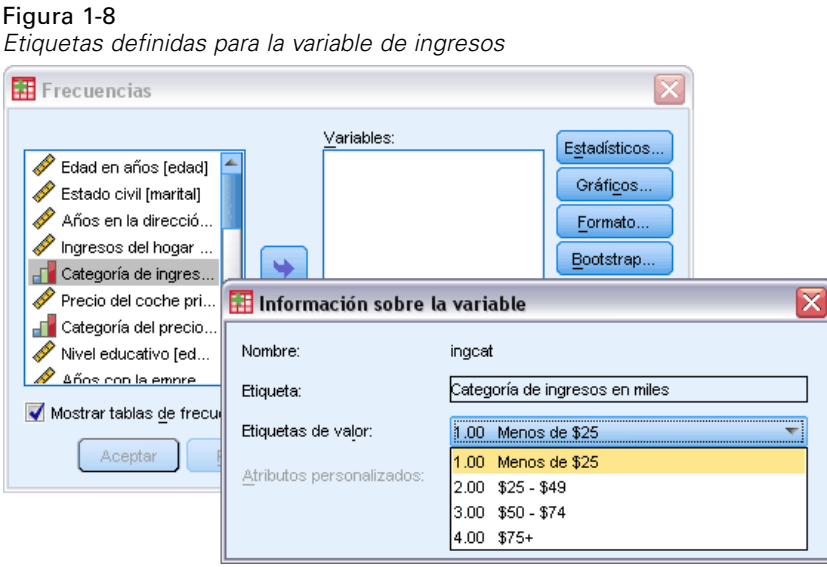

Aparecerán todas las etiquetas de valor definidas para la variable.

E Pulse en *Sexo [sexo]* en la lista de variables de origen y arrastre la variable hasta la lista de destino Variable(s).

<span id="page-15-0"></span>E Pulse en *Categoría de ingresos en miles [cating]* en la lista de origen y arrástrela a la lista de destino.

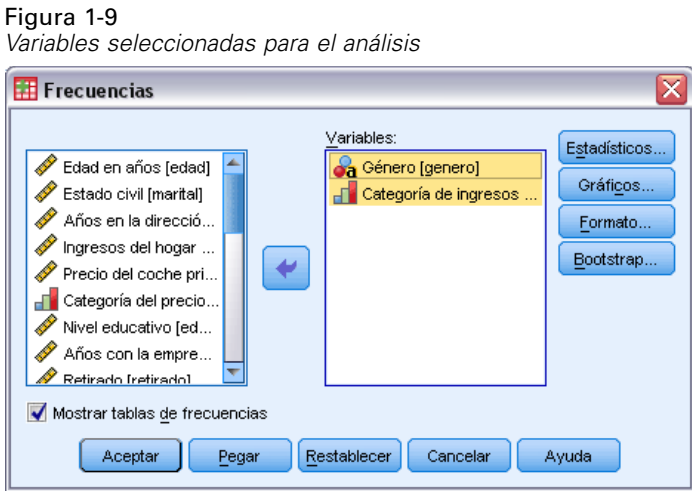

E Pulse en Aceptar para iniciar el procedimiento.

# *Visualización de los resultados*

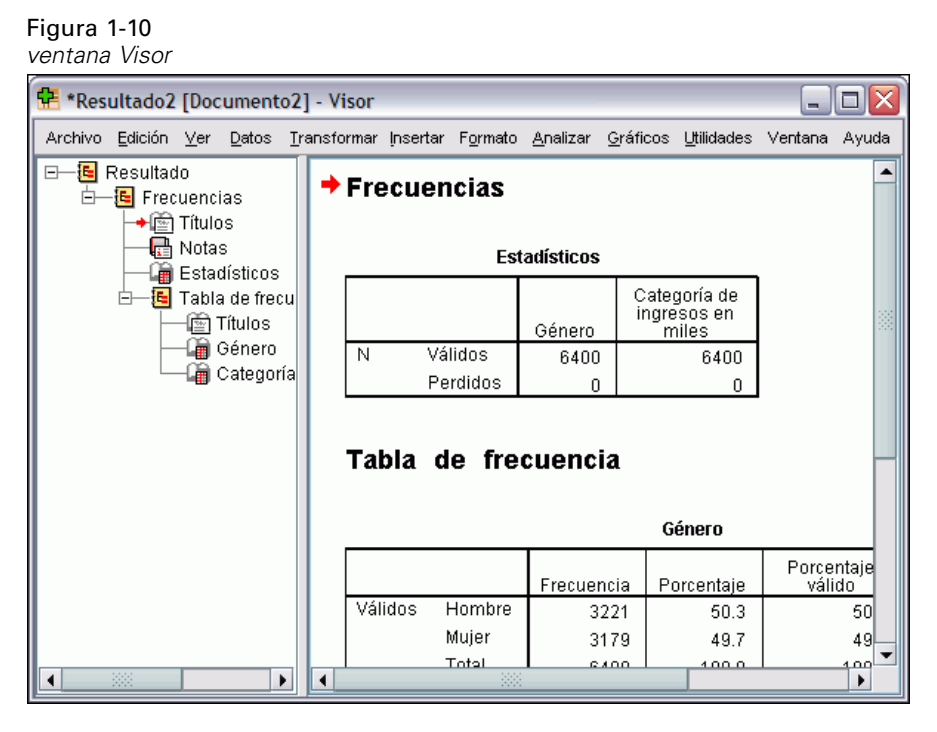

Los resultados aparecen en la ventana Visor.

Puede dirigirse rápidamente a cualquier elemento del Visor seleccionándolo en el panel de titulares.

**EXECUTE:** Pulse en Categoría de ingresos en miles [cating].

<span id="page-16-0"></span>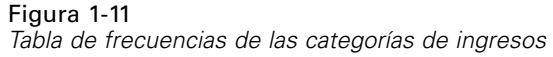

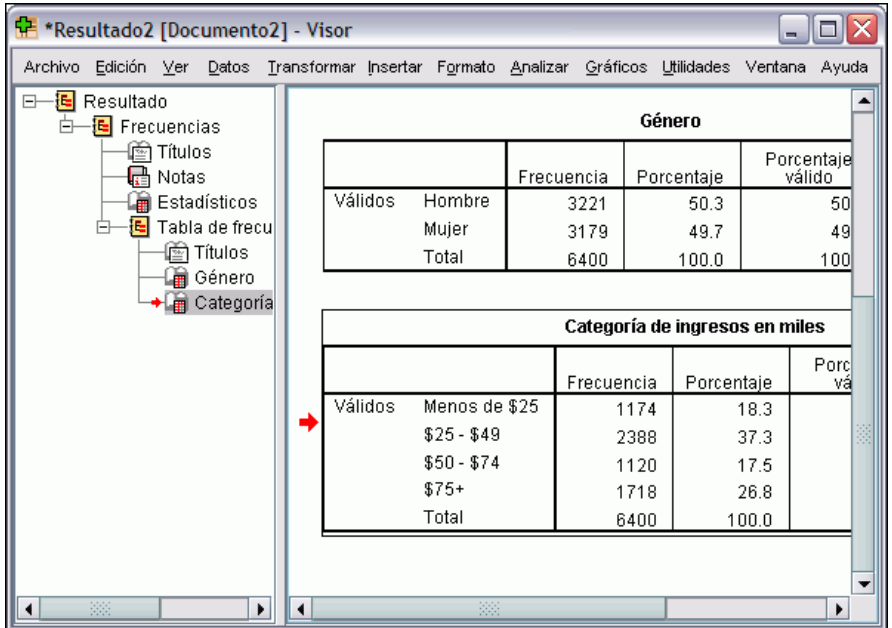

Aparecerá la tabla de frecuencias de las categorías de ingresos. Esta tabla de frecuencias muestra el número y el porcentaje de personas para cada categoría de ingresos.

# *Creación de gráficos*

Aunque algunos procedimientos estadísticos pueden crear gráficos, también puede utilizar el menú Gráficos para crear gráficos.

Por ejemplo, puede crear un gráfico que muestre la relación entre el servicio de telefonía inalámbrica y el hecho de poseer una agenda digital (PDA).

- Seleccione en los menús: Gráficos > Generador de gráficos...
- E Pulse en la pestaña Galería (si no está seleccionada).
- E Pulse en Barra (si no está seleccionada).
- E Arrastre el icono de barras agrupadas al lienzo, que es la zona grande que hay encima de la galería.

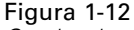

*Cuadro de diálogo Generador de gráficos*

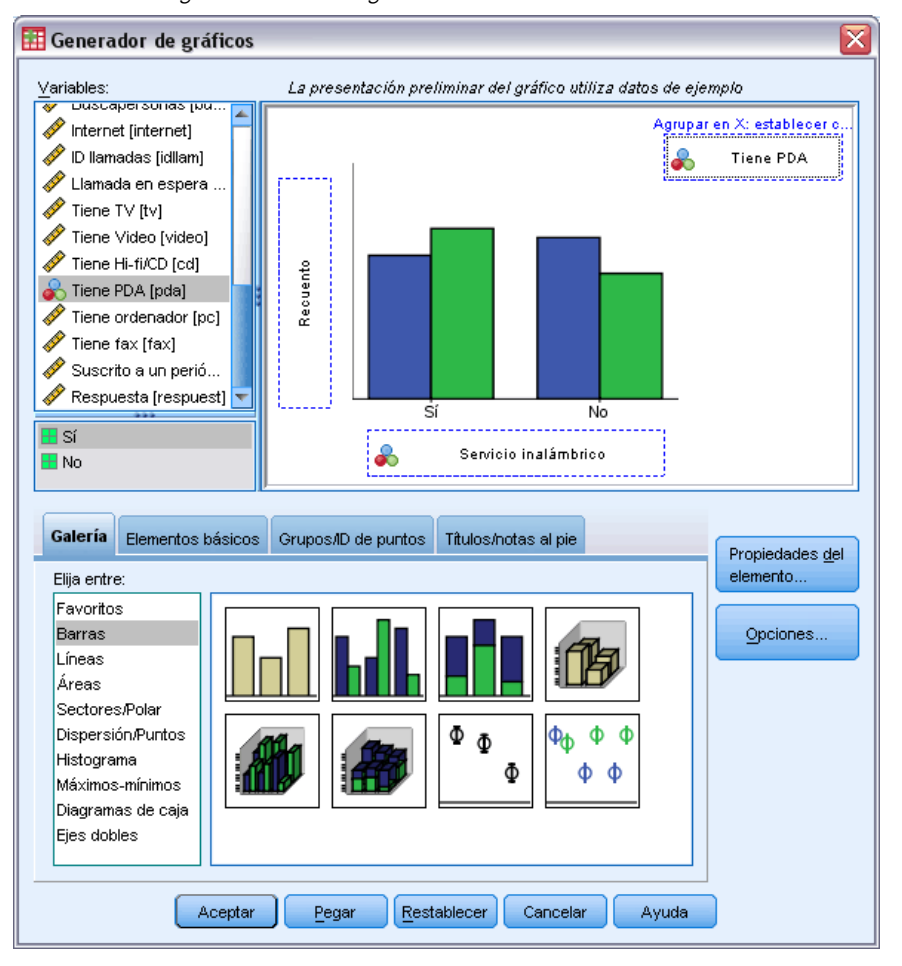

- E Desplace hacia abajo la lista de variables, pulse con el botón derecho del ratón en *Servicio inalámbrico [inalam]* y elija Nominal como nivel de medida.
- E Arrastre la variable *Servicio inalámbrico [inalam]* al eje *x*.
- ► Pulse con el botón derecho del ratón en *Tiene PDA [pda]* y elija Nominal como nivel de medida.
- E Arrastre la variable *Tiene PDA [pda]* a la zona de colocación de agrupación situada en la esquina superior derecha del lienzo.
- E Pulse en Aceptar para crear el gráfico.

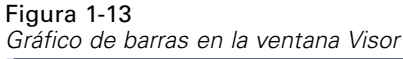

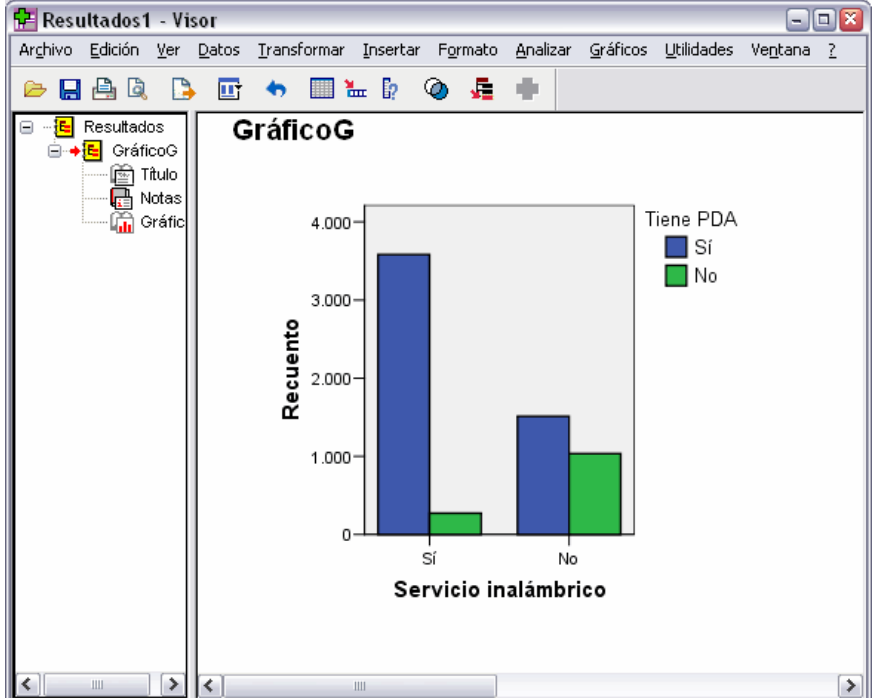

El gráfico de barras aparecerá en el Visor. El gráfico muestra que es mucho más probable que las personas que disponen de servicios de telefonía inalámbrica tengan también agendas digitales que los que no disponen de tales servicios.

Puede editar los gráficos y las tablas pulsando dos veces en ellos en el panel de contenidos de la ventana Visor y, a continuación, puede copiar y pegar los resultados en otras aplicaciones. Abordaremos esos temas más adelante.

# <span id="page-19-0"></span>*Lectura de datos*

Figura 2-1

Los datos se pueden introducir directamente, o importarse desde diferentes orígenes. En este capítulo se tratarán los procesos para leer datos almacenados en archivos de datos IBM® SPSS® Statistics, aplicaciones de hojas de cálculo como Microsoft Excel, aplicaciones de bases de datos como Microsoft Access y archivos de texto.

# *Estructura básica de archivos de datos de IBM SPSS Statistics*

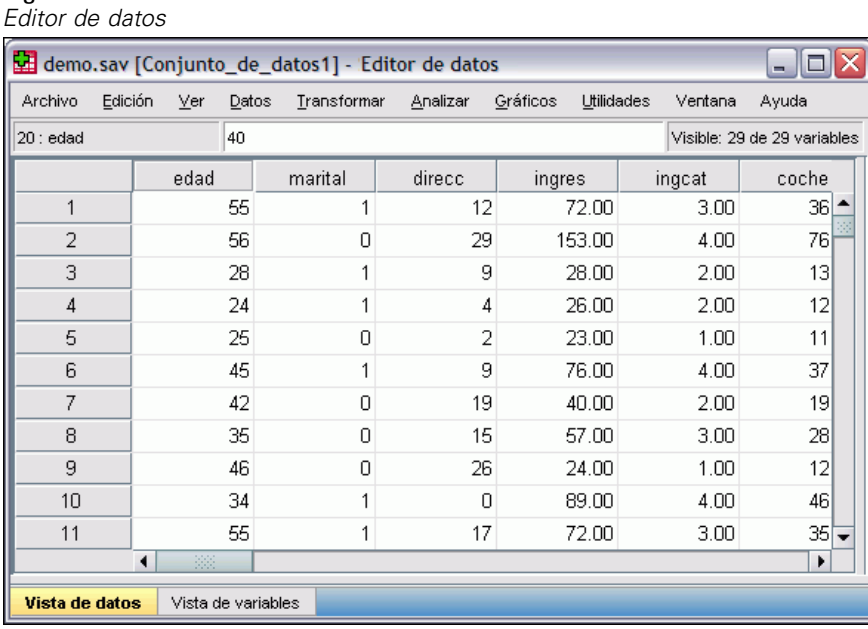

Los archivos de datos IBM® SPSS® Statistics están organizados por casos (filas) y variables (columnas). En este archivo de datos, los casos representan a los encuestados individuales que responden a una encuesta. Las variables representan respuestas a cada una de las preguntas realizadas en la encuesta.

# *Lectura de archivos de datos de IBM SPSS Statistics*

Los archivos de datos IBM® SPSS® Statistics, que tienen una extensión de archivo *.sav*, contiene los datos guardados. Para abrir [demo.sav](#page-168-0), un archivo de ejemplo instalado con el producto:

 $\blacktriangleright$  Elija en los menús: Archivo > Abrir > Datos...

© Copyright IBM Corporation 1989, 2011. 10

<span id="page-20-0"></span>E Acceda a *demo.sav* y ábralo. [Si desea obtener más información, consulte el tema Archivos](#page-168-0) [muestrales en el apéndice A el p. 159.](#page-168-0)

Los datos aparecerán en el Editor de datos.

Figura 2-2

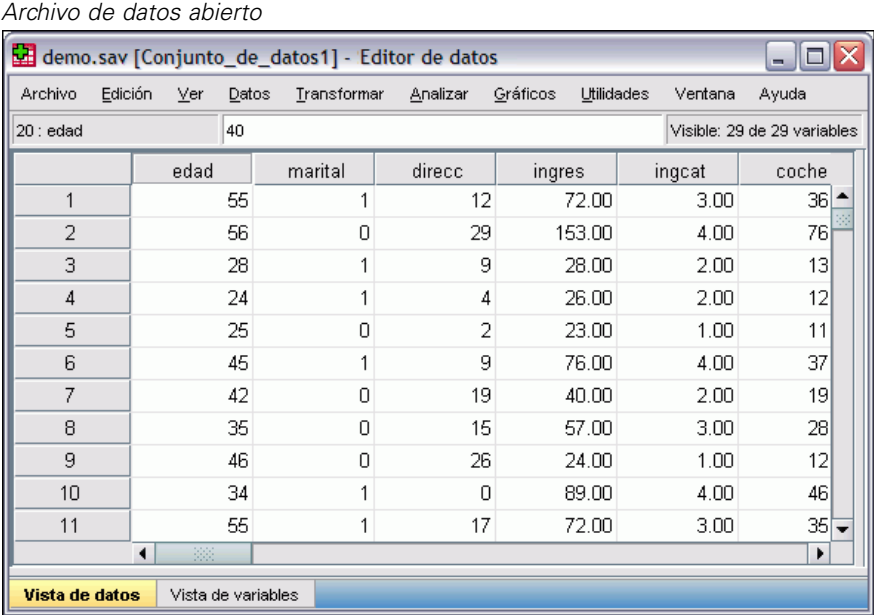

## *Lectura de datos de hojas de cálculo*

En lugar de escribir todos los datos directamente en el Editor de datos, puede leer datos desde aplicaciones como Microsoft Excel. También puede leer los encabezados de las columnas como nombres de variables.

- $\blacktriangleright$  Elija en los menús: Archivo > Abrir > Datos...
- E Seleccione Excel (\*.xls) para el tipo de archivo que desea ver.
- E Abra *demo.xls*. [Si desea obtener más información, consulte el tema Archivos muestrales en el](#page-168-0) [apéndice A el p. 159.](#page-168-0)

Aparecerá el cuadro de diálogo Apertura de origen de datos de Excel, que permite especificar si se incluyen los nombres de las variables en la hoja de cálculo, así como las casillas que se desea importar. En Excel 95 o posterior, también se pueden especificar las hojas de cálculo que se desea importar.

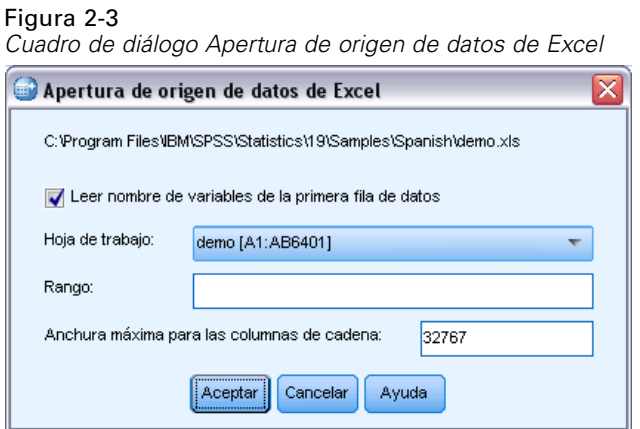

E Asegúrese de que está seleccionada la opción Leer nombre de variables de la primera fila de datos. Esta opción lee los encabezados de columnas como nombres de variables.

Si los encabezados de las columnas no cumplen las normas de denominación de variables de IBM® SPSS® Statistics, se convertirán en nombres de variables válidos y los encabezados originales de las columnas se guardarán como etiquetas de variable. Si desea importar sólo una parte de la hoja de cálculo, especifique el rango de casillas que se va a importar en el campo de texto Rango.

E Pulse en Aceptar para leer el archivo de Excel.

Los datos aparecerán en el Editor de datos, con los encabezados de las columnas utilizados como nombres de variables. Al no poder contener espacios los nombres de variables, se han quitado los espacios de los encabezados de las columnas originales. Por ejemplo, el *Estado civil* del archivo de Excel se ha convertido en la variable *Estadocivil*. El encabezado de la columna original se conservará como etiqueta de la variable.

Figura 2-4 *Datos de Excel importados*

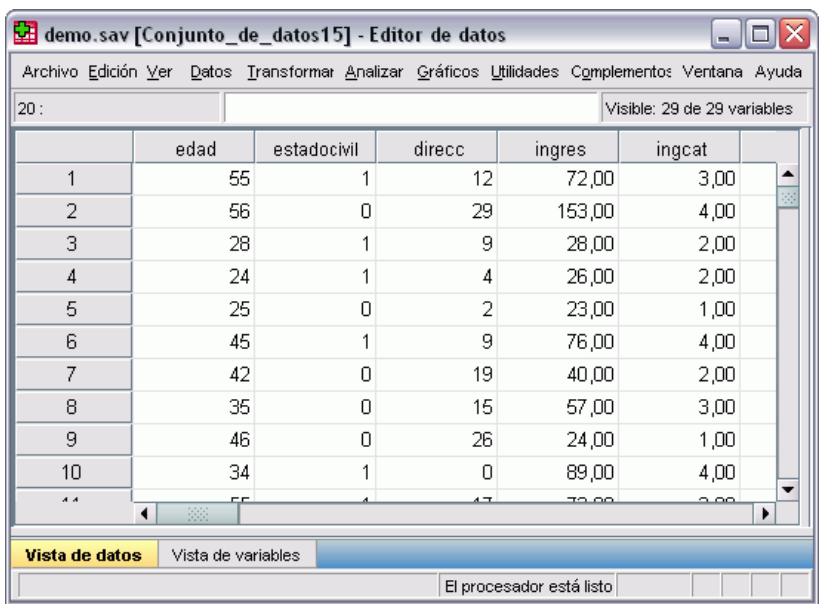

# <span id="page-22-0"></span>*Lectura de datos de una base de datos*

Los datos procedentes de bases de datos se importan con gran facilidad mediante el Asistente para bases de datos. Se puede leer directamente cualquier base de datos que utilice controladores de ODBC (Open Database Connectivity), una vez instalados los controladores. En el CD de instalación, se suministran controladores ODBC para diferentes formatos de bases de datos. Se pueden obtener controladores adicionales de otros fabricantes. En este ejemplo se trata una de las aplicaciones de bases de datos más conocidas, Microsoft Access.

*Nota*: Este ejemplo es específico para Microsoft Windows y requiere un controlador ODBC para Access. Los pasos son similares en otras plataformas, pero es posible que requieran un controlador ODBC de otro fabricante para Access.

 $\blacktriangleright$  Elija en los menús:

Archivo > Abrir base de datos > Nueva consulta...

*Cuadro de diálogo Bienvenido al asistente para bases de datos*

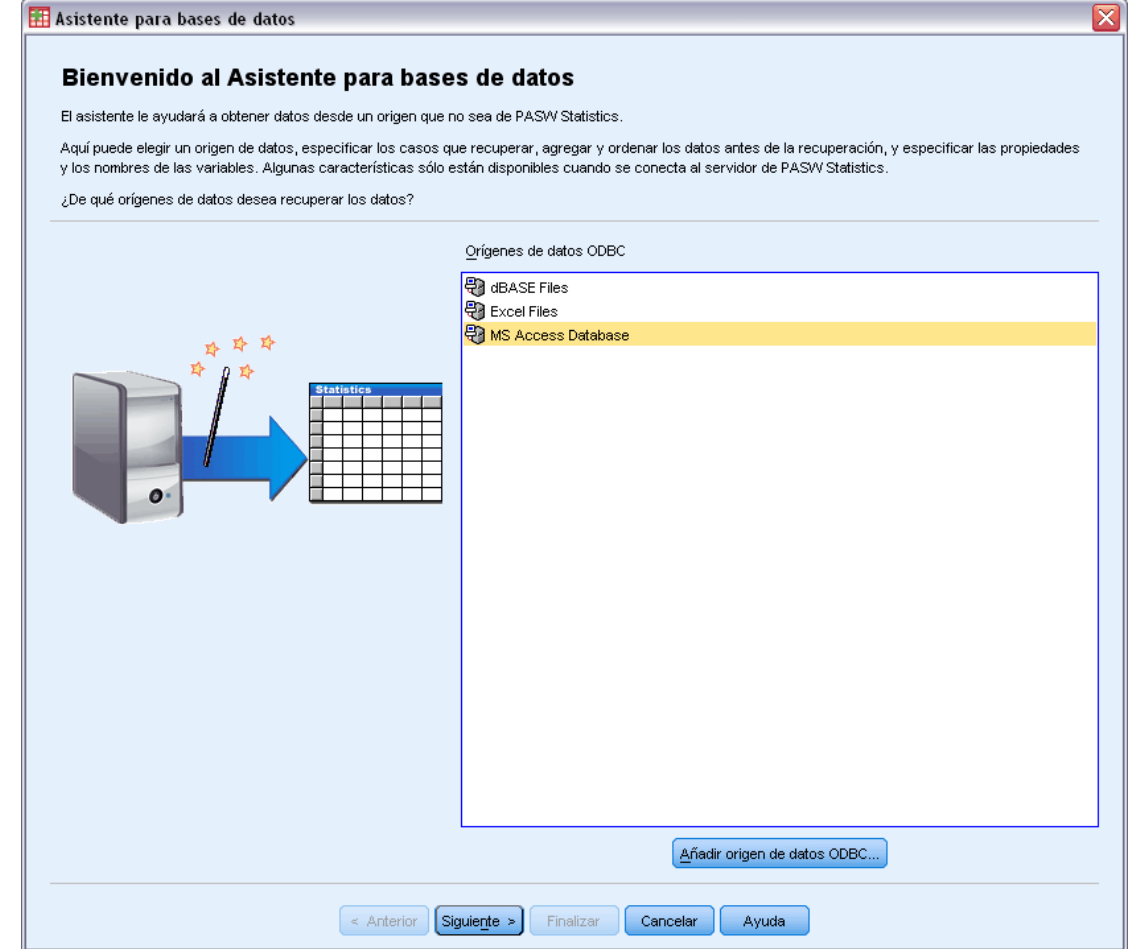

E Seleccione MS Access Database de la lista de orígenes de datos y pulse en Siguiente.

Figura 2-5

*Nota*: Dependiendo de la instalación, es posible que también aparezca una lista de los orígenes de datos OLEDB en la parte izquierda del asistente (sólo sistemas operativos Windows), pero este ejemplo utiliza la lista de orígenes de datos ODBC que aparece a la derecha.

## Figura 2-6

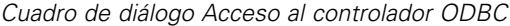

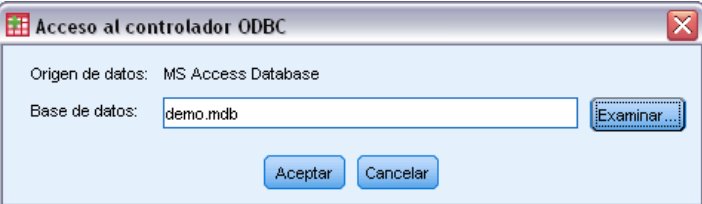

- E Pulse en Examinar para acceder al archivo de base de datos de Access que desea abrir.
- E Abra *demo.mdb*. [Si desea obtener más información, consulte el tema Archivos muestrales en el](#page-168-0) [apéndice A el p. 159.](#page-168-0)
- E Pulse en Aceptar en el cuadro de diálogo de acceso.

En el siguiente paso se pueden especificar las tablas y variables que desea importar.

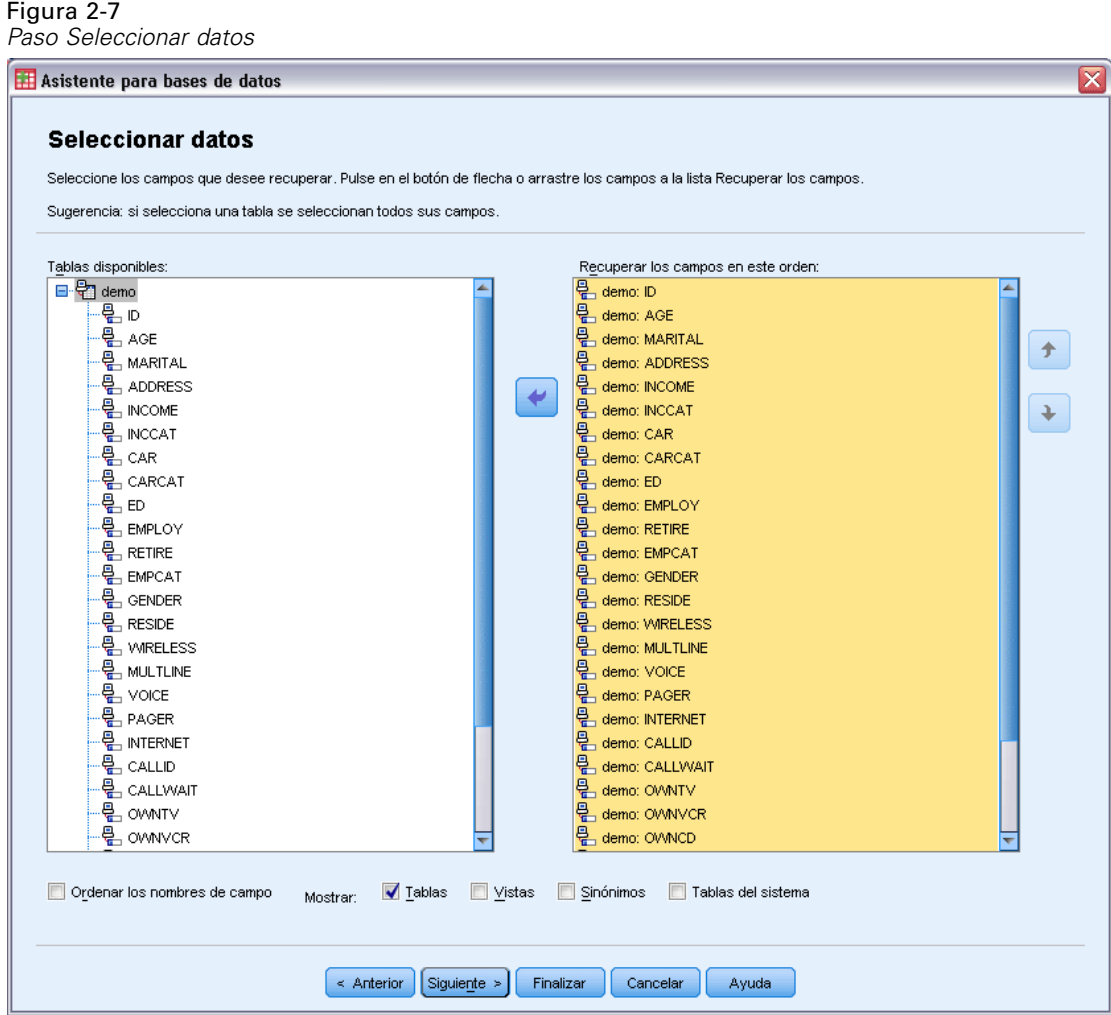

- E Arrastre toda la tabla demo hasta la lista Recuperar los campos en este orden.
- E Pulse en Siguiente.

En el siguiente paso, se pueden seleccionar los registros (casos) que desea importar.

## Figura 2-8

*Paso Limitar la recuperación de casos*

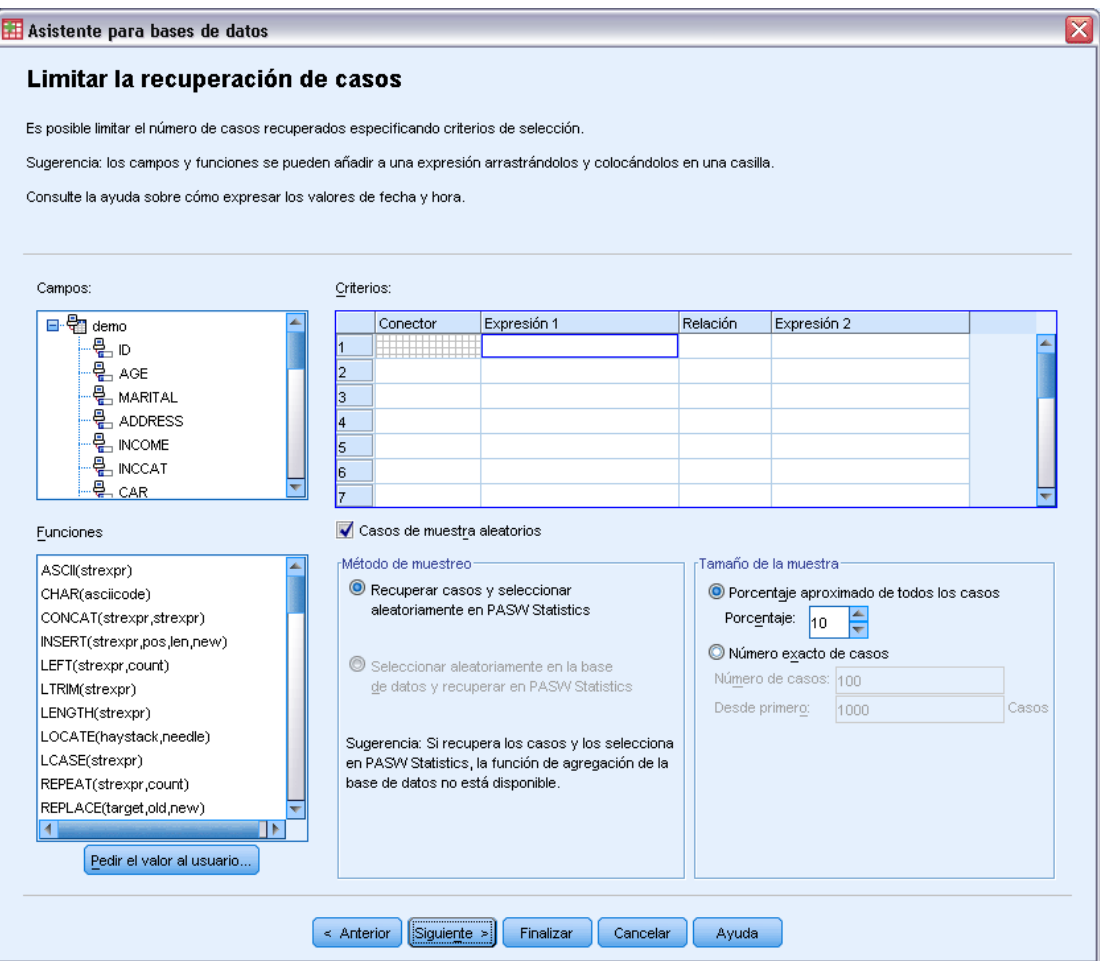

Si no desea importar todos los casos, puede importar un subconjunto de casos (por ejemplo, los varones mayores de 30) o una muestra aleatoria de casos del origen de datos. Para grandes orígenes de datos, es posible que desee limitar el número de casos a una pequeña y representativa muestra para reducir el tiempo de procesamiento.

E Pulse en Siguiente para continuar.

Los nombres de campo se utilizan para crear nombres de variable. Si es preciso, los nombres se convierten en nombres de variable válidos. Los nombres de campos originales se reservan como etiquetas de variable. También puede cambiar los nombres de variables antes de importar la base de datos.

Figura 2-9 *Paso Definir las variables*

|                |                                 | Para convertir una variable alfanumérica en numérica, utilizando los códigos originales como etiquetas de los valores, seleccione Recodificar como numérica. |                            |  |
|----------------|---------------------------------|----------------------------------------------------------------------------------------------------|----------------------------|--|
|                | Nombre de variable de resultado | <b>Tipo de datos</b>                                                                                                    | <b>Recodificar</b><br>como |  |
| demo: ID       | ID                              | <b>Numérico</b>                                                                                                    |                            |  |
| demo: AGE      | <b>AGE</b>                      | Numérico                                                                                                    |                            |  |
| demo: MARITAL  | <b>MARITAL</b>                  | Numérico                                                                                                    |                            |  |
| demo: ADDRESS  | <b>ADDRESS</b>                  | Numérico                                                                                                    |                            |  |
| demo: INCOME   | <b>INCOME</b>                   | Numérico                                                                                                    |                            |  |
| demo: INCCAT   | <b>INCCAT</b>                   | Numérico                                                                                                    |                            |  |
| demo: CAR      | CAR                             | Numérico                                                                                                    |                            |  |
| demo: CARCAT   | CARCAT                          | Numérico                                                                                                    |                            |  |
| demo: ED       | ED                              | Numérico                                                                                                    |                            |  |
| demo: EMPLOY   | <b>EMPLOY</b>                   | Numérico                                                                                                    |                            |  |
| demo: RETIRE   | <b>RETIRE</b>                   | Numérico                                                                                                    |                            |  |
| demo: EMPCAT   | <b>EMPCAT</b>                   | Numérico                                                                                                    |                            |  |
| demo: GENDER   | <b>GENDER</b>                   | Cadena                                                                                                    | $\blacktriangledown$       |  |
| demo: RESIDE   | <b>RESIDE</b>                   | Numérico                                                                                                    |                            |  |
| demo: WIRELESS | <b>WRELESS</b>                  | Numérico                                                                                                    |                            |  |
| demo: MULTLINE | <b>MULTLINE</b>                 | Numérico                                                                                                    |                            |  |
| demo: VOICE    | VOICE                           | Numérico                                                                                                    |                            |  |
| demo: PAGER    | <b>PAGER</b>                    | Numérico                                                                                                    |                            |  |
| demo: INTERNET | <b>INTERNET</b>                 | Numérico                                                                                                    |                            |  |
| demo: CALLID   | CALLID                          | Numérico                                                                                                    |                            |  |
| demo: CALLWAIT | CALLWAIT                        | Numérico                                                                                                    |                            |  |
| demo: OWNTV    | OWNTV                           | Numérico                                                                                                    |                            |  |
| demo: OWNVCR   | <b>OWNVCR</b>                   | Numérico                                                                                                    |                            |  |
| demo: OWNCD    | OWNCD                           | Numérico                                                                                                    |                            |  |
| demo: OWNPDA   | <b>OWNPDA</b>                   | Numérico                                                                                                    |                            |  |
| demo: OWNPC    | OWNPC                           | Numérico                                                                                                    |                            |  |

- E Pulse en la casilla Recodificar como numérica en el campo Género. Esta opción convierte las variables de cadena en variables enteras y conserva los valores originales como etiquetas de valor para la nueva variable.
- E Pulse en Siguiente para continuar.

En el cuadro de diálogo Resultados aparecerá la instrucción SQL creada a partir de las selecciones realizadas en el Asistente para bases de datos. Esta instrucción se puede ejecutar ahora o se puede guardar en un archivo para su uso posterior.

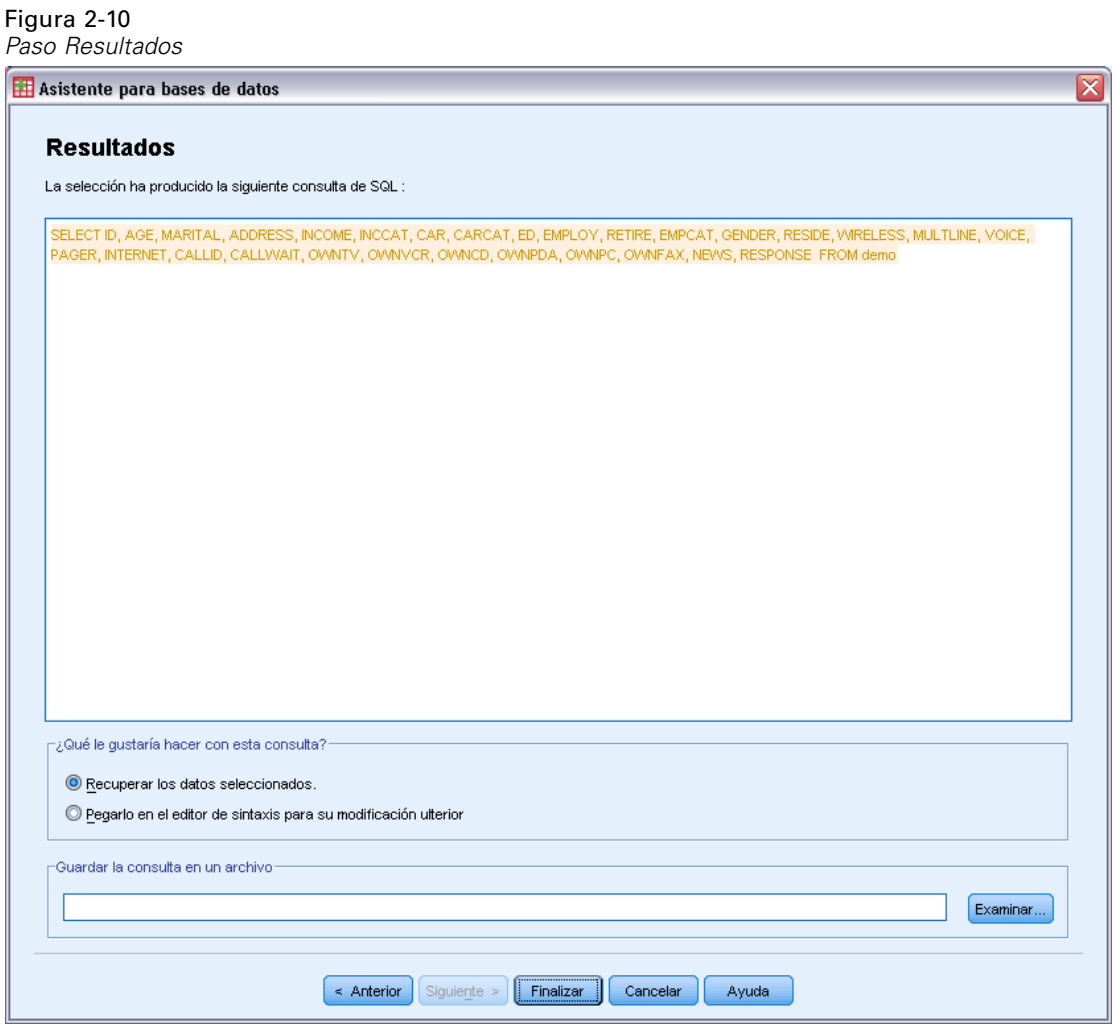

E Pulse en Finalizar para importar los datos.

*Lectura de datos*

<span id="page-28-0"></span>En el Editor de datos, ya están disponibles todos los datos de la base de datos de Access seleccionados para su importación.

| demo.sav [Conjunto_de_datos15] - Editor de datos<br>$\blacksquare$                            |                    |             |                             |        |        |   |  |
|-----------------------------------------------------------------------------------------------|--------------------|-------------|-----------------------------|--------|--------|---|--|
| Archivo Edición Ver Datos Transformar Analizar Gráficos Utilidades Complementos Ventana Ayuda |                    |             |                             |        |        |   |  |
| 20:                                                                                           |                    |             | Visible: 29 de 29 variables |        |        |   |  |
|                                                                                               | edad               | estadocivil | direcc                      | ingres | ingcat |   |  |
| 1                                                                                             | 55                 |             | 12                          | 72,00  | 3,00   |   |  |
| $\overline{2}$                                                                                | 56                 | n           | 29                          | 153,00 | 4,00   |   |  |
| 3                                                                                             | 28                 |             | 9                           | 28,00  | 2,00   |   |  |
| $\overline{4}$                                                                                | 24                 |             | 4                           | 26,00  | 2,00   |   |  |
| 5                                                                                             | 25                 | 0           | 2                           | 23,00  | 1,00   |   |  |
| 6                                                                                             | 45                 | 1           | 9                           | 76,00  | 4,00   |   |  |
| 7                                                                                             | 42                 | 0           | 19                          | 40,00  | 2,00   |   |  |
| 8                                                                                             | 35                 | 0           | 15                          | 57,00  | 3,00   |   |  |
| 9                                                                                             | 46                 | n           | 26                          | 24,00  | 1,00   |   |  |
| 10                                                                                            | 34                 | 1           | Ω                           | 89,00  | 4,00   |   |  |
| $\overline{A}$                                                                                | c.c.<br>38<br>◀    |             | $\overline{a}$              | 70.00  | 0.00   | ۱ |  |
| Vista de datos                                                                                | Vista de variables |             |                             |        |        |   |  |
| El procesador está listo                                                                      |                    |             |                             |        |        |   |  |

Figura 2-11 *Datos importados de una base de datos*

## *Lectura de datos desde un archivo de texto*

Los archivos de texto son otro origen habitual de datos. Muchos programas de hojas de cálculo y de bases de datos pueden guardar su contenido en uno de los varios formatos de archivo de texto. Los archivos delimitados por comas o por tabuladores hacen referencia a filas de datos que utilizan comas o tabuladores para indicar cada variable. En este ejemplo, los datos están delimitados por tabulaciones.

- $\blacktriangleright$  Elija en los menús: Archivo > Leer datos de texto...
- E Seleccione Texto (\*.txt) para el tipo de archivo que desea ver.
- E Abra *demo.txt*. [Si desea obtener más información, consulte el tema Archivos muestrales en el](#page-168-0) [apéndice A el p. 159.](#page-168-0)

El Asistente para la importación de texto le guiará a través del proceso para definir cómo se debe interpretar el archivo de texto especificado.

## Figura 2-12 *Cuadro de diálogo Asistente: paso 1 de 6*

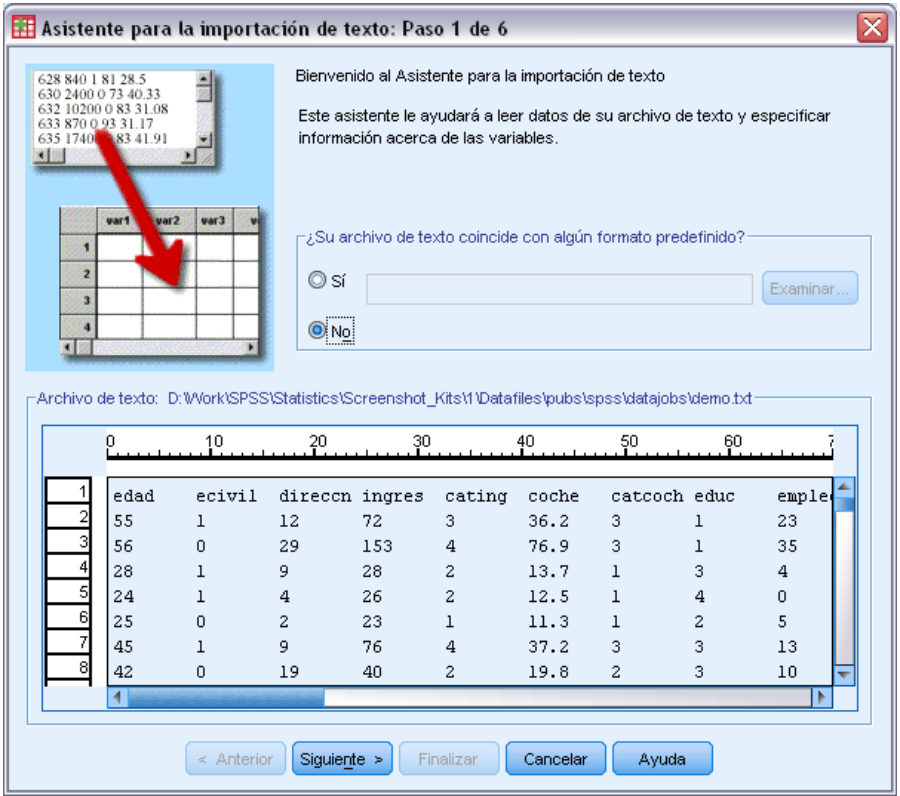

- ▶ En el Paso 1, se puede seleccionar un formato predefinido o crear uno nuevo en el asistente. Seleccione No para indicar que se debe crear un nuevo formato.
- E Pulse en Siguiente para continuar.

21

Como ya se ha comentado, este archivo utiliza un formato delimitado por tabulaciones. Asimismo, los nombres de variables se definen en la línea superior de este archivo.

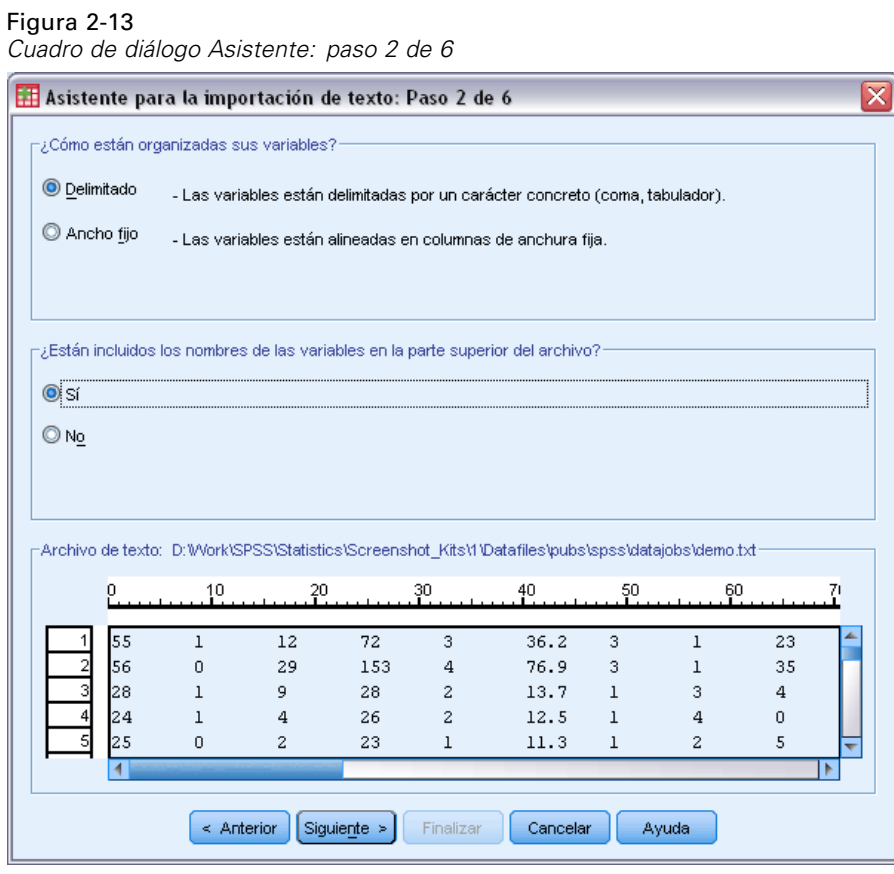

E Seleccione Delimitadas para indicar que los datos utilizan una estructura de formato delimitado.

- E Seleccione Sí para indicar que se deben leer los nombres de las variables de la parte superior del archivo.
- E Pulse en Siguiente para continuar.

Figura 2-14

E Escriba 2 en la sección superior del siguiente cuadro de diálogo para indicar que la primera fila de datos se inicia en la segunda línea del archivo de texto.

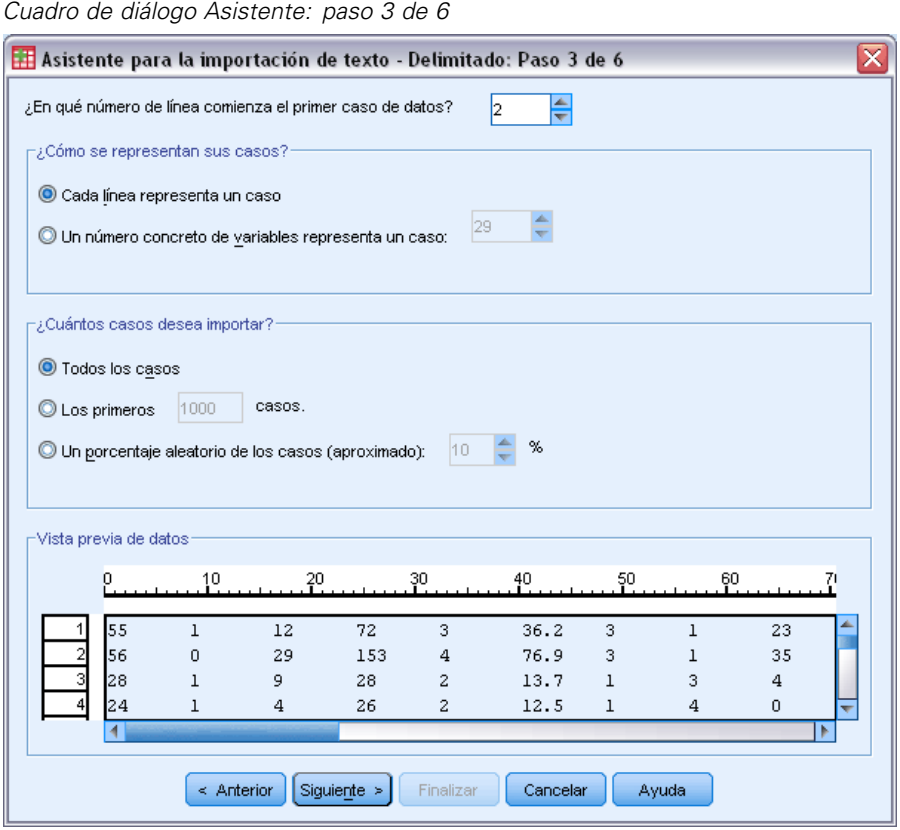

E Mantenga los valores por defecto del resto de este cuadro de diálogo y pulse en Siguiente para continuar.

*Lectura de datos*

La vista previa de datos del paso 4 proporciona una forma rápida de asegurarse de los datos se han leído correctamente.

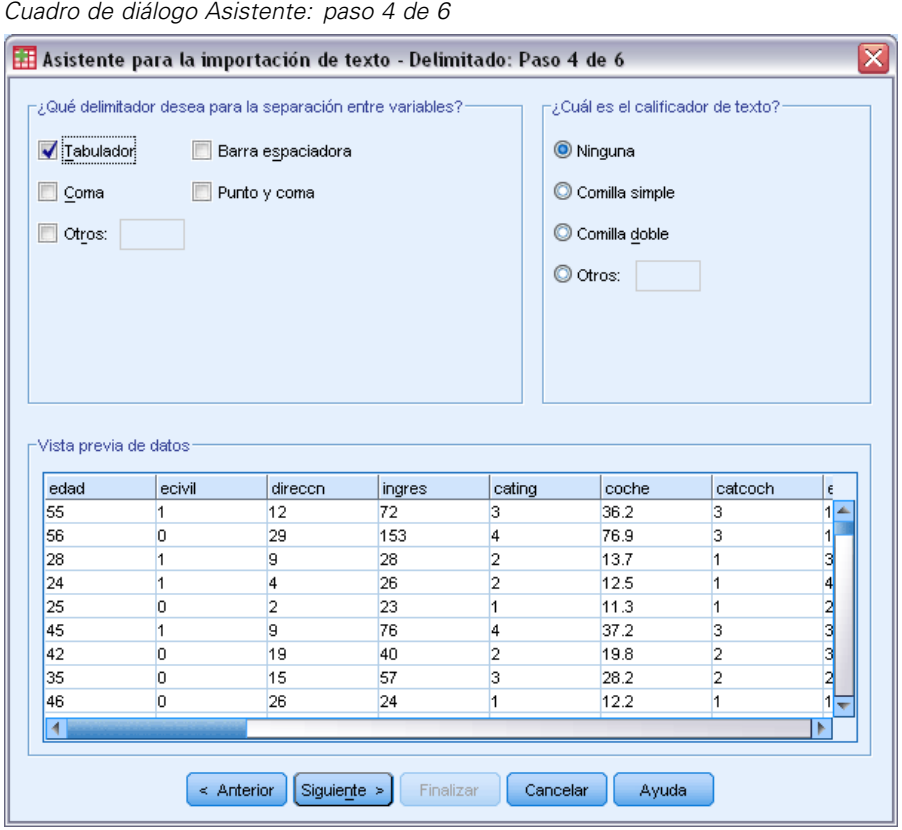

Figura 2-15

- E Seleccione Tabulador y desactive las demás opciones.
- E Pulse en Siguiente para continuar.

Como es posible que se hayan truncado los nombres de las variables para ajustarse a los requisitos de formato, este cuadro de diálogo ofrece la oportunidad de editar cualquier nombre no deseado.

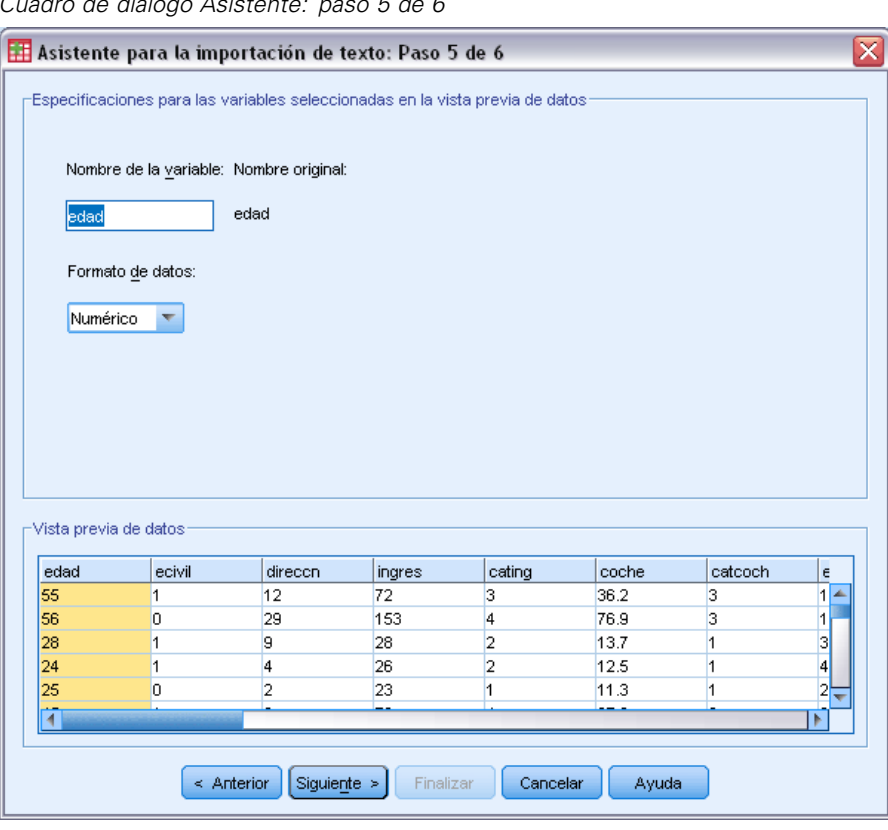

Figura 2-16 *Cuadro de diálogo Asistente: paso 5 de 6*

También se pueden definir aquí los tipos de datos. Por ejemplo, se puede asumir que la variable de ingresos está destinada a contener una cierta cantidad de dólares.

Para cambiar un tipo de datos:

E En Vista previa de datos, seleccione la variable que desea modificar, que, en este caso, es *Ingresos*.

25

E Seleccione Dólar de la lista desplegable Formato de datos.

## Figura 2-17 *Cambio del tipo de datos*

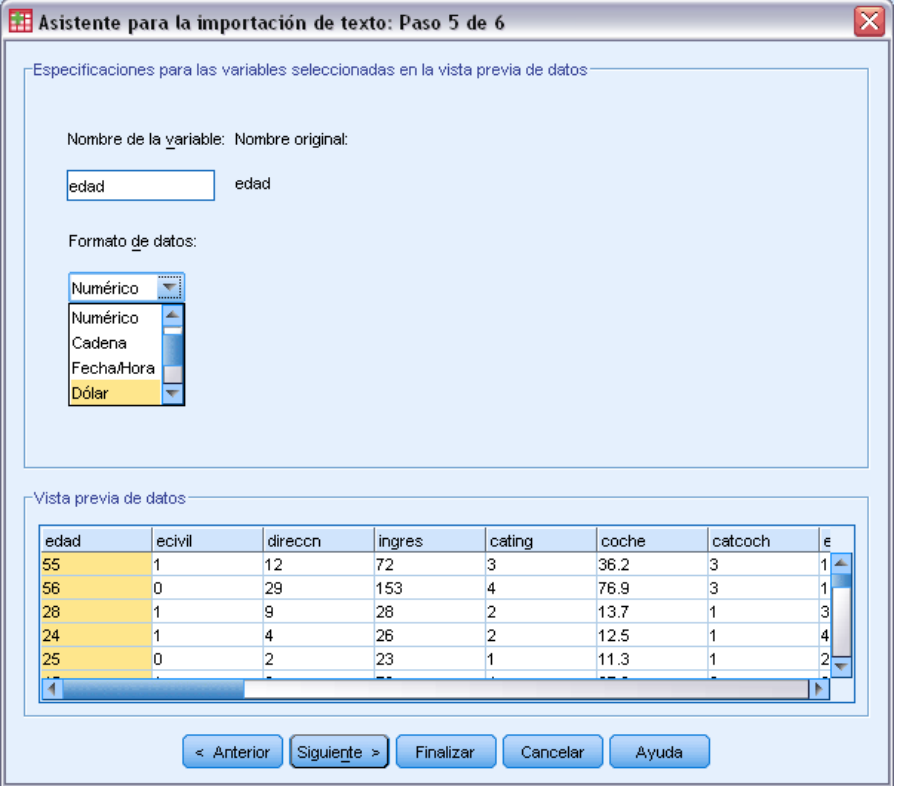

E Pulse en Siguiente para continuar.

### Figura 2-18

*Cuadro de diálogo Asistente: paso 6 de 6*

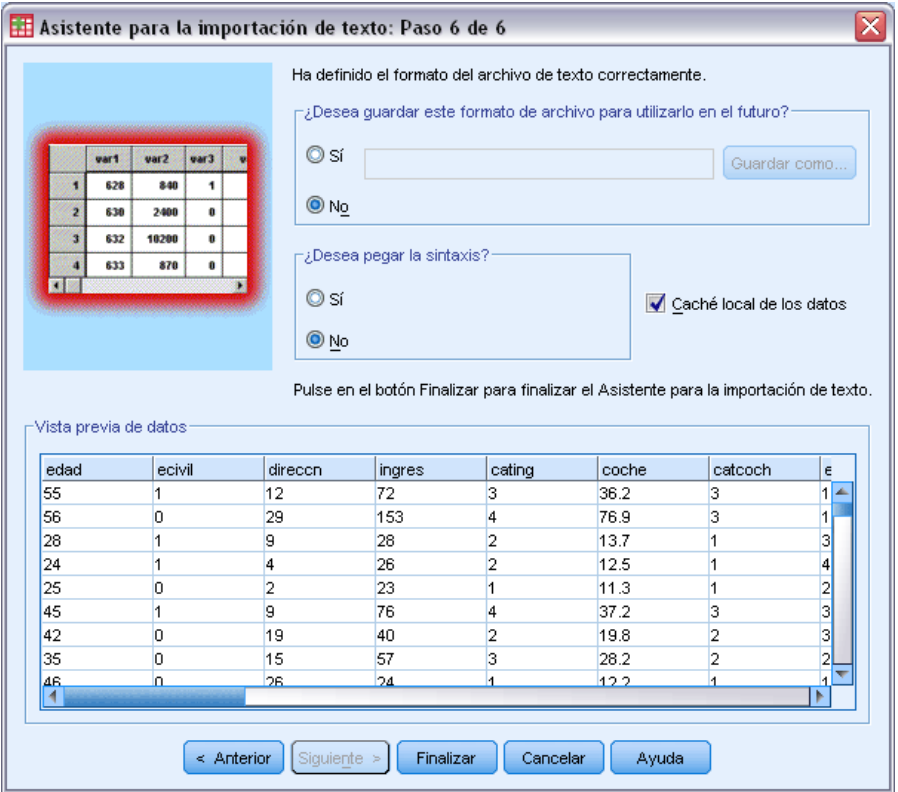

E Mantenga las selecciones por defecto de este cuadro de diálogo y pulse en Finalizar para importar los datos.
# *Uso del Editor de datos*

En el Editor de datos se muestra el contenido del archivo de datos activo. La información incluida en el Editor de datos consta de variables y casos.

- En la Vista de datos, las columnas representan las variables y las filas representan los casos (observaciones).
- En la Vista de variables, cada fila es una variable y cada columna es un atributo asociado a dicha variable.

Las variables se utilizan para representar los diferentes tipos de datos que haya recopilado. Una analogía común es la de una encuesta. La respuesta a cada pregunta de una encuesta equivale a una variable. Las variables son de distintos tipos, incluyendo números, cadenas, moneda y fechas.

# *Introducción de datos numéricos*

Los datos se pueden introducir en el Editor de datos, lo que puede resultar útil para archivos de datos pequeños o para realizar tareas de edición menores en archivos de datos más grandes.

E Pulse en la pestaña Vista de variables, que se encuentra en la parte inferior de la ventana Editor de datos.

Debe definir las variables que va a utilizar. En este caso, sólo se necesitan tres variables: *edad*, *estado civil* e *ingresos*.

| Figura 3 |  |
|----------|--|
|----------|--|

*Nombres de variables en la Vista de variables*

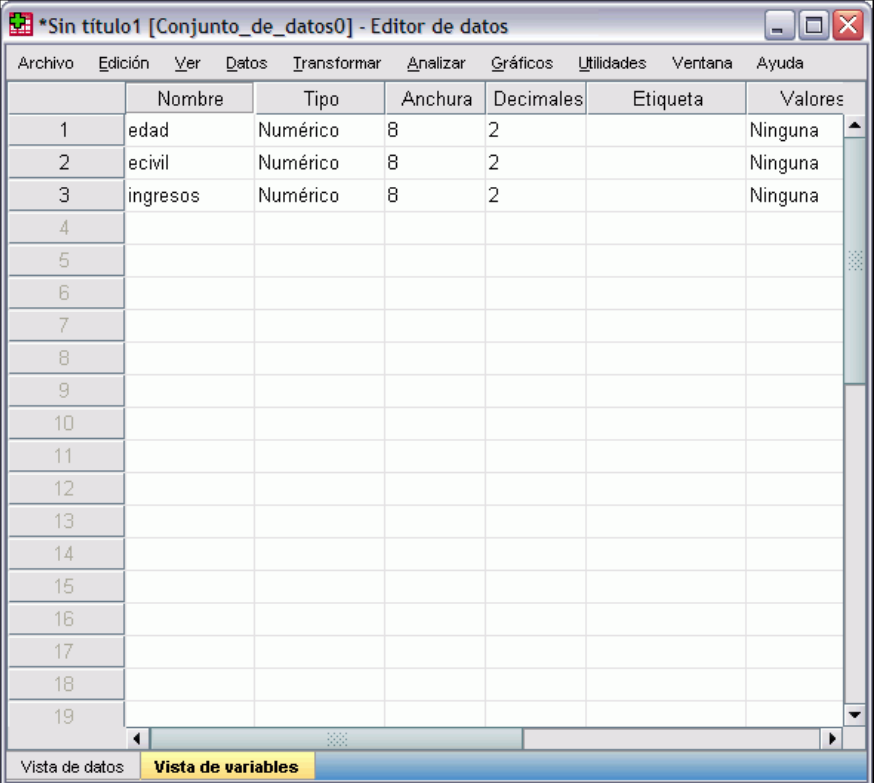

- E Escriba edad en la primera fila de la primera columna.
- $\blacktriangleright$  En la segunda fila, escriba ecivil.
- $\blacktriangleright$  En la tercera fila, escriba ingresos.

Se asignará automáticamente el tipo de datos Numérico a las nuevas variables.

Si no introduce nombres de variable, se crearán nombres únicos automáticamente. No obstante, estos nombres no son descriptivos ni recomendables para archivos de datos más grandes.

E Pulse en la pestaña Vista de datos para seguir introduciendo los datos.

Los nombres introducidos en la pestaña Vista de variables serán, a partir de ahora, los encabezados de las tres primeras columnas de Vista de datos.

Empiece a introducir datos en la primera fila de la primera columna.

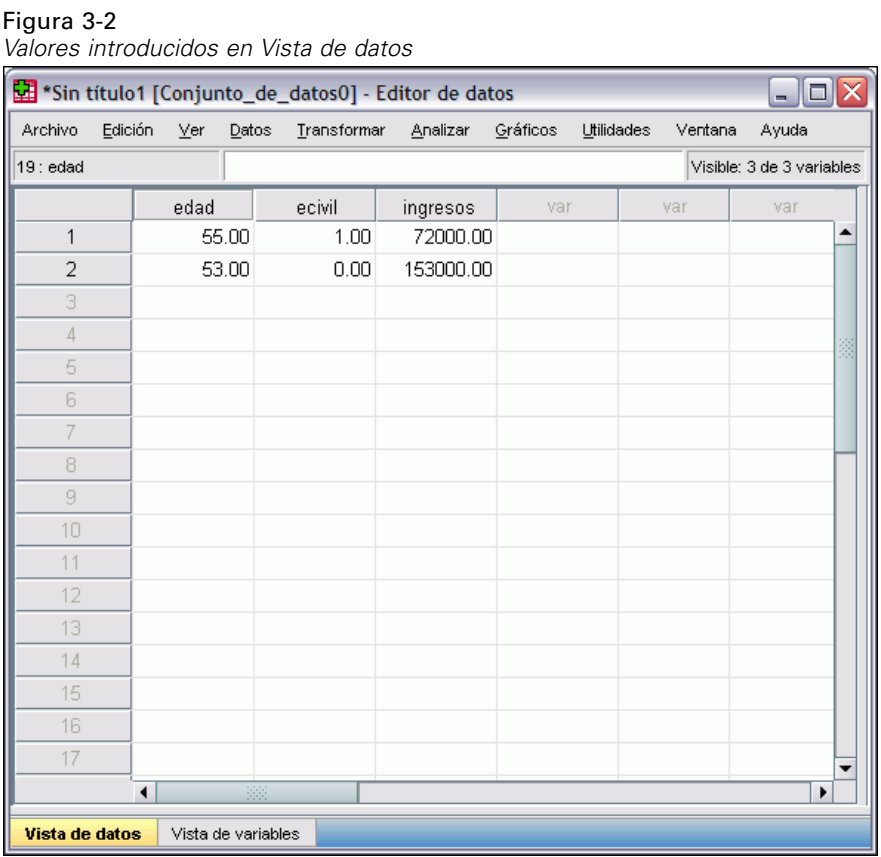

- ► En la columna *edad*, escriba 55.
- ► En la columna *ecivil*, escriba 1.
- ► En la columna *ingresos*, escriba 72000.
- E Mueva el cursor hasta la segunda fila de la primera columna para añadir los datos del siguiente sujeto.
- ► En la columna *edad*, escriba 53.
- ► En la columna *ecivil*, escriba 0.
- ► En la columna *ingresos*, escriba 153000.

En la actualidad, en las columnas de la *edad* y el *estado civil* aparecen puntos decimales, aunque sus valores sean números enteros. Para ocultar los puntos decimales de estas variables:

- E Pulse en la pestaña Vista de variables, que se encuentra en la parte inferior de la ventana Editor de datos.
- ► En la columna *Decimales* de la fila *edad*, escriba 0 para ocultar el decimal.

► En la columna *Decimales* de la fila *ecivil*, escriba 0 para ocultar el decimal.

#### Figura 3-3

*Propiedad Decimal actualizada respecto a edad y estado civil*

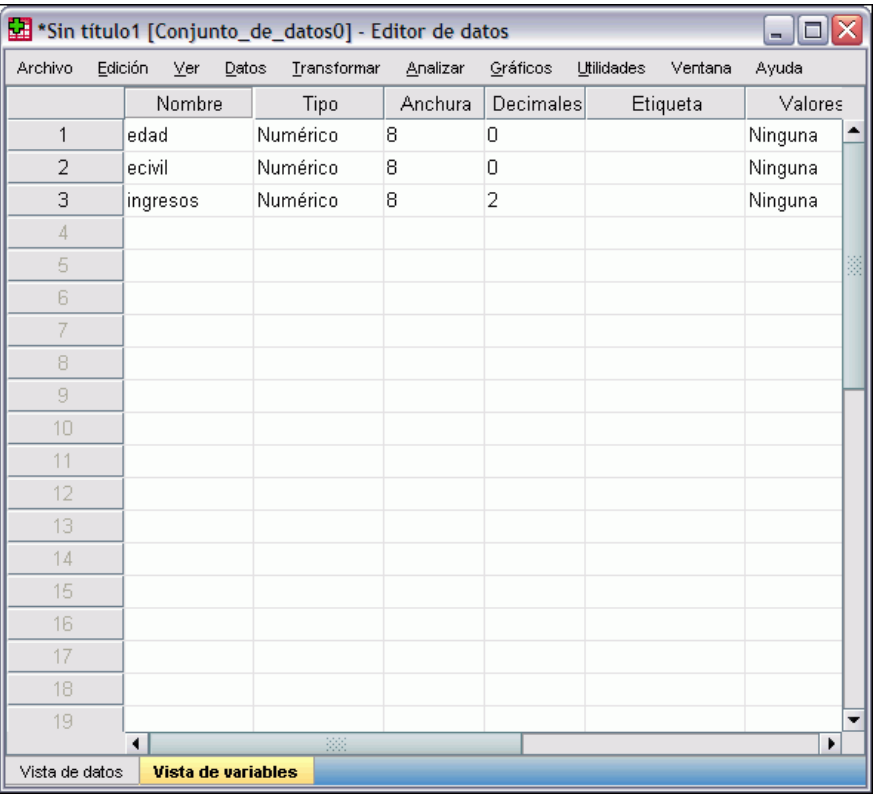

# *Introducción de datos de cadena*

También se pueden introducir datos no numéricos como, por ejemplo, cadenas de texto, en el Editor de datos.

- E Pulse en la pestaña Vista de variables, que se encuentra en la parte inferior de la ventana Editor de datos.
- E Escriba sexo como nombre de variable en la primera casilla de la primera fila vacía.
- E Pulse en la casilla *Tipo* que hay junto a su entrada.

*Uso del Editor de datos*

E Pulse en el botón que hay a la derecha de la casilla *Tipo* para abrir el cuadro de diálogo Tipo de variable.

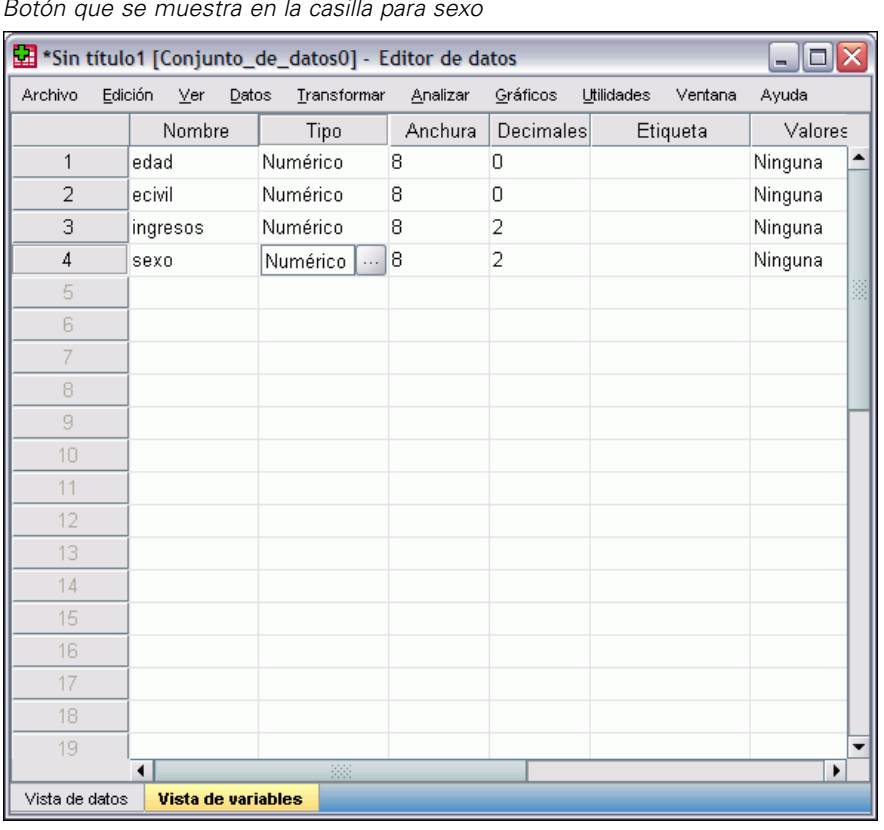

Figura 3-4 *Botón que se muestra en la casilla para sexo*

E Seleccione Cadena para especificar el tipo de variable.

E Pulse en Aceptar para guardar la selección y volver al Editor de datos.

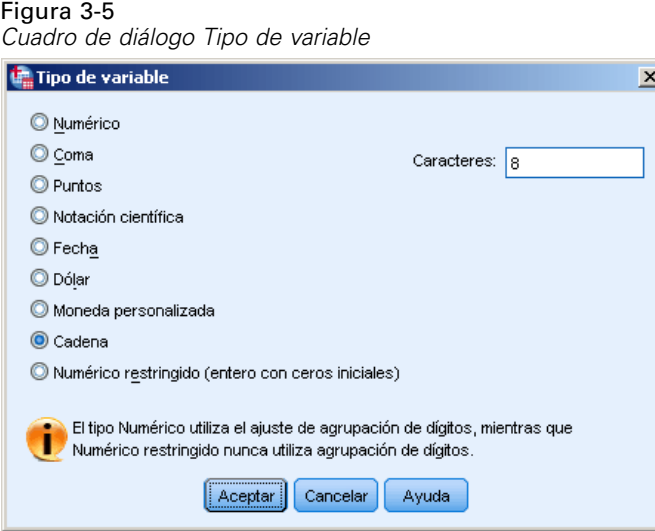

# *Definición de datos*

Además de definir los tipos de datos, también puede definir etiquetas descriptivas de variable y etiquetas de valor para los nombres de variables y los valores de datos. Estas etiquetas descriptivas se emplean en los gráficos e informes estadísticos.

## *Adición de etiquetas de variable*

Las etiquetas están destinadas a proporcionar descripciones de las variables. Estas descripciones suelen ser versiones extendidas de los nombres de variable. Las etiquetas pueden ocupar hasta 255 bytes. Estas etiquetas se utilizan en los resultados para identificar a las diferentes variables.

- E Pulse en la pestaña Vista de variables, que se encuentra en la parte inferior de la ventana Editor de datos.
- ▶ En la columna *Etiqueta* de la fila *edad*, escriba Edad del encuestado.
- ▶ En la columna *Etiqueta* de la fila *ecivil*, escriba Estado civil.
- En la columna *Etiqueta* de la fila *ingresos*, escriba Ingresos familiares.

33

▶ En la columna *Etiqueta* de la fila *sexo*, escriba Sexo.

#### Figura 3-6

*Etiquetas de variable introducidas en Vista de variables*

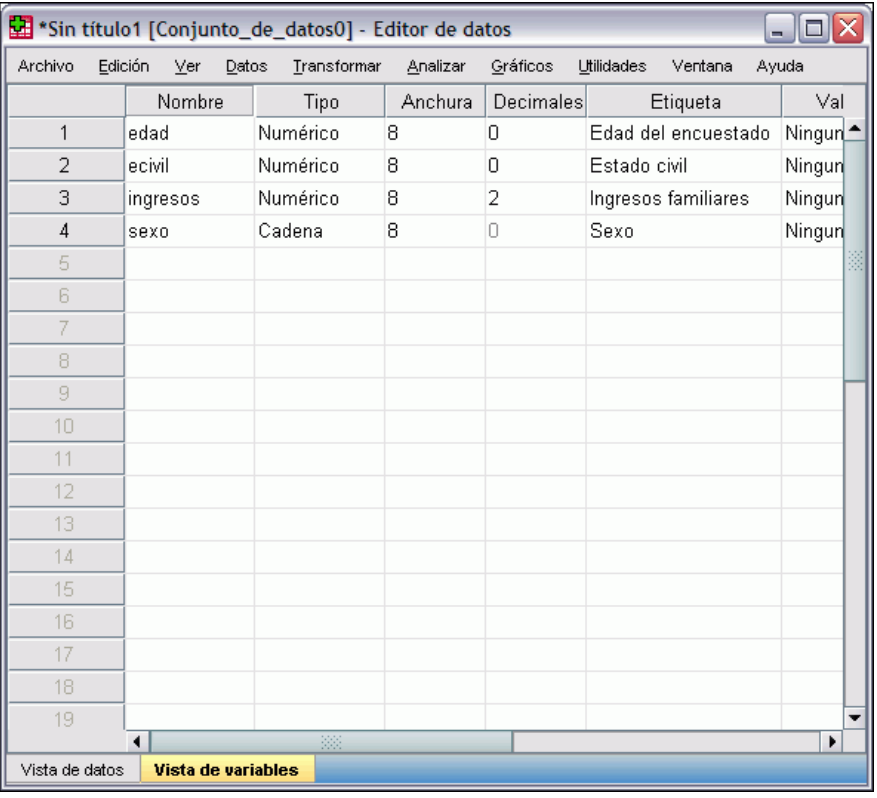

### *Cambio de tipo de variable y formato*

En la columna *Tipo* aparecen los tipos de datos actuales de cada variable. Los tipos de datos más comunes son los numéricos y las cadenas, pero se admiten otros muchos formatos. En el archivo de datos actual, la variable de *ingresos* se define como un tipo numérico.

E Pulse en la casilla *Tipo* para la fila *ingresos* y, a continuación, pulse en el botón que hay a la derecha de la casilla para abrir el cuadro de diálogo Tipo de variable.

► Seleccione Dólar.

Figura 3-7 *Cuadro de diálogo Tipo de variable*

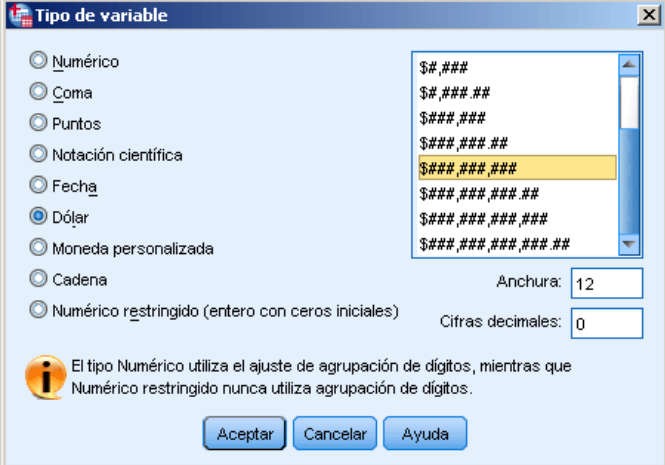

Aparecerán las opciones de formato del tipo de datos seleccionado en ese momento.

- ► Para el formato de la moneda de este ejemplo, seleccione \$###,###,###.
- E Pulse en Aceptar para guardar los cambios.

## *Adición de etiquetas de valor para variables numéricas*

Las etiquetas de valor proporcionan un método para hacer corresponder los valores de variable con una etiqueta de texto. En este ejemplo, hay dos valores aceptables para la variable *ecivil*. Un valor 0 significa que el sujeto está soltero/a, y un valor 1, que está casado/a.

E Pulse en la casilla *Valores* de la fila *ecivil* y, a continuación, pulse en el botón que hay a la derecha de la casilla para abrir el cuadro de diálogo Etiquetas de valor.

El **valor** corresponde al valor numérico real.

La **etiqueta de valor** es la etiqueta de cadena que se aplica al valor numérico especificado.

- ► Escriba 0 en el campo Valor.
- **Escriba Sin casar en el campo Etiqueta.**

*Uso del Editor de datos*

E Pulse en Añadir para que se añada esta etiqueta a la lista.

#### Figura 3-8

*Cuadro de diálogo Etiquetas de valor*

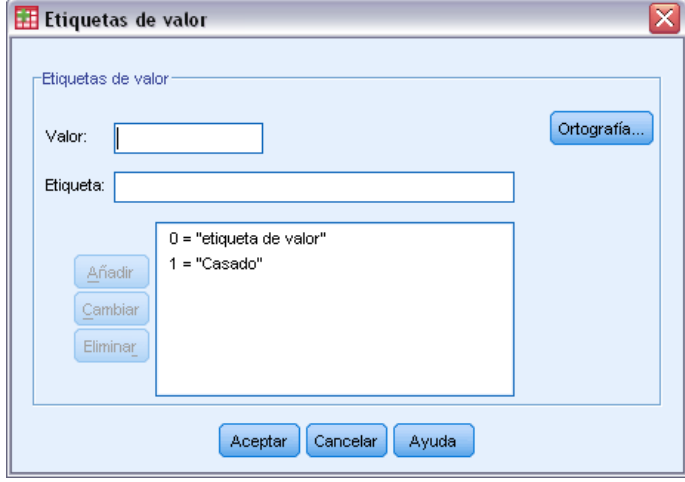

- E Escriba 1 en el campo Valor y, a continuación, escriba Casado en el campo Etiqueta.
- E Pulse en Añadir y a continuación, pulse en Aceptar para guardar los cambios y volver al Editor de datos.

Estas etiquetas se pueden visualizar también en la Vista de datos, lo que puede facilitar la lectura de los datos.

- E Pulse en la pestaña Vista de datos, que se encuentra en la parte inferior de la ventana Editor de datos.
- ► Seleccione en los menús: Ver > Etiquetas de valor

Las etiquetas aparecerán ahora en una lista cuando introduzca valores en el Editor de datos. Esta configuración tiene la ventaja de sugerir una respuesta válida y proporcionar una contestación más descriptiva.

Si el elemento de menú Etiquetas de valor ya está activo (aparece una marca de verificación junto al mismo), al volver a elegir Etiquetas de valor se *desactivará* la presentación de las etiquetas de valor.

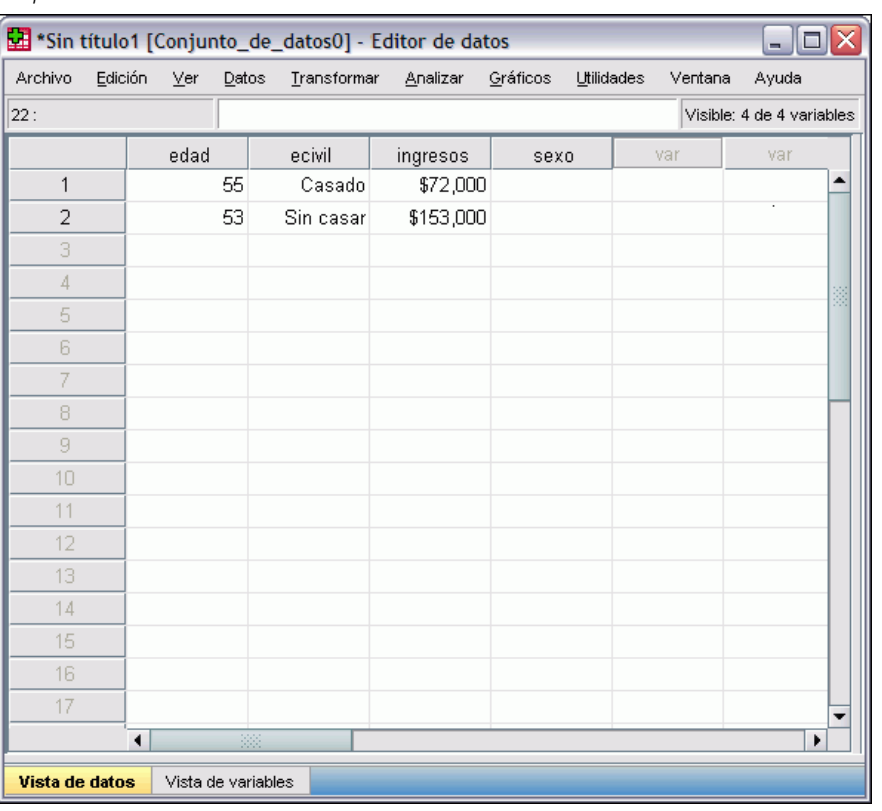

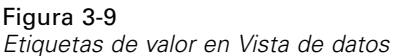

## *Adición de etiquetas de valor para variables de cadena*

Puede que las variables de cadena necesiten también etiquetas de valor. Por ejemplo, sus datos pueden utilizar letras como la *H* o la *M* para identificar el género del sujeto. Las etiquetas de valor se pueden utilizar para especificar que la *H* significa *Hombre* y la *M* significa *Mujer*.

- E Pulse en la pestaña Vista de variables, que se encuentra en la parte inferior de la ventana Editor de datos.
- E Pulse en la casilla *Valores* de la fila *sexo* y, a continuación, pulse en el botón que hay a la derecha de la casilla para abrir el cuadro de diálogo Etiquetas de valor.
- E Escriba M en el campo Valor y a continuación escriba Mujer en el campo Etiqueta.

E Pulse en Añadir para que se añada esta etiqueta al archivo de datos.

#### Figura 3-10

*Cuadro de diálogo Etiquetas de valor*

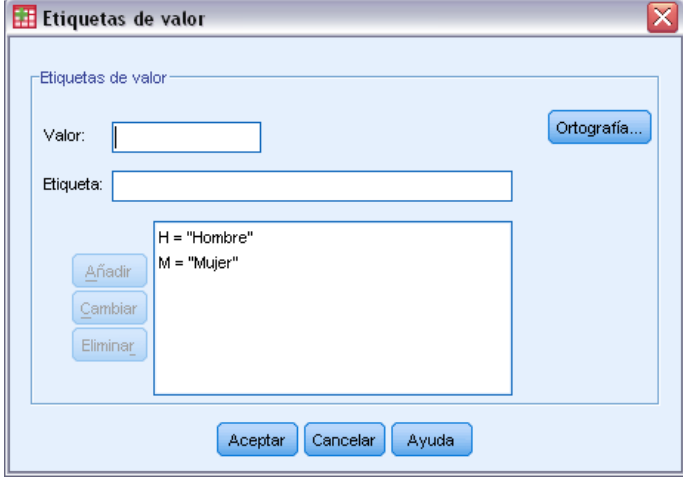

- E Escriba H en el campo Valor y, a continuación, escriba Hombre en el campo Etiqueta.
- E Pulse en Añadir y a continuación, pulse en Aceptar para guardar los cambios y volver al Editor de datos.

Debido a que los valores de cadenas distinguen entre mayúsculas y minúsculas, deberá ser coherente. Una *h* minúscula no es igual que una *H* mayúscula.

## *Uso de etiquetas de valor para introducir datos*

Estas etiquetas de valor se pueden utilizar para introducir datos.

- E Pulse en la pestaña Vista de datos, que se encuentra en la parte inferior de la ventana Editor de datos.
- E En la primera fila, seleccione la casilla de *sexo*.
- E Pulse en el botón que hay a la derecha de la casilla y, a continuación, seleccione Hombre en la lista desplegable.
- E En la segunda fila, seleccione la casilla de *sexo*.

E Pulse en el botón que hay a la derecha de la casilla y, a continuación, seleccione Mujer en la lista desplegable.

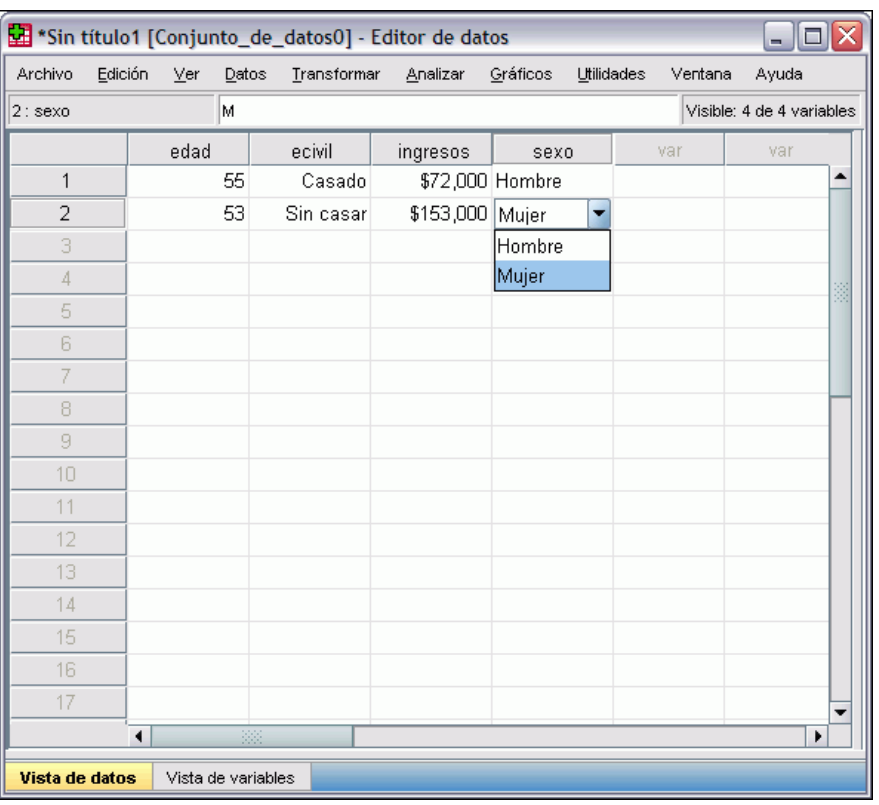

Figura 3-11 *Uso de etiquetas de variable en la selección de valores*

Sólo se enumeran los valores definidos, lo que garantiza que los datos introducidos están en un formato determinado.

## *Tratamiento de los datos perdidos*

Los datos perdidos o no válidos son generalmente tan comunes que no se deben ignorar. Puede que las personas que han respondido a una encuesta se nieguen a contestar ciertas preguntas, no sepan la respuesta o contesten de forma inesperada. Si no filtra ni identifica estos datos, puede que el análisis no proporcione resultados exactos.

Los datos numéricos, campos de datos vacíos o campos con entradas no válidas se convierten a valores perdidos por el sistema, lo que se puede identificar mediante un punto individual.

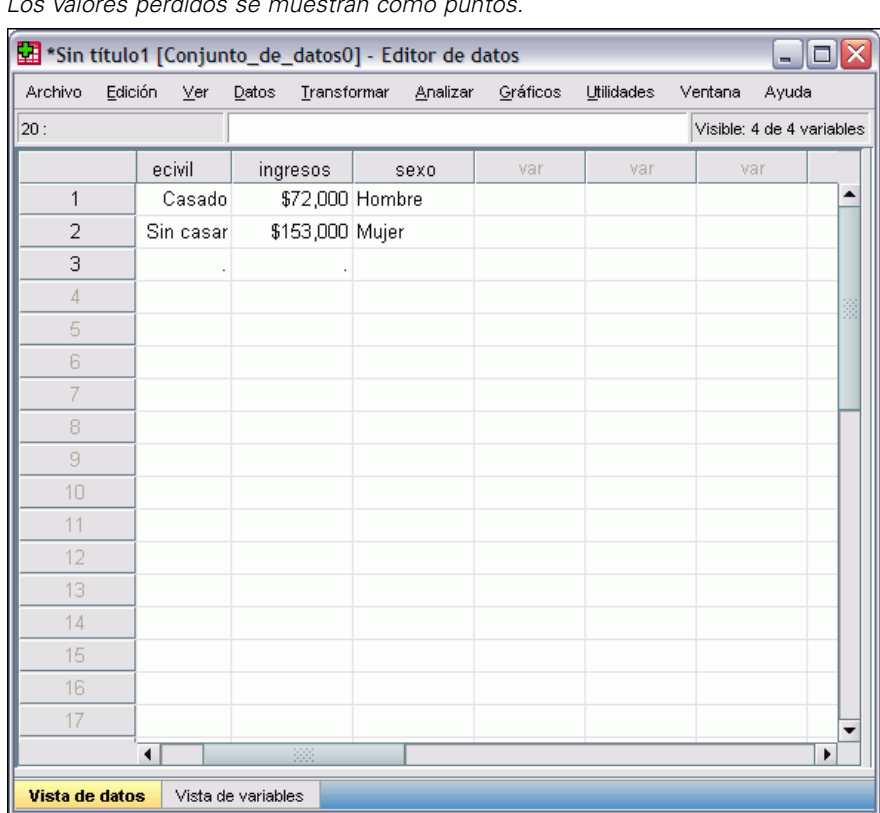

Figura 3-12 *Los valores perdidos se muestran como puntos.*

El motivo por el que se pierde un valor puede ser importante para el análisis. Por ejemplo, puede resultar útil realizar una distinción entre los encuestados que se negaron a contestar una pregunta y los encuestados que no contestaron porque la pregunta no era aplicable.

## *Valores perdidos de una variable numérica*

- E Pulse en la pestaña Vista de variables, que se encuentra en la parte inferior de la ventana Editor de datos.
- E Pulse en la casilla *Perdido* de la fila *edad* y, a continuación, pulse en el botón que hay a la derecha de la casilla para abrir el cuadro de diálogo Valores perdidos.

Es este cuadro de diálogo puede especificar hasta tres valores perdidos diferentes, o puede especificar un rango de valores más un valor de tipo discreto adicional.

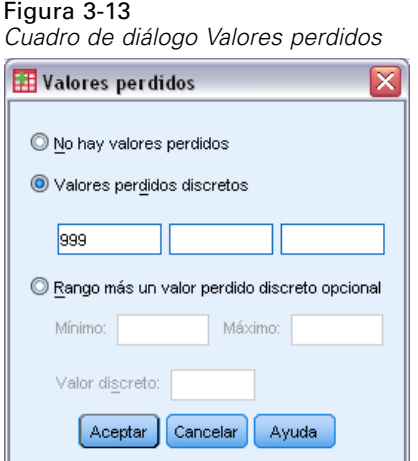

- E Seleccione Valores perdidos discretos.
- E Escriba 999 en el primer cuadro de texto u deje los otros dos cuadros de texto en blanco.
- E Pulse en Aceptar para guardar los cambios y volver a Editor de datos.

Ahora que se ha añadido el valor de datos perdidos se puede aplicar una etiqueta a ese valor.

- E Pulse en la casilla *Valores* de la fila *edad* y, a continuación, pulse en el botón que hay a la derecha de la casilla para abrir el cuadro de diálogo Etiquetas de valor.
- ► Escriba 999 en el campo Valor.
- Escriba Sin respuesta en el campo Etiqueta de valor.

# Figura 3-14<br>Cuadro de diál

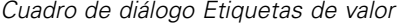

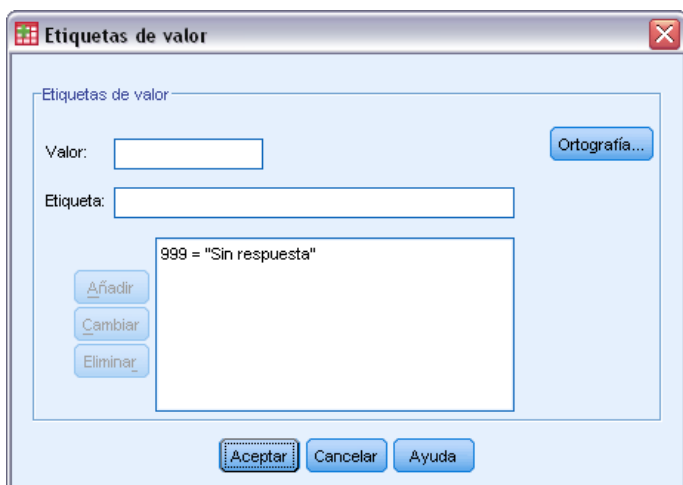

- E Pulse en Añadir para que se añada esta etiqueta al archivo de datos.
- E Pulse en Aceptar para guardar los cambios y volver a Editor de datos.

#### *Valores perdidos de una variable de cadena*

Los valores perdidos en variables de cadena se tratan de forma parecida a los valores perdidos en variables numéricas. Sin embargo, a diferencia de las variables numéricas, los campos vacíos de las variables de cadena no se consideran perdidos por el sistema. En lugar de eso, se interpretan como una cadena vacía.

- E Pulse en la pestaña Vista de variables, que se encuentra en la parte inferior de la ventana Editor de datos.
- E Pulse en la casilla *Perdido* de la fila *sexo* y, a continuación, pulse en el botón que hay a la derecha de la casilla para abrir el cuadro de diálogo Valores perdidos.
- E Seleccione Valores perdidos discretos.
- ▶ Escriba SR en el primer cuadro de texto.

Los valores perdidos de las variables de cadena distinguen entre mayúsculas y minúsculas. De este modo, un valor de *sr* no se considerará un valor perdido.

E Pulse en Aceptar para guardar los cambios y volver a Editor de datos.

Ahora puede añadir una etiqueta en el valor perdido.

- E Pulse en la casilla *Valores* de la fila *sexo* y, a continuación, pulse en el botón que hay a la derecha de la casilla para abrir el cuadro de diálogo Etiquetas de valor.
- ► Escriba SR en el campo Valor.
- **Escriba Sin respuesta en el campo Etiqueta de valor.**

#### Figura 3-15

*Cuadro de diálogo Etiquetas de valor*

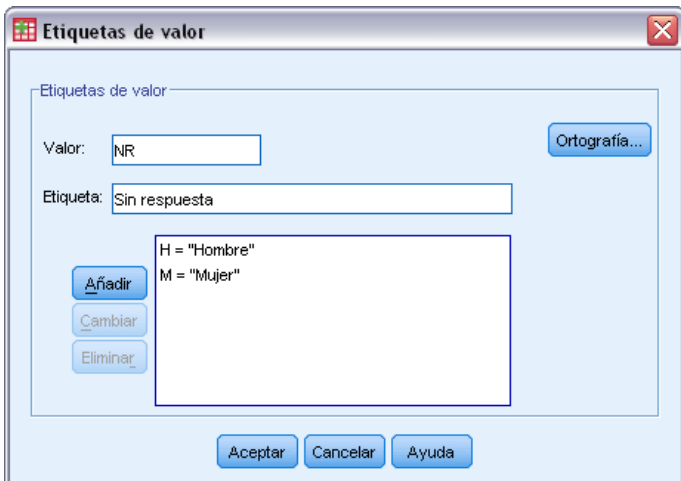

- E Pulse en Añadir para que se añada esta etiqueta al proyecto.
- E Pulse en Aceptar para guardar los cambios y volver a Editor de datos.

## *Copiado y pegado de atributos de variable*

Tras definir los atributos de variable correspondientes a una variable, puede copiar los atributos y aplicarlos a otras variables.

 $\triangleright$  En la Vista de variables, escriba edadboda en la primera casilla de la primera fila vacía.

```
Figura 3-16
```
*Variable edadboda en la Vista de variables*

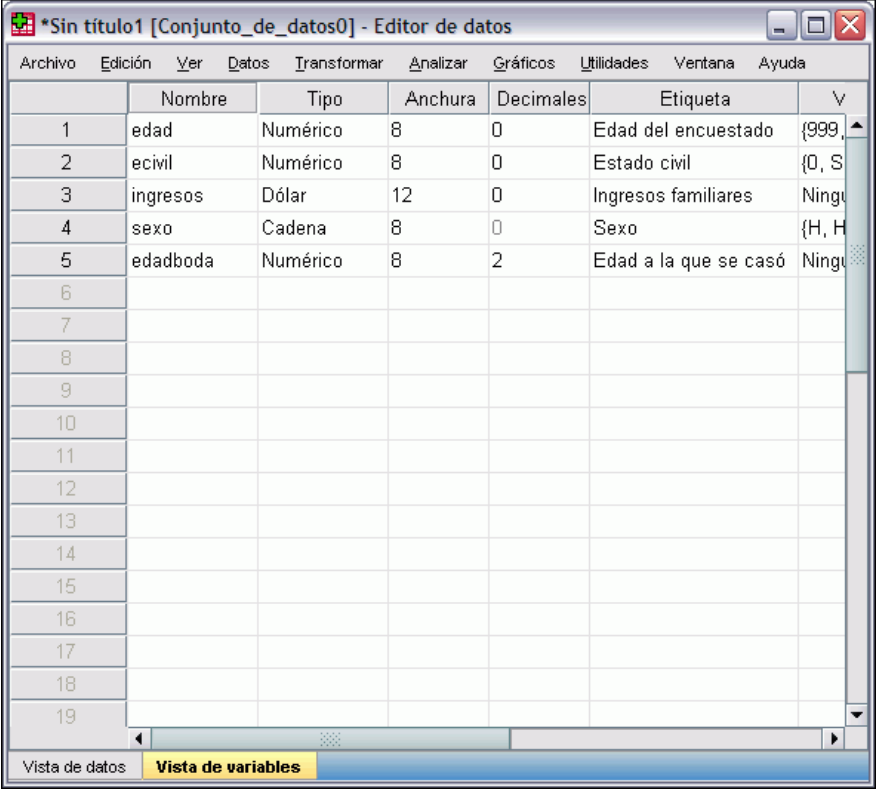

- ▶ En la columna *Etiqueta*, escriba Edad a la que se casó.
- E Pulse en la casilla *Valores* de la fila de *edad*.
- ► Seleccione en los menús: Edición > Copiar
- E Pulse en la casilla *Valores* de la fila *edadboda*.
- Seleccione en los menús: Edición > Pegar

*Uso del Editor de datos*

Los valores definidos en el variable de *edad* se aplican ahora a la variable de *edadboda*.

Para aplicar el atributo a varias variables, seleccione varias casillas de destino (pulse y arrastre la columna).

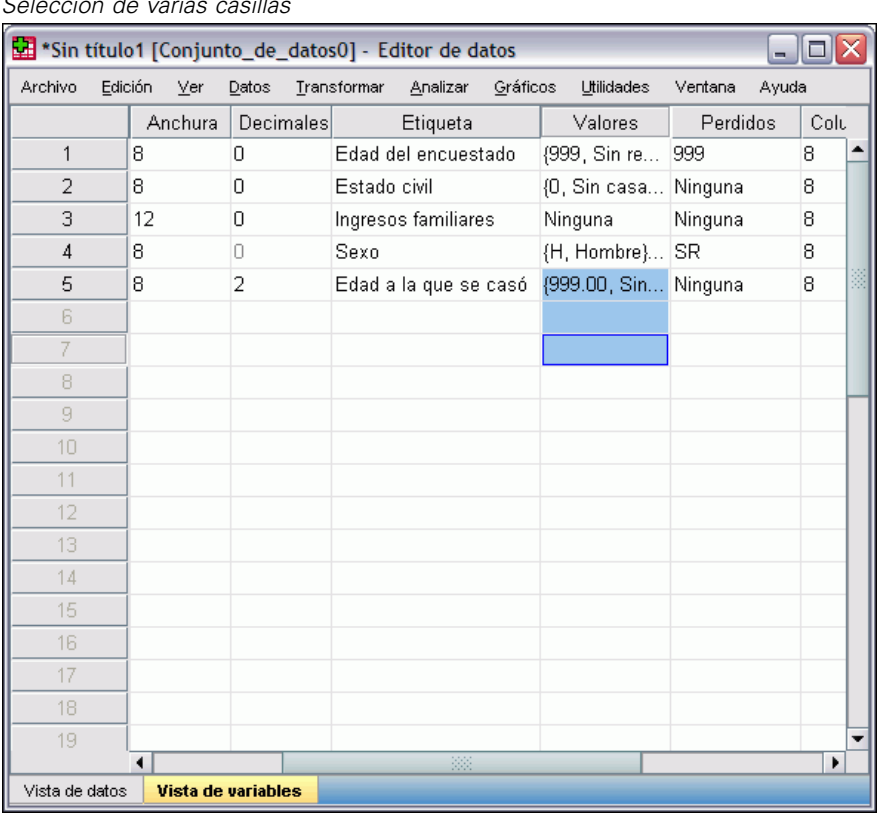

Figura 3-17 *Selección de varias casillas*

Al pegar el atributo, éste se aplicará a todas las casillas seleccionadas.

Se crearán nuevas variables automáticamente si pega los valores en filas vacías.

Para copiar todos los atributos de una variable a otra:

E Pulse en el número de fila de la fila *ecivil*.

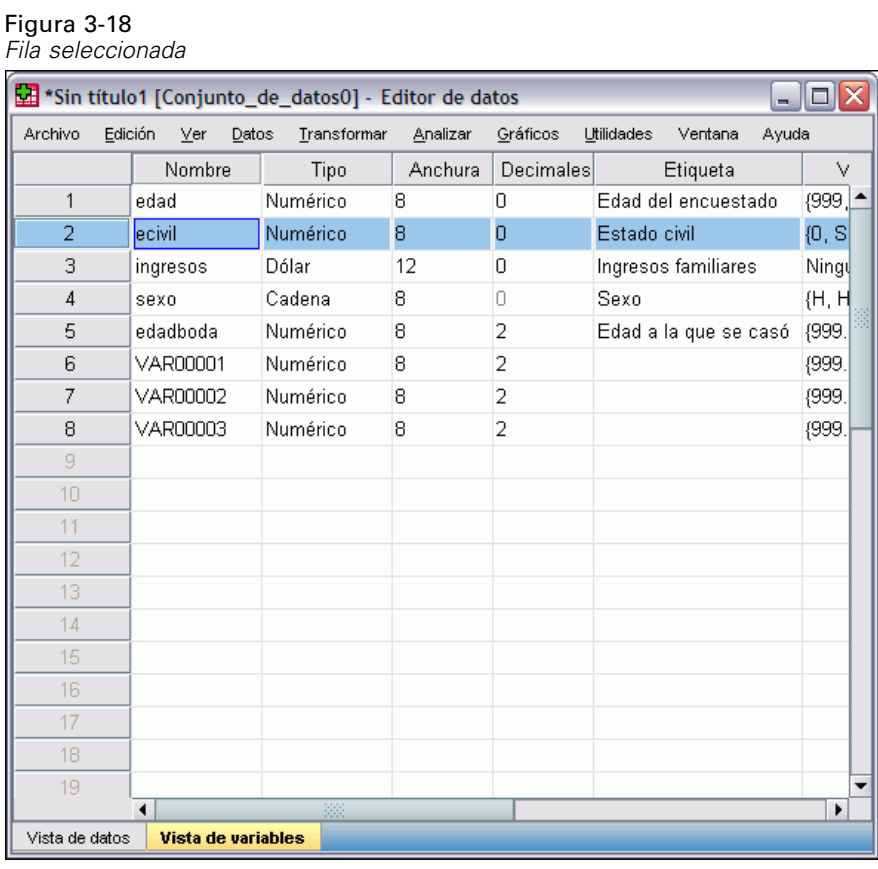

- Seleccione en los menús: Edición > Copiar
- E Pulse en el número de fila de la primera fila vacía.
- E Seleccione en los menús: Edición > Pegar

Todos los atributos de la variable *ecivil* se aplicarán a la nueva variable.

|                                      |              | *Sin título1 [Conjunto_de_datos0] - Editor de datos |          |                | ÷.                                    | 0                                         |  |  |  |
|--------------------------------------|--------------|-----------------------------------------------------|----------|----------------|---------------------------------------|-------------------------------------------|--|--|--|
| Edición<br>Archivo                   | Datos<br>Ver | Transformar                                         | Analizar | Gráficos       | Avuda<br><b>Utilidades</b><br>Ventana |                                           |  |  |  |
|                                      | Nombre       | Tipo                                                | Anchura  | Decimales      | Etiqueta                              | V                                         |  |  |  |
| 1                                    | edad         | Numérico                                            | 8        | 0              | Edad del encuestado                   | $(999]$ <sup><math>\triangle</math></sup> |  |  |  |
| $\overline{2}$                       | ecivil       | Numérico                                            | 8        | $\Omega$       | Estado civil                          | [0, S]                                    |  |  |  |
| 3                                    | ingresos     | Dólar                                               | 12       | 0              | Ingresos familiares                   | Ning                                      |  |  |  |
| $\overline{4}$                       | sexo         | Cadena                                              | 8        | Ω              | Sexo                                  | {H, H                                     |  |  |  |
| 5                                    | edadboda     | Numérico                                            | 8        | 2              | Edad a la que se casó                 | ${999.$                                   |  |  |  |
| 6                                    | VAR00001     | Numérico                                            | 8        | 2              |                                       | (999.                                     |  |  |  |
| 7                                    | VAR00002     | Numérico                                            | 8        | $\overline{c}$ |                                       | (999.                                     |  |  |  |
| 8                                    | VAR00003     | Numérico                                            | 8        | 2              |                                       | ${999.$                                   |  |  |  |
| 9                                    | VAR00004     | Numérico                                            | 8        | ō              | Estado civil                          | [0, S]                                    |  |  |  |
| 10                                   |              |                                                     |          |                |                                       |                                           |  |  |  |
| 11                                   |              |                                                     |          |                |                                       |                                           |  |  |  |
| 12                                   |              |                                                     |          |                |                                       |                                           |  |  |  |
| 13                                   |              |                                                     |          |                |                                       |                                           |  |  |  |
| 14                                   |              |                                                     |          |                |                                       |                                           |  |  |  |
| 15                                   |              |                                                     |          |                |                                       |                                           |  |  |  |
| 16                                   |              |                                                     |          |                |                                       |                                           |  |  |  |
| 17                                   |              |                                                     |          |                |                                       |                                           |  |  |  |
| 18                                   |              |                                                     |          |                |                                       |                                           |  |  |  |
| 19                                   |              |                                                     |          |                |                                       |                                           |  |  |  |
| 335<br>▶                             |              |                                                     |          |                |                                       |                                           |  |  |  |
| Vista de datos<br>Vista de variables |              |                                                     |          |                |                                       |                                           |  |  |  |

Figura 3-19 *Todos los valores pegados en una fila*

### *Definición de propiedades de variables para variables categóricas*

En el caso de datos categóricos (nominales, ordinales), puede utilizar Definir propiedades de variables para definir etiquetas y otras propiedades de variables. El proceso Definir propiedades de variables:

- Explora los datos reales y enumera todos valores de datos únicos para cada variable seleccionada.
- Identifica valores sin etiquetas y ofrece una función de "etiquetas automáticas".
- Permite copiar etiquetas de valor definidas de otra variable en la variable seleccionada o de la variable seleccionada a variables adicionales.

En este ejemplo se utiliza el archivo de datos *demo.sav*. [Si desea obtener más información,](#page-168-0) [consulte el tema Archivos muestrales en el apéndice A el p. 159.](#page-168-0) Este archivo de datos posee ya etiquetas de valor definidas; por tanto, introduciremos un valor para el cual no exista etiqueta de valor definida.

- $\triangleright$  En la Vista de datos del Editor de datos, pulse la primera casilla de datos de la variable  $pc$  (es posible que tenga que desplazarse a la derecha) y escriba 99.
- ► Seleccione en los menús:

Datos > Definir propiedades de variables...

#### Figura 3-20

*Cuadro de diálogo Definir propiedades de variables inicial*

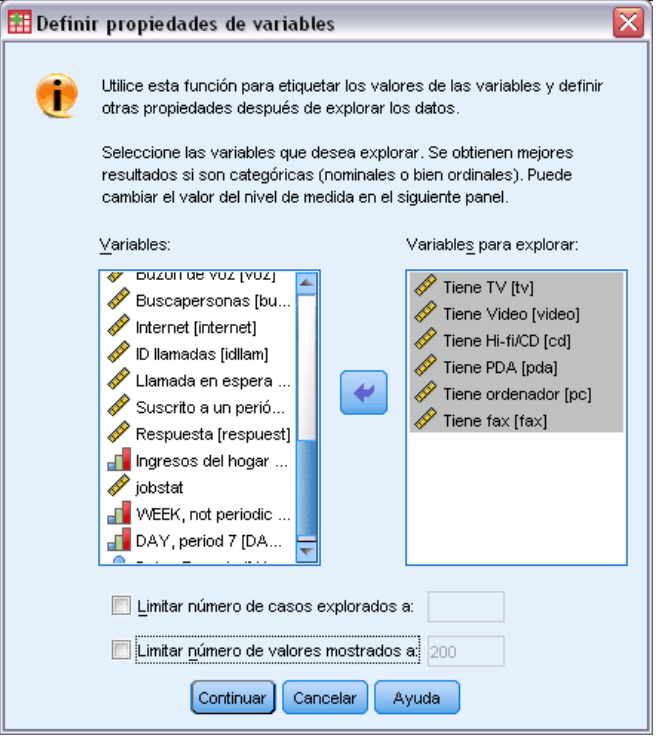

En el cuadro de diálogo Definir propiedades de variables inicial, puede seleccionar variables nominales u ordinales para las cuales desee definir etiquetas de valor y otras propiedades.

E Arrastre y suelte *Tiene TV [tienetv]* a través de *Tiene fax [tienefax]* en las Variables para Escanear lista.

Puede que observe que los iconos de nivel de medida de todas las variables seleccionadas indican que se trata de variables de escala, y no de categoría. Todas las variables seleccionadas en este ejemplo son en realidad variables categóricas que utilizan los valores numéricos 0 y 1 para *No* y *Sí*, respectivamente; y una de las propiedades de variables que modificaremos con Definir propiedades de variables será el nivel de medida.

▶ Pulse en Continuar.

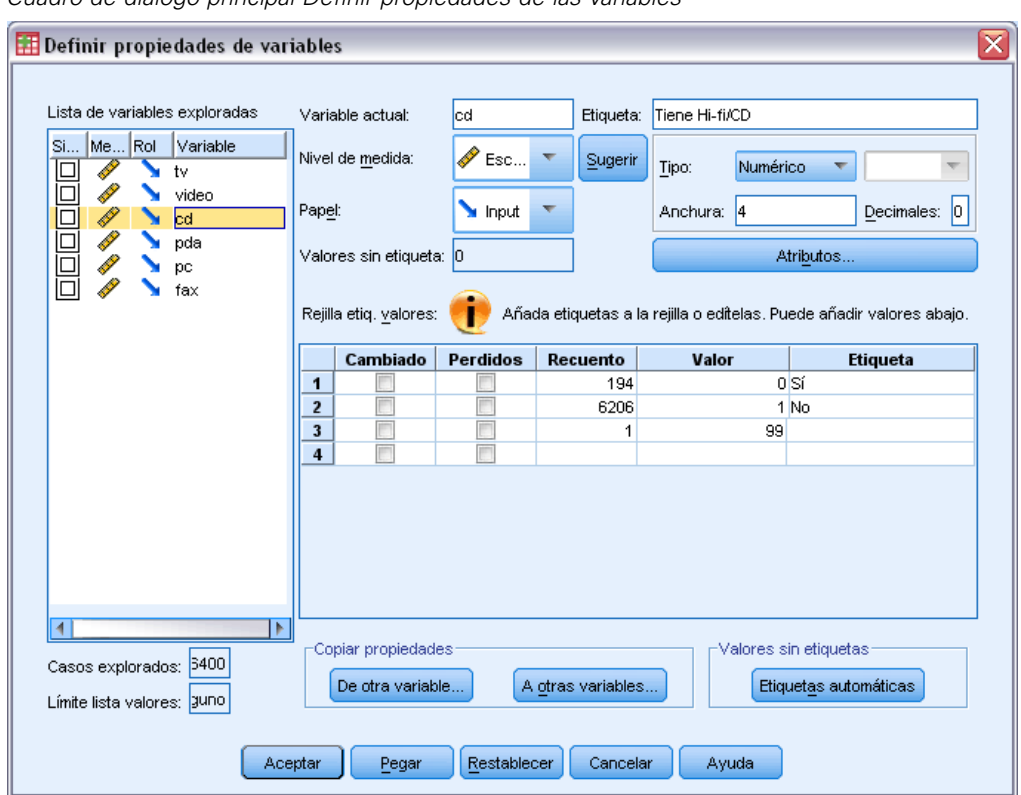

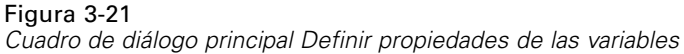

 $\blacktriangleright$  En la Lista de las variables exploradas, seleccione *pc*.

El nivel de medida actual respecto a la variable seleccionada es escala. Puede modificar el nivel de medida seleccionando un nivel de la lista desplegable, o dejar que Definir propiedades de variables sugiera un nivel de medida.

**Pulse Sugerir.** 

Aparecerá el cuadro de diálogo Sugerir nivel de medida.

#### Figura 3-22 *Cuadro de diálogo Sugerir nivel de medida*

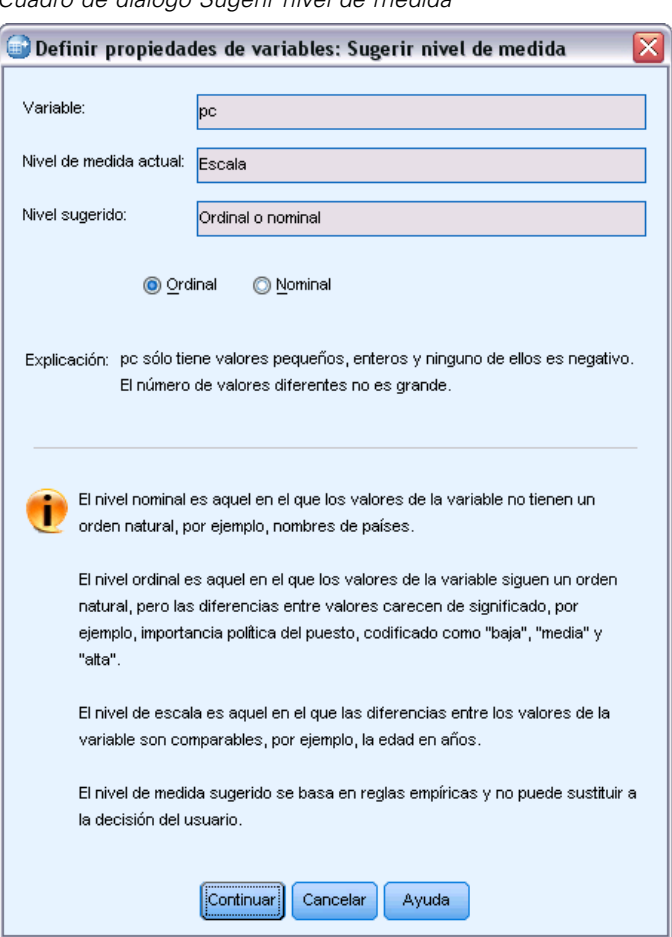

Como la variable no tiene demasiados valores distintos, y todos los casos explorados contienen valores enteros, el nivel de medida adecuado será probablemente ordinal o nominal.

E Seleccione Ordinal y, a continuación, pulse en Continuar.

El nivel de medida de la variable seleccionada será ahora ordinal.

La rejilla etiqueta valores muestra todos los valores de datos únicos relativos a la variable seleccionada, las etiquetas de valor definidas para dichos valores que puedan existir y el número de veces (recuento) que cada valor se presenta en los casos explorados.

El valor que introdujimos en la Vista de datos, 99, aparecerá en la rejilla. El recuento dará sólo 1 ya que sólo modificamos el valor de un caso, y la columna *Etiqueta* está vacía por no haber definido aún una etiqueta de valor para 99. Una X en la primera columna de la Lista de variables exploradas también indicará que la variable seleccionada cuenta con al menos un valor observado sin etiqueta de valor definida.

► En la columna *Etiqueta* del valor 99, introduzca No contesta.

49

E Marque la casilla de la columna *Perdido* correspondiente al valor 99 para el valor 99 como **definido como perdido por el usuario**.

Los valores de datos que se especifican como perdidos por el usuario aparecen marcados para un tratamiento especial y se excluyen de la mayoría de los cálculos.

#### Figura 3-23

*Definición de nuevas propiedades de variables para tienepc*

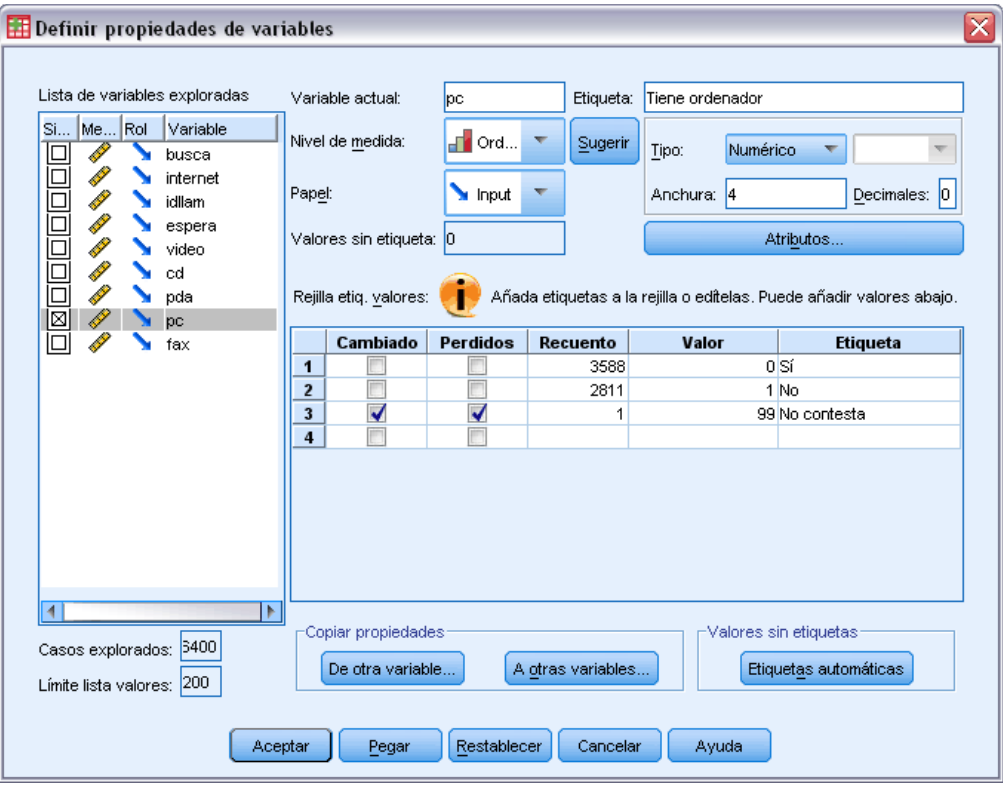

Antes de concluir la tarea de modificar las propiedades de variable de *pc*, apliquemos el mismo nivel de medida, etiquetas de valor y definiciones de valores perdidos al resto de variables de la lista.

▶ En el área Copiar propiedades, pulse A otras variables.

#### Figura 3-24

*Cuadro de diálogo Aplicar etiquetas y medida a*

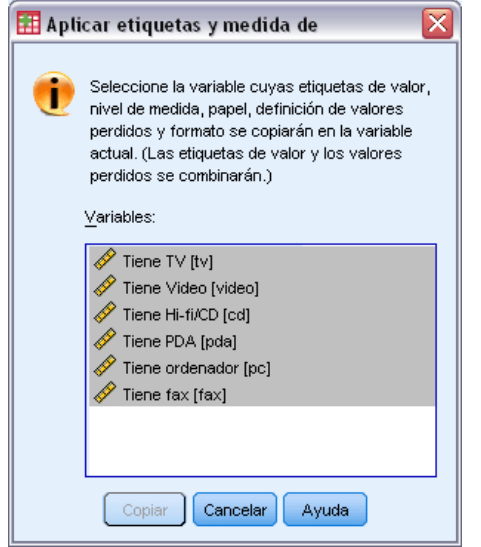

 $\triangleright$  En el cuadro de diálogo Aplicar etiquetas y medida a, seleccione todas las variables de la lista y pulse Copiar.

Si selecciona ahora cualquier otra variable de la lista de variables exploradas del cuadro de diálogo Definir propiedades de variables principal, observará que ahora todas son variables ordinales, con el valor 99 designado como valor definido como perdido por el usuario y con una etiqueta de valor definida como *No contesta*.

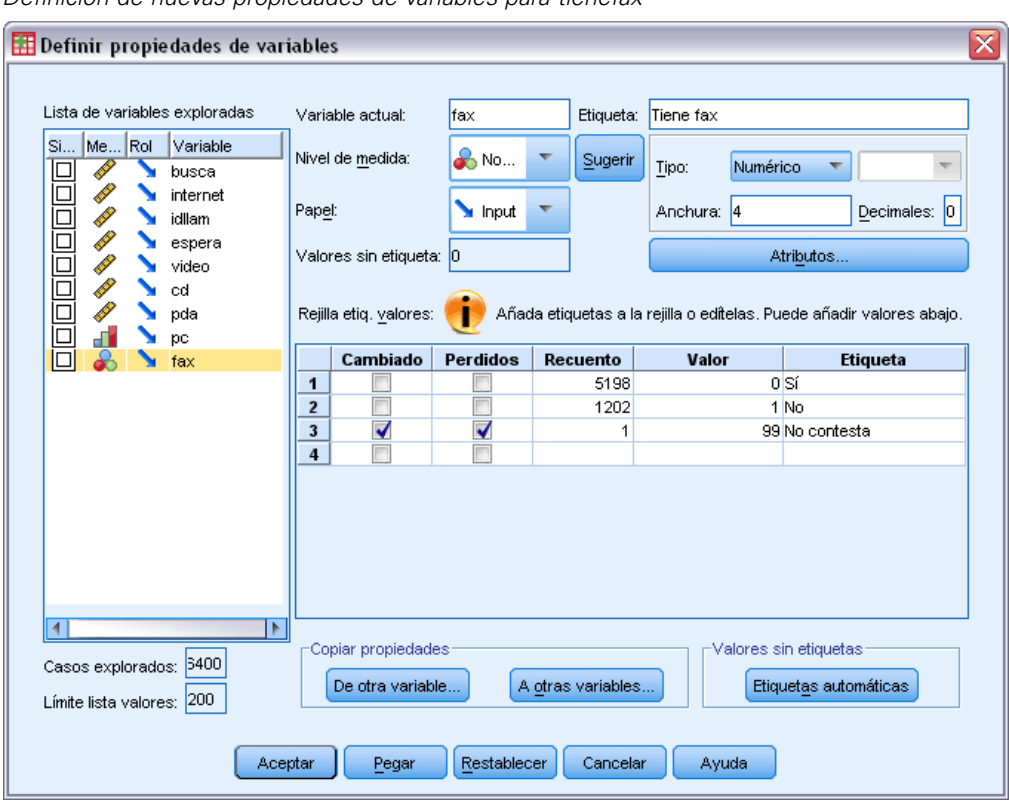

Figura 3-25 *Definición de nuevas propiedades de variables para tienefax*

E Pulse en Aceptar para guardar todas las propiedades de las variables que ha definido.

# *Trabajo con varios orígenes de datos*

A partir de la versión 14.0, se pueden tener varios orígenes de datos abiertos al mismo tiempo, lo que facilita:

- Cambiar de un origen de datos a otro.
- Comparar el contenido de diferentes orígenes de datos.
- Copiar y pegar datos entre orígenes de datos.
- Crear varios subconjuntos de casos y/o variables para su análisis.
- Fundir varios orígenes de datos con diferentes formatos de datos (por ejemplo, hojas de cálculo, bases de datos, datos en texto) sin tener que guardar antes cada origen de datos.

# *Tratamiento básico de varios orígenes de datos*

#### Figura 4-1

*Dos orígenes de datos abiertos al mismo tiempo*

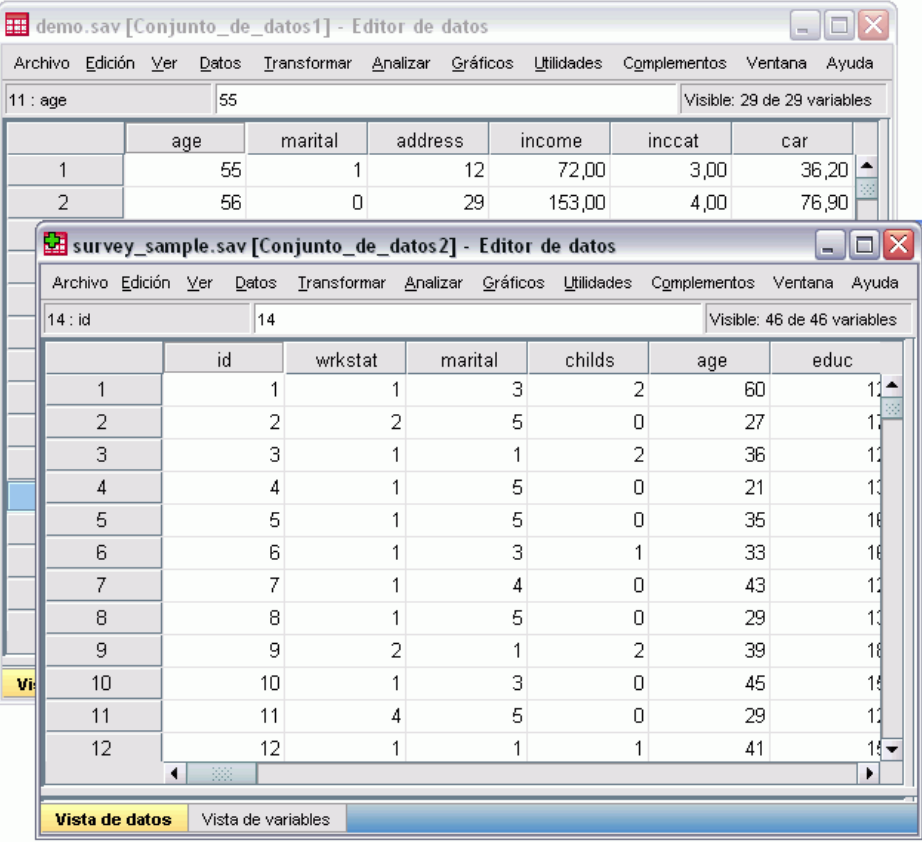

Por defecto, cada origen de datos que se abra aparecerá en una nueva ventana del Editor de datos.

- Todos los orígenes de datos que haya abierto anteriormente permanecerán abiertos y estarán disponibles para su uso.
- Al abrir por primera vez un origen de datos, se convierte automáticamente en el **conjunto de datos activo**.
- Para cambiar el conjunto de datos activo basta con pulsar en cualquier parte de la ventana del Editor de datos del origen de datos que desee utilizar o bien seleccionar la ventana del Editor de datos correspondiente a dicho origen de datos en el menú Ventana.

Sólo será posible analizar las variables del conjunto de datos activo.

#### Figura 4-2

*Lista de variables con las variables del conjunto de datos activo*

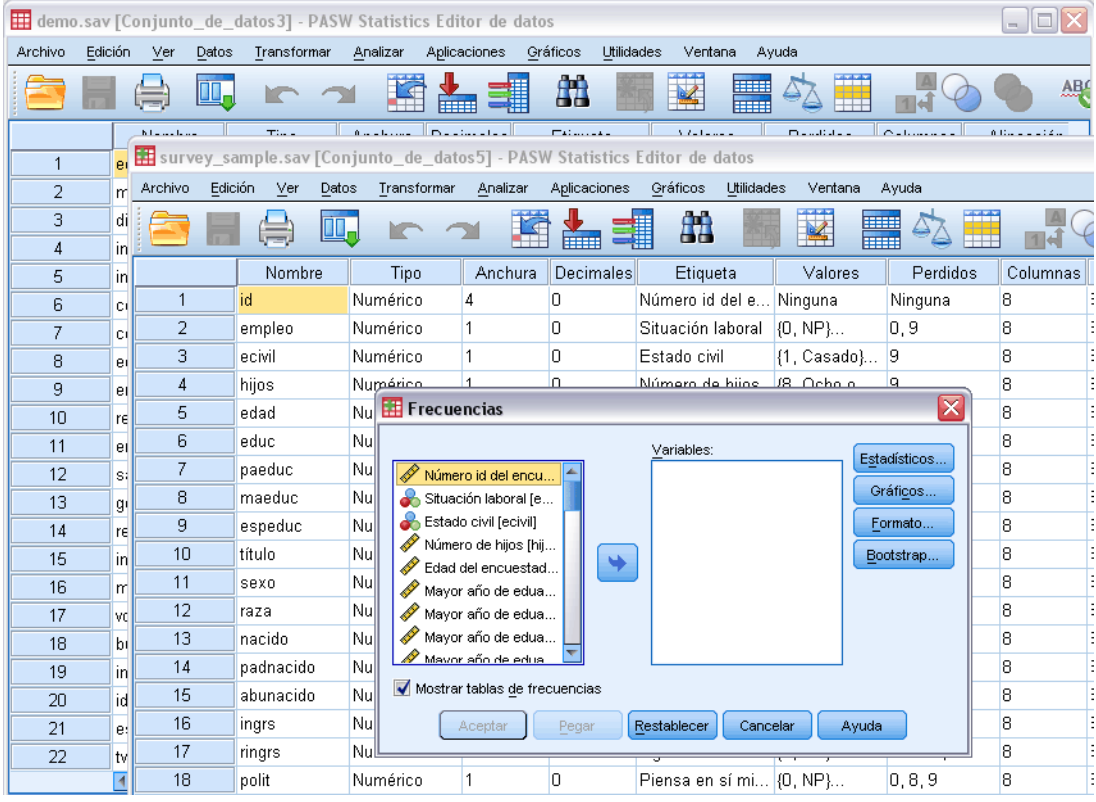

- No se puede cambiar el conjunto de datos activo mientras esté abierto cualquier cuadro de diálogo que acceda a los datos (incluidos todos los cuadros de diálogo que muestran las listas de variables).
- Al menos una ventana del Editor de datos debe estar abierta durante una sesión. Al cerrar la última ventana abierta del Editor de datos, IBM® SPSS® Statistics se cierra automáticamente, preguntándole antes si desea guardar los cambios.

# *Trabajo con varios conjuntos de datos en la sintaxis de comandos*

Si utiliza la sintaxis de comandos con las fuentes de datos abiertas (por ejemplo, GET FILE, GET DATA), tendrá que usar el comando DATASET NAME para indicar explícitamente el nombre de cada conjunto de datos y poder tener más de un origen de datos abierto al mismo tiempo.

Al trabajar con la sintaxis de comandos, aparece el nombre del conjunto de datos activo en la barra de herramientas de la ventana de sintaxis. Todas las acciones siguientes pueden cambiar el conjunto de datos activo:

Usar el comando DATASET ACTIVATE.

- Pulse en cualquier punto de la ventana Editor de datos de un conjunto de datos.
- Seleccione el nombre de un conjunto de datos en la barra de herramientas de la ventana de sintaxis.

#### Figura 4-3

*Conjuntos de datos abiertos mostrados en la barra de herramientas de la ventana de sintaxis*

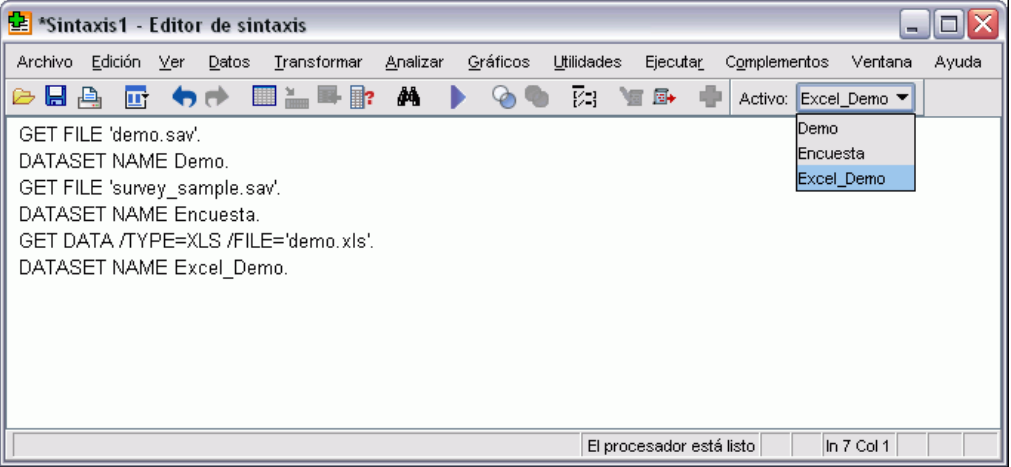

## *Copia y pegado de información entre conjuntos de datos*

Puede copiar tanto datos como atributos de definición de variables de un conjunto de datos a otro, básicamente de la misma manera que copia y pega información en un archivo de datos único.

- Al copiar y pegar determinadas casillas de datos en la Vista de datos se pegan únicamente los valores de los datos, sin los atributos de definición de variables.
- Si se copia y pega una variable entera en la Vista de datos seleccionando el nombre de dicha variable que aparece en la parte superior de la columna, se pegarán todos los datos y todos los atributos de definición de variables correspondientes a dicha variable.
- Al copiar y pegar los atributos de definición de variables o las variables enteras en la Vista de variables, se pegarán los atributos seleccionados (o toda la definición de la variable) pero no se pegará ningún valor de los datos.

## *Cambio del nombre de los conjuntos de datos*

Al abrir un origen de datos utilizando los menús y los cuadros de diálogo, se le asignará automáticamente a cada origen de datos un nombre de conjunto de datos *Conjunto\_de\_datosn*, donde *n* es un número entero secuencial, y al abrir un origen de datos utilizando la sintaxis de comandos, no se asignará ningún nombre de conjunto de datos a menos que se especifique uno

explícitamente utilizando DATASET NAME. Para especificar nombres de conjuntos de datos más descriptivos:

 $\triangleright$  En los menús de la ventana del Editor de datos correspondientes al conjunto de datos cuyo nombre desea cambiar, seleccione:

Archivo > Cambiar nombre de conjunto de datos...

E Escriba un nuevo nombre de conjunto de datos que cumpla las reglas de denominación de variables.

# *Supresión de varios conjuntos de datos*

Si prefiere tener un único conjunto de datos disponible al mismo tiempo y desea suprimir la función de varios conjuntos de datos:

- $\blacktriangleright$  En los menús, seleccione: Edición > Opciones...
- E Pulse en la pestaña General.

Seleccione (active) Abrir sólo un conjunto de datos cada vez.

# *Examen de estadísticos de resumen para variables individuales*

Este capítulo describe medidas de resumen sencillas y la influencia del nivel de medida de una variable en los tipos de estadísticos que se deben utilizar. Se utilizará el archivo de datos *demo.sav*. [Si desea obtener más información, consulte el tema Archivos muestrales en el](#page-168-0) [apéndice A el p. 159.](#page-168-0)

# *Nivel de medida*

Hay diferentes medidas de resumen adecuadas a diferentes tipos de datos dependiendo del nivel de medida:

**Categóricas.** Datos con un número limitado de valores o categorías distintas (por ejemplo, género o estado civil). También se hace referencia a estos datos como **datos cualitativos**. Las variables categóricas pueden ser variables de cadena (alfanuméricas) o variables numéricas que utilizan códigos numéricos para representar a las categorías (por ejemplo, 0 = *Soltero/a* y1= *Casado/a*). Hay dos tipos básicos de datos categóricos:

- **Nominal.** Datos categóricos en los que las categorías no tienen un orden inherente. Por ejemplo, una categoría laboral de *ventas* no es mayor o menor que una categoría laboral de *marketing* o *investigación*.
- **Ordinal.** Datos categóricos en los que las categorías tienen un orden significativo, pero sin una distancia medible entre las categorías. Por ejemplo, hay un orden para los valores *alto*, *medio* y *bajo* pero no se puede calcular la "distancia" entre los valores.

**Escala.** Datos medidos en una escala de intervalo o de razón en los que los valores de los datos indican el orden de los valores y la distancia entre ellos. Por ejemplo, un salario de 72.195€ es superior a un salario de 52.398€ y la distancia entre ambos valores es 19.797€. También se hace referencia a estos datos como **datos cuantitativos** o **continuos**.

# *Medidas de resumen para datos categóricos*

Para los datos categóricos, la medida de resumen más habitual es el número o el porcentaje de casos de cada categoría. La **moda** es la categoría que contiene el mayor número de casos. Para los datos ordinales, la **mediana** (el valor por debajo y por encima del cual se encuentran la mitad de los casos) también puede ser una medida de resumen útil si hay un gran número de categorías.

El procedimiento Frecuencias genera tablas de frecuencias que muestran el número y el porcentaje de los casos de cada valor observado de una variable.

Elija en los menús:

Analizar > Estadísticos descriptivos > Frecuencias...

Nota: Esta función requiere la opción Statistics Base.

E Seleccione *Tiene PDA [pda]* y *Tiene TV [tv]* y muévalas hasta la lista Variable(s).

Figura 5-1 *Variables categóricas seleccionadas para el análisis*

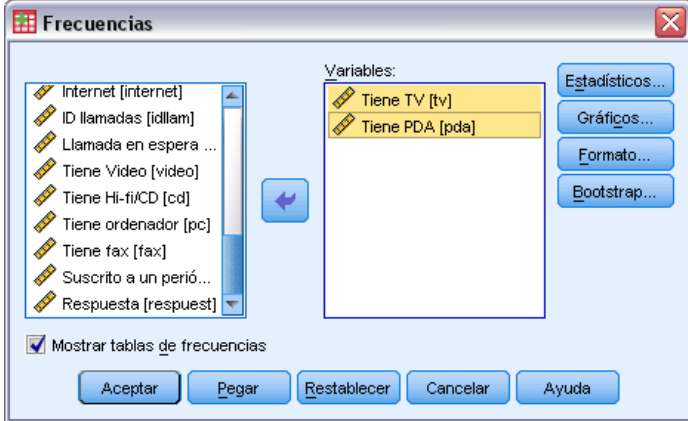

E Pulse en Aceptar para ejecutar el procedimiento.

*Examen de estadísticos de resumen para variables individuales*

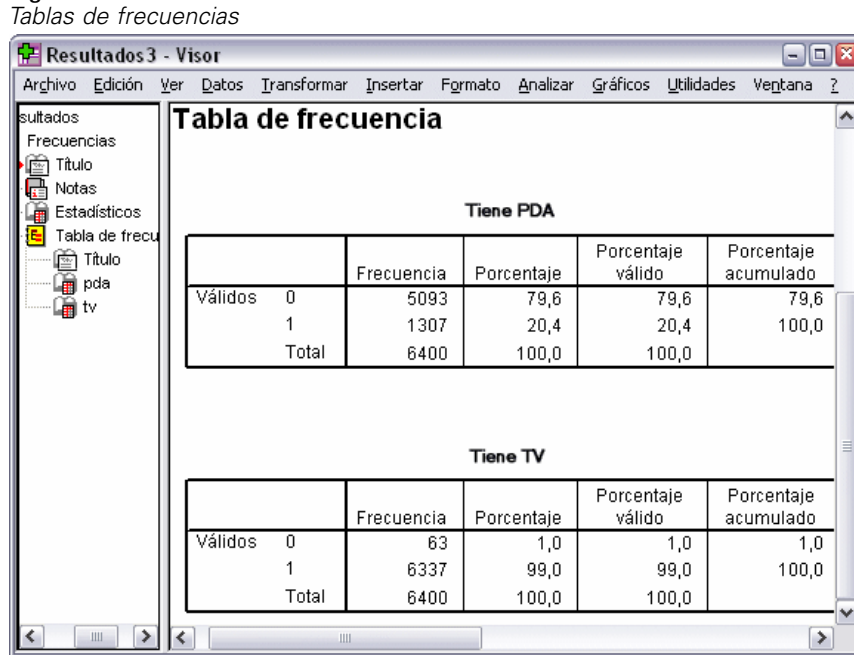

Las tablas de frecuencias aparecen en la ventana Visor. Las tablas de frecuencias revelan que sólo el 20,4% de las personas poseen una agenda digital, pero que casi todos poseen un televisor (99,0%). Aunque estos datos tal vez no constituyan grandes revelaciones, puede ser interesante descubrir algo más acerca del pequeño grupo de personas que no poseen televisores.

## *Gráficos para datos categóricos*

Figura 5-2

Pude visualizar gráficamente la información en una tabla de frecuencias con un gráfico de barras o con un gráfico de sectores.

E Vuelva a abrir el cuadro de diálogo Frecuencias. (Las dos variables deben estar seleccionadas aún).

Puede utilizar el botón Recuperar cuadros de diálogo de la barra de herramientas para regresar rápidamente a los procedimientos utilizados recientemente.

Figura 5-3 *Botón Recuperar cuadros de diálogo*

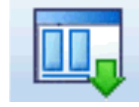

**EXECUTE:** Pulse en Gráficos.

E Seleccione Gráficos de barras y, a continuación, pulse en Continuar.

#### Figura 5-4

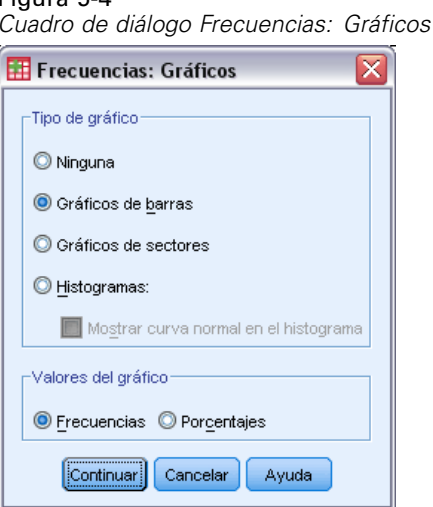

E Pulse en Aceptar en el cuadro de diálogo principal para ejecutar el procedimiento.

#### Figura 5-5 *Gráfico de barras*

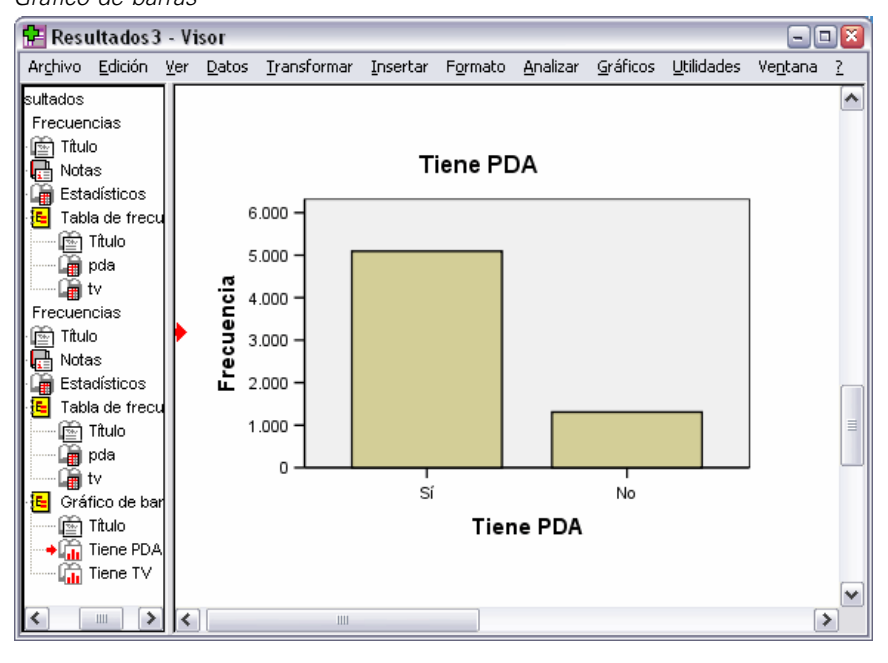

Además de las tablas de frecuencias, la misma información aparece ahora en forma de gráficos de barras, con lo que es fácil ver que la mayoría de las personas no poseen agendas digitales y en cambio casi todos poseen un televisor.

# *Medidas de resumen para variables de escala*

Hay muchas medidas de resumen disponibles para variables de escala, incluyendo:

- **Medidas de tendencia central.** Las medidas de tendencia central más comunes son la **media** (media aritmética) y la **mediana** (valor por debajo y por encima del cual se encuentran la mitad de los casos).
- **Medidas de dispersión.** Los estadísticos que miden la dispersión o variación en los datos incluyen la desviación típica, mínimo y máximo.
- E Vuelva a abrir el cuadro de diálogo Frecuencias.
- E Pulse en Restablecer para borrar cualquier configuración anterior.
- E Seleccione *Ingresos del hogar en miles [ingres]* y muévala hasta la lista Variable(s).

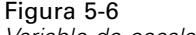

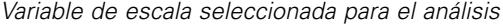

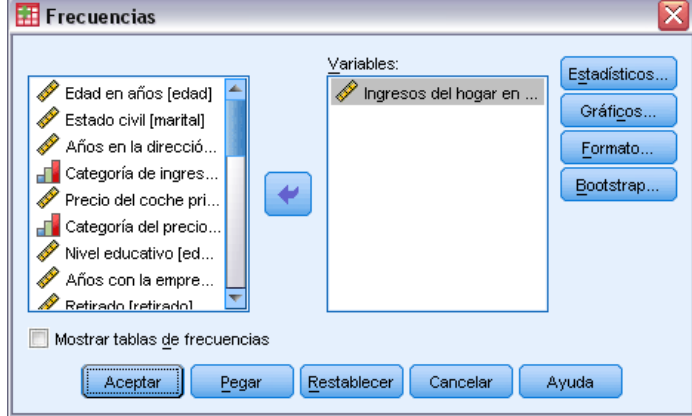

**Exercise Estadísticos.** 

E Seleccione Media, Mediana, Desv. típica, Mínimo y Máximo.

#### Figura 5-7

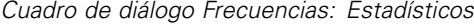

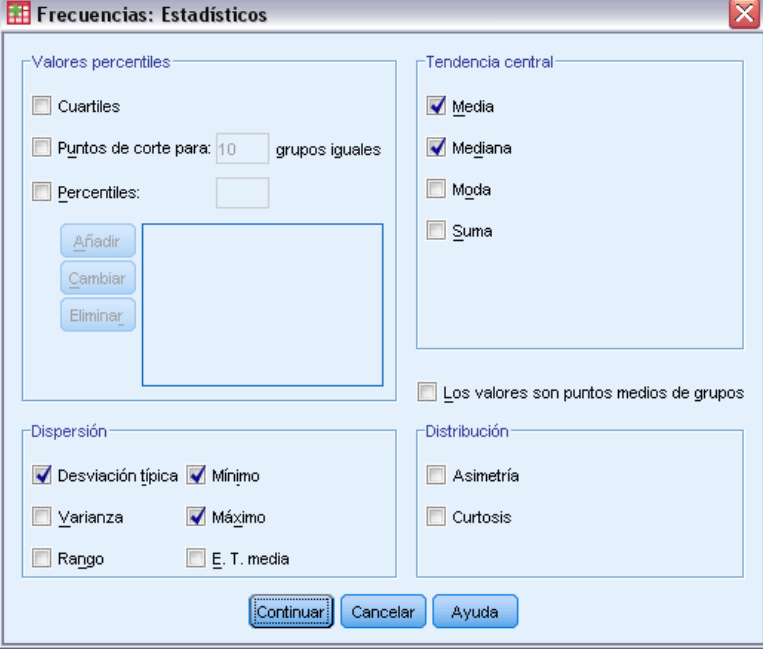

- E Pulse en Continuar.
- E Anule la selección de Mostrar tablas de frecuencias en el cuadro de diálogo principal. (Por lo general, las tablas de frecuencias no son útiles para variables de escala ya que debe haber casi tantos valores diferentes como casos en el archivo de datos).
- E Pulse en Aceptar para ejecutar el procedimiento.
La tabla Frecuencias: Estadísticos aparece en la ventana Visor.

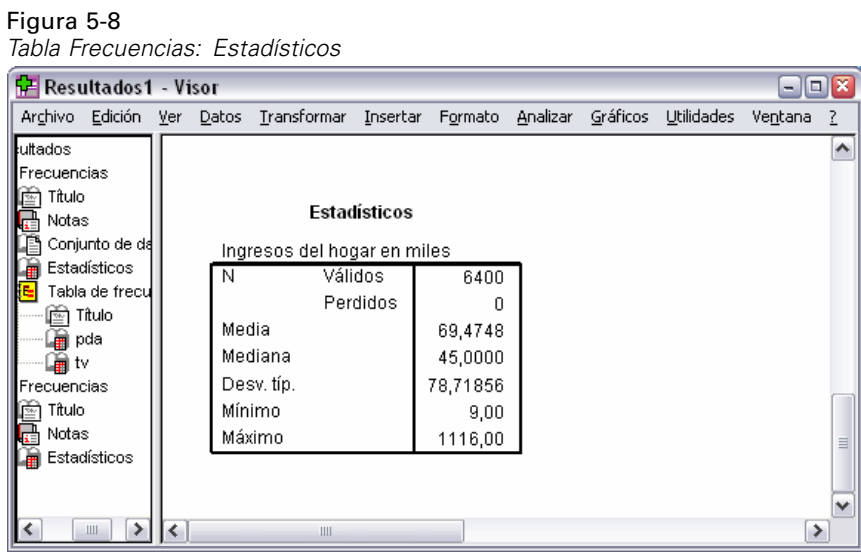

En este ejemplo, hay una importante diferencia entre la media y la mediana. La media es casi 25.000 mayor que la mediana, lo que indica que los valores no se distribuyen normalmente. Puede comprobar visualmente la distribución con un histograma.

## *Histogramas para variables de escala*

- E Vuelva a abrir el cuadro de diálogo Frecuencias.
- Pulse en Gráficos.
- **EXECCIONE Histogramas y Con curva normal.**

#### Figura 5-9

*Cuadro de diálogo Frecuencias: Gráficos*

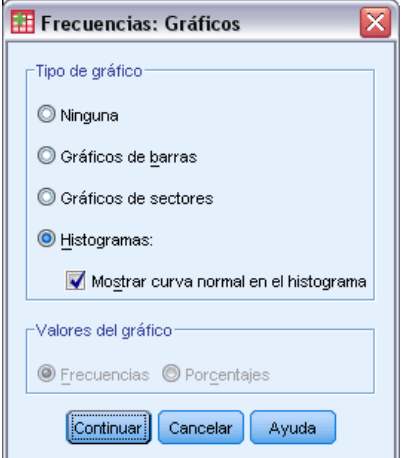

E Pulse en Continuar y, a continuación, pulse en Aceptar en el cuadro de diálogo principal para ejecutar el procedimiento.

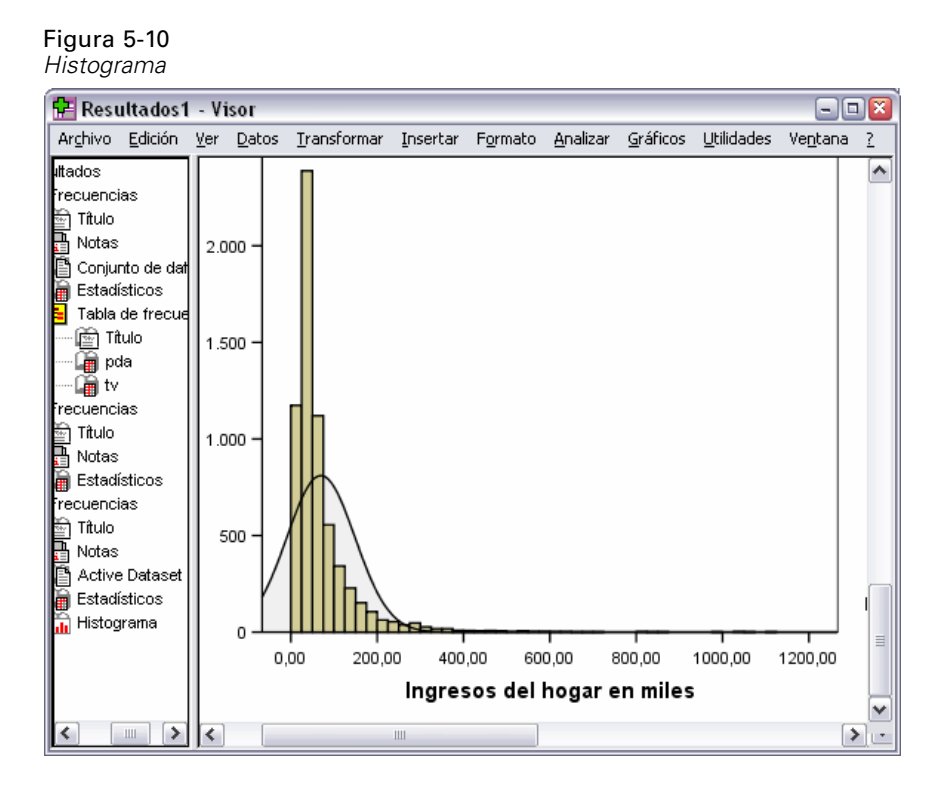

La gran mayoría de casos se agrupan en la parte inferior de la escala, estando incluidos la mayoría de ellos por debajo de 100.000. Sin embargo, hay algunos casos en el rango 500.000 y más allá (demasiado escasos para que sean visibles sin modificar el histograma). Estos valores altos para sólo unos pocos casos tienen un efecto importante sobre la media y muy escaso o casi nulo sobre la mediana, lo que hace que la mediana sea un indicador más exacto de la tendencia central en este ejemplo.

# *Creación y edición de gráficos*

Puede crear y editar una gran variedad de tipos de gráficos. En este capítulo, crearemos y editaremos gráficos de barras. Puede aplicar los principios a cualquier tipo de gráfico.

# *Procedimiento básico de creación de gráficos*

Para mostrar el procedimiento básico de creación de gráficos, crearemos un gráfico de barras de los ingresos medios para los diferentes niveles de satisfacción laboral. En este ejemplo se utiliza el archivo de datos *demo.sav*. [Si desea obtener más información, consulte el tema Archivos](#page-168-0) [muestrales en el apéndice A el p. 159.](#page-168-0)

**EXECUTE:** Seleccione en los menús: Gráficos > Generador de gráficos...

El cuadro de diálogo Generador de gráficos es una ventana interactiva que le permite ver una presentación preliminar del aspecto que tendrá un gráfico al generarlo.

#### Figura 6-1 *Cuadro de diálogo Generador de gráficos*

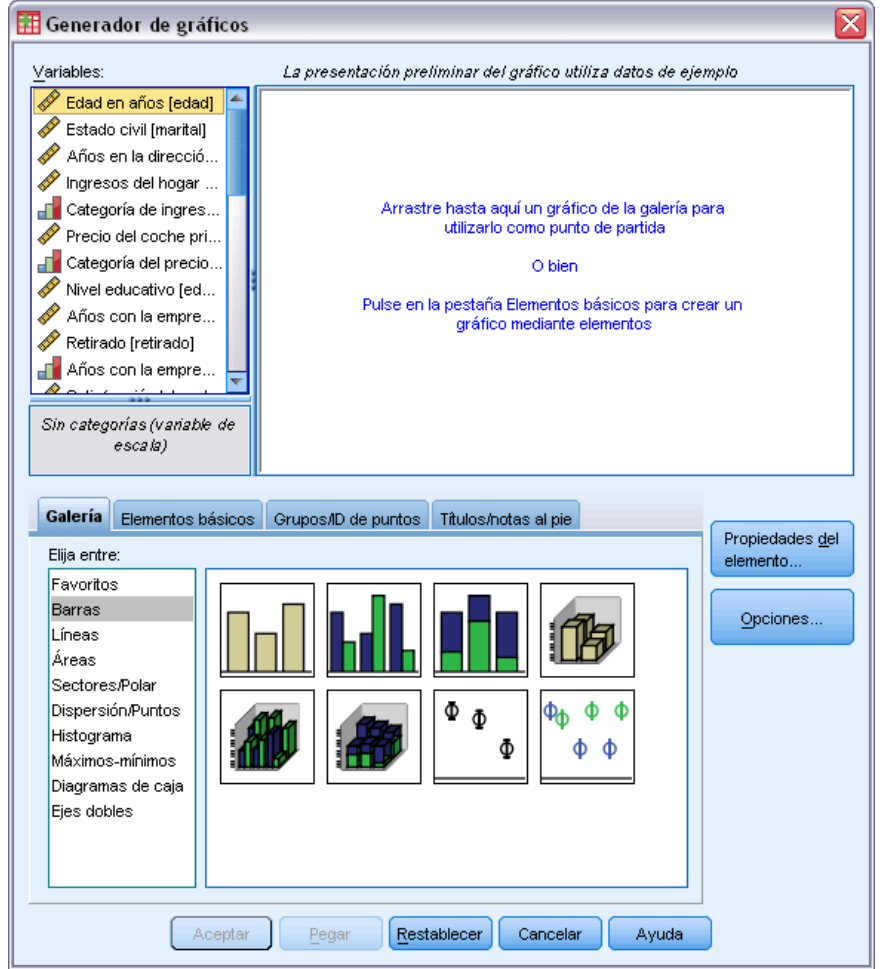

## *Uso de la galería del generador de gráficos*

E Pulse en la pestaña Galería si no está seleccionada.

La galería incluye un gran número de gráficos predefinidos, organizados por tipo de gráfico. La pestaña Elementos básicos también ofrece los elementos básicos (como ejes y elementos gráficos) necesarios para crear gráficos a partir de cero, pero es más fácil utilizar la galería.

E Pulse en la pestaña Barra si no está seleccionada.

Los iconos que representan los gráficos de barras que hay disponibles en la galería aparecen en el cuadro de diálogo. Las imágenes deberían proporcionar suficiente información para identificar el tipo de gráfico concreto. Si necesita más información, también puede ver una descripción emergente del gráfico si detiene el cursor sobre un icono.

E Arrastre el icono correspondiente al gráfico de barras simple al "lienzo", que es la zona grande que hay encima de la galería. El generador de gráficos muestra una presentación preliminar del gráfico en el lienzo. Observe que los datos utilizados para dibujar el gráfico no son los datos reales. Son datos de ejemplo.

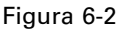

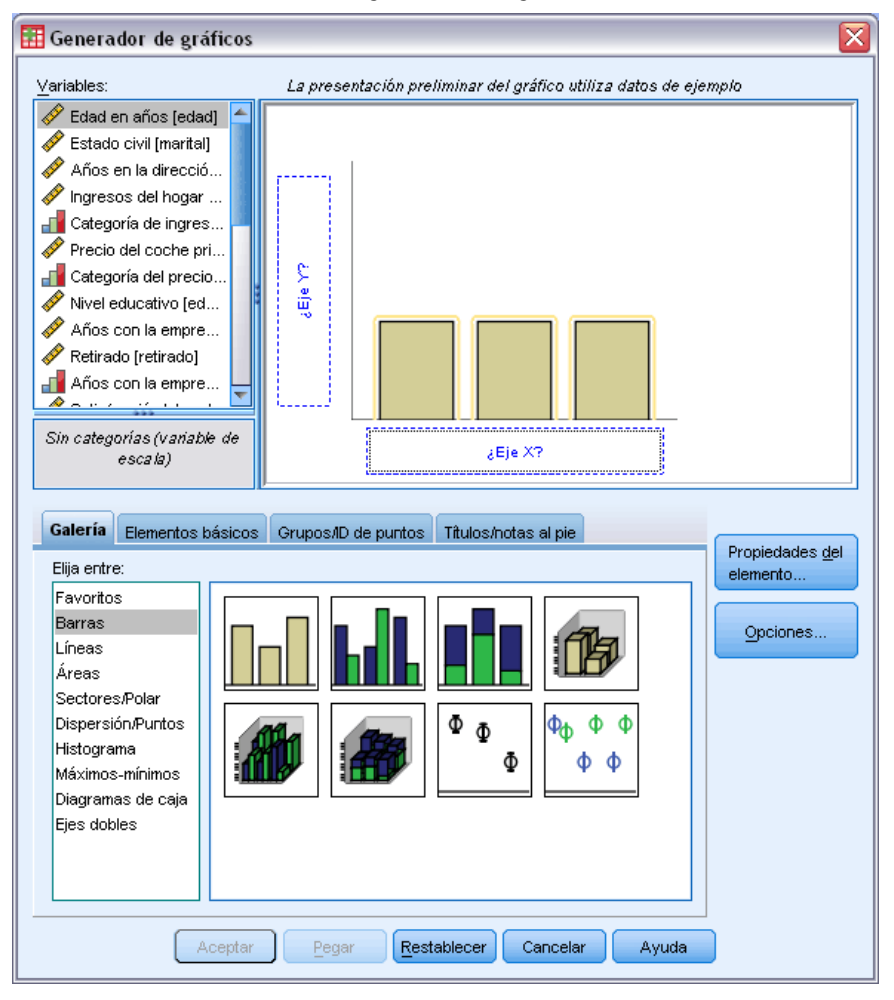

*Gráfico de barras en el lienzo del generador de gráficos*

## *Definición de variables y estadísticos*

Aunque hay un gráfico en el lienzo, no está completo ya que no hay ninguna variable ni estadístico que controle la altura de las barras ni se ha especificado la variable que corresponde a cada barra. No se puede tener un gráfico sin variables ni estadísticos. Puede añadir variables arrastrándolas desde la lista de variables, situada a la izquierda del lienzo.

El nivel de medida de una variable es importante en el generador de gráficos. Vamos a utilizar la variable *Satisfacción laboral* en el eje *X*. Sin embargo, el icono (que tiene el aspecto de una regla) que hay junto a la variable indica que el nivel de medida se ha definido como escala. Para crear el gráfico correcto, deberá utilizar un nivel de medida categórico. En vez de retroceder y cambiar el nivel de medida en la Vista de variables, puede cambiar temporalmente el nivel de medida en el generador de gráficos.

E Pulse con el botón derecho del ratón en *Satisfacción laboral* en la lista de variables y elija Ordinal. El nivel de medida Ordinal es adecuado ya que las categorías de *Satisfacción laboral* se pueden ordenar por nivel de satisfacción. Observe que el icono cambiará al modificar el nivel de medida.

*Creación y edición de gráficos*

E Ahora arrastre *Satisfacción laboral* de la lista de variables a la zona de colocación del eje *X*.

#### Figura 6-3

*Satisfacción laboral en la zona de colocación del eje X*

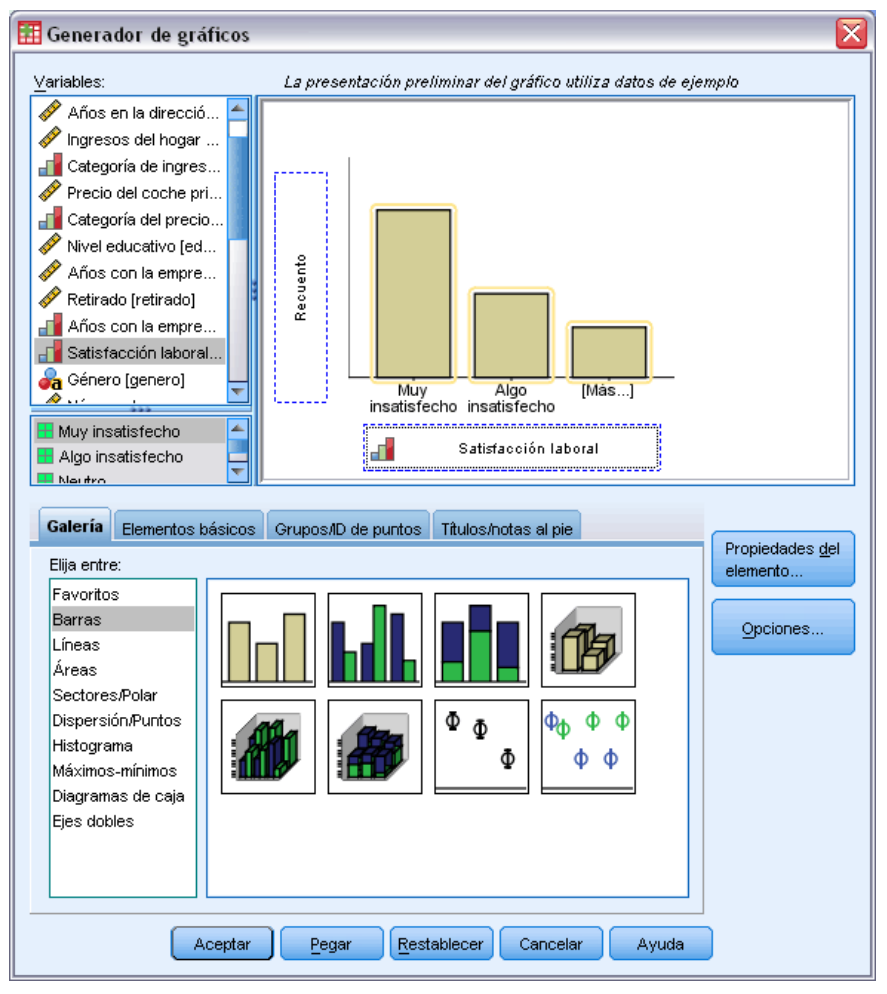

La zona de colocación del eje *y* por defecto tiene el estadístico *Recuento*. Si desea utilizar otro estadístico (como el porcentaje o la media), puede cambiarlo fácilmente. No utilizará ninguno de estos estadísticos en este ejemplo, pero examinaremos el proceso necesario por si necesita cambiar este estadístico en otro momento.

E Pulse en Propiedades del elemento para acceder a la ventana Propiedades del elemento.

#### Figura 6-4

*Ventana Propiedades del elemento*

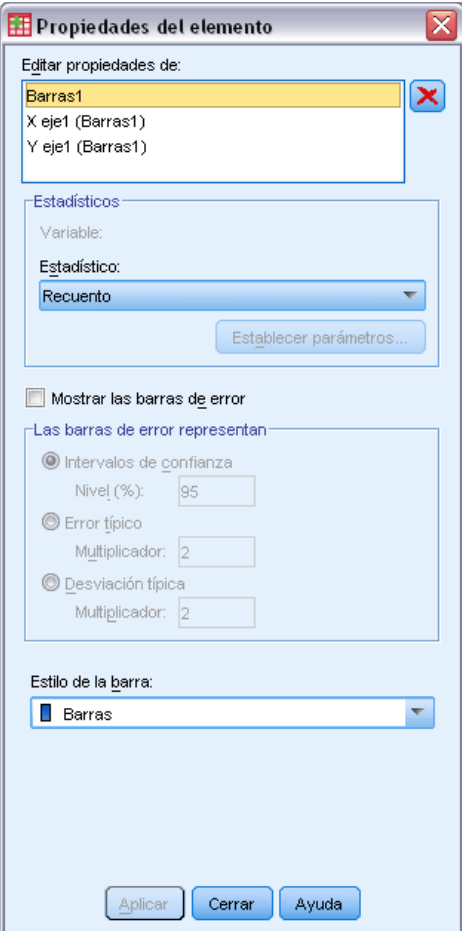

La ventana Propiedades del elemento permite cambiar las propiedades de los diferentes elementos del gráfico. Entre éstos se incluyen los elementos gráficos (como las barras del gráfico de barras) y los ejes del gráfico. Seleccione uno de los elementos de la lista Editar propiedades de para cambiar las propiedades asociadas a dicho elemento. Observe también la *X* roja que aparece en la parte derecha de la lista. Este botón permite eliminar un elemento gráfico del lienzo. Al estar seleccionado Barra1, las propiedades que aparecen se aplican a los elementos gráficos, concretamente al elemento gráfico de barra.

La lista desplegable Estadístico muestra los estadísticos concretos que están disponibles. Normalmente, para todos los tipos de gráficos están disponibles los mismos estadísticos. No olvide que para algunos estadísticos es necesario que la zona de colocación del eje *y* contenga una variable.

E Vuelva al cuadro de diálogo Generador de gráficos y arrastre *Ingresos del hogar en miles* de la lista de variables a la zona de colocación del eje *Y*. Al ser la variable del eje *Y* escalar y la variable del eje *X* escalar (ordinal es un tipo de nivel de medida categórico), en la zona de colocación del eje *Y* aparece por defecto el estadístico *Media*. Estas son las variables y los estadísticos que desea, por lo que no es necesario cambiar las propiedades de los elementos.

## *Adición de texto*

También puede añadir títulos y notas al pie al gráfico.

- E Pulse en la pestaña Títulos/notas al pie.
- ► Seleccione Título 1.

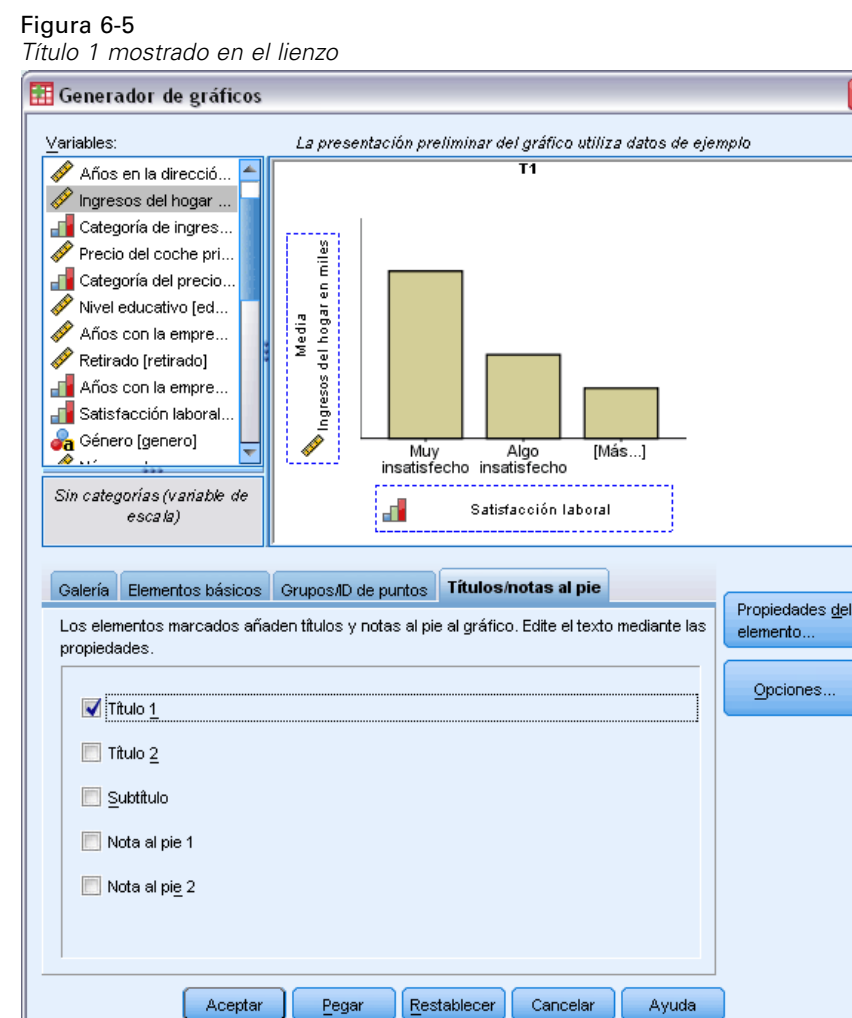

El título aparecerá en el lienzo con la etiqueta T1.

- E En la ventana Propiedades del elemento, seleccione Título 1 en la lista Editar propiedades de.
- En el cuadro de texto Contenido, escriba Ingresos por satisfacción laboral. Éste es el texto que mostrará el título.
- E Pulse en Aplicar para guardar el texto. Aunque el texto no se verá en el generador de gráficos, aparecerá al generar el gráfico.

## *Creación del gráfico*

E Pulse en Aceptar para crear el gráfico de barras.

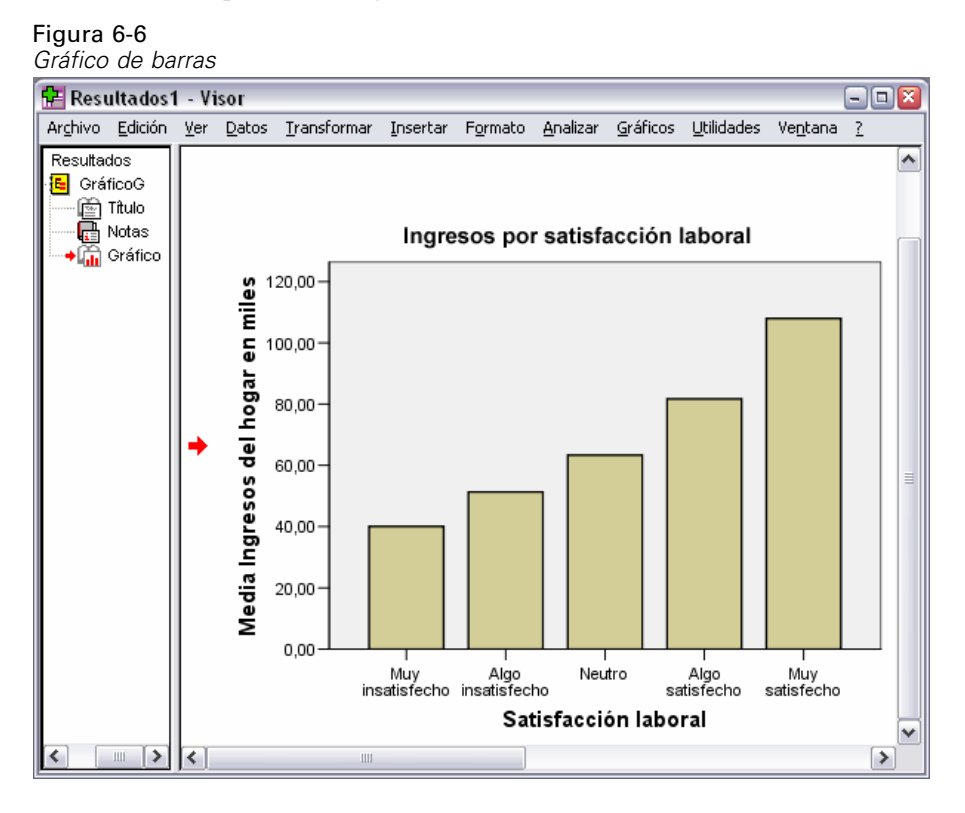

El gráfico de barras muestra que los encuestados que están más satisfechos con su trabajo suelen tener ingresos más altos.

## *Procedimiento básico de edición de gráficos*

Puede editar gráficos de diversas formas. En el gráfico de barras de muestra que ha creado, deberá:

- Cambiar los colores.
- Cambiar el formato de los números de las etiquetas señalizadoras.
- Editar texto.
- **Mostrar las etiquetas de valor de datos.**
- Utilizar plantillas gráficas

Para editar el gráfico, ábralo en el Editor de gráficos.

E Pulse dos veces en el gráfico de barras para abrirlo en el Editor de gráficos.

#### Figura 6-7

*Gráfico de barras en el Editor de gráficos*

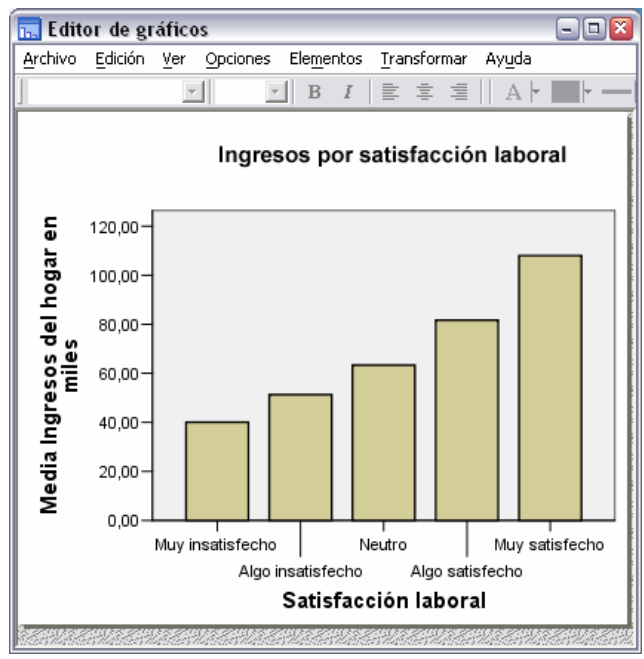

## *Selección de elementos de gráfico*

Para editar un elemento de gráfico, primero debe seleccionarlo.

E Pulse en cualquier barra. Los rectángulos alrededor de las barras indican que están seleccionados.

Existen reglas generales para seleccionar elementos en gráficos simples:

- Cuando no se seleccionan elementos gráficos, pulse en cualquier elemento gráfico para seleccionar todos los elementos gráficos.
- Cuando se seleccionan todos los elementos gráficos, pulse en un elemento gráfico para seleccionar sólo ese elemento gráfico. Puede seleccionar un elemento gráfico diferente pulsando en él. Para seleccionar varios elementos gráficos, pulse en cada elemento mientras pulsa la tecla Ctrl.
- E Para anular la selección de todos los elementos, pulse en la tecla Esc.
- E Pulse en cualquier barra para volver a seleccionar todas las barras.

#### *Uso de la ventana Propiedades*

 $\blacktriangleright$  En los menús del Editor de gráficos, seleccione: Edición > Propiedades

Abre la ventana Propiedades, que muestra las pestañas que se aplican a las barras que ha seleccionado. Estas pestañas cambian según el elemento de gráfico que selecciona en el Editor de gráficos. Por ejemplo, si ha seleccionado un marco de texto en lugar de barras, aparecerán pestañas diferentes en la ventana Propiedades. Utilizará estas pestañas para hacer la mayor parte de la edición de gráficos.

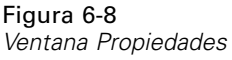

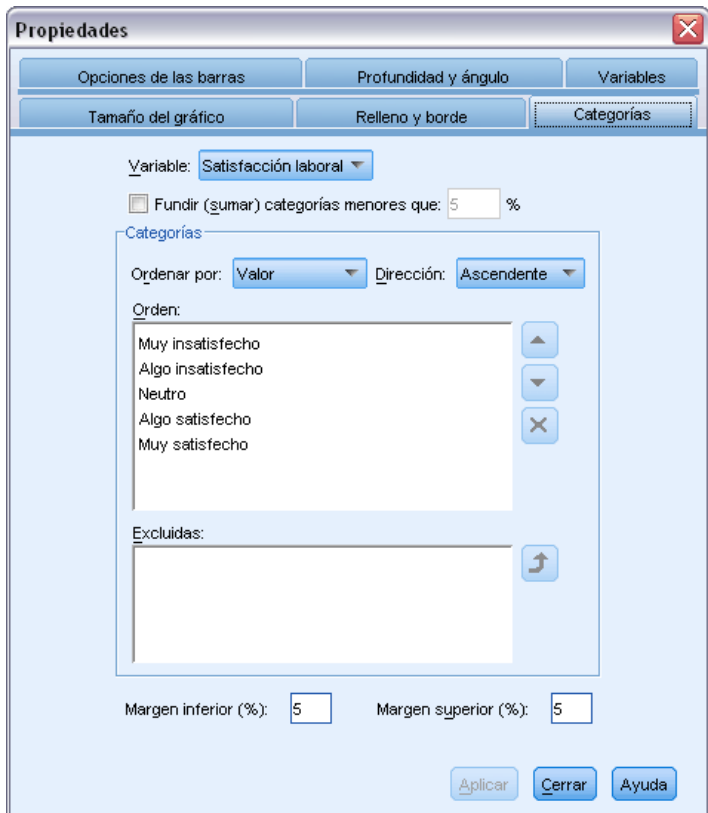

## *Cambio de color de las barras*

En primer lugar, deberá cambiar el color de las barras. Los atributos de color de los elementos gráficos (sin incluir líneas y marcadores) se especifican en la pestaña Relleno y borde.

- E Pulse en la pestaña Relleno y borde.
- E Pulse en el marcador junto a Relleno para indicar que desea cambiar el relleno del color de las barras. Los números que se encuentran debajo del marcador especifican la configuración de rojo, verde y azul del color actual.
- E Pulse en el color azul claro, el segundo a la izquierda en la segunda fila empezando por abajo.

*Creación y edición de gráficos*

#### Figura 6-9 *pestaña Relleno y borde*

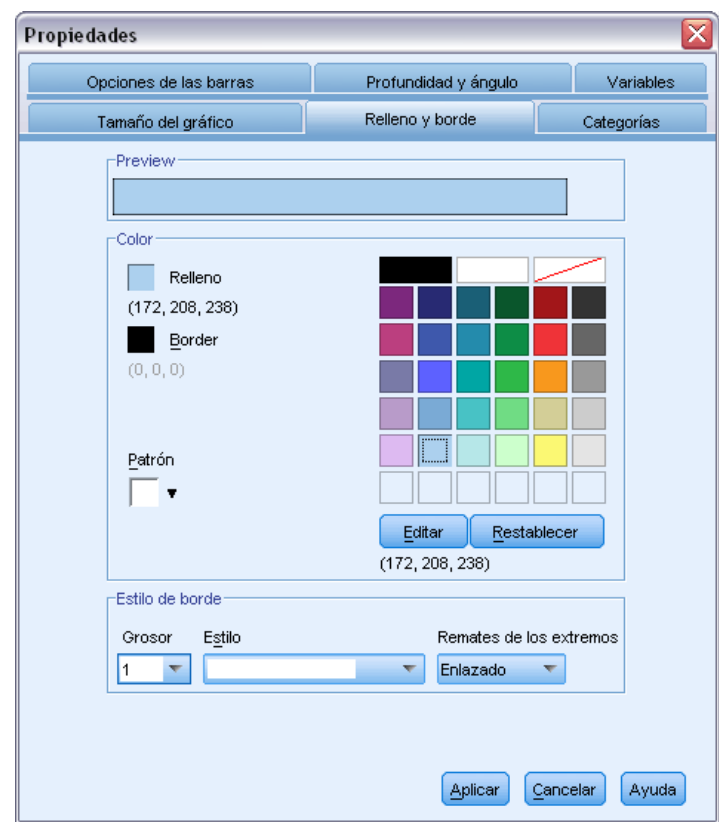

▶ Pulse en Aplicar.

Las barras del gráfico ahora aparecerán en azul claro.

#### Figura 6-10

*Gráfico con barras modificadas con barras azules*

Ingresos por satisfacción laboral

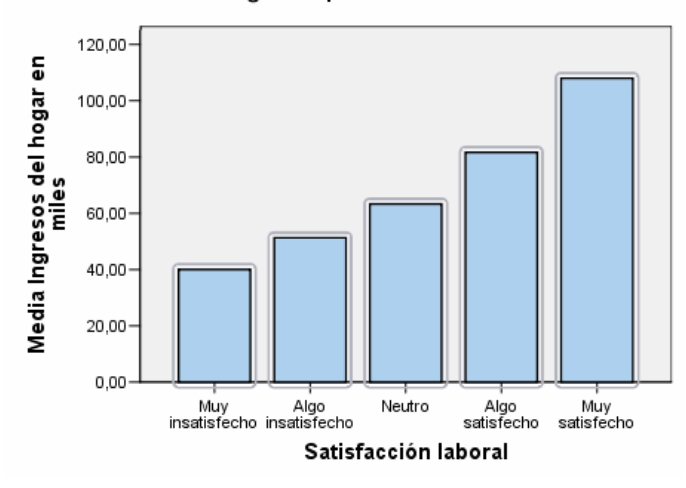

#### *Cambiar el formato de los números de las etiquetas señalizadoras.*

Observe que los números del eje *Y* se escalan en miles. Para que el gráfico resulte más atractivo y fácil de interpretar, cambiaremos el formato numérico de las etiquetas señalizadoras y, a continuación, modificaremos el título del eje adecuadamente.

- E Seleccione las etiquetas señalizadoras del eje *Y* pulsando en cualquiera de ellas.
- E Para volver a abrir la ventana Propiedades (si la ha cerrado anteriormente), seleccione los siguientes valores: Edición > Propiedades

*Nota*: A partir de ahora, asumiremos que la ventana Propiedades está abierta. Si ha cerrado la ventana Propiedades, siga los pasos anteriores para volver a abrirla. También puede utilizar el método abreviado de teclado Ctrl+T para volver a abrir la ventana.

- E Pulse en la pestaña Formato de numeración.
- E Si no desea que las etiquetas señalizadoras muestren cifras decimales, escriba 0 en el cuadro de texto Cifras decimales.
- E Escriba 0,001 en el cuadro de texto Factor de escala. El factor de escala es el número por el que el Editor de gráficos divide el número que se muestra. Al ser 0,001 una fracción, si se realiza una división por este valor, *aumentarán* los números de la etiqueta señalizadora en 1.000. Por lo tanto, los números ya no estarán en miles y se perderá la escala.

E Seleccione Mostrar agrupación de dígitos. La agrupación de dígitos utiliza un carácter (especificado en la configuración regional de su ordenador) para marcar las cifras decimales en el número.

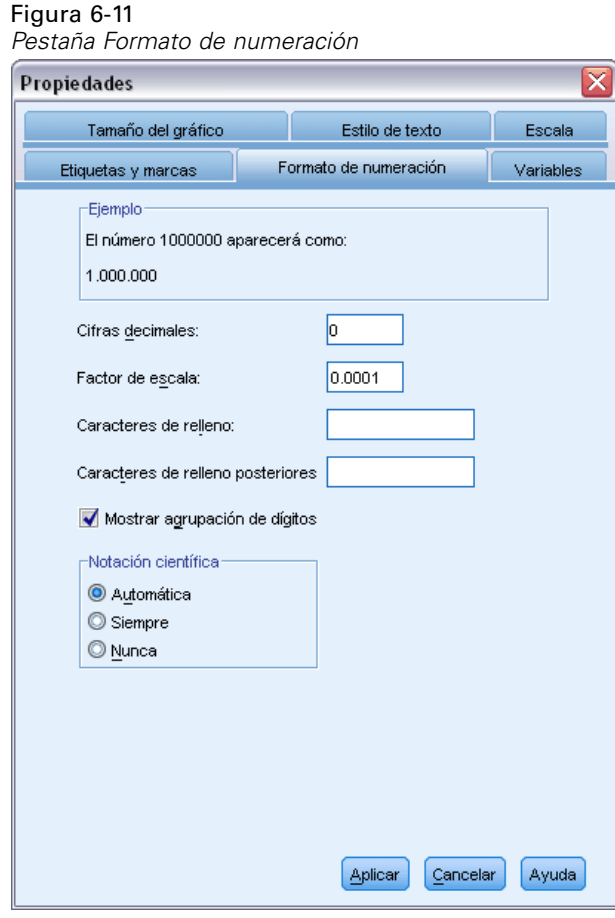

▶ Pulse en Aplicar.

Las etiquetas señalizadoras reflejan el nuevo formato de numeración: no hay posiciones decimales, los números ya no están a escala y cada posición de millar se especifica con un carácter.

#### Figura 6-12

*Gráfico de barras editado que muestra el nuevo formato de número.*

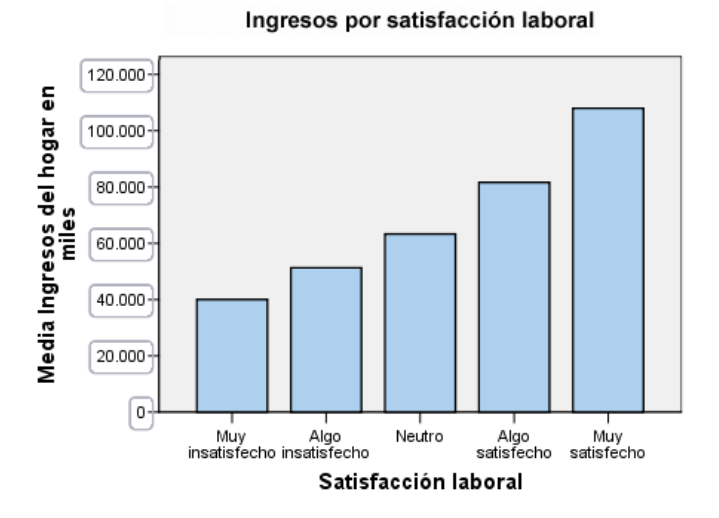

#### *Edición de texto*

Ahora que ha modificado el formato numérico de las etiquetas señalizadoras, el título del eje ya no será preciso. A continuación, deberá cambiar el título del eje para reflejar el nuevo formato numérico.

*Nota*: No necesita abrir la ventana Propiedades para editar el texto. Puede editarlo directamente en el gráfico.

- E Pulse en el título del eje *Y* para seleccionarlo.
- E Vuelva a pulsar en el título del eje para iniciar el modo de edición. Mientras se encuentra en este modo, el Editor de gráficos coloca horizontalmente cualquier texto rotado. También muestra un cursor de barra roja parpadeante (no se muestra en el ejemplo).

*Creación y edición de gráficos*

 $\blacktriangleright$  Elimine el siguiente texto:

en miles

E Pulse en Entrar para salir del modo de edición y actualizar el título de eje. El título del eje describe ahora el contenido de las etiquetas señalizadoras.

Figura 6-13 *Gráfico de barras que muestra el título del eje Y editado*

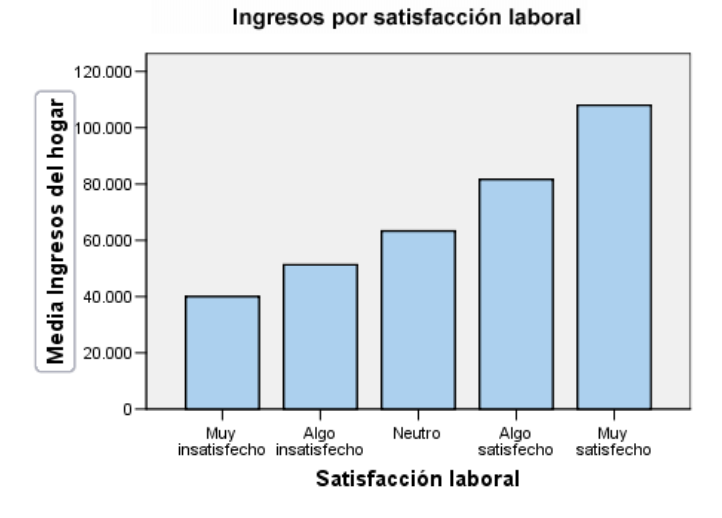

## *Visualización de las etiquetas de valor de datos.*

Otra tarea común consiste en mostrar los valores exactos asociados a los elementos gráficos (que en este ejemplo son barras). Estos valores se muestran en etiquetas de datos.

► En los menús del Editor de gráficos, seleccione: Elementos > Mostrar etiquetas de datos

#### Figura 6-14

*Gráfico de barras que muestra las etiquetas de valor de datos*

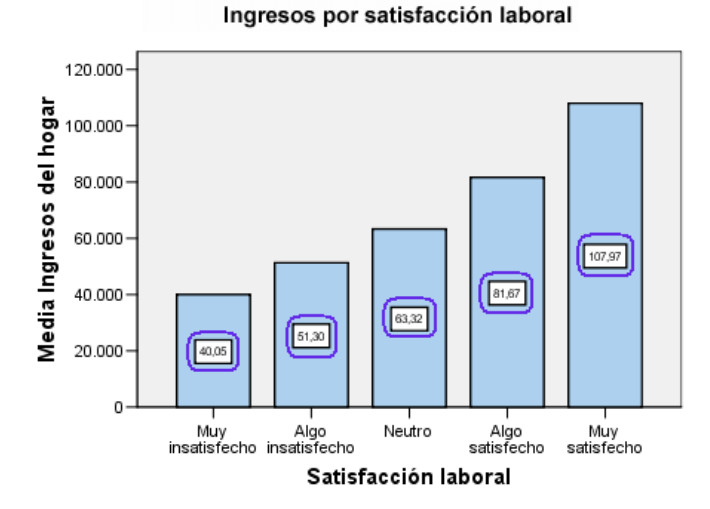

Cada barra del gráfico muestra ahora la media exacta de los ingresos del hogar. Observe que las unidades están en miles, de manera que puede volver a utilizar la pestaña Formato numérico para cambiar el factor de escala.

#### *Uso de plantillas*

Si suele realizar varios cambios rutinarios a los gráficos, puede utilizar una plantilla de gráficos para reducir el tiempo que se necesita para crear y editar los gráficos. Una plantilla de gráficos guarda los atributos de un gráfico específico. A continuación, puede aplicar la plantilla al crear o editar un gráfico.

Guardaremos el gráfico actual como una plantilla y, a continuación, aplicaremos esa plantilla al crear un nuevo gráfico.

Exeleccione en los menús:

Archivo > Guardar plantilla gráfica...

El cuadro de diálogo Guardar plantilla gráfica permite especificar los atributos del gráfico que desea incluir en la plantilla.

Si expande cualquiera de los elementos de la presentación en árbol, podrá ver los atributos específicos que se pueden guardar en el gráfico. Por ejemplo, si expande la parte Ejes de escala del árbol, podrá ver todos los atributos de las etiquetas de valor de datos que se incluirán en la plantilla. Puede seleccionar cualquier atributo para incluirlo en la plantilla.

E Seleccione Toda la configuración para incluir todos los atributos de gráfico disponibles en la plantilla.

También puede introducir una descripción de la plantilla. Esta descripción se mostrará al aplicar la plantilla.

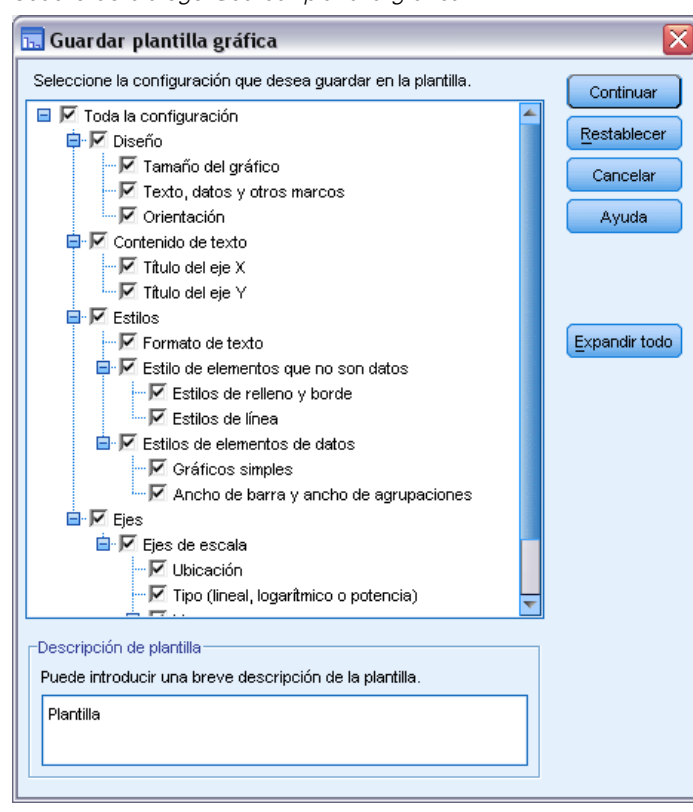

Figura 6-15 *Cuadro de diálogo Guardar plantilla gráfica*

- ▶ Pulse en Continuar.
- ▶ En el cuadro de diálogo Guardar plantilla, especifique una ubicación y un nombre de archivo para la plantilla.
- E Cuando haya terminado, pulse en Guardar.

Puede aplicar la plantilla al crear un gráfico o en el Editor de gráficos. En el siguiente ejemplo, la aplicaremos durante la creación de un gráfico.

E Cierre el Editor de gráficos. El gráfico de barras actualizado aparecerá en el Visor.

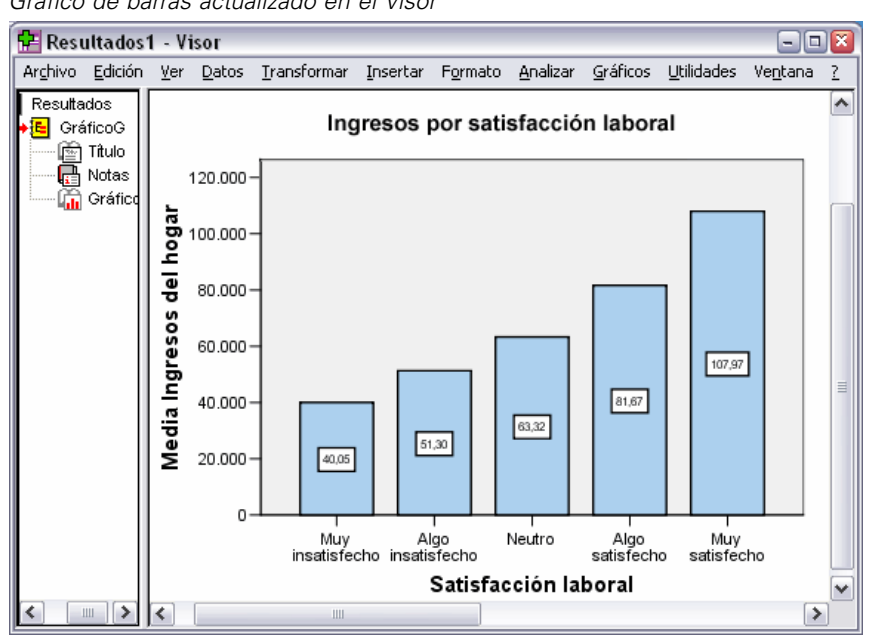

Figura 6-16 *Gráfico de barras actualizado en el Visor*

E Seleccione en los menús del Visor: Gráficos > Generador de gráficos...

El cuadro de diálogo Generador de gráficos "recuerda" las variables que ha introducido al crear el gráfico original. Sin embargo, en este ejemplo crearemos un gráfico un poco diferente para ver cómo se aplica formato a un gráfico cuando se aplica una plantilla.

- ► Elimine *Satisfacción laboral* del eje *X* arrastrándolo desde la zona de colocación hasta la lista de variables. También puede pulsar en la zona de colocación y pulsar Eliminar.
- E Pulse con el botón derecho del ratón en *Nivel educativo* en la lista de variables y elija Ordinal.
- E Arrastre *Nivel educativo* de la lista de variables a la zona de colocación del eje *X*.

Como el título ya no resulta adecuado, vamos a eliminarlo.

► En la pestaña Títulos/notas al pie, desactive Título 1.

Ahora vamos a especificar la plantilla que se aplicará al nuevo gráfico.

- **EXECUTE:** Pulse en Opciones.
- ► En el grupo Plantillas del cuadro de diálogo Opciones, pulse en Añadir.
- ► En el cuadro de diálogo Buscar archivos de plantilla, localice el archivo de plantilla que ha guardado anteriormente utilizando el cuadro de diálogo Guardar plantilla gráfica.
- ► Seleccione ese archivo y pulse en Abrir.

*Creación y edición de gráficos*

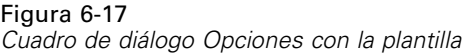

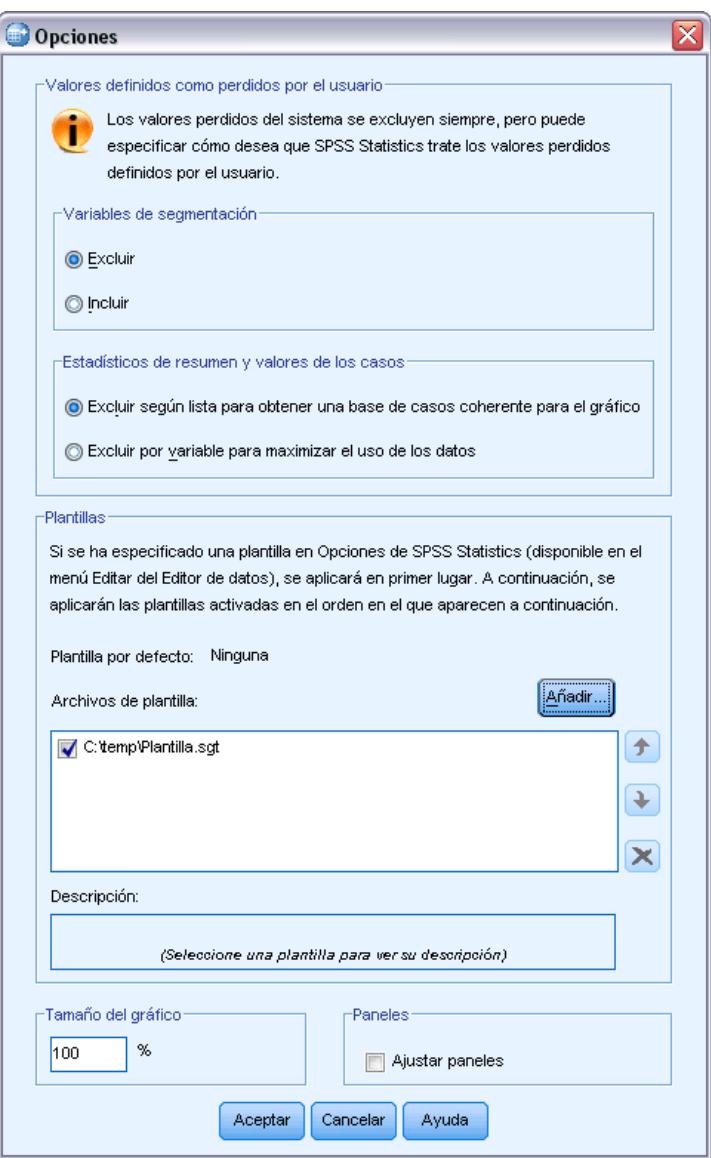

El cuadro de diálogo Opciones muestra la ruta del archivo de la plantilla que ha seleccionado.

E Pulse en Aceptar para cerrar el cuadro de diálogo Opciones.

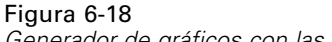

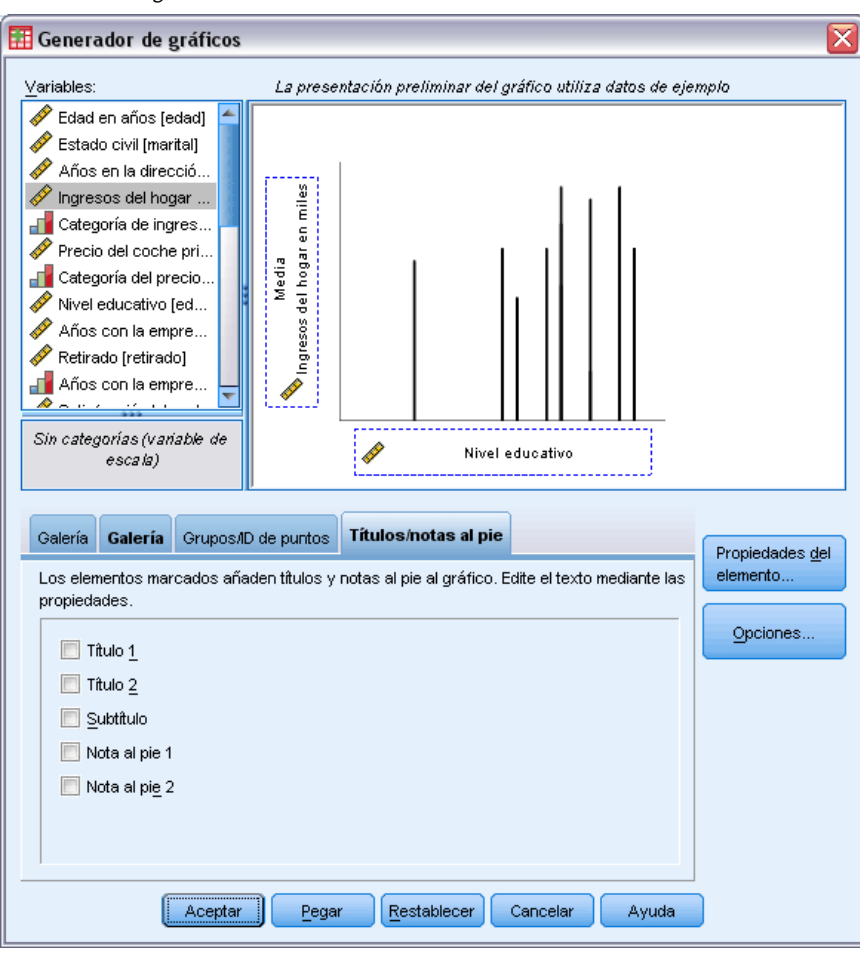

*Generador de gráficos con las zonas de colocación rellenadas*

E Pulse en Aceptar en el cuadro de diálogo Generador de gráficos para crear el gráfico y aplicar la plantilla.

El formato del nuevo gráfico coincide con el del gráfico que ha creado y editado previamente. Aunque las variables del eje *X* son diferentes, los gráficos se parecen. Observe que el título que aparecía en el gráfico anterior se ha conservado en la plantilla, aunque se eliminó en el generador de gráficos.

Si desea aplicar plantillas después de haber creado un gráfico, puede hacerlo en el Editor de gráficos (en el menú Archivo, seleccione Aplicar plantilla gráfica).

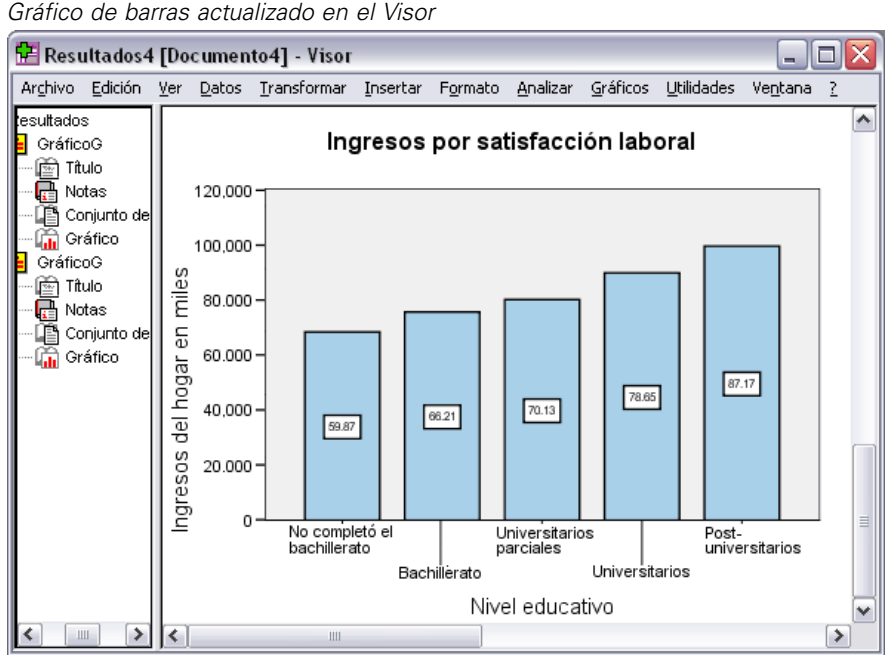

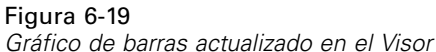

## *Definición de opciones de gráfico*

Además de utilizar las plantillas para aplicar un formato a los gráficos, puede utilizar las opciones para controlar varios aspectos de la creación de gráficos.

▶ En los menús del Editor de datos o del Visor, seleccione: Edición > Opciones...

El cuadro de diálogo Opciones contiene muchos valores de configuración. Pulse en la pestaña Gráficos para ver las opciones disponibles.

#### Figura 6-20

*Pestaña Gráficos del cuadro de diálogo Opciones*

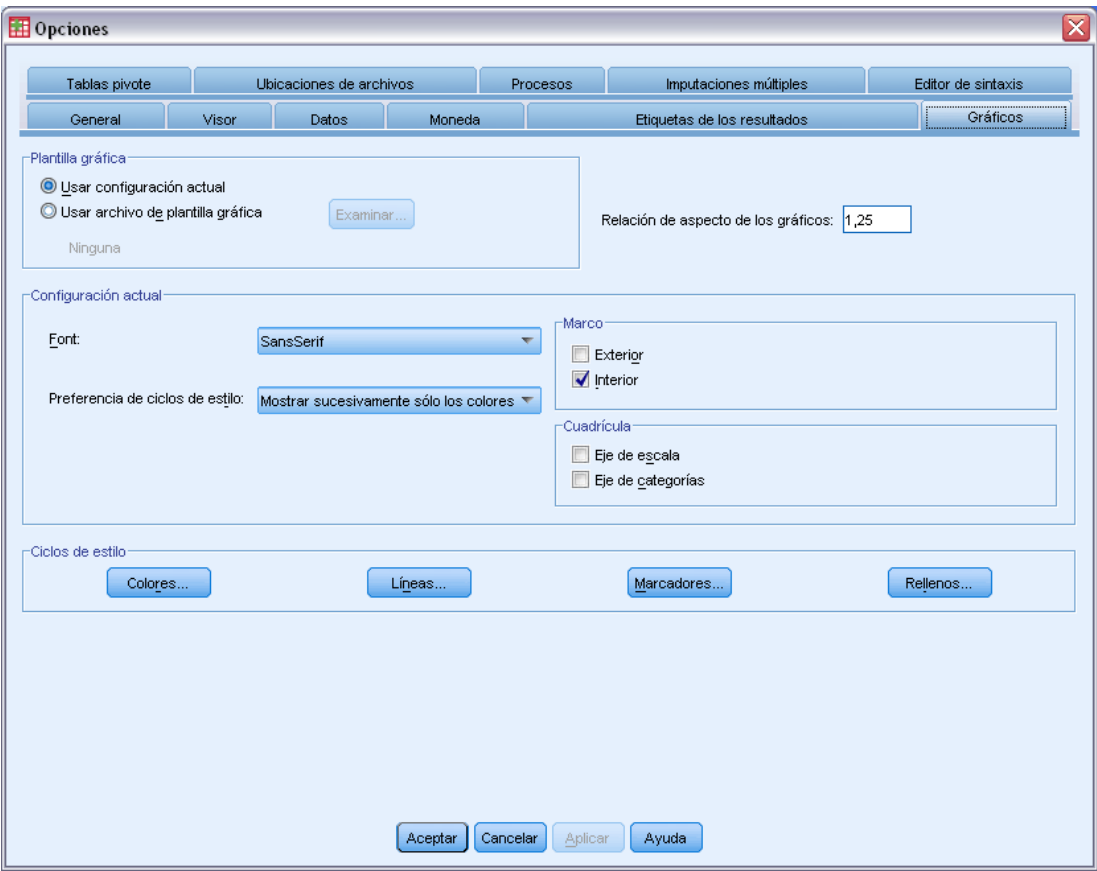

Las opciones definen la creación de un gráfico. Para cada gráfico nuevo, puede especificar:

- Si utilizará la configuración actual o una plantilla.
- La relación ancho-alto (relación de aspecto).
- Si no está utilizando una plantilla, la configuración que debe utilizar para dar formato.
- Los ciclos de estilo para los elementos gráficos.

Los ciclos de estilo permiten especificar el estilo de los elementos gráficos de los nuevos gráficos. En este ejemplo, veremos los detalles del ciclo de estilo de colores.

E Pulse en Colores para abrir el cuadro de diálogo Colores de los elementos de datos.

Para un gráfico simple, el Editor de gráficos utiliza un estilo que especifique. Para los gráficos agrupados, el Editor de gráficos utiliza un conjunto de estilos que recorre cada grupo (categoría) del gráfico.

**EXECCIONE Gráficos simples.** 

*Creación y edición de gráficos*

E Seleccione el color verde claro, que es el tercero por la derecha en la segunda fila empezando por abajo.

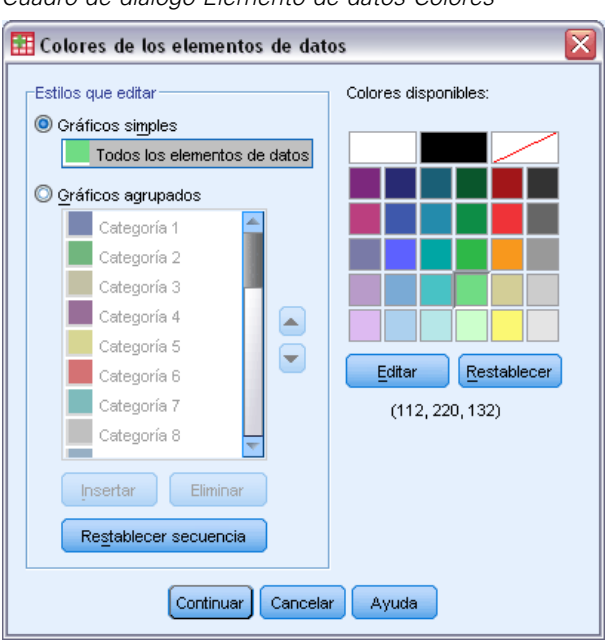

Figura 6-21 *Cuadro de diálogo Elemento de datos Colores*

- **EXECUTE:** Pulse en Continuar.
- $\triangleright$  En el cuadro de diálogo Opciones, pulse en Aceptar para guardar los cambios del ciclo de estilos de colores.

Los elementos gráficos de cualquier gráfico simple nuevo serán de color verde claro.

En los menús del Editor de datos o del Visor, seleccione: Gráficos > Generador de gráficos...

El generador de gráficos muestra el último gráfico que se ha creado. Recuerde que este gráfico tenía una plantilla asociada. Ya no deseamos utilizar esta plantilla.

- **EXECUTE:** Pulse en Opciones.
- E Anule la selección (desactive) la plantilla que ha añadido anteriormente. Observe que también puede pulsar en la *X* roja para eliminar la plantilla. Si anula la selección en vez de eliminar, la plantilla estará disponible para utilizarla en otro momento.
- E Pulse en Aceptar para crear el gráfico.

Las barras del nuevo gráfico serán de color verde claro. Este gráfico también es diferente del último en otros aspectos. No hay ningún título, las etiquetas del eje están en miles y los datos no tienen etiquetas. Estas diferencias se deben a que no se ha aplicado la plantilla a este gráfico.

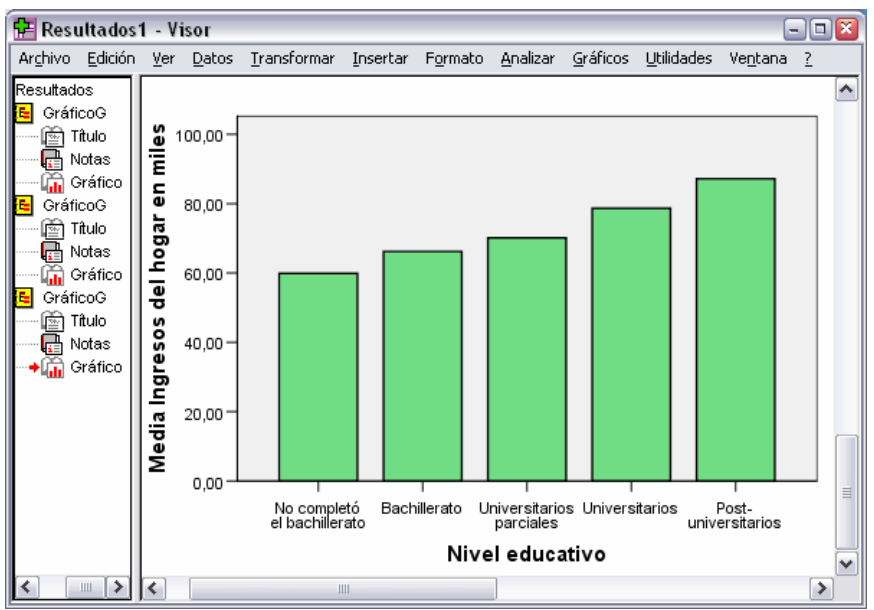

Figura 6-22 *Gráfico de barras actualizado en el Visor*

# *Cómo trabajar con resultados*

Los resultados de ejecutar un procedimiento estadístico se muestran en el Visor. Los resultados obtenidos pueden ser tablas estadísticas, diagramas, gráficos o texto, dependiendo de las opciones tomadas al ejecutar el procedimiento. Esta sección utiliza los archivos *viewertut.spv* y *demo.sav*. [Si](#page-168-0) [desea obtener más información, consulte el tema Archivos muestrales en el apéndice A el p. 159.](#page-168-0)

# *Uso del Visor*

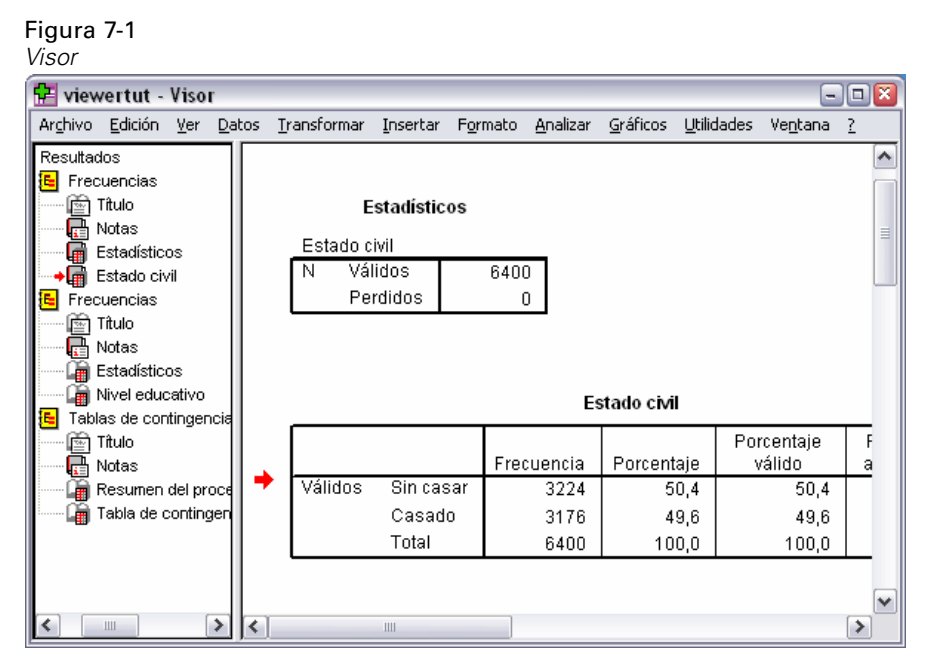

La ventana Visor se divide en dos paneles. El **panel de titulares** contiene un esquema de titulares con toda la información almacenada en el Visor. El **panel de contenidos** contiene tablas estadísticas, gráficos y resultados de texto.

Utilice las barras de desplazamiento para desplazarse a través de los contenidos de la ventana, tanto vertical como horizontalmente. Para simplificar el acceso, pulse en un elemento en el panel de titulares para visualizarlo en el panel de contenidos.

Si en el Visor no hay suficiente espacio para ver una tabla completa o la presentación de titulares es demasiado estrecha, se puede cambiar fácilmente el tamaño de la ventana.

E Pulse y arrastre el borde derecho del panel de titulares para modificar su anchura.

Un icono de un libro abierto en el panel de titulares indica que está visible en el Visor, aunque es posible que actualmente no esté en la parte visible del panel de contenidos.

E Para ocultar una tabla o un gráfico, pulse dos veces en su icono de libro del panel de titulares.

© Copyright IBM Corporation 1989, 2011. 89

El icono de libro abierto cambiará a un icono de libro cerrado, indicando que la información asociada está oculta.

E Pulse dos veces en el icono de libro cerrado para volver a mostrar los resultados ocultos.

También puede ocultar los resultados de un procedimiento estadístico determinado o los resultados del Visor.

E Para ocultar todos los resultados, pulse la casilla con el signo menos (−) a la izquierda del procedimiento que desea ocultar o en la casilla que está junto al elemento situado más arriba en los titulares.

Los titulares se contraen, indicando visualmente que dichos resultados están ocultos.

También puede cambiar el orden en el que se muestran los resultados.

- ► En el panel de titulares, pulse en los elementos que desea mover.
- E Arrastre los elementos seleccionados a una nueva ubicación en los titulares y suelte el botón del ratón.

Figura 7-2

*Resultados reordenados en el Visor*

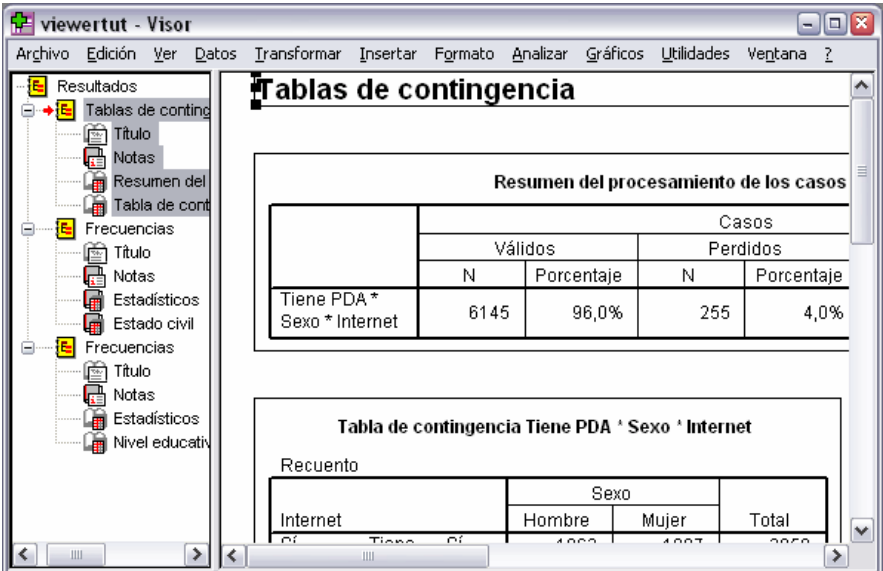

También se pueden mover los elementos de los resultados pulsándolos y arrastrándolos en el panel de contenidos.

# *Uso del Editor de tablas pivote*

Los resultados de la mayoría de los procedimientos estadísticos se muestran en las **tablas pivote**.

## *Acceso a las definiciones de resultados*

Muchos términos estadísticos se muestran en los resultados. Se puede acceder directamente a las definiciones de dichos términos en el propio Visor.

- E Pulse dos veces en la tabla *Tabla de contingencia Tiene PDA \* Sexo \* Internet*.
- ► Pulse con el botón derecho en *Frecuencia esperada* y elija ¿Qué es esto? en el menú contextual emergente.

La definición se mostrará en una ventana emergente.

Figura 7-3 *Definición emergente*

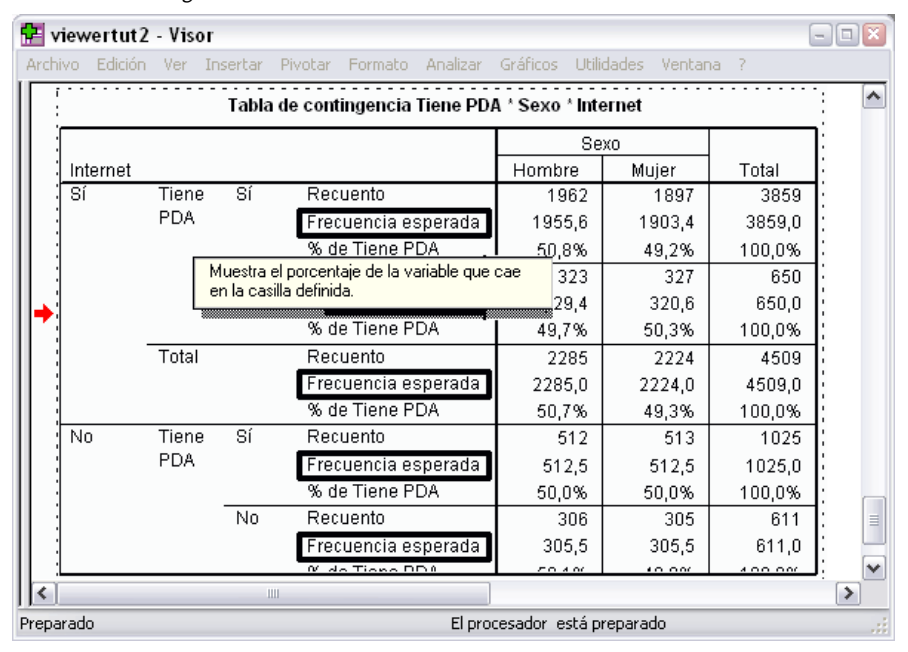

#### *Tablas de pivotado*

Es posible que las tablas generadas por defecto no muestren la información con la claridad o nitidez deseadas. Con las tablas pivote, se pueden transponer filas y columnas ("voltear" la tabla), ajustar el orden de los datos en una tabla y modificar la tabla de muchas otras maneras. Por ejemplo, puede cambiar una tabla corta y ancha en una larga y estrecha, simplemente transponiendo las filas y las columnas. La modificación del diseño de la tabla no afecta a los resultados. En cambio, es una forma de mostrar la información de una manera distinta o más adecuada.

- E Si no está activada, pulse dos veces en la tabla de contingencia *Tiene PDA \* Género\* Internet* para activarla.
- E Si la ventana Paneles de pivotado no está visible, seleccione en los menús: Pivote > Bandejas de pivote

Los Paneles de pivotado proporcionan una forma de mover los datos entre columnas, filas y capas.

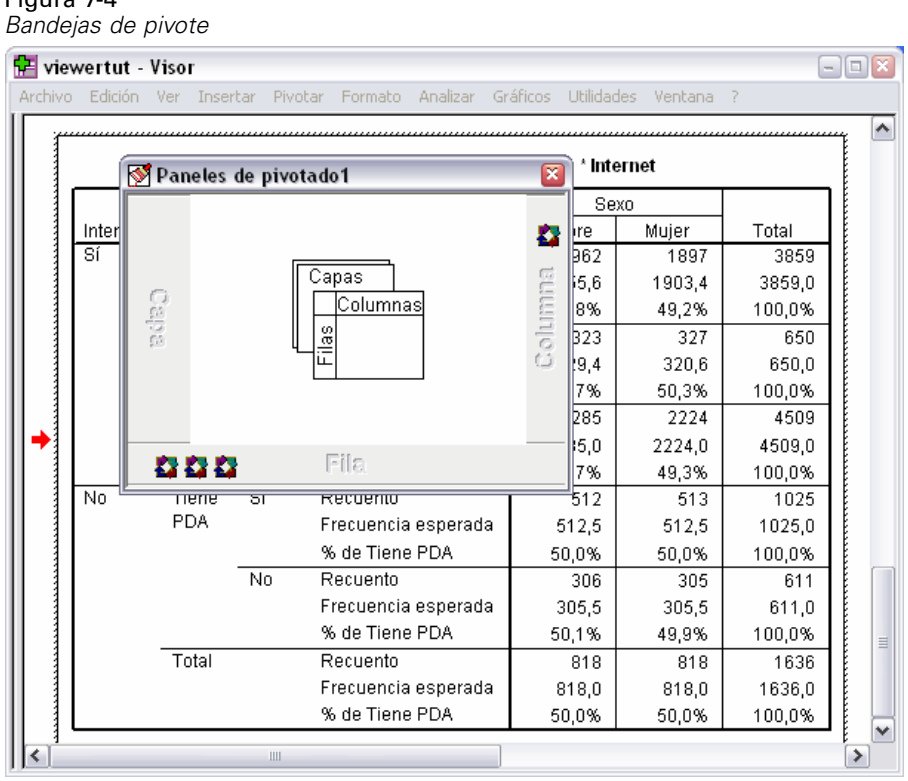

Figura 7-4

E Arrastre el elemento *Estadísticos* de la dimensión de filas a la dimensión de columnas, debajo de *Género*. La tabla se reconfigurará de forma inmediata para reflejar los cambios.

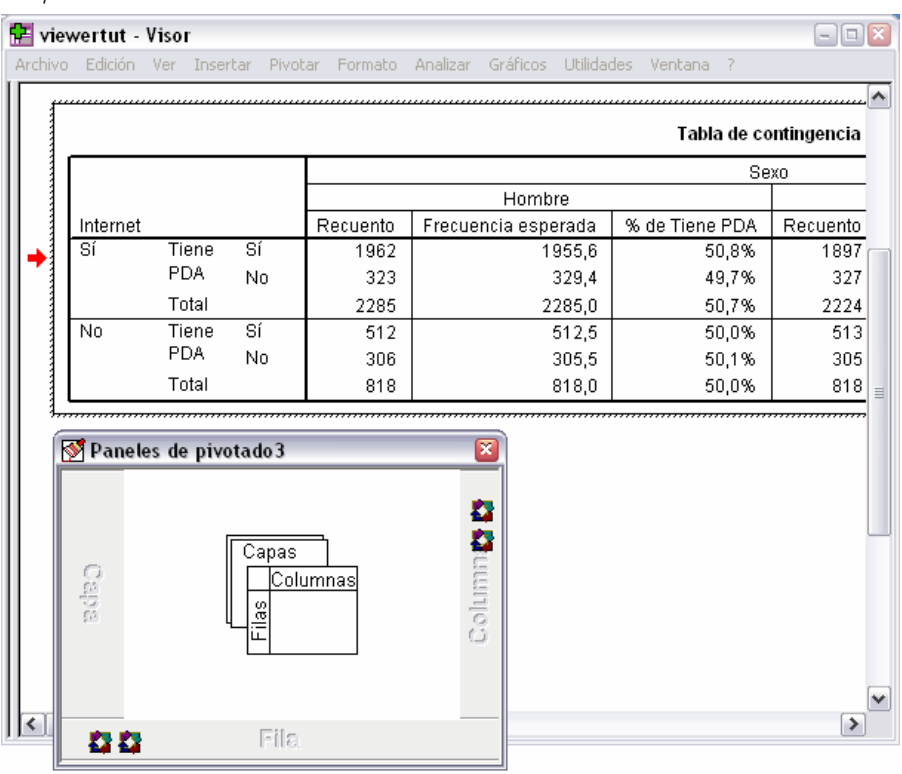

Figura 7-5 *Desplazamiento de filas a columnas*

El orden que presentan los elementos en el panel de pivotado refleja el orden de elementos en la tabla.

E Arrastre y suelte el elemento *Tiene PDA* antes que el elemento *Internet* en la dimensión de filas para invertir el orden de estas dos filas.

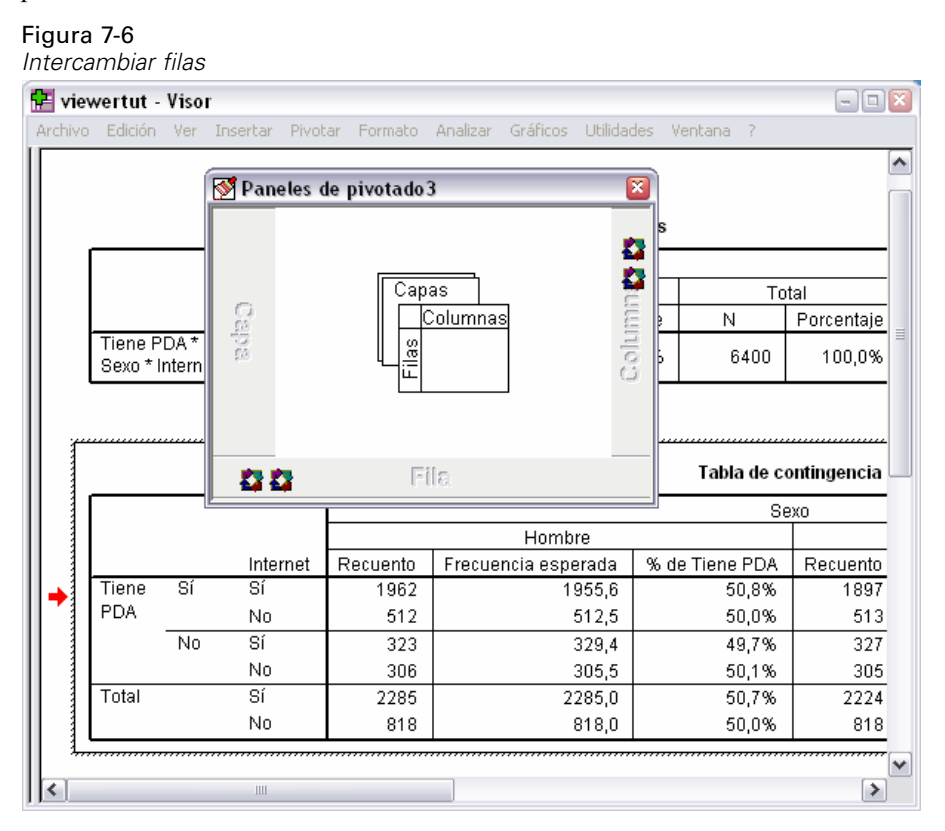

## *Creación y visualización de capas*

Las capas pueden ser de utilidad para tablas grandes con categorías de información anidadas. Al crear capas, se simplifica el aspecto de la tabla, haciendo más sencilla su lectura.

95

E Arrastre el elemento *Género* desde la dimensión de columnas hasta la dimensión de capas.

#### Figura 7-7

*Icono de pivotado Género en la dimensión Capa*

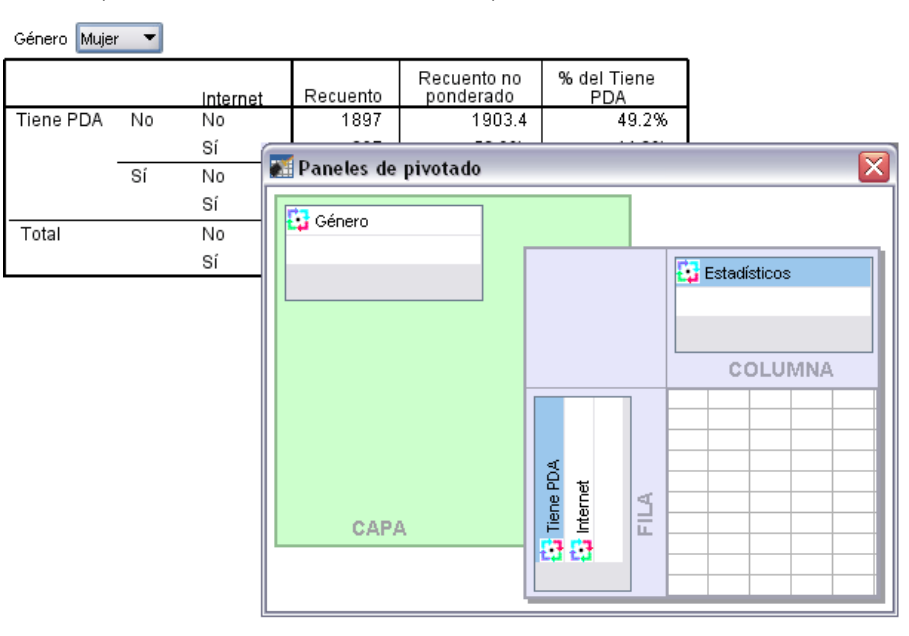

Para mostrar una capa distinta, seleccione una categoría de la lista desplegable en la tabla.

### Figura 7-8

*Selección de una capa*

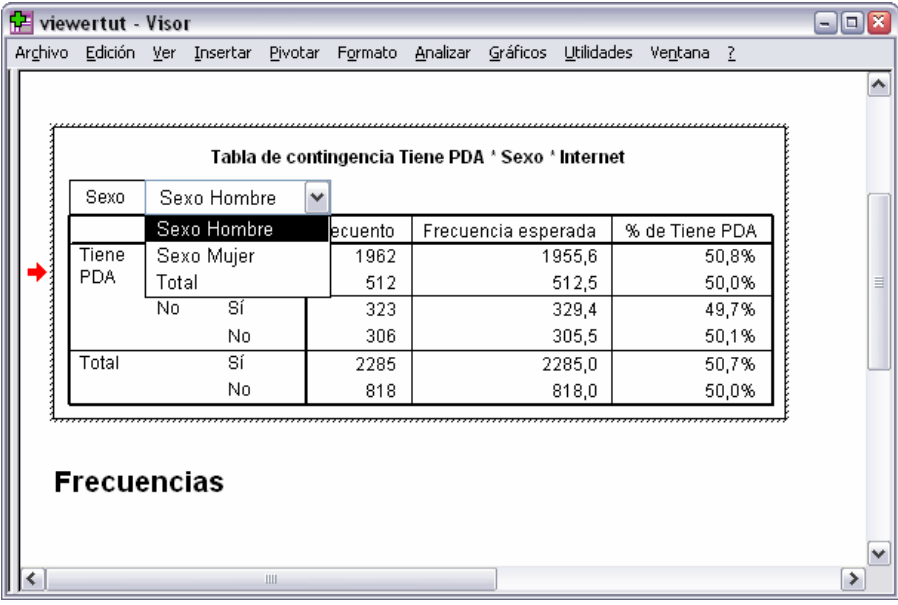

## *Edición de tablas*

A menos que se haya tomado la molestia de crear un Aspecto de tabla personalizado, las tablas pivote se crearán con el formato estándar. Se puede modificar el formato de cualquier texto dentro de una tabla. Entre los formatos que se pueden cambiar se incluyen el nombre de la fuente, el tamaño de la fuente, el estilo de la fuente (negrita o cursiva) y el color.

- E Pulse dos veces en la tabla *Nivel educativo*.
- E Si la barra de herramientas Formato no está visible, seleccione en los menús: Ver > Barra de herramientas
- E Pulse en el texto del título, *Nivel educativo*.
- En la lista desplegable de los tamaños de fuente de la barra de herramientas, elija 12.
- E Para cambiar el color del texto del título, pulse en la herramienta de color del texto y seleccione un color nuevo.

Figura 7-9 *Nuevo formato del Texto del título en la tabla pivote*

| Barra de herramientas de formato6 |                   |                                                       |               |                     |                      |                                 |           |  |  |
|-----------------------------------|-------------------|-------------------------------------------------------|---------------|---------------------|----------------------|---------------------------------|-----------|--|--|
|                                   | 看<br>$\mathbf{K}$ | $\checkmark$                                          | <b>TArial</b> | $\checkmark$        | 12<br>$\checkmark$   | <b>N K &amp; 廖 品 重 主 重 ⑤ tm</b> |           |  |  |
| 陌                                 | viewertut - Visor |                                                       |               |                     |                      |                                 | $\Box$ ax |  |  |
|                                   |                   | Archivo Edición Ver Insertar Pivotar Formato Analizar |               | Gráficos Utilidades | Ventana ?            |                                 |           |  |  |
|                                   |                   |                                                       |               |                     |                      |                                 | ۸         |  |  |
|                                   |                   |                                                       |               |                     |                      |                                 |           |  |  |
|                                   | Nivel educativo   |                                                       |               |                     |                      |                                 |           |  |  |
|                                   |                   |                                                       | Frecuencia    | Porcentaje          | Porcentaje<br>válido | Porcentaje<br>acumulado         |           |  |  |
|                                   | Válidos           | No completó el<br>bachillerato                        | 1390          | 21,7                | 21,7                 | 21,7                            |           |  |  |
|                                   |                   | Bachillerato                                          | 1936          | 30,3                | 30,3                 | 52,0                            |           |  |  |
|                                   |                   | Universitarios parciales                              | 1360          | 21,3                | 21,3                 | 73,2                            |           |  |  |
|                                   |                   | Universitarios                                        | 1355          | 21,2                | 21,2                 | 94,4                            |           |  |  |
|                                   |                   | Post-universitarios                                   | 359           | 5,6                 | 5,6                  | 100,0                           |           |  |  |
|                                   |                   | Total                                                 | 6400          | 100,0               | 100,0                |                                 |           |  |  |
|                                   |                   |                                                       |               |                     |                      |                                 |           |  |  |
|                                   |                   |                                                       |               |                     |                      |                                 | v         |  |  |
| ≺                                 |                   | Ш                                                     |               |                     |                      |                                 | ≯         |  |  |

También puede editar el contenido de las tablas y etiquetas. Por ejemplo, puede cambiar el título de esta tabla.

- $\blacktriangleright$  Pulse dos veces en el título.
- E Escriba Nivel educativo para la nueva etiqueta.

*Nota*: Si se modifican los valores de una tabla, no se volverán a calcular los valores totales ni los demás estadísticos.

## *Ocultación de filas y columnas*

Es posible que algunos de los datos que se muestran en las tablas no sean útiles o pueden complicar la tabla de forma innecesaria. Afortunadamente, se pueden ocultar filas y columnas completas sin perder ningún dato.

- E Si no está activada, pulse dos veces en la tabla *Nivel educativo* para activarla.
- E Pulse en la etiqueta de columna *Porcentaje válido* para seleccionarla.
- ► En el menú Edición o el menú contextual que aparece al pulsar el botón derecho, seleccione: Seleccionar > Casillas de etiquetas y datos
- ► En el menú Ver, seleccione Ocultar, en el menú contextual que aparece al pulsar el botón derecho, elija Ocultar categoría.

La columna quedará oculta pero no se eliminará.

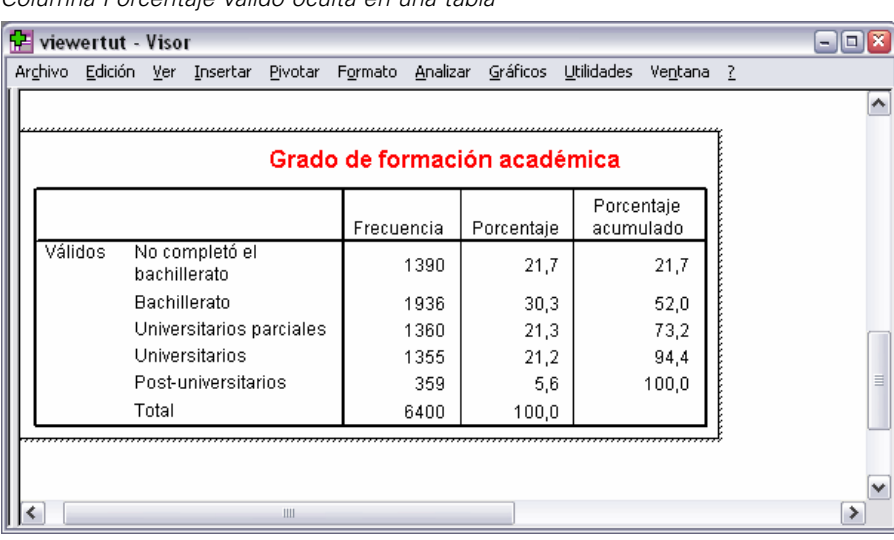

Figura 7-10 *Columna Porcentaje válido oculta en una tabla*

Para volver a mostrar la columna:

 $\blacktriangleright$  Seleccione en los menús: Ver > Mostrar todo

Las filas se pueden ocultar y mostrar de la misma manera que las columnas.

## *Cambio de formato de presentación de datos*

Puede cambiar fácilmente el formato de presentación de los datos en las tablas pivote.

E Si no está activada, pulse dos veces en la tabla *Nivel educativo* para activarla.

- E Pulse en la etiqueta de columna *Porcentaje* para seleccionarla.
- $\triangleright$  En el menú Edición o el menú contextual que aparece al pulsar el botón derecho, seleccione: Seleccionar > Casillas de datos
- ▶ En el menú Edición o el menú contextual que aparece al pulsar el botón derecho, seleccione Propiedades de casilla.
- E Pulse en la pestaña Valor de formato.
- E Escriba 0 en el campo Decimales para ocultar todos los puntos decimales de esta columna.

#### Figura 7-11

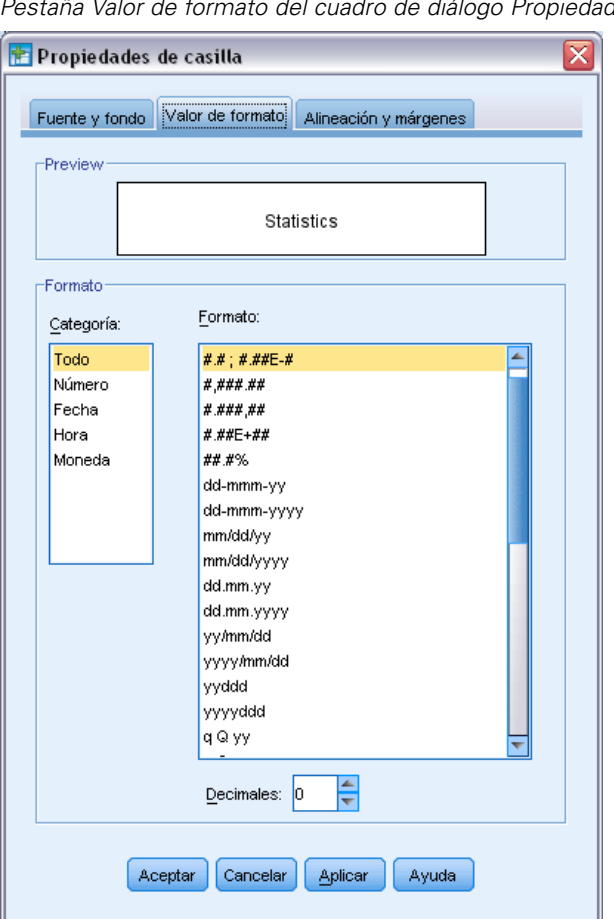

*Pestaña Valor de formato del cuadro de diálogo Propiedades de casilla*

También se puede modificar el tipo de datos y el formato en este cuadro de diálogo.

E Seleccione el tipo que desee de la lista Categoría y a continuación, el formato para dicho tipo de la lista Formato.
*Cómo trabajar con resultados*

E Pulse en Aceptar o en Aplicar para aplicar los cambios.

### Figura 7-12

*Decimales ocultos en la columna Porcentaje*

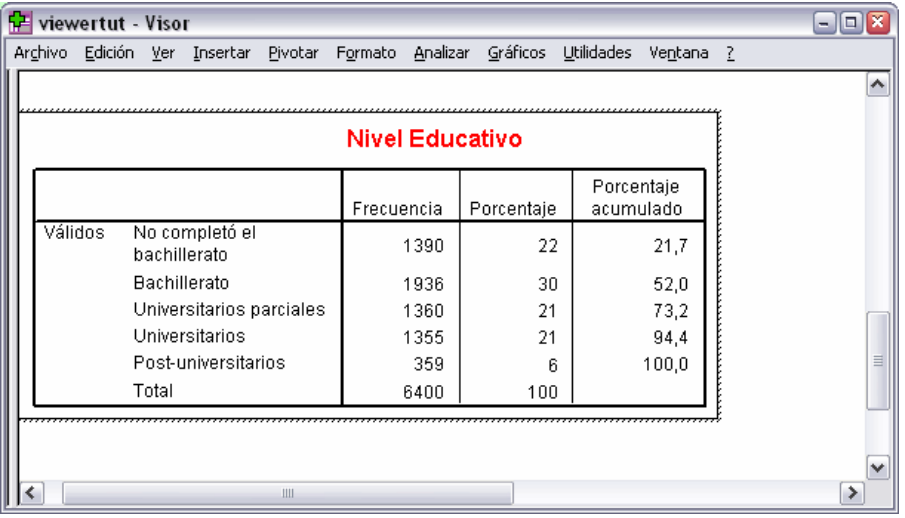

Los decimales quedarán ocultos en la columna *Porcentaje*.

# *TableLook*

El formato de las tablas es una parte muy importante a la hora de proporcionar resultados claros, concisos y con significado. Si la tabla es difícil de leer, es posible que la información contenida en dicha tabla no se entienda fácilmente.

### *Utilización de formatos predefinidos*

- E Pulse dos veces en la tabla *Estado civil*.
- $\blacktriangleright$  Seleccione en los menús: Formato > TableLooks...

El cuadro de diálogo Aspectos de la tabla recoge una variedad de estilos predefinidos. Seleccione un estilo de la lista para obtener una vista previa en la ventana Muestra situada a la derecha.

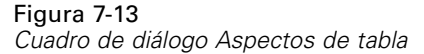

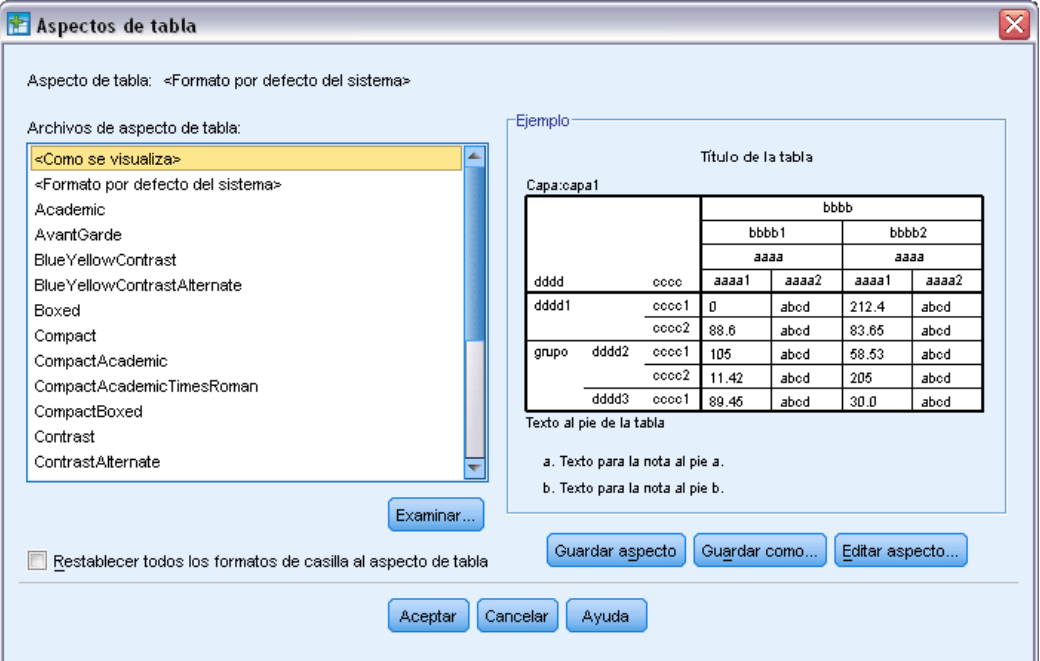

Puede utilizar un estilo tal cual o puede editar un estilo existente para que se ajuste mejor a sus necesidades.

E Para utilizar un estilo existente, seleccione uno y pulse en Aceptar.

### *Personalización de estilos de aspectos de tabla*

Puede personalizar un formato para que se ajuste a sus necesidades específicas. Se pueden personalizar casi todos los aspectos de una tabla, desde el color de fondo hasta los estilos de los bordes.

- E Pulse dos veces en la tabla *Estado civil*.
- Seleccione en los menús:  $Formato > Table$ Looks...
- E Seleccione el estilo que más se aproxime al formato deseado y pulse en Editar aspecto.

*Cómo trabajar con resultados*

E Pulse en la pestaña Formatos de casilla para ver las opciones de formato.

### Figura 7-14

*Cuadro de diálogo Propiedades de tabla*

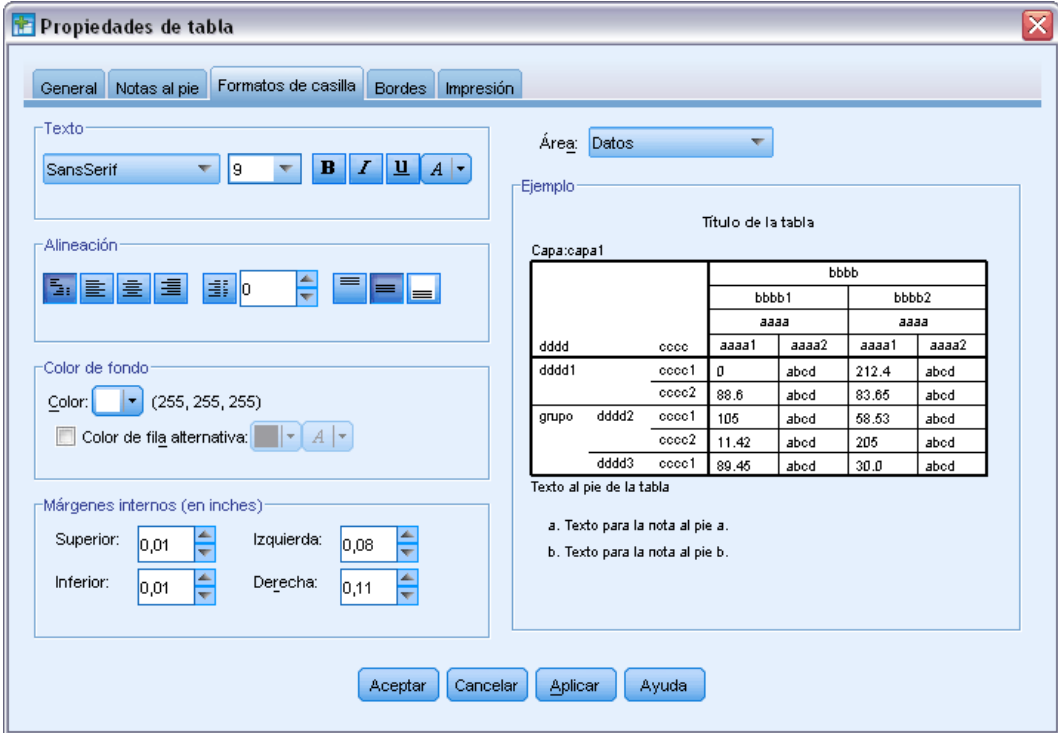

Entre las opciones de formato se incluyen el nombre de la fuente, el tamaño de la fuente, el estilo y el color. Entre las opciones adicionales se incluyen la alineación, el color del texto y del fondo, y los tamaños de los márgenes.

La ventana Muestra situada a la derecha proporciona una representación de cómo afectan a la tabla los cambios de formato. Cada área de la tabla puede tener un estilo de formato diferente. Por ejemplo, probablemente no querrá que el título tenga el mismo formato que los datos. Para seleccionar un área de la tabla para editar, puede seleccionar el área por el nombre en la lista desplegable Área o pulsar en el área que desee cambiar en la ventana Muestra.

- E Seleccione Datos de la lista desplegable Área.
- E Seleccione un color nuevo de la paleta desplegable Fondo.
- E A continuación, seleccione un nuevo color de texto.

La ventana Muestra ofrece el nuevo estilo mostrar.

### Figura 7-15

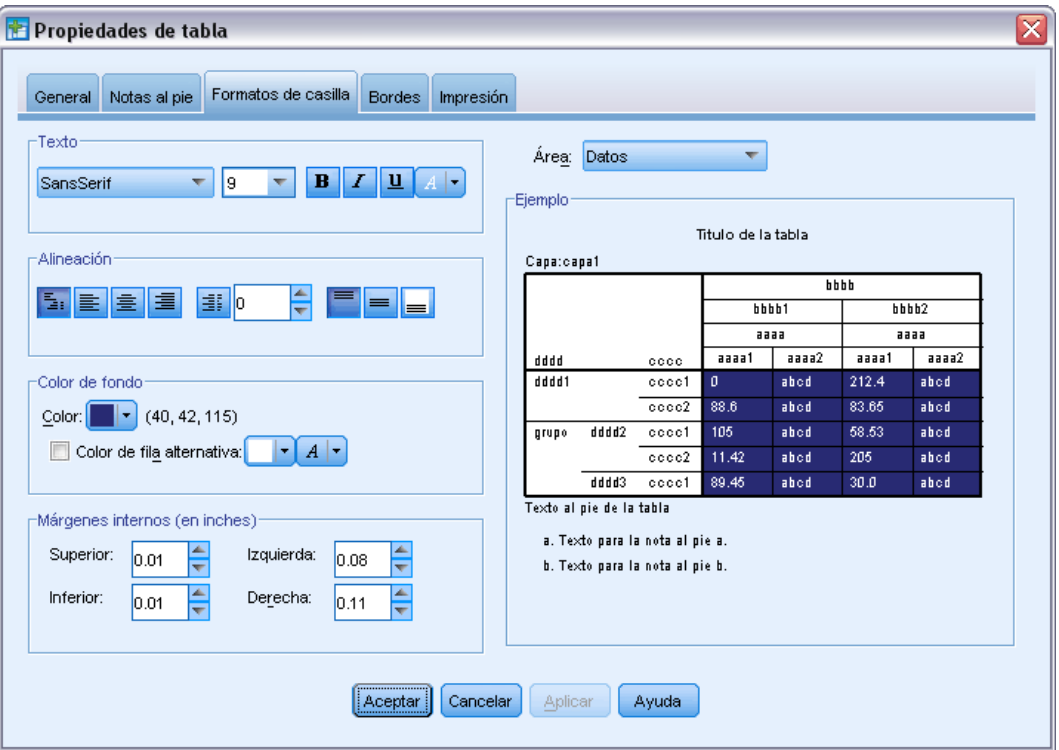

*Cambio de los formatos de celda de la tabla*

E Pulse en Aceptar para volver al cuadro de diálogo Aspectos de tabla.

El nuevo estilo se puede guardar, lo que facilita su aplicación en futuras tablas.

- E Pulse en Guardar como.
- E Acceda al directorio de destino deseado e introduzca un nombre para el nuevo estilo en el cuadro de diálogo Nombre de archivo.
- ▶ Pulse en Guardar.
- E Pulse en Aceptar para aplicar los cambios y volver al Visor.

*Cómo trabajar con resultados*

La tabla contendrá el formato personalizado especificado.

#### Figura 7-16 *Aspecto de tabla personalizado*

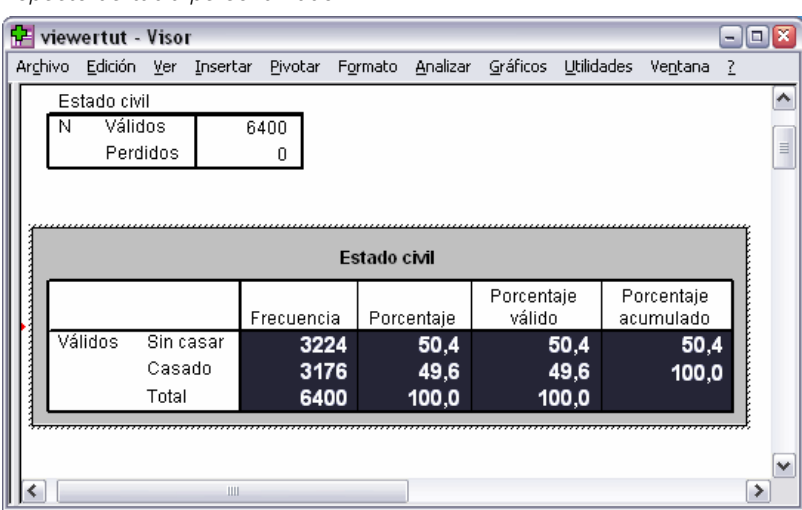

### *Cambio de los formatos de tablas por defecto*

Aunque se puede modificar el formato de una tabla tras su creación, puede ser más eficaz cambiar el aspecto de tabla por defecto de manera que no se tenga que cambiar el formato cada vez que se cree una tabla.

Para cambiar el estilo del aspecto de tabla por defecto para las tablas pivote, elija en los menús: Edición > Opciones...

E Pulse en la pestaña Tablas pivote en el cuadro de diálogo Opciones.

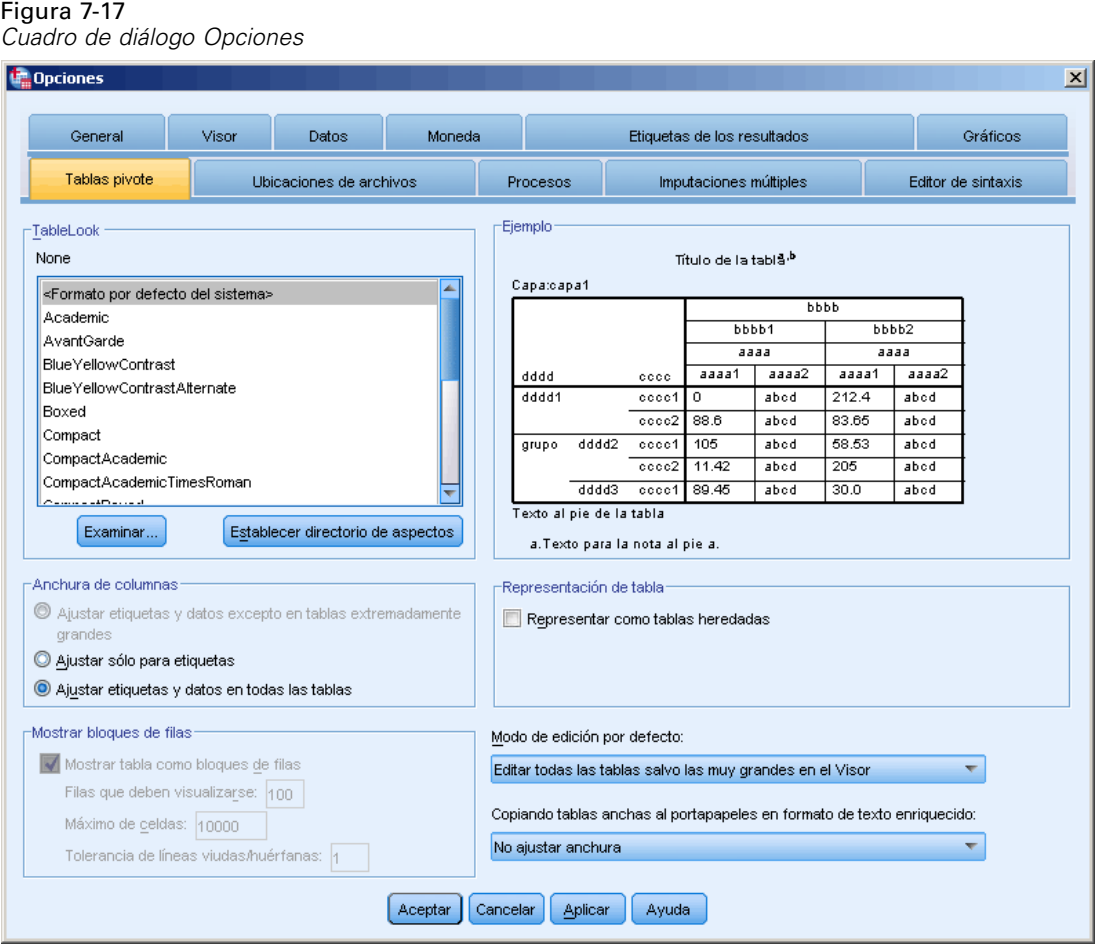

E Seleccione el estilo de aspecto de tabla que desea utilizar para todas las tablas nuevas.

La ventana Muestra situada a la derecha muestra una presentación preliminar de cada aspecto de tabla.

E Pulse en Aceptar para guardar la configuración y cerrar el cuadro de diálogo.

Todas las tablas que se creen después de la modificación del aspecto de tabla por defecto cumplirán de forma automática las nuevas reglas de formato.

## *Personalización de las opciones de presentación inicial*

Las opciones de presentación inicial incluyen la alineación de objetos en el Visor, si por defecto se muestran u ocultan los objetos y la anchura de la ventana del Visor. Para cambiar estas opciones:

- ► Seleccione en los menús: Edición > Opciones...
- E Pulse en la pestaña Visor.

 $F = 7.48$ 

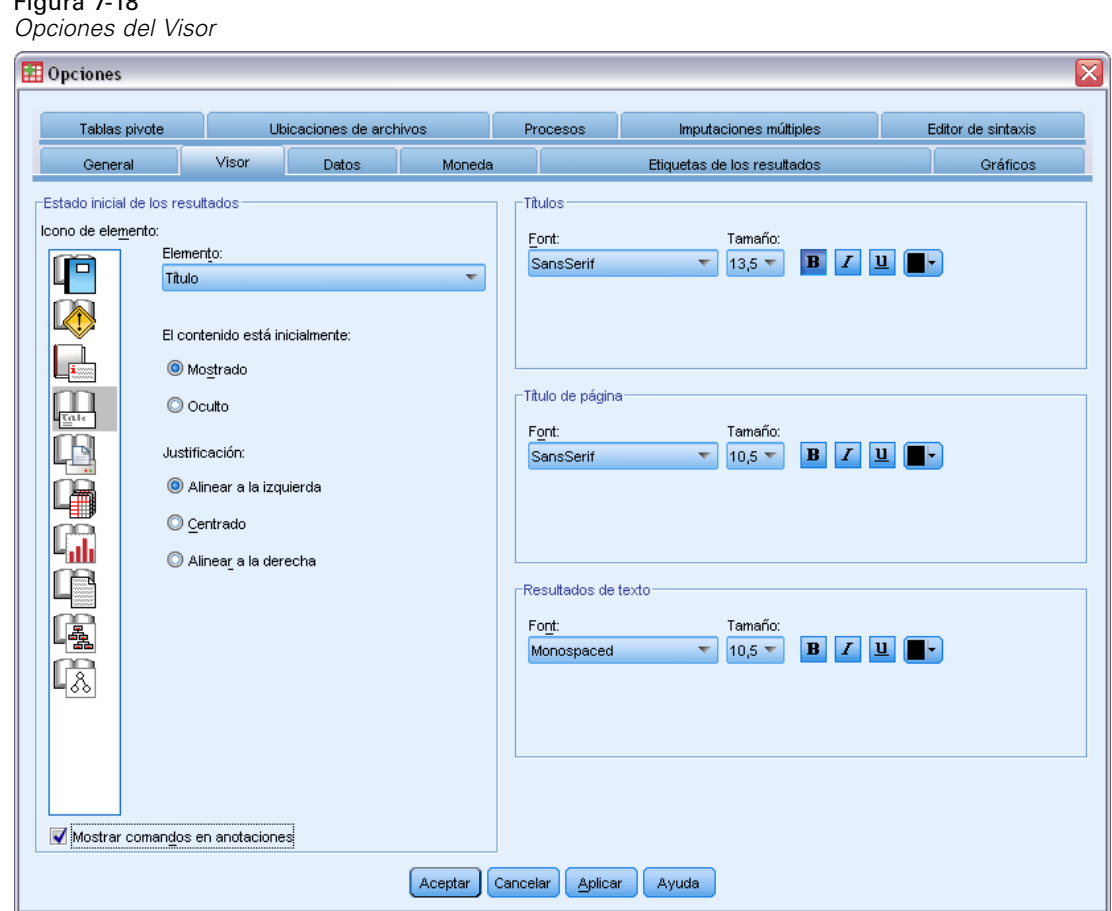

Las opciones se aplican objeto por objeto. Por ejemplo, puede personalizar cómo se muestran los gráficos sin cambiar la forma de presentación de las tablas. Sólo tiene que seleccionar el objeto que desea personalizar y realizar los cambios deseados.

- E Pulse en el icono Título para mostrar sus selecciones.
- E Pulse en Centrar para mostrar todos los títulos en el centro (horizontal) del Visor.

106

También se pueden ocultar elementos, como el registro y los mensajes de advertencia, que normalmente tienden a colapsar los resultados. Al pulsar dos veces en un icono, se cambia de forma automática la propiedad de presentación de dicho objeto.

- E Pulse dos veces en el icono Advertencias para ocultar los mensajes de advertencias de los resultados.
- E Pulse en Aceptar para guardar los cambios y cerrar el cuadro de diálogo.

### *Mostrar las etiquetas de variable y de valor*

En la mayoría de los casos la presentación de etiquetas de variables y valores es más efectiva que mostrar el nombre de la variable o el valor actual de datos. Sin embargo, pueden darse casos en los que desee mostrar tanto los nombres como las etiquetas.

 $\blacktriangleright$  Seleccione en los menús:

Edición > Opciones...

E Pulse en la pestaña Etiquetas de los resultados.

```
Figura 7-19
Opciones de etiquetado de los resultados
```
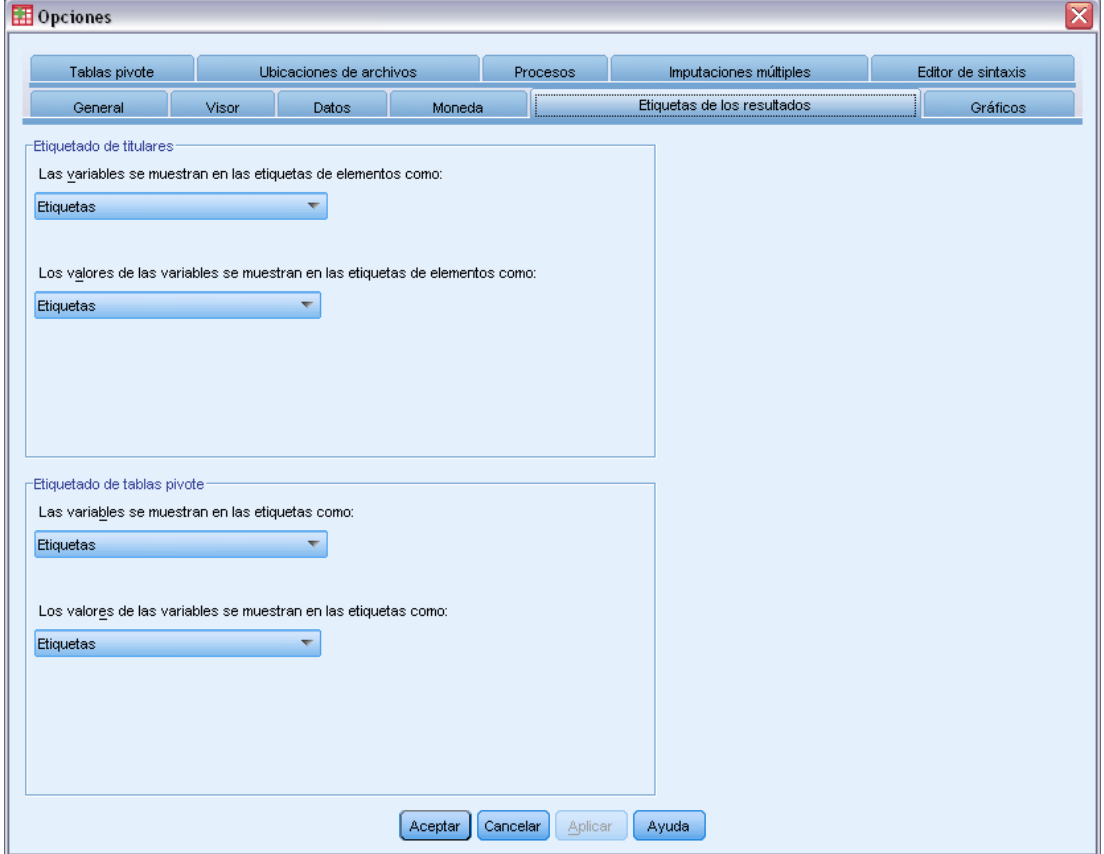

Puede especificar distintas selecciones para los paneles de contenidos y resultados. Por ejemplo, para mostrar etiquetas en el titular y nombres de variable y valores de datos en los contenidos:

- En el grupo Etiquetado de tablas pivote, seleccione Nombres de la lista desplegable de variables en etiquetas para mostrar los nombres de variables en vez de las etiquetas.
- E A continuación seleccione Valores de la lista desplegable Los valores de las variables se muestran en las etiquetas como para mostrar los valores de datos en lugar de las etiquetas.

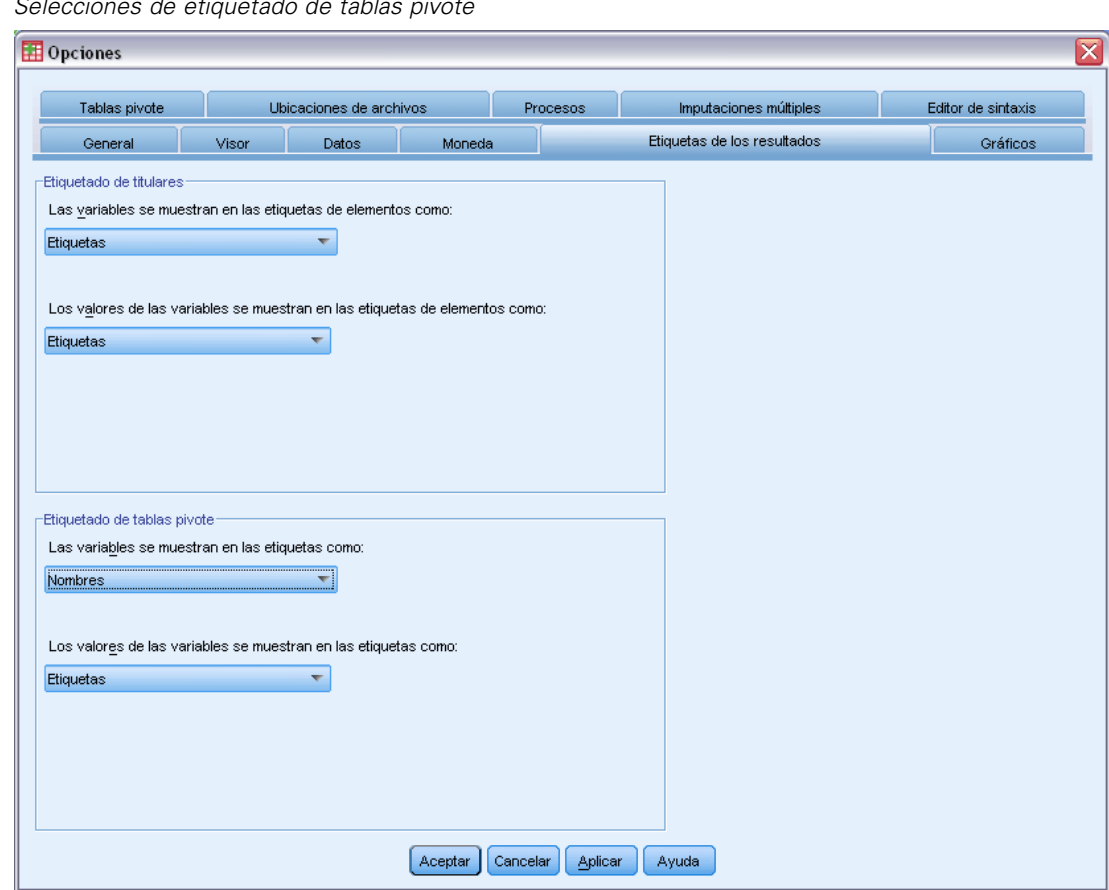

Figura 7-20 *Selecciones de etiquetado de tablas pivote*

Las siguientes tablas generadas en la sesión reflejarán estos cambios.

#### Figura 7-21 *Nombres y valores de variables mostrados*

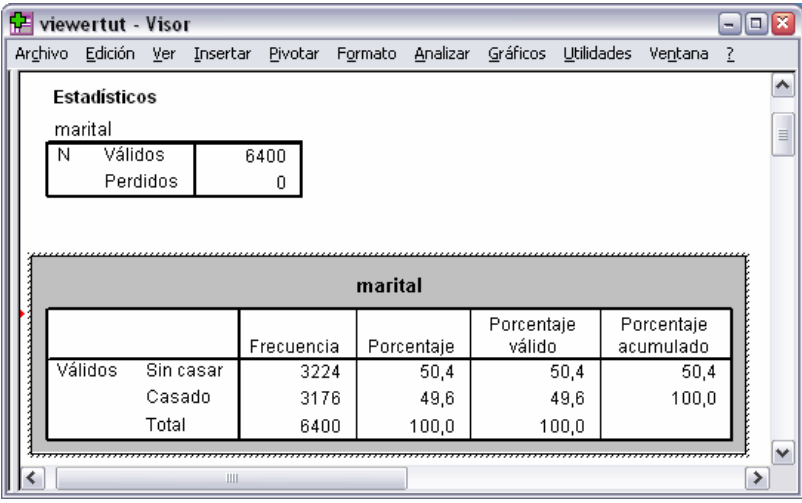

# *Uso de los resultados en otras aplicaciones*

Los resultados se pueden utilizar en muchas aplicaciones. Por ejemplo, es posible que desee incluir una tabla o un diagrama en una presentación o un informe.

Los siguientes ejemplos son específicos para Microsoft Word, pero funcionarán de forma similar en otras aplicaciones de procesador de textos.

### *Pegado de resultados como tablas de Word*

Las tablas pivote se pueden pegar en Word como si fuesen tablas nativas de Word. Se mantendrán todos los atributos de las tablas, como colores y tamaños de fuentes. Como la tabla se pegará con el formato de tabla de Word, podrá editarla como cualquier otra tabla.

- E Pulse en la tabla *Estado civil* del Visor.
- ► Seleccione en los menús: Edición > Copiar
- E Abra la aplicación de procesador de texto.
- E Desde el menú del procesador de texto, elija: Edición > Pegado especial...

*Cómo trabajar con resultados*

E Seleccione Texto enriquecido (RTF) en el cuadro de diálogo Pegado especial.

### Figura 7-22

*Cuadro de diálogo Pegado especial*

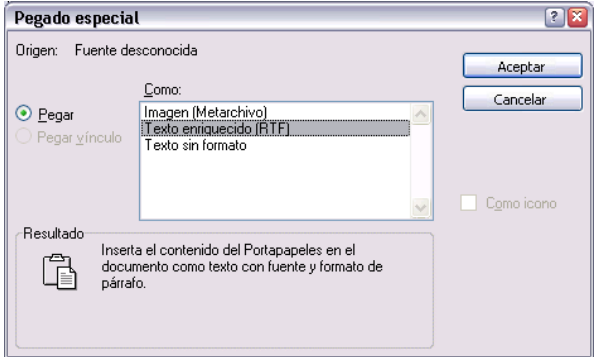

E Pulse en Aceptar para pegar los resultados en el documento actual.

### Figura 7-23 *Tabla pivote mostrada en Word*

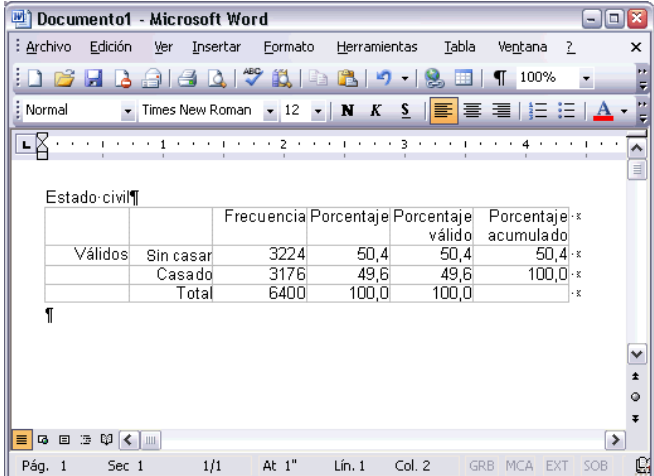

La tabla aparecerá en el documento. Puede aplicar un formato personalizado, edita los datos y cambiar el tamaño de la tabla para que se ajuste a sus necesidades.

### *Pegado de resultados como texto*

Las tablas pivote se pueden copiar a otras aplicaciones como texto sin formato. Con este método no se conservarán los estilos de formato, pero se pueden editar los datos pegados en la tabla en la aplicación de destino.

- E Pulse en la tabla *Estado civil* del Visor.
- ► Seleccione en los menús: Edición > Copiar
- E Abra la aplicación de procesador de texto.
- E Desde el menú del procesador de texto, elija: Edición > Pegado especial...
- E Seleccione texto sin formato en el cuadro de diálogo Pegado especial.

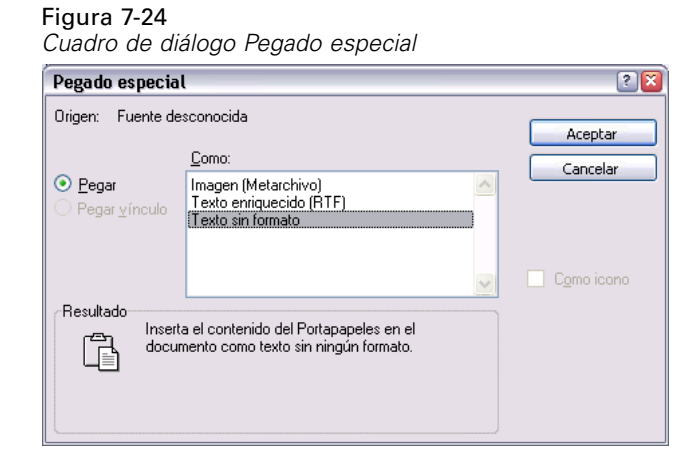

E Pulse en Aceptar para pegar los resultados en el documento actual.

### Figura 7-25

*Tabla pivote mostrada en Word*

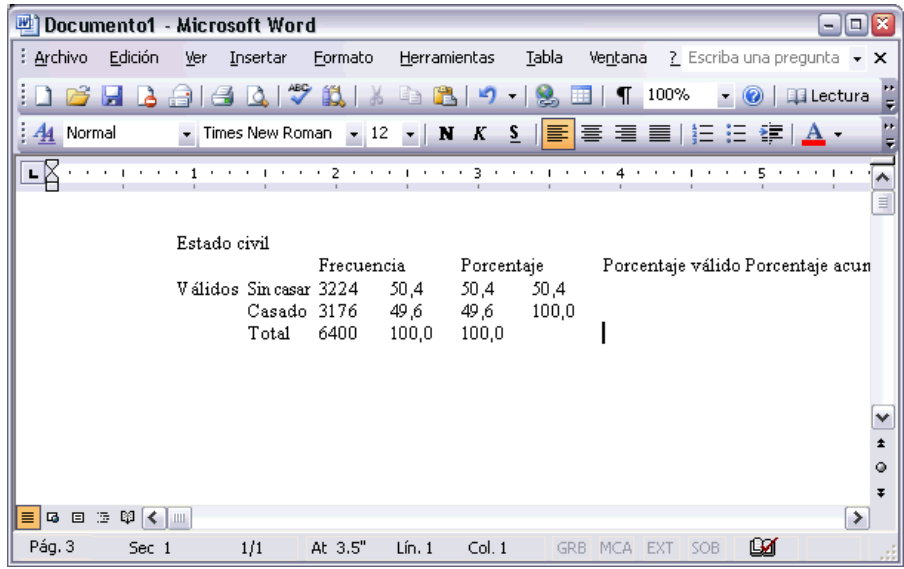

Cada columna de la tabla aparece separada por tabulaciones. Puede cambiar la anchura de las columnas ajustando las tabulaciones en la aplicación de procesador de textos.

## *Exportación de resultados a archivos de Microsoft Word, PowerPoint y Excel*

Puede exportar resultados a un archivo de Microsoft Word, PowerPoint o Excel. Puede exportar los elementos seleccionados o todos los elementos en el Visor. Esta sección utiliza los archivos *msouttut.spv* y *demo.sav*. [Si desea obtener más información, consulte el tema Archivos muestrales](#page-168-0) [en el apéndice A el p. 159.](#page-168-0)

*Nota*: La exportación a PowerPoint sólo está disponible en los sistemas operativos Windows y no está disponible con la versión para estudiantes.

En el panel de titulares del Visor puede seleccionar objetos específicos que quiere exportar, exportar todos los objetos o todos los elementos visibles.

Eleccione en los menús del Visor: Archivo > Exportar...

En lugar de exportar todos los objetos del Visor, puede optar por exportar únicamente objetos visibles (libros abiertos en el panel de titulares) o sólo los seleccionados en el panel de titulares. Si no seleccionó ningún elemento del panel de titulares, no dispondrá de la opción de exportar objetos seleccionados.

### Figura 7-26

*Cuadro de diálogo Exportar resultados*

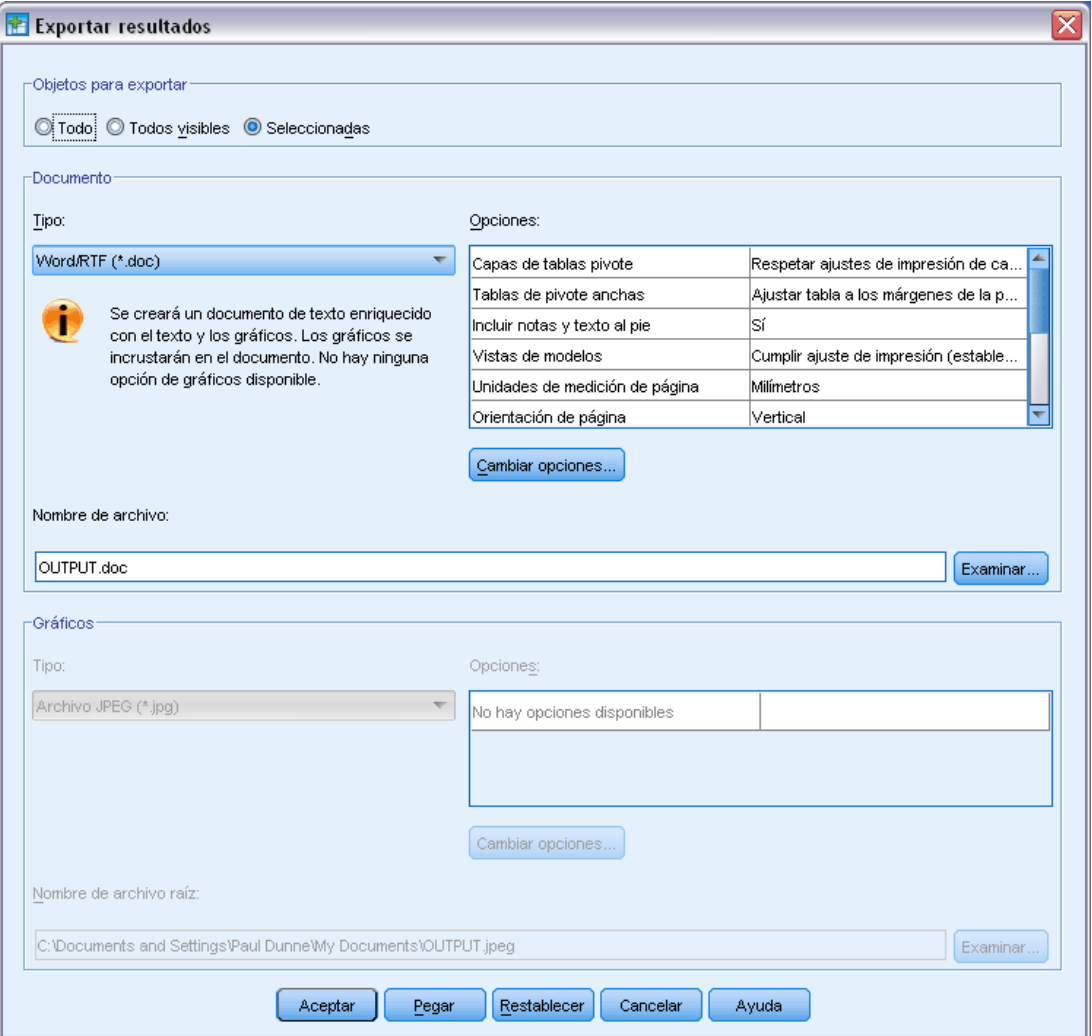

- ▶ En el grupo Objetos para exportar, seleccione Todos.
- E Seleccione Archivo Word/RTF (\*.doc) de la lista desplegable Tipo.
- E Pulse Aceptar para generar el archivo de Word.

Al abrir el archivo resultante en Word, podrá observar cómo se exportan los archivos. Las notas, que no son objetos visibles, aparecen en Word por haberse seleccionado la exportación de todos los objetos.

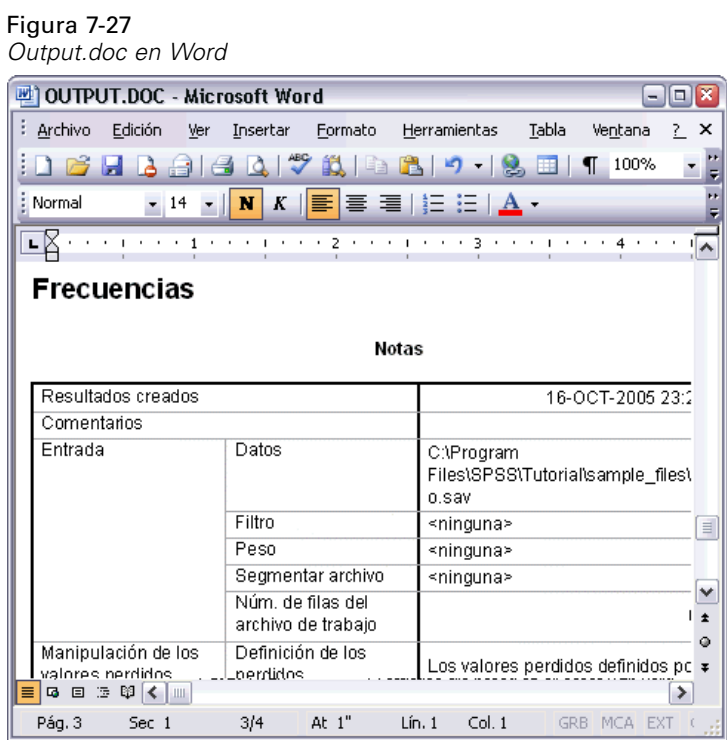

Las tablas pivote pasan a ser tablas de Word, conservando todo el formato original de la tabla pivote inicial, incluyendo fuentes, colores, bordes, etcétera.

#### Figura 7-28 *Tablas pivote en Word*Min OUTPUT.DOC - Microsoft Word  $\Box$ D $x$ : Archivo Edición Ver Insertar Formato Herramientas Iabla Ventana  $\bar{z}$  $\times$ E. : D & H B @ | @ Q | V #  $|9 - 8 = 19$ a B  $\ddot{\phantom{0}}$ E : Normal  $\bullet$  14  $\bullet$   $\overline{\mathbf{N}}$   $K$   $\overline{\equiv}$  $\equiv \equiv |\equiv \mathrel{\mathop:}=| \underline{A}$ ়ন Tabla de frecuencia  $\equiv$ **Sexo** Porcentaje<br>válido Porc Porcentaje Frecuencia acur Válidos Hombre 3221  $50,3$  $50,3$ Mujer 3179 49,7 49,7 Total 6400  $100,0$  $100,0$  $\frac{1}{1}$ Categoría de ingresos en miles  $\circ$  $\ddot{\ddagger}$  $\begin{array}{|c|c|c|}\hline \textbf{a} & \textbf{b} & \textbf{b} & \textbf{c} & \textbf{c} \ \hline \textbf{c} & \textbf{d} & \textbf{c} & \textbf{d} & \textbf{c} \ \hline \textbf{c} & \textbf{d} & \textbf{d} & \textbf{c} & \textbf{d} & \textbf{c} \ \hline \textbf{c} & \textbf{d} & \textbf{d} & \textbf{d} & \textbf{c} & \textbf{d} & \textbf{c} \ \hline \textbf{c} & \textbf{d} & \textbf{d} & \textbf{d} & \textbf{$  $\triangleright$ Pág. 3  $Col. 1$ GRB MCA EXT  $Sec<sub>1</sub>$  $2/4$ At  $1"$  $Lin.1$

Los gráficos se incluyen en el documento de Word como imágenes de gráficos.

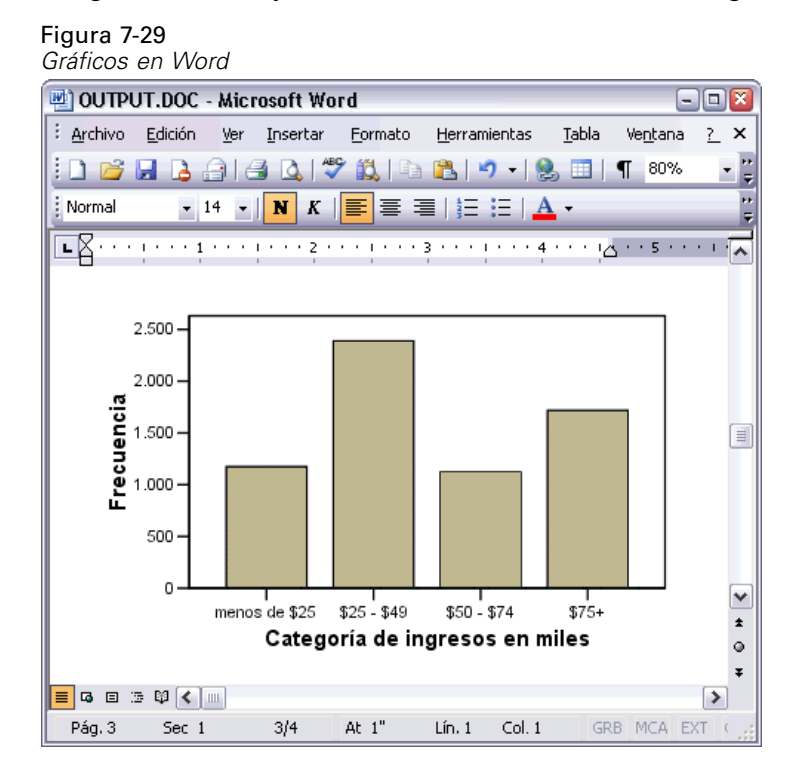

Los resultados de texto aparecen en la misma fuente utilizada para el objeto de texto en el Visor. Para que aparezcan correctamente alineados, los resultados de texto deben utilizar una fuente de paso fijo (monoespaciada).

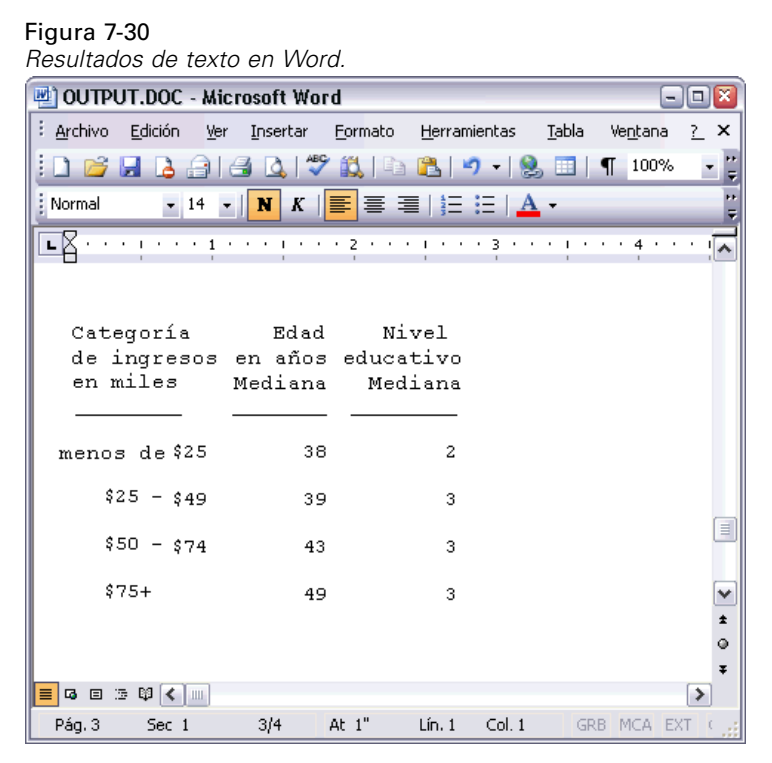

117

Si exporta a un archivo de PowerPoint, cada elemento exportado se colocará en una diapositiva diferente. Las tablas pivote pasan a ser tablas de PowerPoint, conservando el formato original de la tabla pivote inicial, incluyendo fuentes, colores, bordes, etcétera.

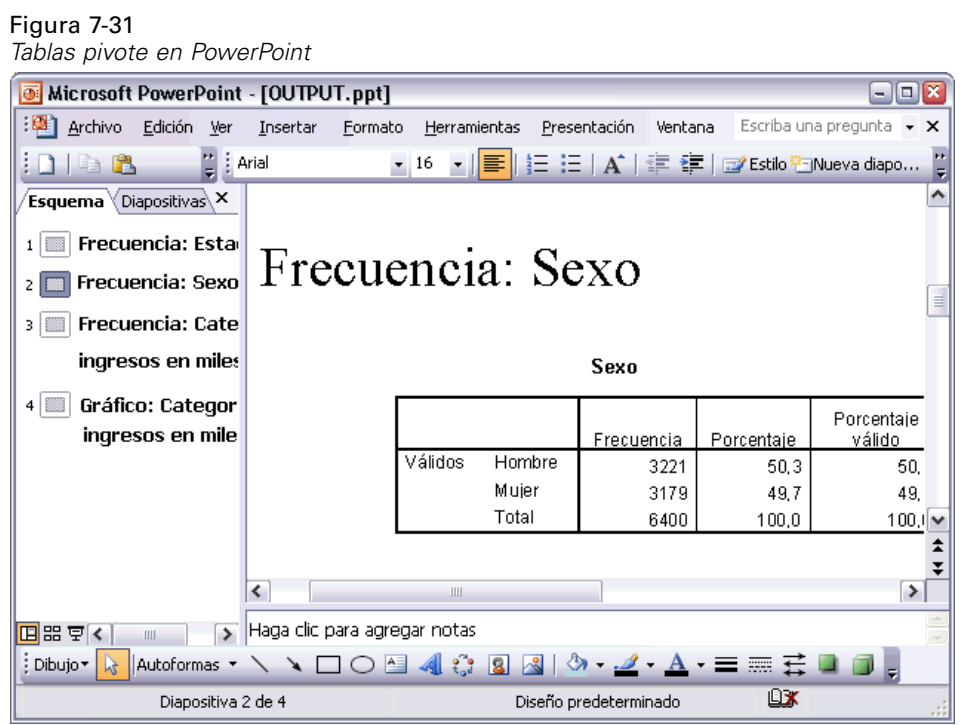

Los gráficos seleccionados para su exportación a PowerPoint se incrustan en el archivo de PowerPoint.

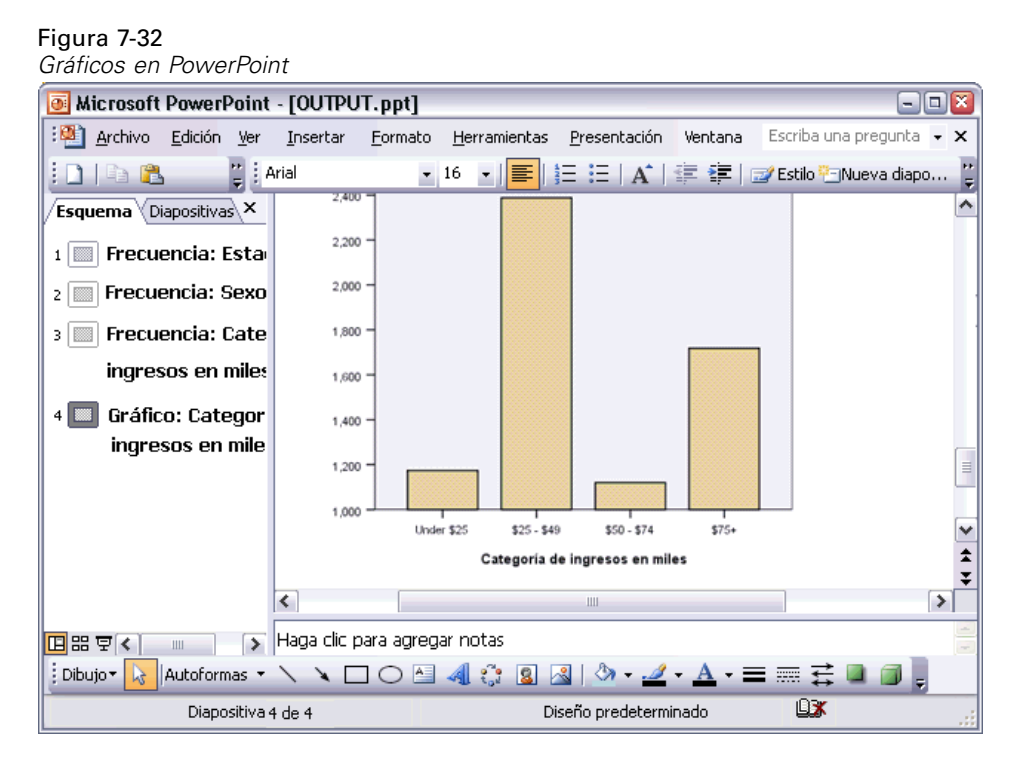

Si desea exportar a un archivo Excel, los resultados de la exportación serán distintos.

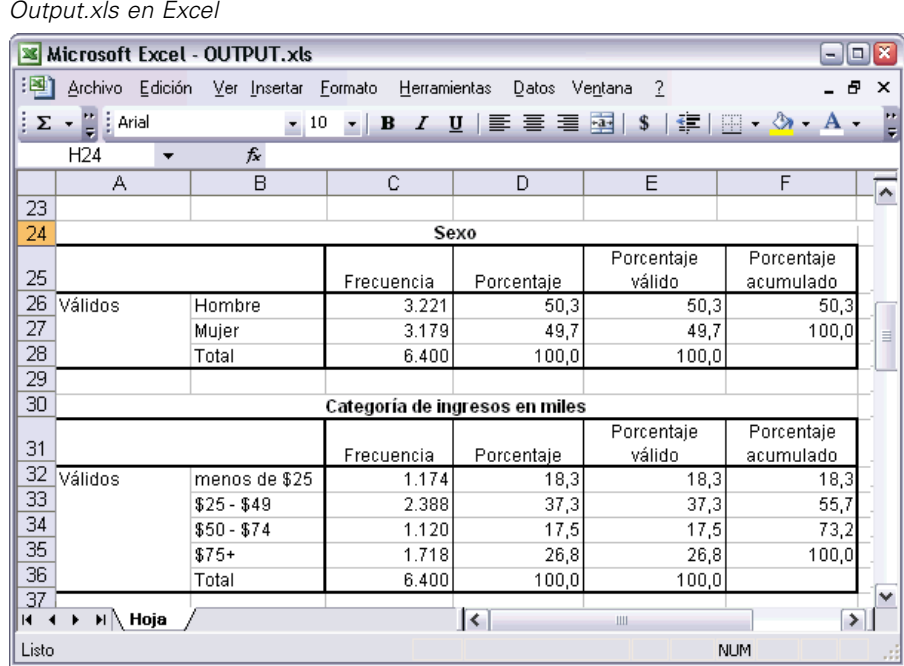

Figura 7-33

Las filas, columnas y casillas de las tablas pivote se convierten en filas, columnas y casillas de Excel.

Cada línea del resultado de texto constituye una fila del archivo de Excel y se incluye todo su contenido en una sola casilla.

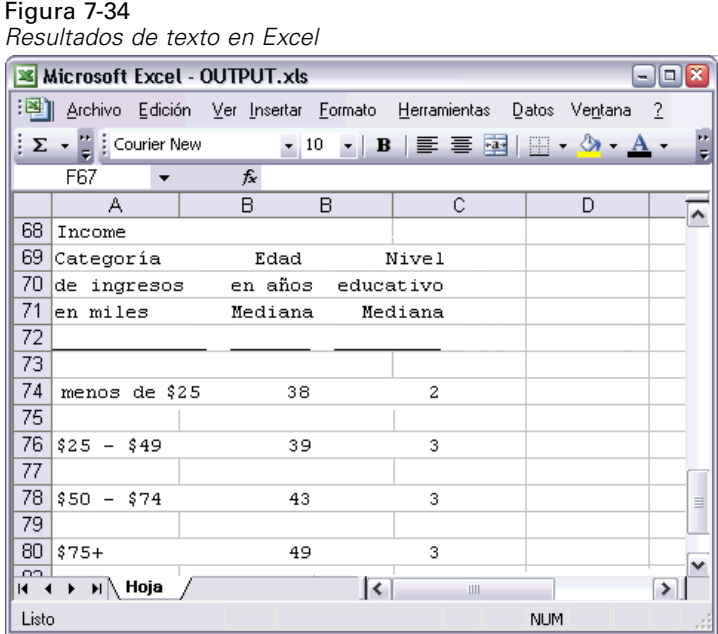

## *Exportación de resultados a PDF*

Puede exportar los elementos seleccionados o todos los elementos en el Visor a un archivo PDF (formato de documento portátil).

Elija en los menús de la ventana Visor que contiene el resultado que desea exportar a PDF: Archivo > Exportar...

 $\triangleright$  En el cuadro de diálogo Exportar resultados, en la lista desplegable Formato de exportación, Tipo de archivo elija Formato de documento portátil.

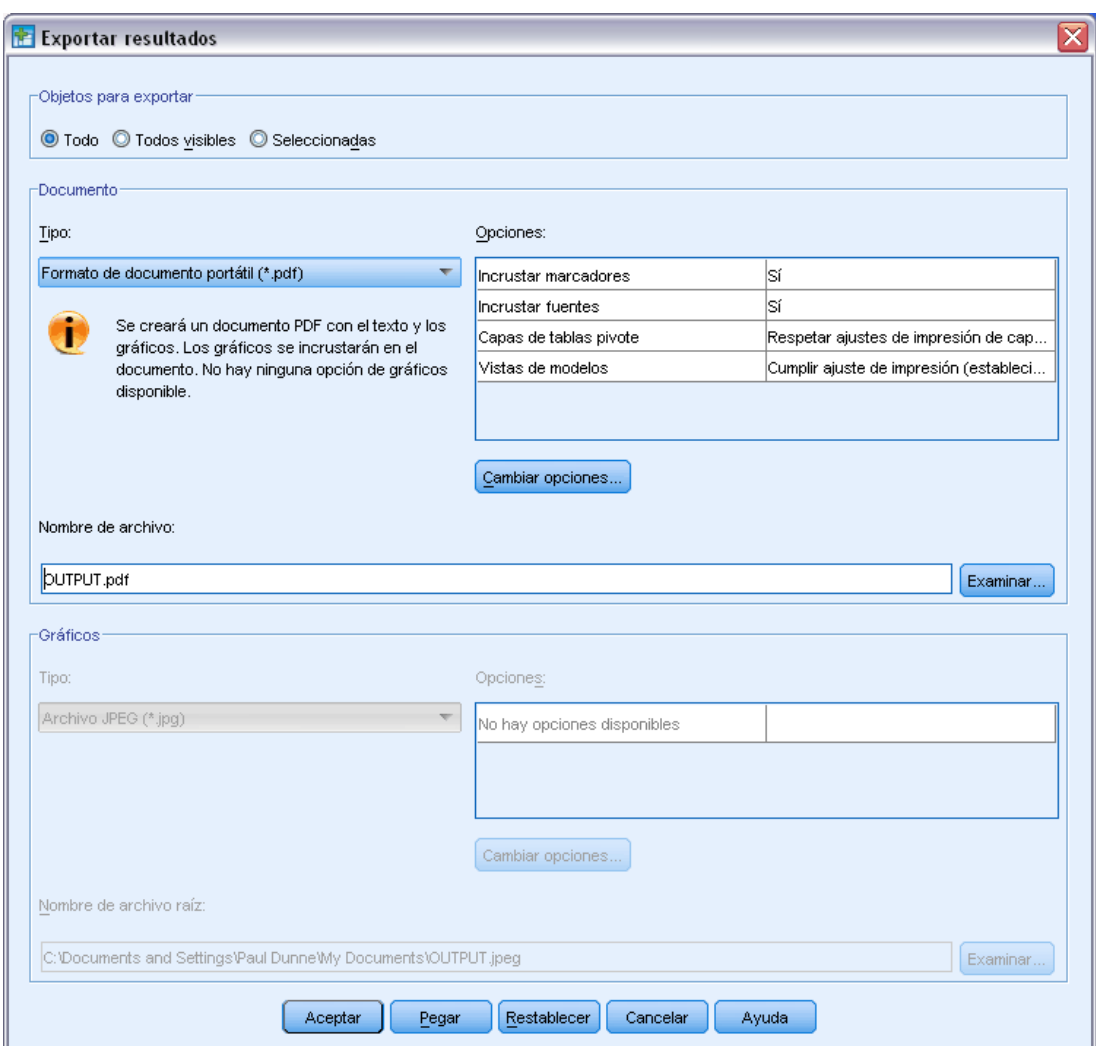

Figura 7-35 *Cuadro de diálogo Exportar resultados*

- El panel de titulares del documento del Visor se convertirá en marcadores en el archivo PDF para que sea más fácil desplazarse por él.
- El tamaño de la página, la orientación, los márgenes, el contenido y la presentación de los encabezados y pies de página, así como el tamaño del gráfico impreso en los documentos PDF está controlado por las opciones de preparación de página (menú Archivo, Preparar página en la ventana Visor).
- La resolución (PPP) del documento PDF es la configuración de la resolución actual para la impresora por defecto o que esté seleccionada en ese momento (y que puede cambiarse mediante Preparar página). La resolución máxima es de 1200 PPP. Si el valor de la impresora es superior, la resolución del documento PDF será de 1200 PPP. *Nota*: los documentos de

*Cómo trabajar con resultados*

alta resolución pueden generar resultados de baja calidad si se imprimen en impresoras con menor resolución.

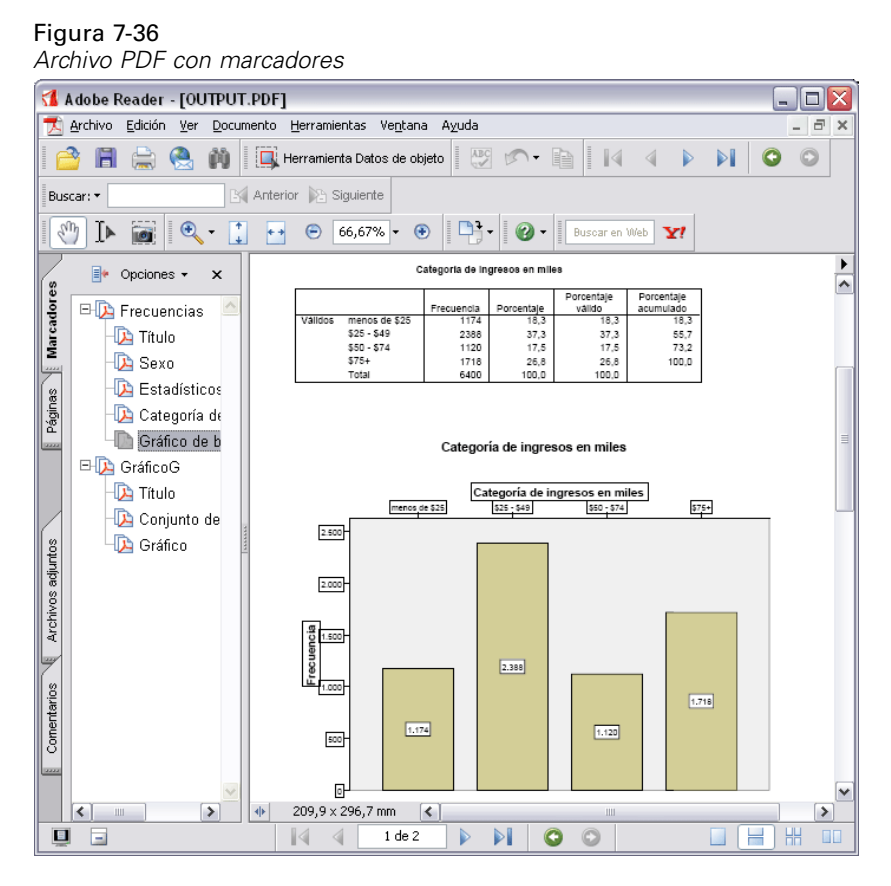

# *Exportación de resultados a HTML*

Puede exportar también los resultados a HTML (lenguaje de marcas de hipertexto). Al guardar como HTML, todos los resultados que no sean gráficos se exportarán a un único archivo HTML.

#### Figura 7-37 *Archivo Output.htm en navegador Web*

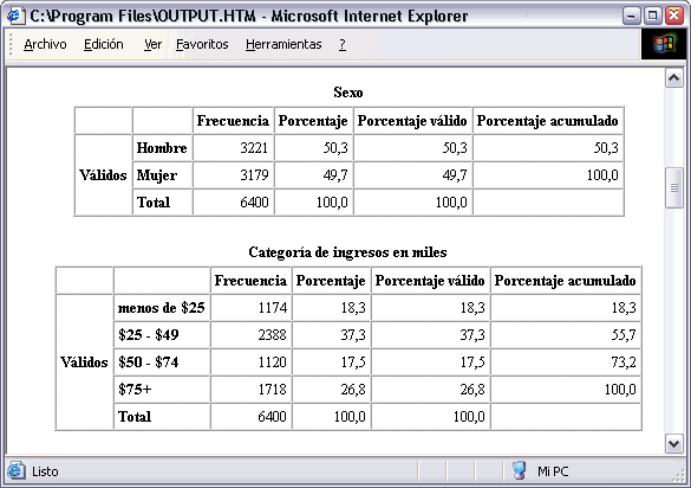

Al exportar a HTML, es posible también exportar gráficos, pero no a un único archivo.

Cada gráfico se guardará como un archivo en un formato especificado por el usuario y las referencias a dichos archivos gráficos se incluirán en el documento HTML. Existe también una opción para exportar todos los gráficos (o los gráficos seleccionados) en archivos gráficos independientes.

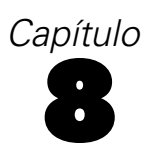

# *Trabajo con sintaxis*

Puede ahorrar y automatizar muchas tareas comunes mediante el eficaz lenguaje de comandos. El lenguaje de comandos también proporciona algunas funcionalidades no incluidas en los menús y cuadros de diálogo. Puede acceder a la mayoría de los comandos desde los menús y cuadros de diálogo. No obstante, algunos comandos y opciones sólo están disponibles mediante el uso del lenguaje de comandos. El lenguaje de comandos también permite guardar los trabajos en un archivo de sintaxis, con lo que podrá repetir los análisis en otro momento.

Un archivo de sintaxis de comandos es simplemente un archivo de texto que contiene comandos de IBM® SPSS® Statistics. Puede abrir una ventana de sintaxis y escribir directamente los comandos, pero con frecuencia es más sencillo permitir que los cuadros de diálogo se ocupen automáticamente de parte o todo este trabajo.

En los ejemplos de este capítulo se utiliza el archivo de datos *demo.sav*. [Si desea obtener más](#page-168-0) [información, consulte el tema Archivos](#page-168-0) muestrales en el apéndice A el p. [159.](#page-168-0)

*Nota*: En la versión para estudiantes no está disponible la sintaxis de comandos.

# *Pegado de la sintaxis*

La forma más sencilla de crear sintaxis consiste en utilizar el botón Pegar que se encuentra en la mayoría de los cuadros de diálogo.

- E Abra el archivo de datos *demo.sav*. [Si desea obtener más información, consulte el tema Archivos](#page-168-0) [muestrales en el apéndice A el p. 159.](#page-168-0)
- $\blacktriangleright$  Elija en los menús:

Analizar > Estadísticos descriptivos > Frecuencias...

Aparecerá el cuadro de diálogo Frecuencias.

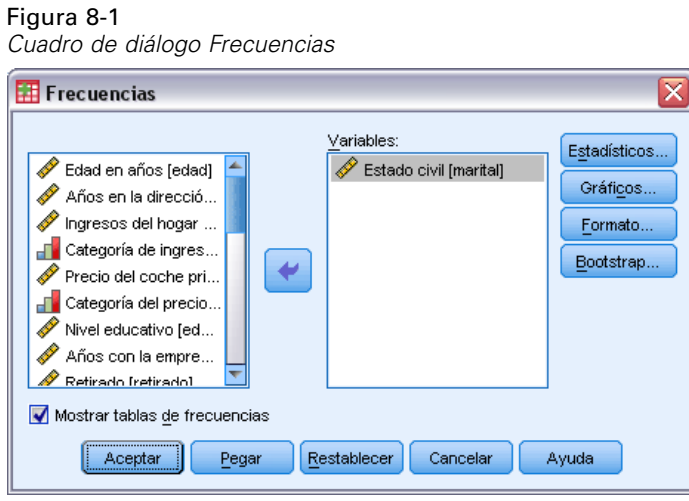

© Copyright IBM Corporation 1989, 2011. 123

- ► Seleccione *Estado civil [ecivil]* y muévala hasta la lista Variable(s).
- Pulse en Gráficos.
- $\triangleright$  En el cuadro de diálogo Gráficos, seleccione Gráficos de barras.
- ▶ En el grupo Valores del gráfico, seleccione Porcentajes.
- ▶ Pulse en Continuar.
- E Pulse en Pegar para copiar la sintaxis creada como resultado de las selecciones del cuadro de diálogo en el Editor de sintaxis.

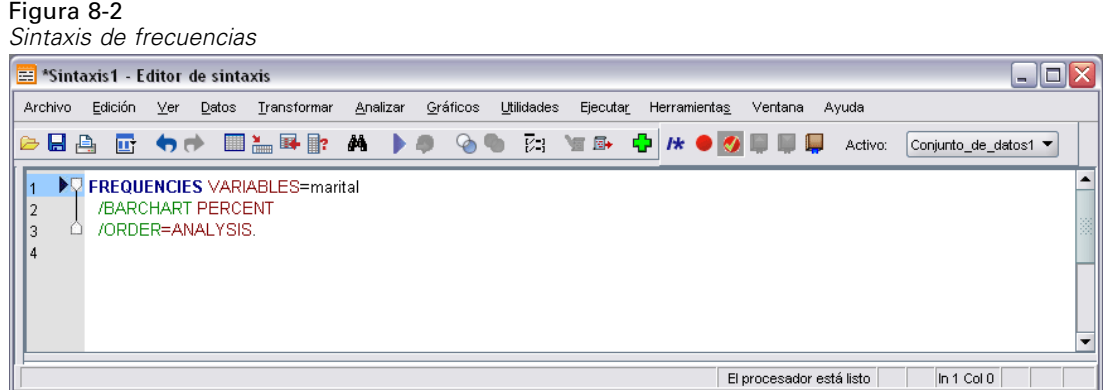

E Para ejecutar la sintaxis que se muestra en ese momento, elija en los menús: Ejecutar > Selección

# *Edición de la sintaxis*

En la ventana de sintaxis, puede editar la sintaxis. Por ejemplo, puede modificar el subcomando /BARCHART para que muestre frecuencias en lugar de porcentajes. (Cada subcomando se indica con una barra diagonal.) Si conoce la palabra clave para mostrar frecuencias, puede introducirlas directamente. Si no conoce la palabra clave, puede obtener una lista de palabras claves disponibles para el subcomando situando el cursor en cualquier parte siguiendo el nombre del subcomando y pulsando Ctrl+barra espaciadora. Muestra el control autocompletar para el subcomando.

#### Figura 8-3

*El control autocompletar muestra las palabras claves.*

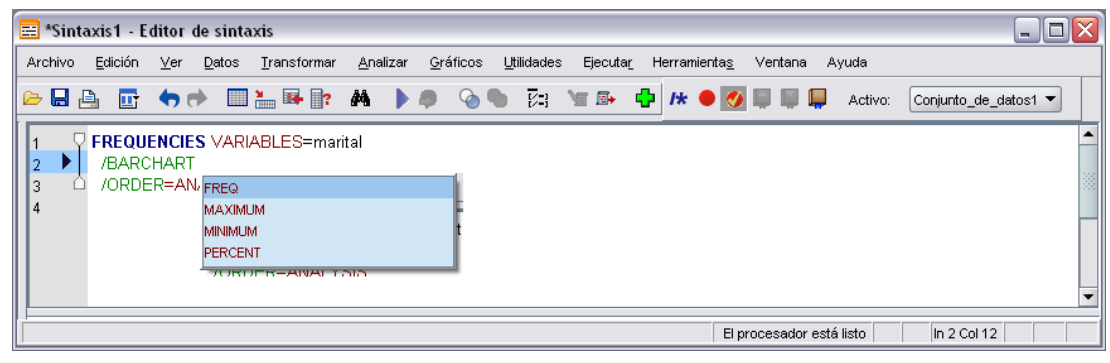

E Pulse en el elemento etiquetado FREC para mostrar las frecuencias. Al pulsar en un elemento en el control autocompletar lo insertará en el lugar donde se encuentre el cursor actualmente (la palabra clave original PORCENTAJE se eliminó manualmente).

Por defecto, el control autocompletar mostrará una lista de términos disponibles conforme escribe. Por ejemplo, le gustaría incluir un gráfico de sectores en el gráfico de barras. El gráfico de sectores se especifica por medio de un subcomando independiente.

E Pulse Intro tras la palabra clave FREC y escriba una barra diagonal para indicar el inicio de un subcomando.

El Editor de sintaxis muestra la lista de subcomandos para el comando actual.

 $\Box$ o $\overline{\mathsf{x}}$ \*Sintaxis1 - Editor de sintaxis Archivo Edición Ver Datos Transformar Analizar Gráficos Utilidades Ejecutar Herramientas Ventana Ayuda .<br>Bartherman ▶● ⊙● 図 宮崎 中 k ● ◎ ■ ■ Active: Conjunto\_de\_datos1 ▼ FREQUENCIES VARIABLES=marital /BARCHART FREQ  $\blacktriangleright$ la I **BARCHART** l5 FORMAT **GROUPED HISTOGRAM MISSING NTILES** ORDER PERCENTILES PIECHART **STATISTICS** 

Figura 8-4 *El control autocompletar muestra los subcomandos.*

Para obtener más ayuda detallada acerca del comando actual, pulse la tecla F1. Al hacerlo, aparecerá directamente la información de referencia de sintaxis de comandos correspondiente al comando actual.

#### Figura 8-5

*Ayuda de la sintaxis del comando FREQUENCIES*

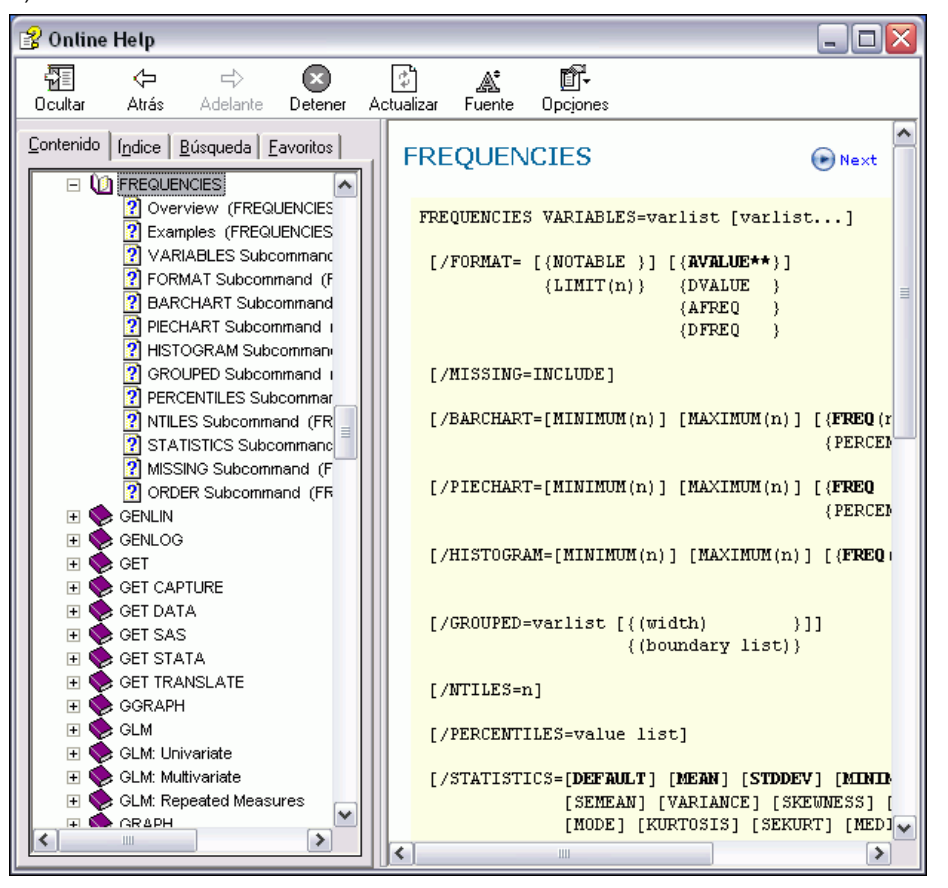

Puede que haya notado que el texto que aparece en la ventana de sintaxis tiene color. La codificación de colores le permite identificar rápidamente los términos no reconocidos, si sólo los términos reconocidos tienen color. Por ejemplo, usted escribe incorrectamente el subcomando FORMATO como FRMATO. Los subcomandos se colorean de verde por defecto, pero el texto FRMATO aparecerá sin colorear si no se ha reconocido.

# *Apertura y ejecución de un archivo de sintaxis*

E Para abrir un archivo de sintaxis almacenado, elija en los menús: Archivo > Abrir > Sintaxis...

Aparece un cuadro de diálogo estándar para abrir archivos.

- $\triangleright$  Seleccione un archivo de sintaxis. Si no se muestra ningún archivo de sintaxis, compruebe que la opción Sintaxis (\*.sps) esté seleccionada como el tipo de archivos que desea ver.
- Pulse en Abrir.
- E Utilice el menú Ejecutar de la ventana de sintaxis para ejecutar los comandos.

Si los comandos se aplican a un archivo de datos específico, deberá abrir el archivo de datos antes de ejecutar los comandos o bien deberá incluir un comando que lo abra. Puede pegar este tipo de comando desde los cuadros de diálogo que abren archivos de datos.

# *Descripción del panel de error*

El panel de error muestra los errores en tiempo de ejecución de la ejecución más reciente. Contiene los detalles de cada error así como el número del comando en el que se produjo el error.

#### Figura 8-6

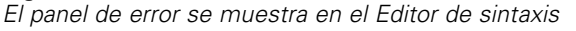

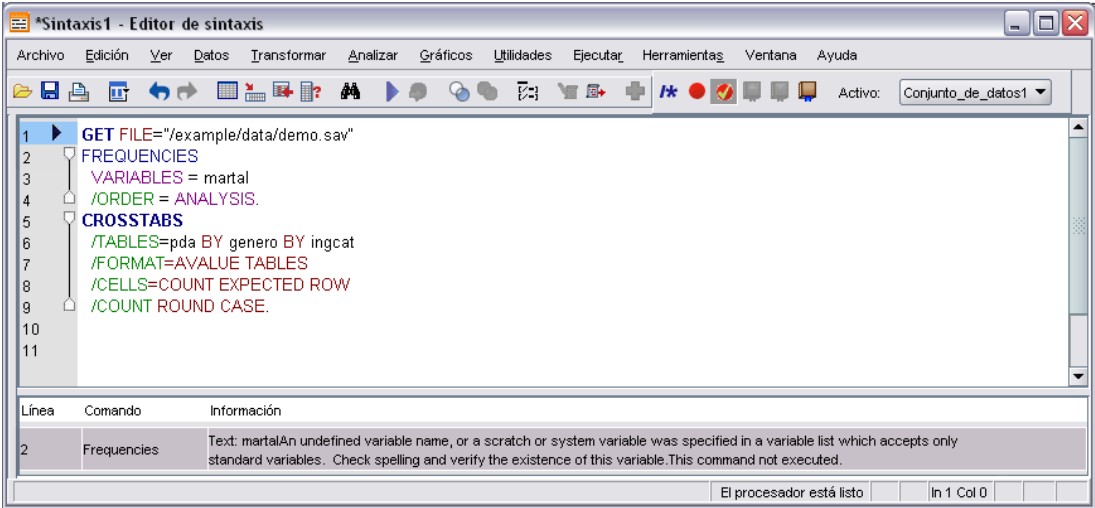

Al pulsar en la entrada de un error, el cursor se sitúa en la primera línea del comando en el que se produjo el error.

# *Utilización de puntos de separación*

Los puntos de separación le permiten detener la ejecución de la sintaxis de comando en puntos específicos de la sintaxis y continuar con la ejecución cuando esté listo. Esto le permite visualizar los resultados o datos en el punto intermedio durante un trabajo de sintaxis o ejecutar la sintaxis de comandos que muestra la información sobre el estado actual de los datos, como FREQUENCIES. Los puntos de separación sólo se pueden establecer en el nivel de un comando, no en líneas específicas dentro de un comando.

Para insertar un punto de separación en un comando:

E Pulse en cualquier lugar de la región que aparece a la izquierda del texto asociado al comando.

El punto de separación se representa mediante un círculo rojo en la región que aparece a la izquierda del texto de comando, en la misma línea que el nombre del comando, independientemente de donde pulse.

### Figura 8-7

*El punto de separación aparece en la ventana del Editor de sintaxis.*

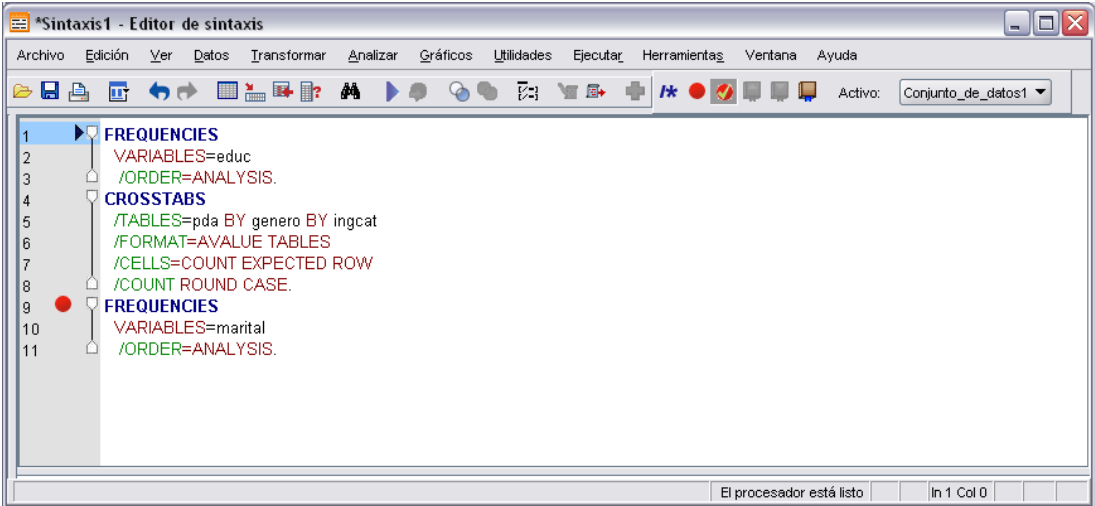

Cuando ejecute la sintaxis de comandos con puntos de separación, la ejecución se detiene antes de cada comando que contenga un punto de separación.

#### Figura 8-8

*La ejecución se detiene en un punto de separación.*

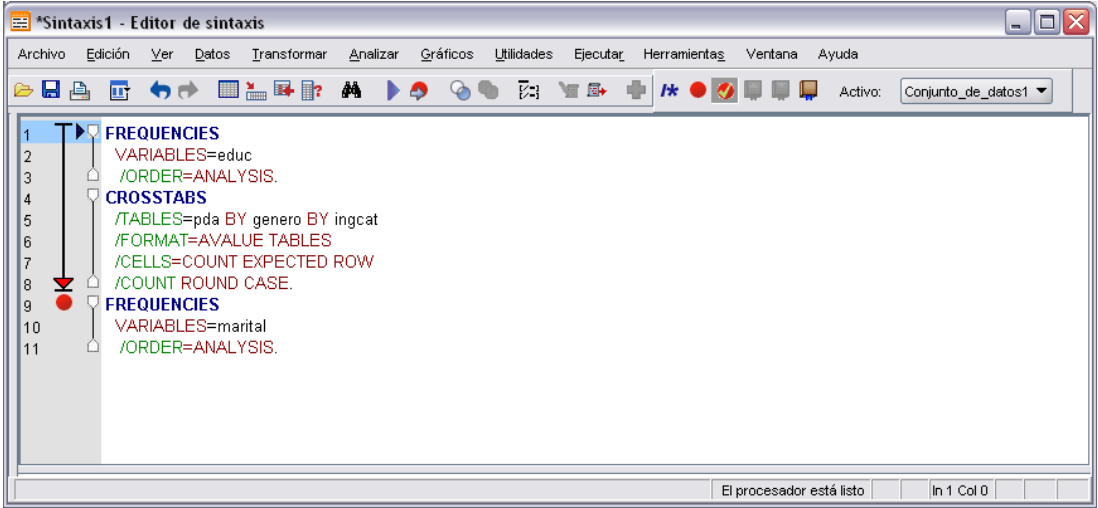

La flecha que apunta hacia abajo, a la izquierda del texto de comando muestra el progreso de la ejecución de la sintaxis. Abarca la región desde la primera ejecución de comando hasta la última y resulta especialmente útil cuando se ejecuta una sintaxis de comandos que contiene puntos de separación.

*Trabajo con sintaxis*

Para reanudar la ejecución que sigue a un punto de separación:

 $\blacktriangleright$  En los menús del Editor de sintaxis, elija: Ejecutar > Continuar

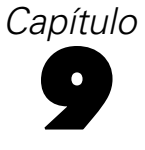

# *Modificación de los valores de los datos*

Puede que los datos con los que comience a trabajar no siempre estén organizados de la forma más conveniente para sus necesidades de análisis y de creación de informes. Por ejemplo, puede que desee:

- Crear una variable categórica a partir de una variable de escala.
- Combinar varias categorías de respuesta en una única categoría.
- Crear una nueva variable que sea la diferencia calculada entre dos variables existentes.
- Calcular la distancia temporal entre dos fechas.

En este capítulo se utiliza el archivo de datos *demo.sav*. [Si desea obtener más información,](#page-168-0) [consulte el tema Archivos muestrales en el apéndice A el p. 159.](#page-168-0)

# *Creación de una variable categórica a partir de una variable de escala*

Muchas de las variables categóricas del archivo de datos *demo.sav* se derivan, de hecho, de variables de escala de ese archivo de datos. Por ejemplo, la variable *cating* consiste simplemente en la variable *ingres* agrupada en cuatro categorías. Esta variable categórica emplea los valores enteros 1–4 para representar las categorías de ingresos siguientes: inferior a 25\$, 25\$–49\$, 50\$–74\$ y 75\$ o superior.

Para crear la variable categórica *ingcat*:

E Seleccione en los menús de la ventana Editor de datos: Transformar > Agrupación visual...

#### *Modificación de los valores de los datos*

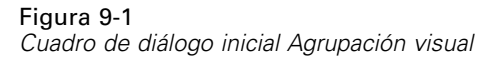

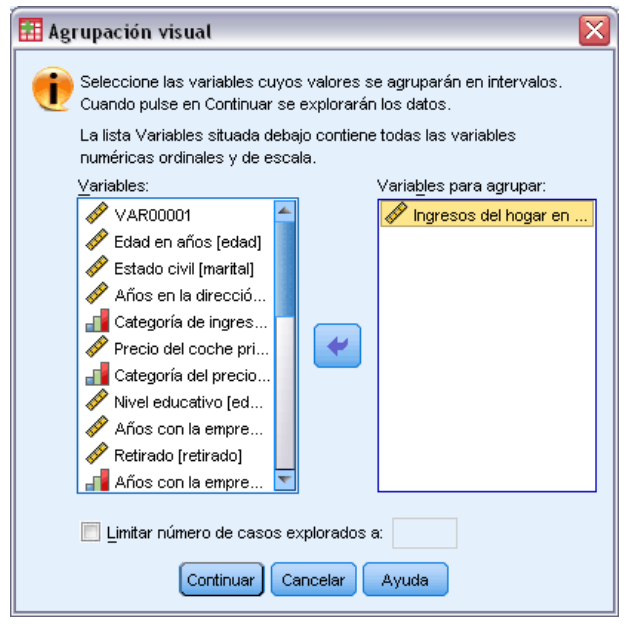

En el cuadro de diálogo inicial Agrupación visual, puede seleccionar las variables de escala y ordinales para las cuales desee crear nuevas variables agrupadas en intervalos. La **agrupación** consiste simplemente en tomar dos o más valores contiguos y agruparlos en una misma categoría.

Debido a que la agrupación visual se basa en los valores reales del archivo de datos para ayudarle a realizar buenas elecciones de agrupación, antes necesita leer el archivo de datos. Puesto que dicha operación puede llevar algún tiempo si su archivo de datos contiene un gran número de casos, este cuadro de diálogo inicial le permite también limitar el número de casos que se debe leer (que se exploran). Este proceso no es preciso con nuestro archivo de datos de muestra. A pesar de que contiene más de 6.000 casos, no lleva demasiado tiempo el explorar esa cantidad de casos.

E Arrastre y coloque *Ingresos del hogar en miles [ingres]* desde la lista Variables a la lista Variables para agrupar, y pulse en Continuar.

### Figura 9-2

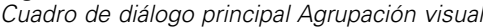

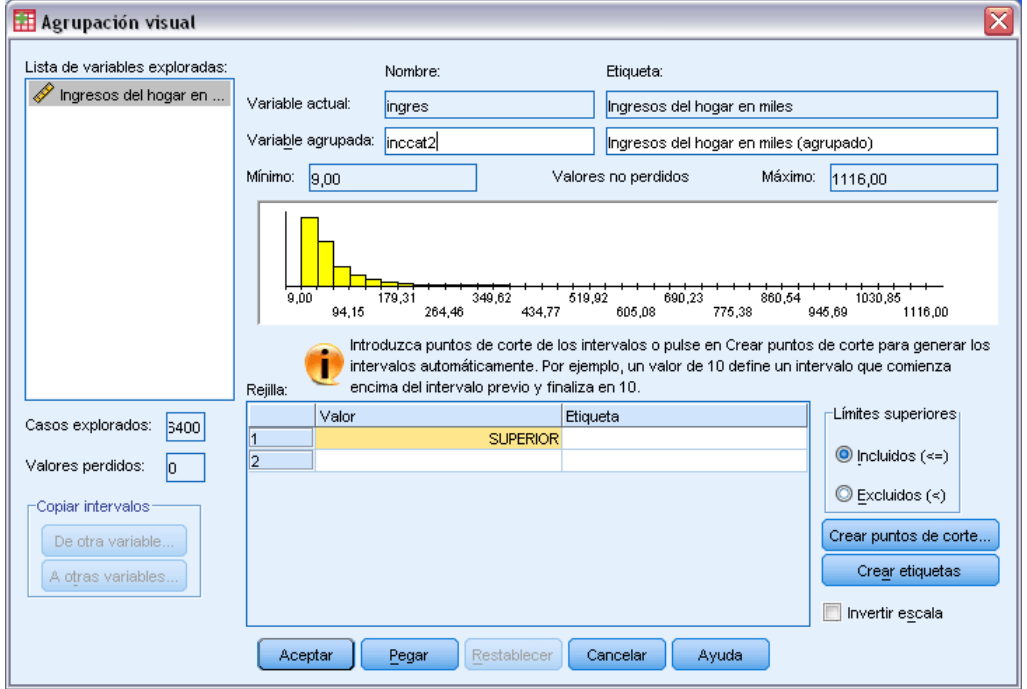

E En el cuadro de diálogo principal Agrupación visual, seleccione *Ingresos del hogar en miles [ingres]* en la Lista de variables exploradas.

Un histograma muestra la distribución de la variable seleccionada (que, en este caso, es bastante asimétrica).

- ▶ Escriba ingcat2 como nuevo nombre para la variable agrupada y Categoría de ingresos [en miles] para la etiqueta de variable.
- **Exercise** Pulse Crear puntos de corte.

*Modificación de los valores de los datos*

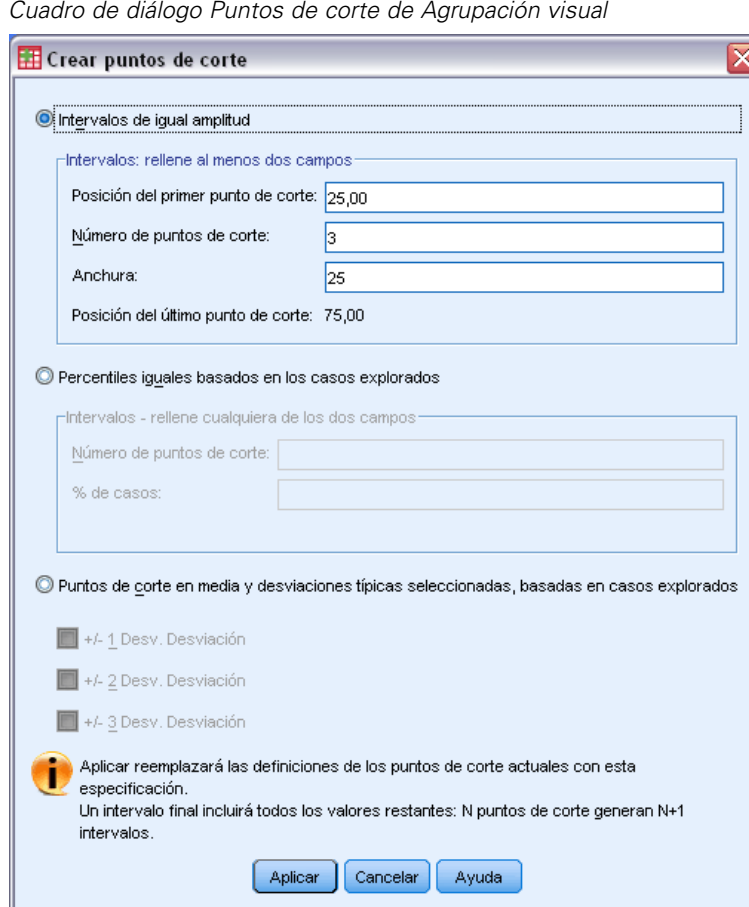

Figura 9-3

- $\triangleright$  Seleccione Intervalos de igual amplitud.
- E Introduzca 25 para el primer punto de corte, 3 para el número de puntos de corte y 25 para la amplitud.

El número de categorías agrupadas es superior al número de puntos de corte. Así que, en este ejemplo, la nueva variable agrupada contará con cuatro categorías (cada una de las tres primeras contendrá intervalos de 25 unidades [en miles] y la última, todos los valores por encima del de punto de corte mayor: 75 [en miles]).

**Pulse en Aplicar.** 

### Figura 9-4

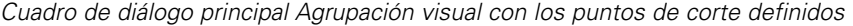

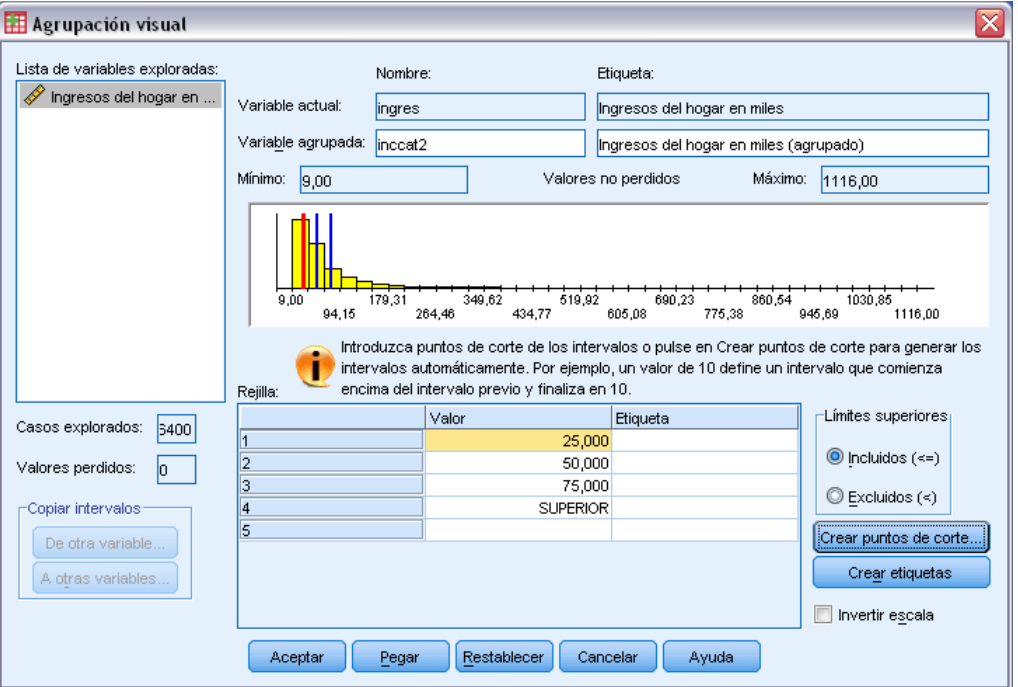

Los valores que se muestran ahora en la rejilla, representan los puntos de corte definidos, que son los límites superiores de cada categoría. Las líneas verticales del histograma indican también la ubicación de los puntos de corte.

Por defecto, los valores de dichos puntos de corte se incluyen en las categorías correspondientes. Por ejemplo, el primer valor 25 incluiría entonces todos los valores menores o iguales a 25. Pero, en este ejemplo, queremos contar con categorías que correspondan a cantidades menores que 25, 25–49, 50–74 y 75 o superiores.

- ▶ En el grupo Límites superiores, seleccione Excluidos (<).
- A continuación pulse en Crear etiquetas.
*Modificación de los valores de los datos*

#### Figura 9-5

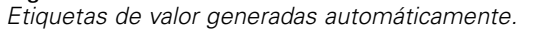

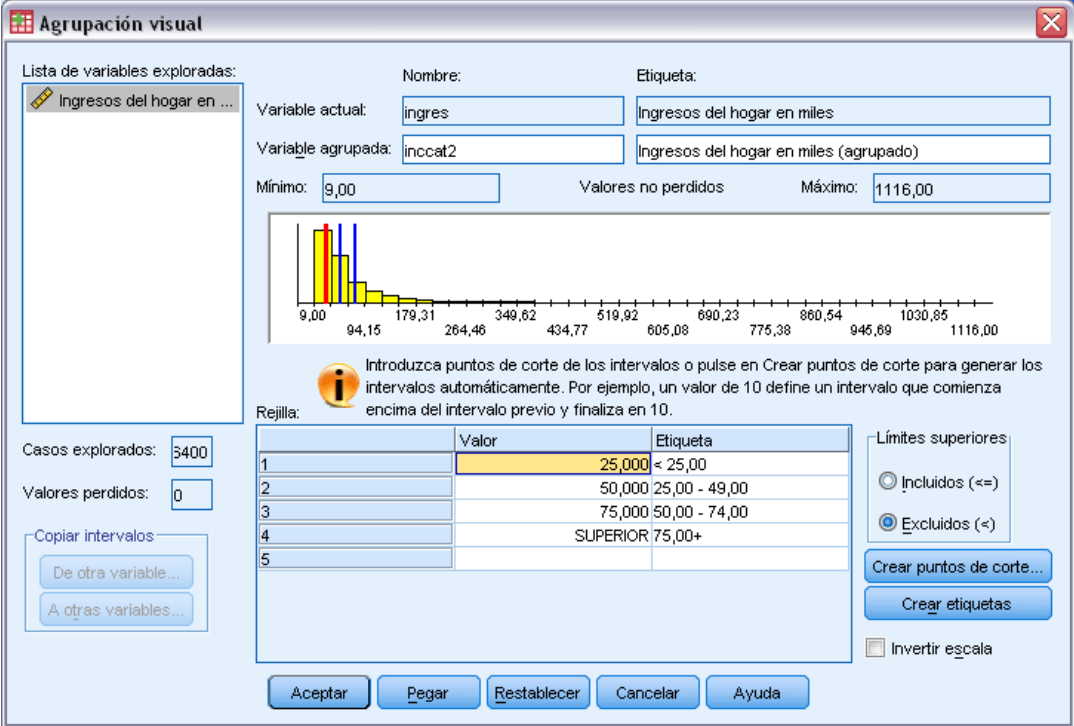

Con ello se generan automáticamente etiquetas de valor descriptivas para cada categoría. Puesto que los valores reales asignados a la nueva variable agrupada son sólo números enteros consecutivos comenzando por el 1, las etiquetas de valor pueden resultar muy útiles.

También se pueden introducir o modificar manualmente los puntos de corte y las etiquetas en la rejilla, cambiar la ubicación de los puntos de corte arrastrando y colocando sus líneas correspondientes sobre el histograma y eliminar puntos de corte arrastrando sus líneas fuera del histograma.

E Pulse en Aceptar para crear la nueva variable agrupada.

La nueva variable aparecerá en el Editor de datos. Puesto que la variable se añade al final de archivo, aparece en la columna que se encuentra más a la derecha en la Vista de datos y en la última fila de la Vista de variables.

Figura 9-6 *Nueva variable en el Editor de datos*

| *demo.sav [Conjunto_de_datos9] - Editor de datos<br>$\blacksquare$ |                                 |    |     |          |          | ×                                                                                             |         |
|--------------------------------------------------------------------|---------------------------------|----|-----|----------|----------|-----------------------------------------------------------------------------------------------|---------|
|                                                                    |                                 |    |     |          |          | Archivo Edición Ver Datos Transformar Analizar Gráficos Utilidades Complementos Ventana Ayuda |         |
| 55<br>$1:$ edad<br>Visible: 29 de 29 variables                     |                                 |    |     |          |          |                                                                                               |         |
|                                                                    |                                 | pc | fax | noticias | respuest | inccat2                                                                                       |         |
| 1                                                                  |                                 | Sí | Sí  | Sí       | No       | $$50 - $74$                                                                                   | ٠<br>W. |
| $\overline{2}$                                                     |                                 | Sí | Sí  | Sí       |          | Sí<br>$$75+$                                                                                  |         |
| 3                                                                  |                                 | No | Sí  | No       | No       | $$25 - $49$                                                                                   |         |
| $\overline{4}$                                                     |                                 | No | No  | No       | No       | $$25 - $49$                                                                                   |         |
| 5                                                                  |                                 | Sí | Sí  | No       | No       | Menos de \$25                                                                                 |         |
| 6                                                                  |                                 | No | Sí  | Sí       | No       | $$75+$                                                                                        |         |
| 7                                                                  |                                 | Sí | Sí  | Sí       | No       | $$25 - $49$                                                                                   |         |
| 8                                                                  |                                 | No | Sí  | Sí       | No       | $$50 - $74$                                                                                   |         |
| 9                                                                  |                                 | Sí | Sí  | No       | No       | Menos de \$25                                                                                 |         |
| 10                                                                 |                                 | Sí | No  | No       |          | Sí<br>$$75+$                                                                                  |         |
| 11                                                                 |                                 | No | Sí  | No       | No       | $$50 - $74$                                                                                   |         |
| 12                                                                 |                                 | No | No  | No       | No       | Menos de \$25                                                                                 |         |
| 13                                                                 |                                 | Sí | Sí  | No       | No       | $$25 - $49$                                                                                   |         |
| 14                                                                 |                                 | No | Sí  | Sí       |          | Sí<br>$$75+$                                                                                  |         |
|                                                                    | 38<br>$\blacktriangleleft$<br>r |    |     |          |          |                                                                                               |         |
| Vista de datos<br>Vista de variables                               |                                 |    |     |          |          |                                                                                               |         |
| El procesador está listo                                           |                                 |    |     |          |          |                                                                                               |         |

# *Cálculo de nuevas variables*

Es posible calcular nuevas variables basadas en ecuaciones muy complejas utilizando una amplia variedad de funciones matemáticas. En este ejemplo, sin embargo, sólo calcularemos una nueva variable que sea la diferencia entre los valores de dos variables existentes.

El archivo de datos *demo.sav* contiene una variable para la edad actual de los encuestados y otra variable para el número de años transcurridos en el trabajo actual. Sin embargo, no contiene una variable para la edad del encuestado en el momento que comenzó ese trabajo. Podemos crear una nueva variable que sea la diferencia calculada entre la edad actual y el número de años transcurridos en el trabajo actual, que deberá ser la edad aproximada a la que el encuestado comenzó ese trabajo.

- E Seleccione en los menús de la ventana Editor de datos: Transformar > Calcular variable...
- ► Para la Variable de destino introduzca trabajo1.
- E Seleccione *Edad en años [edad]* en la lista de variables de origen y pulse en el botón de flecha para copiarla en la Expresión numérica.
- E Pulse en el botón del símbolo menos (–) de la calculadora en el cuadro de diálogo (o la tecla menos del teclado).
- E Seleccione *Años con empresa actual [empleo]* y pulse en el botón de flecha para copiarla en la expresión.

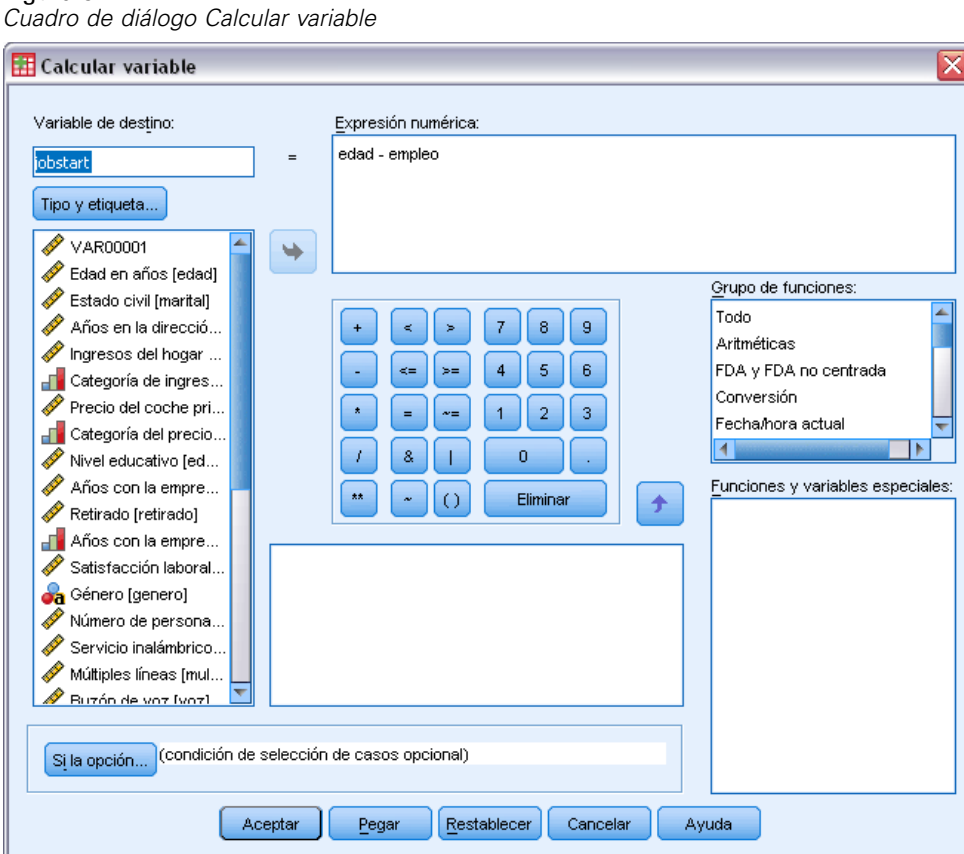

*Nota*: esté atento al seleccionar la variable de empleo adecuada. Existe también una versión categórica recodificada de la variable, que *no* es la que usted desea. La expresión numérica debe ser *edad-empleo*, no *edad-empcat*.

E Pulse en Aceptar para calcular la nueva variable.

Figura 9-7

La nueva variable aparecerá en el Editor de datos. Puesto que la variable se añade al final de archivo, aparece en la columna que se encuentra más a la derecha en la Vista de datos y en la última fila de la Vista de variables.

| *demo.sav [Conjunto_de_datos3] - Editor de datos<br>x<br>п.<br>$\blacksquare$                 |                          |          |          |               |          |    |  |  |
|-----------------------------------------------------------------------------------------------|--------------------------|----------|----------|---------------|----------|----|--|--|
| Archivo Edición Ver Datos Transformar Analizar Gráficos Utilidades Complementos Ventana Ayuda |                          |          |          |               |          |    |  |  |
| 16:<br>Visible: 30 de 30 variables                                                            |                          |          |          |               |          |    |  |  |
|                                                                                               | fax                      | noticias | respuest | ingcat2       | jobstart |    |  |  |
| 1                                                                                             | Sí                       | Sí       | No       | $$50 - $74$   | 52,00    |    |  |  |
| $\overline{2}$                                                                                | Sí                       | Sí       | Sí       | $$75+$        | 53,00    | 88 |  |  |
| 3                                                                                             | Sí                       | No       | No       | $$25 - $49$   | 27,00    |    |  |  |
| 4                                                                                             | No                       | No       | No       | $$25 - $49$   | 23,00    |    |  |  |
| 5                                                                                             | Sí                       | No       | No       | Menos de \$25 | 23,00    |    |  |  |
| 6                                                                                             | Sí                       | Sí       | No       | $$75+$        | 43,00    |    |  |  |
| 7                                                                                             | Sí                       | Sí       | No       | $$25 - $49$   | 40,00    |    |  |  |
| 8                                                                                             | Sí                       | Sí       | No       | $$50 - $74$   | 34,00    |    |  |  |
| 9                                                                                             | Sí                       | No       | No       | Menos de \$25 | 44,00    |    |  |  |
| 10                                                                                            | No                       | No       | Sí       | $$75+$        | 32,00    |    |  |  |
| 11                                                                                            | Sí                       | No       | No       | $$50 - $74$   | 54,00    |    |  |  |
| 12                                                                                            | No                       | No       | No       | Menos de \$25 | 27,00    |    |  |  |
| 13                                                                                            | Sí                       | No       | No       | $$25 - $49$   | 30,00    |    |  |  |
| 14                                                                                            | Sí                       | Sí       | Sí       | $$75+$        | 41,00    |    |  |  |
|                                                                                               | $\blacktriangleleft$     |          |          | 38            |          |    |  |  |
| Vista de datos                                                                                | Vista de variables       |          |          |               |          |    |  |  |
|                                                                                               | El procesador está listo |          |          |               |          |    |  |  |

Figura 9-8 *Nueva variable en el Editor de datos*

## *Uso de funciones en las expresiones*

Puede utilizar también funciones predefinidas en las expresiones. Hay más de 70 funciones preincorporadas:

- Funciones aritméticas
- **Funciones estadísticas**
- Funciones de distribución
- Funciones lógicas
- Funciones de agregación y extracción de fecha y hora
- Funciones de valores perdidos
- Funciones entre casos
- Funciones de cadena

#### Figura 9-9

*Cuadro de diálogo Calcular variable con agrupación de funciones*

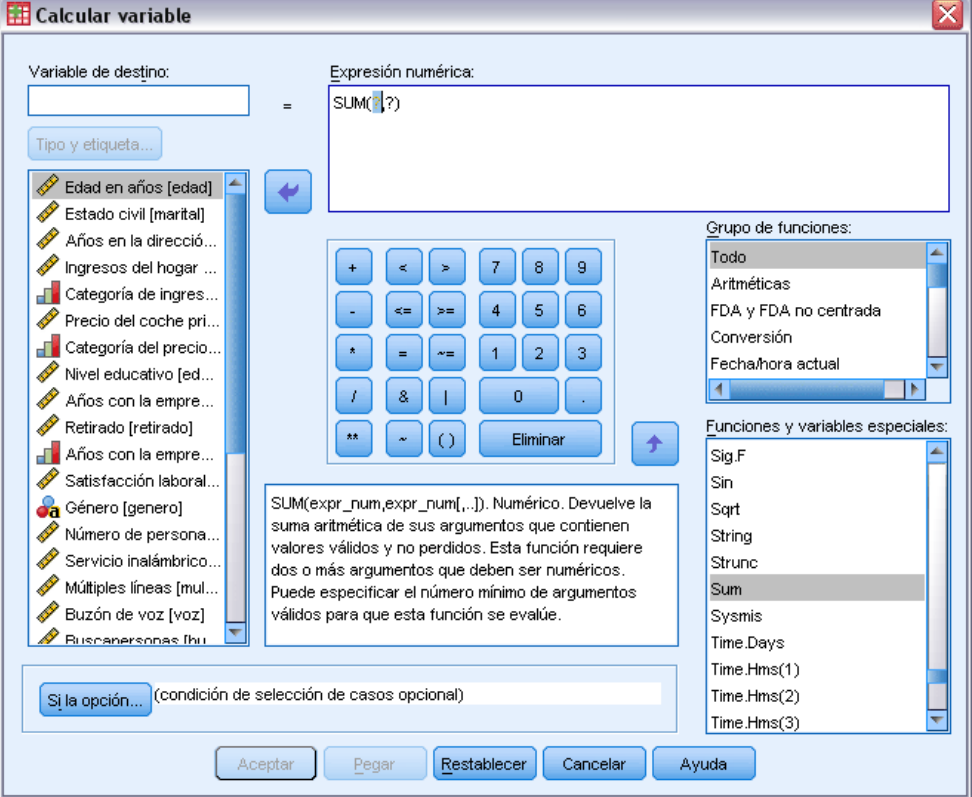

Las funciones se organizan en grupos lógicos distintos (por ejemplo, un grupo para operaciones aritméticas y otro para calcular métricas estadísticas. Por comodidad, también se incluyen algunas variables de sistema de uso común (como *\$TIME*, para la fecha y hora actuales), organizadas en grupos de funciones. En un área reservada del cuadro de diálogo Calcular variable se muestra una breve descripción de la función o variable de sistema actualmente seleccionada (en este caso, SUM).

#### *Pegado de una función en una expresión*

Para pegar una función en una expresión:

- E Coloque el cursor en el punto de la expresión en el que desea que aparezca la función.
- E Seleccione el grupo adecuado de la lista Grupo de funciones. El grupo con la etiqueta Todo contiene una lista de todas las funciones y variables de sistema disponibles.
- E Pulse dos veces en la función de las listas de funciones y variables especiales (o seleccione la función y pulse en la flecha que se encuentra sobre la lista Grupo de funciones).

<span id="page-149-0"></span>140

Se insertará la función en la expresión. Si se resalta primero parte de la expresión y, a continuación, se inserta la función, se utilizará la parte resaltada de la expresión como primer argumento de la función.

#### *Edición de una función de una expresión*

La función no estará completa mientras que no se introduzcan los argumentos, que aparecen representados por interrogaciones en la función que se acaba de pegar. El número de interrogaciones indica el número mínimo de argumentos que son necesarios para completar la función.

- E Resalte las interrogaciones de la función pegada.
- E Introduzca los argumentos. Si los argumentos son nombres de variable, puede pegarlos desde la lista de variables.

## *Uso de Expresiones condicionales*

Se pueden utilizar expresiones condicionales (también denominadas expresiones lógicas) para aplicar transformaciones a determinados subconjuntos de casos. Una expresión condicional devuelve el valor verdadero, falso o perdido para cada caso. Si el resultado de una expresión condicional es verdadero, la transformación se aplicará a ese caso. Si el resultado es falso o perdido, no se aplicará.

Para especificar una expresión condicional:

E Pulse Si en el cuadro de diálogo Calcular variable. Se abrirá el cuadro de diálogo Si los casos.

*Modificación de los valores de los datos*

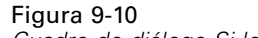

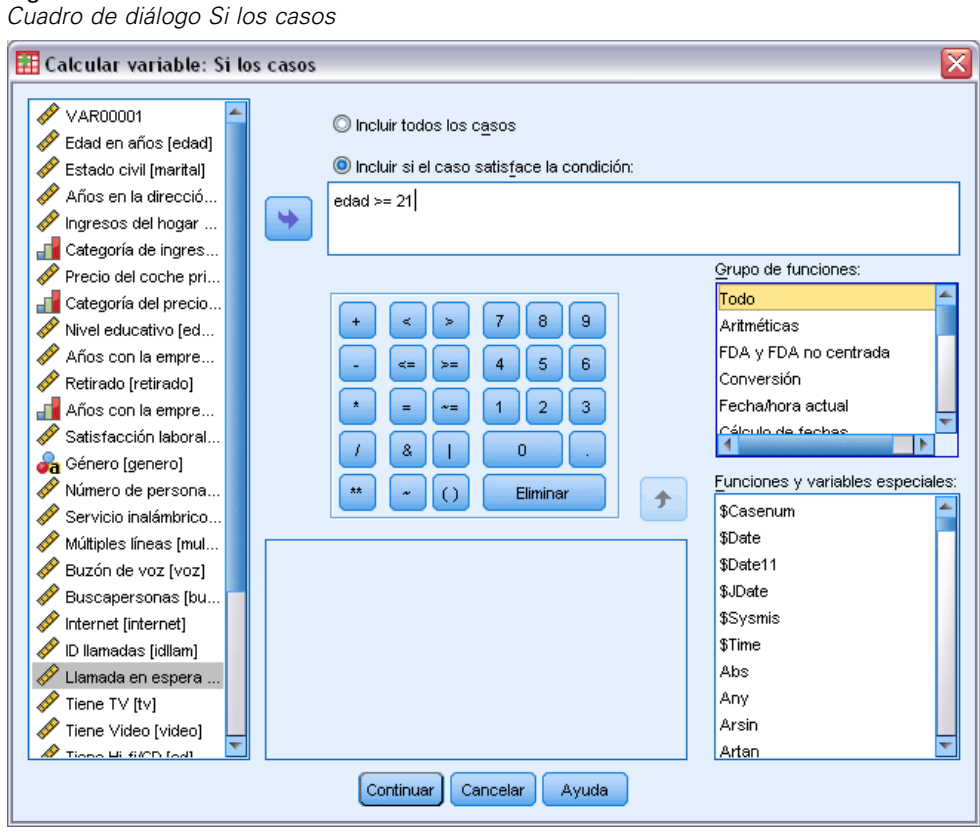

- Eleccione Incluir si el caso satisface la condición.
- E Introduzca la expresión condicional.

La mayoría de las expresiones condicionales contienen al menos un operador de relación como, por ejemplo, en:

```
edad>=21
o
ingresos*3<100
```
En el primer ejemplo, sólo se seleccionarán aquellos casos que tengan un valor de 21 o mayor para la *Edad [edad]*. En el segundo ejemplo, *Ingresos del hogar en miles [ingres]* multiplicado por 3 deberá ser inferior a 100 para que se pueda seleccionar un caso.

También se puede vincular dos o más expresiones condicionales mediante operadores lógicos, como en:

```
edad>=21 | ed>=4
o
ingresos*3<100 & educ=5
```
En el primer ejemplo, se seleccionarán los casos que cumplan la condición de *Edad [edad]* o la condición de *Nivel educativo [educ]*. En el segundo ejemplo, las condiciones *Ingresos del hogar en miles [ingres]* y *Nivel educativo [educ]* deberán cumplirse ambas para que se pueda seleccionar un caso.

# *Trabajo con fechas y horas*

Hay determinadas tareas que generalmente se llevan a cabo con fechas y horas que se pueden realizar fácilmente usando el Asistente para fecha y hora. Con este asistente, podrá:

- Crear una variable de fecha/hora a partir de una cadena que contiene una fecha o una hora.
- Crear una variable de fecha/hora fusionando variables que contengan partes diferentes de la fecha u hora.
- Añadir o quitar valores en variables de fecha/hora (lo que incluye la adición o sustracción de dos variables de fecha/hora).
- Extraer una parte de una variable de fecha/hora (por ejemplo, el día del mes de una variable de fecha/hora con el formato mm/dd/aaaa).

En los ejemplos de este apartado se utiliza el archivo de datos *upgrade.sav*. [Si desea obtener más](#page-168-0) [información, consulte el tema Archivos](#page-168-0) muestrales en el apéndice A el p. [159.](#page-168-0)

Para usar el Asistente para fecha y hora:

 $\blacktriangleright$  Elija en los menús: Transformar > Asistente para fecha y hora...

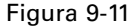

*Pantalla principal del Asistente para fecha y hora*

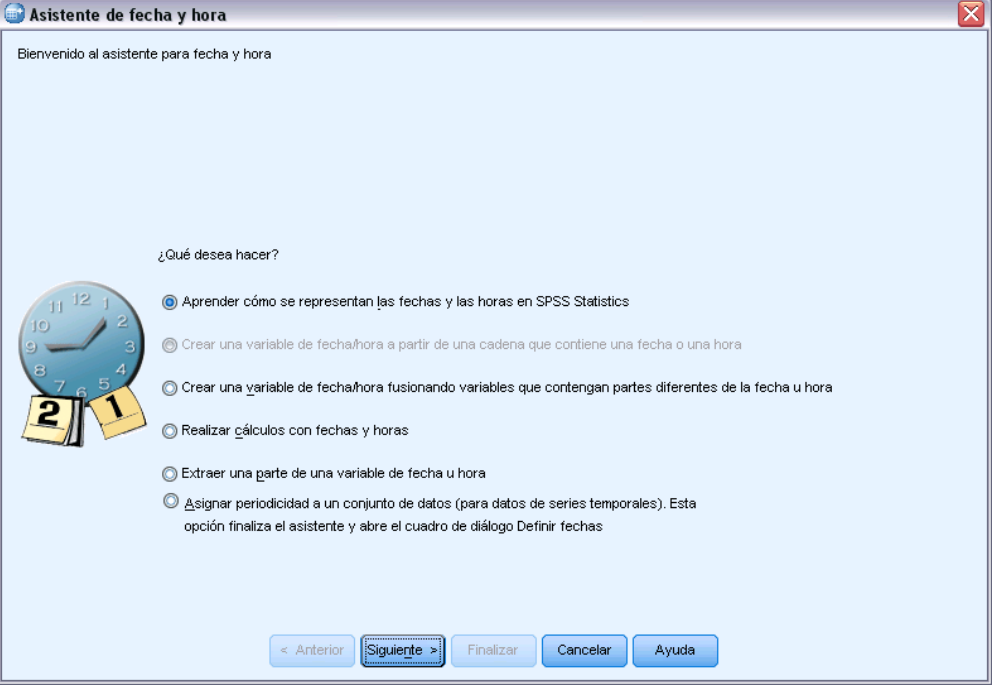

En la pantalla principal del Asistente para fecha y hora se presenta una serie de tareas generales. Las tareas no aplicables para los datos actuales se desactivan. Por ejemplo, el archivo de datos *upgrade.sav* no contiene variables de cadena, por lo que la tarea de creación de una variable de fecha a partir de una cadena se desactiva.

Si no está familiarizado con las fechas y las horas en IBM® SPSS® Statistics, puede seleccionar Aprender cómo se representan las fechas y las horas y pulsar en Siguiente. Se mostrará una pantalla con una breve descripción de las variables de fecha/hora y un vínculo (a través del botón Ayuda) a información más detallada.

## *Cálculo de la distancia temporal entre dos fechas*

Una de las tareas más comunes relacionadas con las fechas es el cálculo de la distancia temporal entre dos fechas. Como ejemplo, imagine que una compañía de software está interesada en analizar las compras de licencias actualizadas determinando el número de años que transcurren desde que cada cliente compró su última actualización. El archivo de datos *upgrade.sav* contiene una variable para la fecha en que cada cliente compró una actualización, pero no el número de años transcurridos desde entonces. Una nueva variable que represente la distancia temporal en años entre la fecha de la última actualización y la fecha de lanzamiento del nuevo producto proporciona la medida de esta cantidad.

Para calcular la distancia temporal entre dos fechas:

E Seleccione Realizar cálculos con fechas y horas en la pantalla principal del Asistente para fecha y hora y pulse en Siguiente.

#### Figura 9-12

*Cálculo de la distancia temporal entre dos fechas: Paso 1*

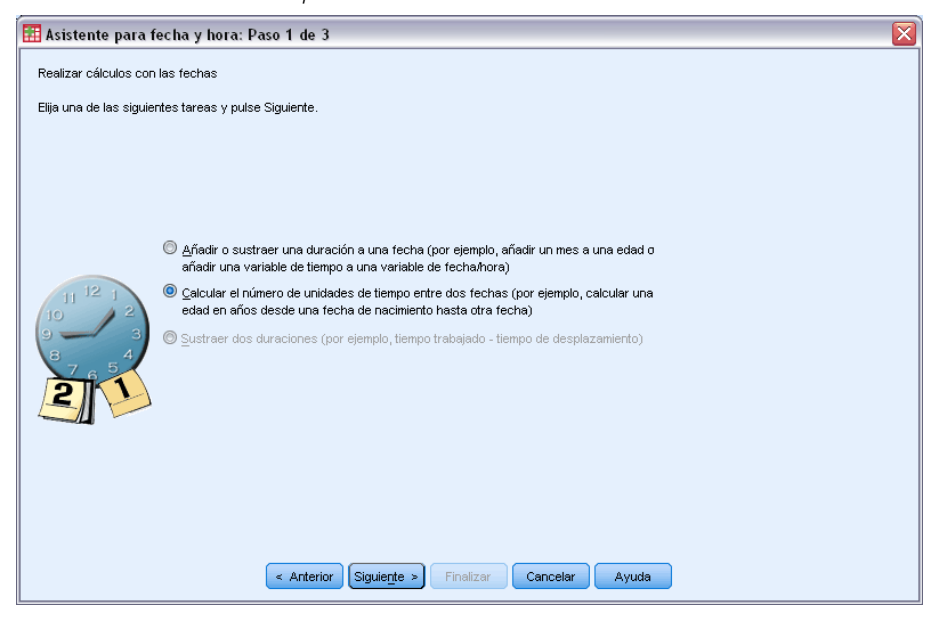

E Seleccione Calcular el número de unidades de tiempo entre dos fechas y pulse en Siguiente.

Figura 9-13 *Cálculo de la distancia temporal entre dos fechas: Paso 2*

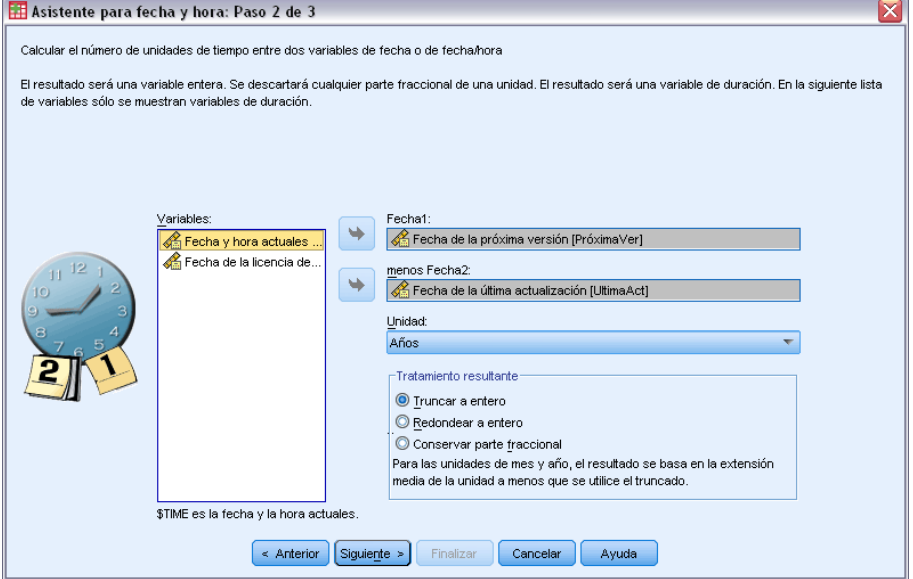

- E Seleccione *Fecha de la siguiente versión* en Fecha1.
- E Seleccione *Fecha de la última actualización* en Fecha2.
- E Seleccione Años para Unidad y Truncar a entero para Tratamiento resultante. (Estas selecciones se realizan por defecto.)

E Pulse en Siguiente.

Figura 9-14 *Cálculo de la distancia temporal entre dos fechas: Paso 3*

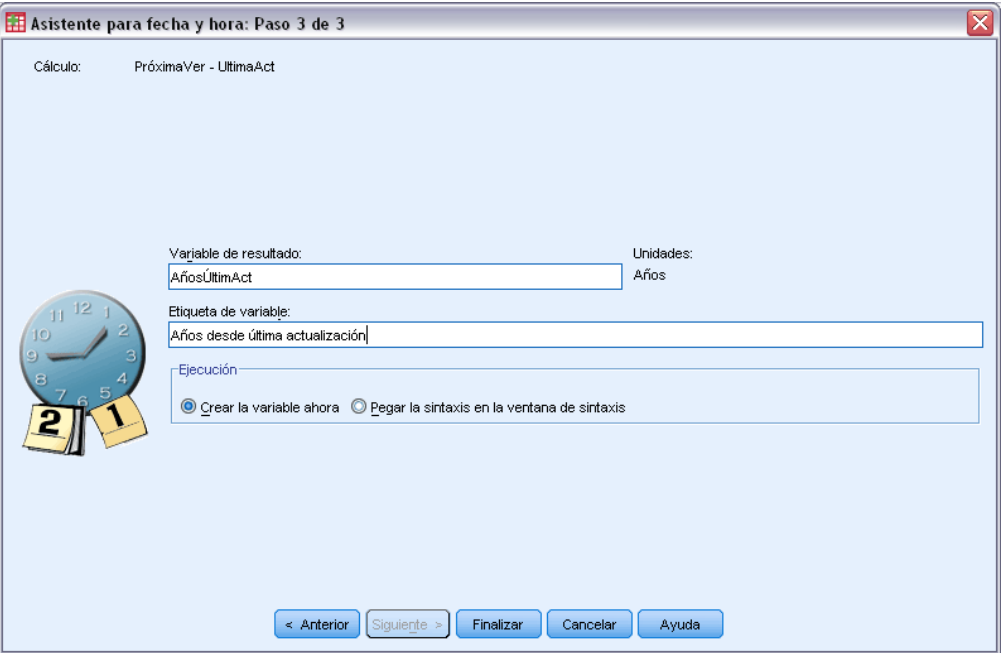

- ► Escriba *AñosÚltimAct* como nombre de la variable resultante. Las variables resultantes no puede tener el mismo nombre que una existente.
- E Escriba *Años desde última actualización* como etiqueta de la variable resultante. Las etiquetas de las variables resultantes son opcionales.
- E Mantenga las selecciones por defecto de Crear la variable ahora y pulse en Finalizar para crear la nueva variable.

La nueva variable, *AñosÚltimAct*, que se muestra en el Editor de datos, es el número entero de años transcurridos entre las dos fechas. Las partes fraccionales de un año se han omitido.

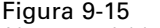

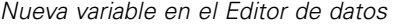

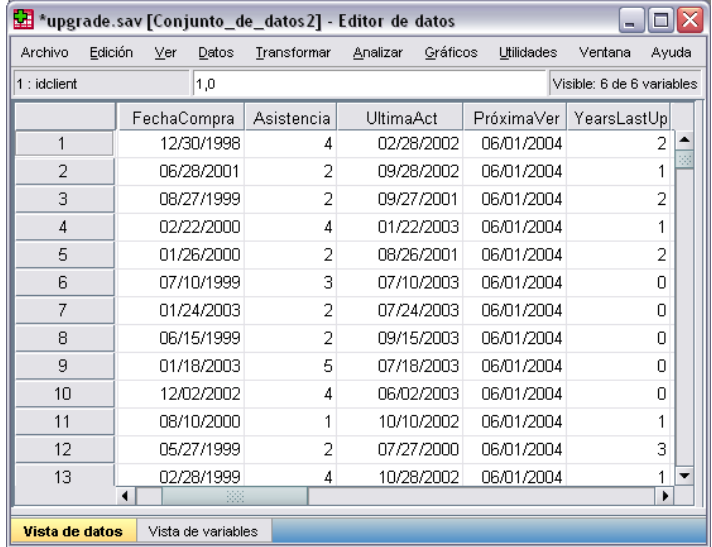

## *Adición de una duración a una fecha*

Si lo desea, puede añadir o sustraer duraciones, como 10 días o 12 meses, a una fecha. Siguiendo con el ejemplo de la compañía de software del apartado anterior, imagine que se desea determinar la fecha en la que finaliza el contrato inicial de asistencia técnica de cada cliente. El archivo de datos *upgrade.sav* contiene una variable para el número de años de servicio de asistencia técnica contratado y otra para la fecha inicial de la compra. Así, es posible determinar la fecha final del servicio de asistencia inicial añadiendo años de asistencia a la fecha de compra.

Para añadir una duración a una fecha:

- E Seleccione Realizar cálculos con fechas y horas en la pantalla principal del Asistente para fecha y hora y pulse en Siguiente.
- E Seleccione Añadir o sustraer una duración a una fecha y pulse en Siguiente.

*Modificación de los valores de los datos*

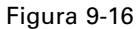

*Adición de una duración a una fecha: Paso 2*

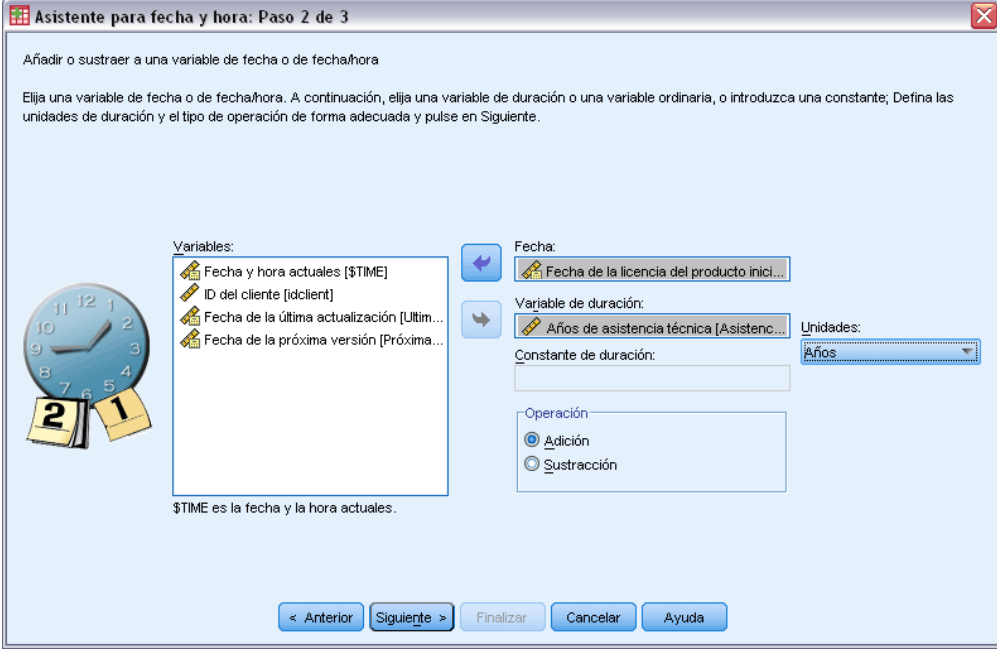

- E Seleccione *Fecha de la licencia de producto inicial* en Fecha.
- E Seleccione *Años de asistencia técnica* como la variable de duración.

Como *Años de asistencia técnica* es una variable numérica simple, es preciso indicar las unidades que se deben usar al añadir esta variable como duración.

- E Seleccione Años en la lista desplegable Unidades.
- E Pulse en Siguiente.

### Figura 9-17

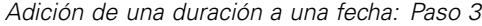

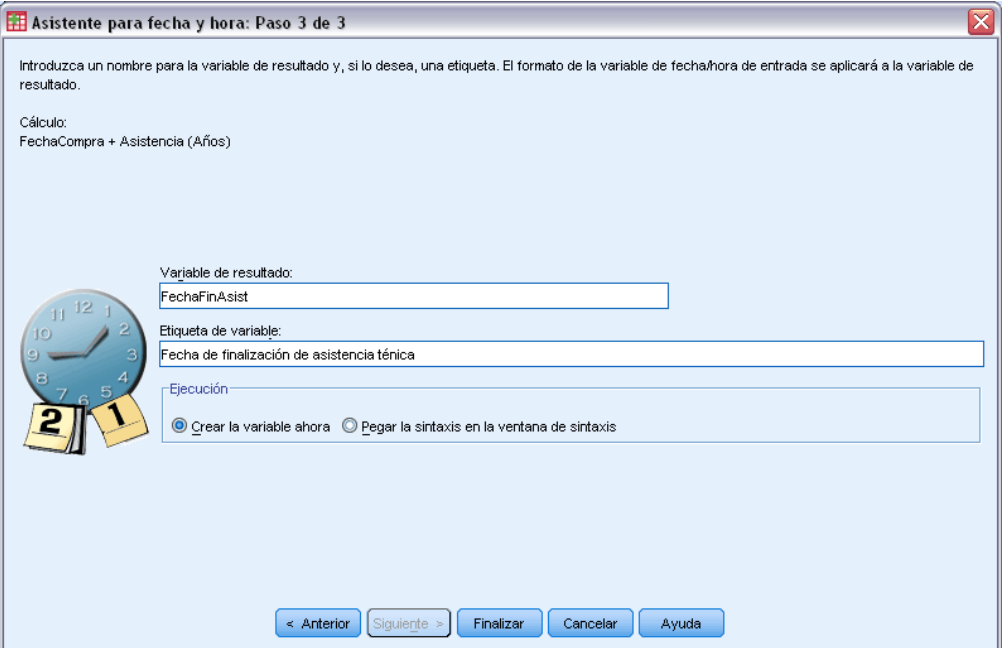

- E Escriba *FechaFinAsist* como nombre de la variable resultante. Las variables resultantes no puede tener el mismo nombre que una existente.
- E Escriba *Fecha de finalización de asistencia técnica* como etiqueta para la variable resultante. Las etiquetas de las variables resultantes son opcionales.
- E Pulse en Finalizar para crear la nueva variable.

La nueva variable aparecerá en el Editor de datos.

#### Figura 9-18

*Nueva variable en el Editor de datos*

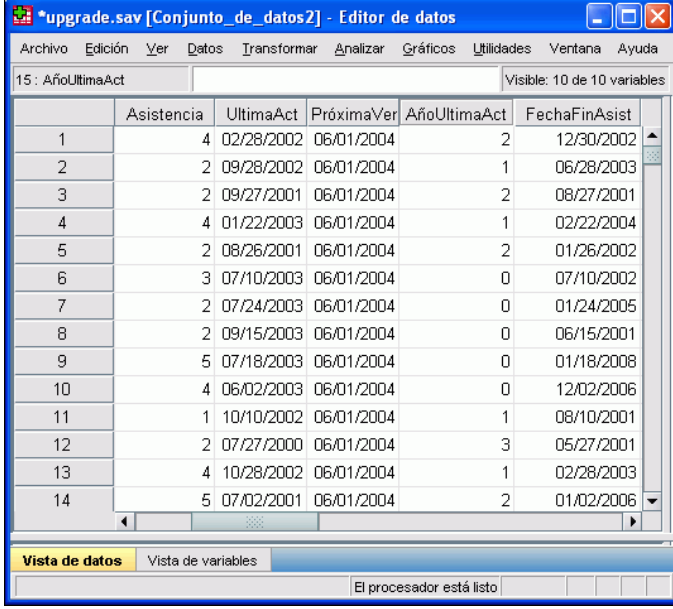

# *Ordenación y selección de datos*

Los archivos de datos no siempre están organizados de la forma ideal para las necesidades específicas del usuario. Para preparar los datos para analizarlos posteriormente, puede transformar de muchas maneras diferentes el archivo, entre las que se incluyen:

- **Ordenar datos.** Puede ordenar los casos en función del valor de una o más variables.
- **Seleccionar subconjuntos de casos.** Puede restringir el análisis a un subconjunto de casos o efectuar análisis simultáneos de subconjuntos diferentes.

En los ejemplos de este capítulo se utiliza el archivo de datos *demo.sav*. [Si desea obtener más](#page-168-0) [información, consulte el tema Archivos](#page-168-0) muestrales en el apéndice A el p. [159.](#page-168-0)

# *Ordenación de datos*

Muchas veces resulta útil, y en ocasiones es incluso necesario, ordenar los casos (ordenar las filas del archivo de datos) para realizar determinados tipos de análisis.

Para cambiar el orden de la secuencia de casos en el archivo de datos de acuerdo con el valor de una o varias variables de ordenación:

 $\blacktriangleright$  En los menús, seleccione:

Datos > Ordenar casos...

Aparecerá el cuadro de diálogo Ordenar casos.

```
Figura 10-1
Cuadro de diálogo Ordenar casos
```
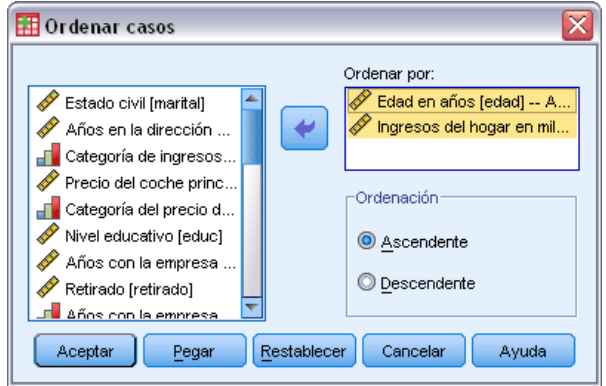

E Añada las variables *Edad en años [edad]* e *Ingresos del hogar en miles [ingres]* a la lista Ordenar por.

© Copyright IBM Corporation 1989, 2011. 150

Si selecciona varias variables de ordenación, los casos se ordenarán de acuerdo con el orden en que estas variables aparezcan en la lista Ordenar por. En este ejemplo, basado en las entradas de la lista Ordenar por, los casos se ordenarán por el valor de *Ingresos del hogar en miles [ingres]* dentro de las categorías de *Edad en años [edad]*. Para las variables de cadena, las letras mayúsculas preceden a las minúsculas correspondientes en orden (por ejemplo, el valor de cadena *Sí* es anterior *sí* en el orden de clasificación).

# *Procesamiento de división del archivo*

Para dividir el archivo de datos en diferentes grupos:

 $\blacktriangleright$  En los menús, seleccione: Datos > Dividir archivo...

Aparecerá el cuadro de diálogo Dividir archivo.

Figura 10-2 *Cuadro de diálogo Dividir archivo*

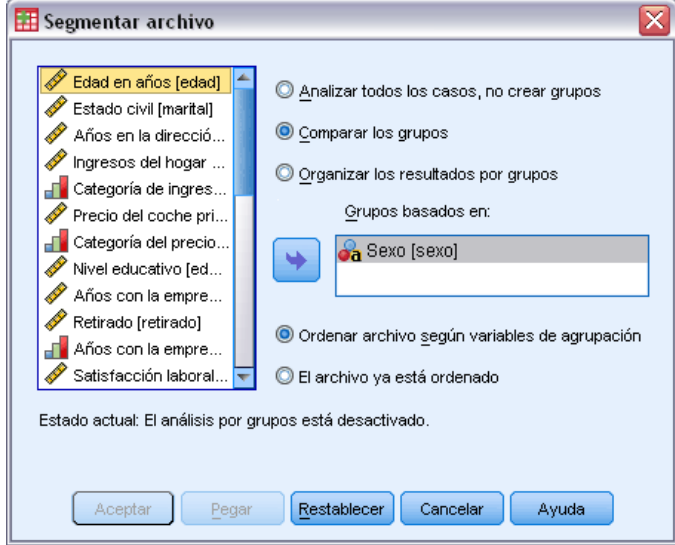

- E Seleccione Comparar los grupos u Organizar los resultados por grupos. (Los ejemplos que siguen a estos pasos muestran las diferencias entre estas dos opciones.)
- E Seleccione *Sexo [sexo]* para dividir el archivo en grupos independientes para estas variables.

Puede utilizar variables numéricas, de cadena corta y de cadena larga como variables de agrupación. Se realizará un análisis distinto para cada uno de los subgrupos definidos por las variables de agrupación. Si selecciona varias variables de agrupación, los casos se agruparán de acuerdo con el orden en que estas variables aparezcan en la lista Grupos basados en.

Si selecciona Comparar los grupos, los resultados de todos los grupos de división del archivo se incluirán en las mismas tablas, como se muestra en la siguiente tabla de estadísticos de resumen generada por el procedimiento Frecuencias.

### Figura 10-3

*Resultado de dividir archivo con una sola tabla pivote*

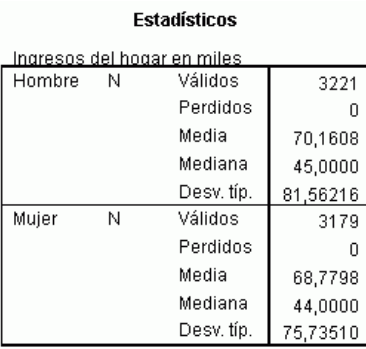

Si selecciona Organizar los resultados por grupos y ejecuta el procedimiento Frecuencias, se crean dos tablas pivote: una tabla corresponde a los hombres y la otra tabla a las mujeres.

#### Figura 10-4

*Resultado de dividir archivo con tabla pivote para mujeres*

#### Estadísticos<sup>a</sup>

| <u>Ingresos del hogar en miles.</u> |            |          |  |  |  |
|-------------------------------------|------------|----------|--|--|--|
| N                                   | Válidos    | 3179     |  |  |  |
|                                     | Perdidos   |          |  |  |  |
|                                     | Media      | 68,7798  |  |  |  |
|                                     | Mediana    | 44,0000  |  |  |  |
|                                     | Desv. típ. | 75,73510 |  |  |  |
| sko — Muiok                         |            |          |  |  |  |

a. Género = Mujer

#### Figura 10-5 *Resultado de dividir archivo con tabla pivote para hombres*

#### Estadísticos<sup>a</sup> Indresos del boder en miles

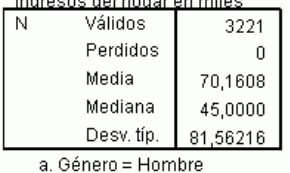

## *Ordenación de casos para el procesamiento de división del archivo*

El procedimiento Dividir archivo crea un nuevo subgrupo cada vez que se encuentra un valor diferente para una de las variables de agrupación. Por tanto, es importante ordenar los casos de acuerdo con los valores de las variables de agrupación antes de invocar el procesamiento de división del archivo.

153

Por defecto, el procedimiento Dividir archivo ordena automáticamente el archivo de datos de acuerdo con los valores de las variables de agrupación. Si el archivo ya está ordenado con el orden correcto, puede ahorrar tiempo de procesamiento si selecciona El archivo ya está ordenado.

## *Activación y desactivación del procesamiento de división del archivo*

Tras invocar el procesamiento de división del archivo, éste permanecerá en vigor durante el resto de la sesión, a menos que lo desactive.

- **Analizar todos los casos.** Esta opción desactiva el procesamiento de división del archivo.
- **Comparar los grupos** y **Organizar los resultados por grupos**. Esta opción activa el procesamiento de división del archivo.

Mientras permanezca activado el procesamiento de división del archivo, aparecerá el mensaje División en la barra de estado situada en la parte inferior de la ventana de la aplicación.

# *Selección de subconjuntos de casos*

Puede limitar el análisis a un determinado subconjunto de acuerdo con criterios que pueden incluir variables y expresiones complejas. También se puede seleccionar una muestra aleatoria de casos. Los criterios usados para definir un subgrupo pueden incluir:

- Valores y rangos de las variables
- Rangos de fechas y horas
- Números de caso (filas)
- **Expresiones aritméticas**
- Expresiones lógicas
- **Funciones**

Para seleccionar un subconjunto de casos para su análisis:

 $\blacktriangleright$  En los menús, seleccione: Datos > Seleccionar casos...

Se abrirá el cuadro de diálogo Seleccionar casos.

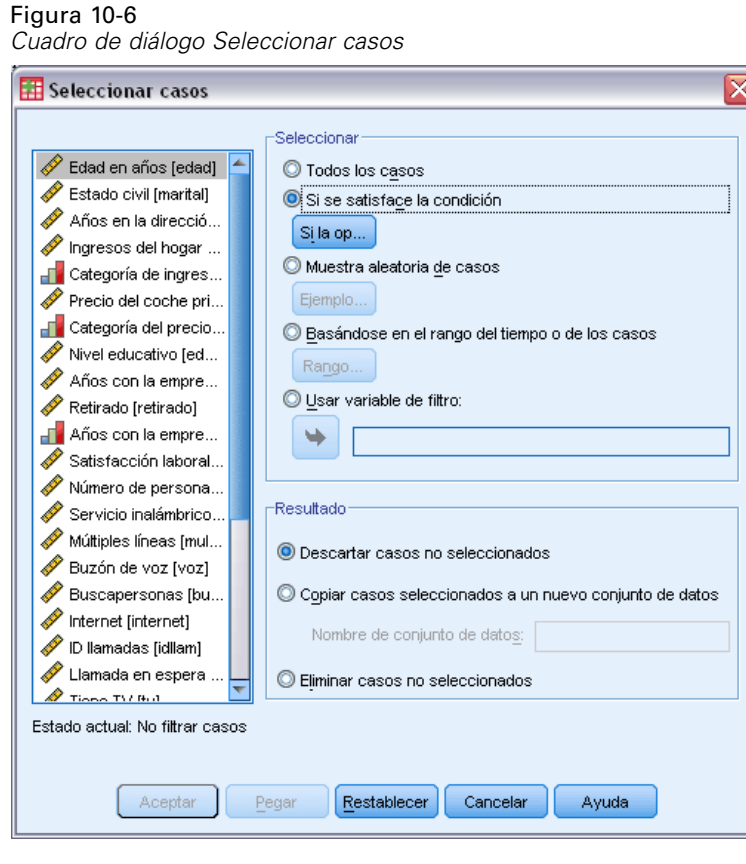

## *Para seleccionar subconjuntos de casos basados en una expresión condicional*

Para seleccionar los casos basados en una expresión condicional:

E Seleccione Si se satisface la condición y pulse en Si en el cuadro de diálogo Seleccionar casos. Se abrirá el cuadro de diálogo Seleccionar casos: Si.

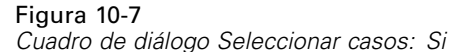

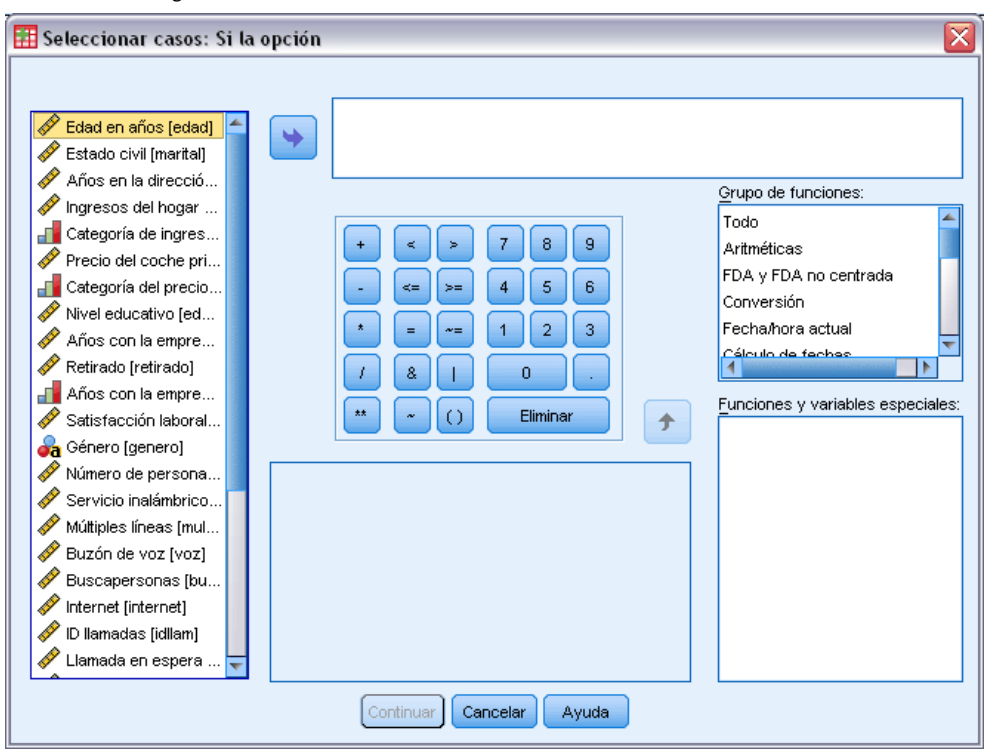

En la expresión condicional se pueden utilizar nombres de variables existentes, constantes, operadores aritméticos, operadores lógicos, operadores de relación y funciones. Puede escribir y editar la expresión en el cuadro de texto de la misma manera que cualquier otro texto de una ventana de resultados. También puede utilizar el teclado de calculadora, la lista de variables y la lista de funciones para pegar elementos en la expresión. [Si desea obtener más información,](#page-149-0) [consulte el tema Uso de Expresiones condicionales en el capítulo 9 el p. 140.](#page-149-0)

### *Para seleccionar una muestra aleatoria de casos*

Para obtener una muestra aleatoria:

- E Seleccione Muestra aleatoria de casos en el cuadro de diálogo Seleccionar casos.
- ▶ Pulse en Muestra.

Se abrirá el cuadro de diálogo Seleccionar casos: Muestra aleatoria.

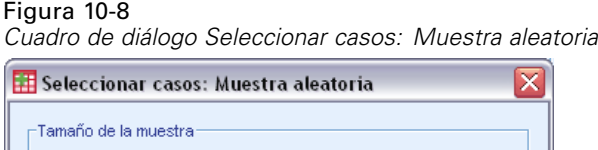

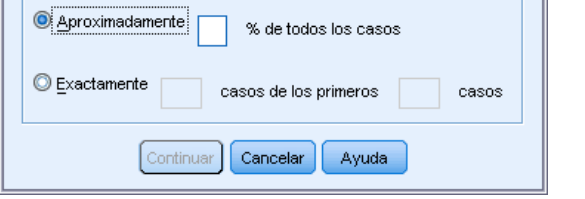

Puede elegir una de las siguientes alternativas para el tamaño muestral:

- **Aproximadamente.** Un porcentaje especificado por el usuario. Esta opción generará una muestra aleatoria que contendrá aproximadamente el porcentaje especificado de los casos.
- **Exactamente.** Un número de casos especificado por el usuario. También se debe especificar el número de casos a partir de los cuales se generará la muestra. Este segundo número debe ser menor o igual que el número total de casos presentes en el archivo de datos. Si lo excede, la muestra contendrá un número menor de casos proporcional al número solicitado.

## *Selección de un rango de tiempo o un rango de casos*

Para seleccionar un rango de casos basados en fechas, horas o números de observación (filas):

E Seleccione Basándose en el rango del tiempo o de los casos y pulse en Rango en el cuadro de diálogo Seleccionar casos.

Se abrirá el cuadro de diálogo Seleccionar casos: Rango, en el que podrá seleccionar un rango de números de observación (filas)

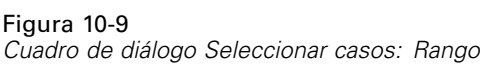

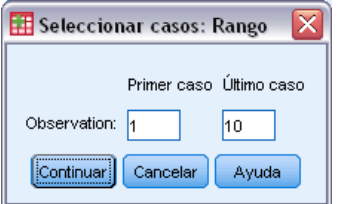

- **Primer caso.** Introduzca los valores de la fecha y hora iniciales del rango. Si no se ha definido ninguna variable de fecha, introduzca el número de la observación inicial (número de fila del Editor de datos, a no ser que se haya activado Dividir archivo). Si no se especifica un valor Último caso, se seleccionarán todos los casos posteriores a la fecha u hora iniciales hasta el final de la serie temporal.
- **Último caso.** Introduzca los valores de la fecha y hora finales del rango. Si no se ha definido ninguna variable de fecha, introduzca el número de la observación final (número de fila del Editor de datos, a no ser que se haya activado Dividir archivo). Si no se especifica un valor Primer caso, se seleccionarán todos los casos desde el inicio de la serie temporal hasta la fecha u hora finales.

Para datos de serie temporal en los que se hayan definido variables de fecha, puede seleccionar un rango de fechas u horas de acuerdo con las variables de fecha definidas. Cada caso representa observaciones realizadas en un momento diferente y el archivo está ordenado en orden cronológico.

#### Figura 10-10

*Cuadro de diálogo Seleccionar casos: Rango (series temporales)*

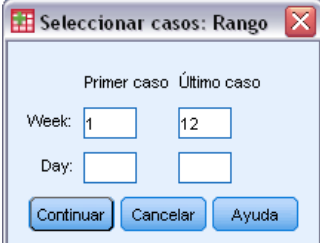

Para generar variables de fecha para datos de serie temporal:

 $\blacktriangleright$  En los menús, seleccione: Datos > Definir fechas...

## *Tratamiento de los casos no seleccionados*

Puede elegir una de las siguientes alternativas para tratar los casos no seleccionados:

- **Descartar casos no seleccionados.** Los casos no seleccionados no se incluyen en el análisis, pero se conservan en el conjunto de datos. Podrá utilizar los casos no seleccionados más adelante en la sesión, si desactiva el filtrado. Si selecciona una muestra aleatoria o si selecciona los casos mediante una expresión condicional, se generará una variable con el nombre *filter\_\$* que tendrá el valor 1 para los casos seleccionados y el valor 0 para los casos no seleccionados.
- **Copiar casos seleccionados a un nuevo conjunto de datos.** Los casos seleccionados se copiarán a un nuevo conjunto de datos, lo que mantendrá inalterado el conjunto de datos original. Los casos no seleccionados no se incluirán en el nuevo conjunto de datos y se mantendrán en su estado original en el conjunto de datos original.
- **Eliminar casos no seleccionados.** Los casos no seleccionados se eliminarán del conjunto de datos. Sólo se pueden recuperar los casos eliminados saliendo del archivo sin guardar ningún cambio y abriéndolo de nuevo. La eliminación de los casos será permanente si se guardan los cambios en el archivo de datos.

*Nota*: Si elimina los casos no seleccionados y guarda el archivo, no será posible recuperar estos casos.

# *Estado de selección de casos*

Si ha seleccionado un subconjunto de casos pero no ha descartado los casos no seleccionados, éstos se marcarán en el Editor de datos con una línea diagonal atravesando el número de fila.

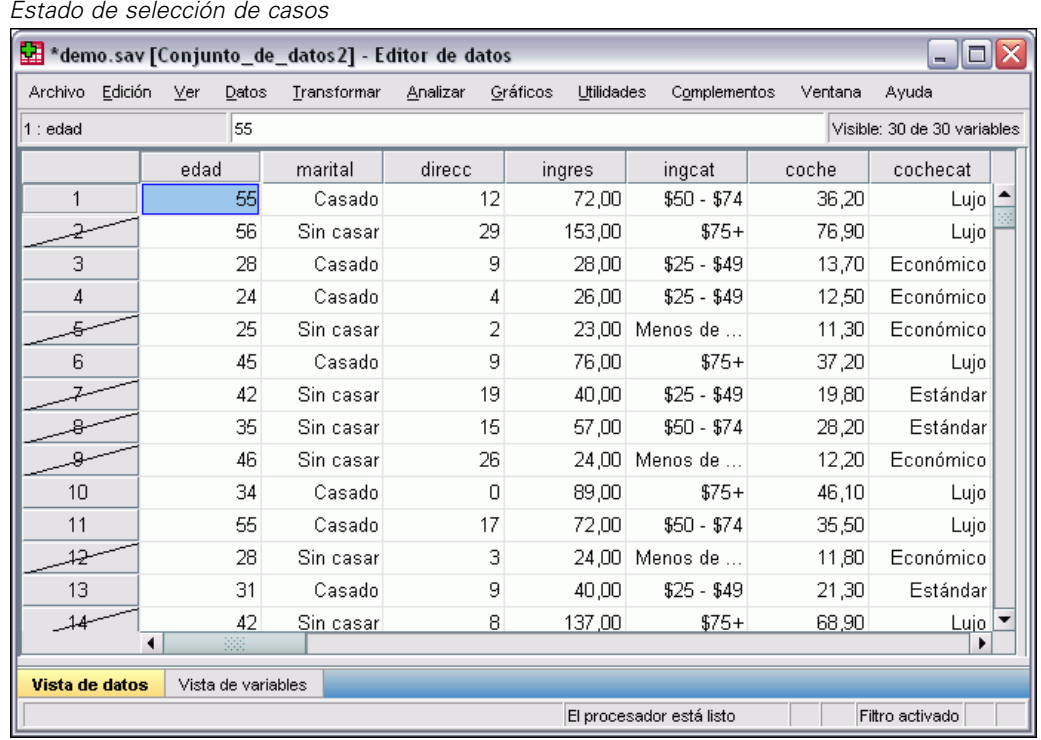

Figura 10-11

# *Apéndice* A

# <span id="page-168-0"></span>*Archivos muestrales*

Los archivos muestrales instalados con el producto se encuentran en el subdirectorio *Samples* del directorio de instalación. Hay una carpeta independiente dentro del subdirectorio Samples para cada uno de los siguientes idiomas: Inglés, francés, alemán, italiano, japonés, coreano, polaco, ruso, chino simplificado, español y chino tradicional.

No todos los archivos muestrales están disponibles en todos los idiomas. Si un archivo muestral no está disponible en un idioma, esa carpeta de idioma contendrá una versión en inglés del archivo muestral.

### *Descripciones*

A continuación, se describen brevemente los archivos muestrales usados en varios ejemplos que aparecen a lo largo de la documentación.

- **accidents.sav.**Archivo de datos hipotéticos sobre una compañía de seguros que estudia los factores de riesgo de edad y género que influyen en los accidentes de automóviles de una región determinada. Cada caso corresponde a una clasificación cruzada de categoría de edad y género.
- **adl.sav.**Archivo de datos hipotéticos relativo a los esfuerzos para determinar las ventajas de un tipo propuesto de tratamiento para pacientes que han sufrido un derrame cerebral. Los médicos dividieron de manera aleatoria a pacientes (mujeres) que habían sufrido un derrame cerebral en dos grupos. El primer grupo recibió el tratamiento físico estándar y el segundo recibió un tratamiento emocional adicional. Tres meses después de los tratamientos, se puntuaron las capacidades de cada paciente para realizar actividades cotidianas como variables ordinales.
- **advert.sav.** Archivo de datos hipotéticos sobre las iniciativas de un minorista para examinar la relación entre el dinero invertido en publicidad y las ventas resultantes. Para ello, se recopilaron las cifras de ventas anteriores y los costes de publicidad asociados.
- **aflatoxin.sav.** Archivo de datos hipotéticos sobre las pruebas realizadas en las cosechas de maíz con relación a la aflatoxina, un veneno cuya concentración varía ampliamente en los rendimientos de cultivo y entre los mismos. Un procesador de grano ha recibido 16 muestras de cada uno de los 8 rendimientos de cultivo y ha medido los niveles de aflatoxinas en partes por millón (PPM).
- **anorectic.sav.**Mientras trabajaban en una sintomatología estandarizada del comportamiento anoréxico/bulímico, los investigadores realizaron un estudio de 55 adolescentes con trastornos de la alimentación conocidos. Cada paciente fue examinado cuatro veces durante cuatro años, lo que representa un total de 220 observaciones. En cada observación, se puntuó a los pacientes por cada uno de los 16 síntomas. Faltan las puntuaciones de los síntomas para el paciente 71 en el tiempo 2, el paciente 76 en el tiempo 2 y el paciente 47 en el tiempo 3, lo que nos deja 217 observaciones válidas.
- **bankloan.sav.**Archivo de datos hipotéticos sobre las iniciativas de un banco para reducir la tasa de moras de créditos. El archivo contiene información financiera y demográfica de 850 clientes anteriores y posibles clientes. Los primeros 700 casos son clientes a los que anteriormente se les ha concedido un préstamo. Al menos 150 casos son posibles clientes cuyos riesgos de crédito el banco necesita clasificar como positivos o negativos.
- **bankloan binning.sav.** Archivo de datos hipotéticos que contiene información financiera y demográfica sobre 5.000 clientes anteriores.
- **behavior.sav.** En un ejemplo clásico, se pidió a 52 estudiantes que valoraran las combinaciones de 15 situaciones y 15 comportamientos en una escala de 10 puntos que oscilaba entre 0  $=$ "extremadamente apropiado" y 9 $=$ "extremadamente inapropiado". Los valores promediados respecto a los individuos se toman como disimilaridades.
- **behavior ini.sav.** Este archivo de datos contiene una configuración inicial para una solución bidimensional de *behavior.sav*.
- **brakes.sav.** Archivo de datos hipotéticos sobre el control de calidad de una fábrica que produce frenos de disco para automóviles de alto rendimiento. El archivo de datos contiene las medidas del diámetro de 16 discos de cada una de las 8 máquinas de producción. El diámetro objetivo para los frenos es de 322 milímetros.
- **breakfast.sav.**En un estudio clásico , se pidió a 21 estudiantes de administración de empresas de la Wharton School y sus cónyuges que ordenaran 15 elementos de desayuno por orden de preferencia, de 1="más preferido" a 15="menos preferido". Sus preferencias se registraron en seis escenarios distintos, de "Preferencia global" a "Aperitivo, con bebida sólo".
- **breakfast-overall.sav.** Este archivo de datos sólo contiene las preferencias de elementos de desayuno para el primer escenario, "Preferencia global".
- **broadband 1.sav** Archivo de datos hipotéticos que contiene el número de suscriptores, por región, a un servicio de banda ancha nacional. El archivo de datos contiene números de suscriptores mensuales para 85 regiones durante un período de cuatro años.
- **broadband\_2.sav** Este archivo de datos es idéntico a *broadband\_1.sav* pero contiene datos para tres meses adicionales.
- **car insurance claims.sav.** Un conjunto de datos presentados y analizados en otro lugar estudia las reclamaciones por daños en vehículos. La cantidad de reclamaciones media se puede modelar como si tuviera una distribución Gamma, mediante una función de enlace inversa para relacionar la media de la variable dependiente con una combinación lineal de la edad del asegurado, el tipo de vehículo y la antigüedad del vehículo. El número de reclamaciones presentadas se puede utilizar como una ponderación de escalamiento.
- **car\_sales.sav.** Este archivo de datos contiene estimaciones de ventas, precios de lista y especificaciones físicas hipotéticas de varias marcas y modelos de vehículos. Los precios de lista y las especificaciones físicas se han obtenido de *edmunds.com* y de sitios de fabricantes.
- car sales\_uprepared.sav.Ésta es una versión modificada de *car sales.sav* que no incluye ninguna versión transformada de los campos.
- **carpet.sav** En un ejemplo muy conocido , una compañía interesada en sacar al mercado un nuevo limpiador de alfombras desea examinar la influencia de cinco factores sobre la preferencia del consumidor: diseño del producto, marca comercial, precio, sello de *buen producto para el hogar* y garantía de devolución del importe. Hay tres niveles de factores para el diseño del producto, cada uno con una diferente colocación del cepillo del aplicador;

tres nombres comerciales (*K2R*, *Glory* y *Bissell*); tres niveles de precios; y dos niveles (no o sí) para los dos últimos factores. Diez consumidores clasificaron 22 perfiles definidos por estos factores. La variable *Preferencia* contiene el rango de las clasificaciones medias de cada perfil. Las clasificaciones inferiores corresponden a preferencias elevadas. Esta variable refleja una medida global de la preferencia de cada perfil.

- **carpet prefs.sav** Este archivo de datos se basa en el mismo ejemplo que el descrito para *carpet.sav*, pero contiene las clasificaciones reales recogidas de cada uno de los 10 consumidores. Se pidió a los consumidores que clasificaran los 22 perfiles de los productos empezando por el menos preferido. Las variables desde *PREF1* hasta *PREF22* contienen los ID de los perfiles asociados, como se definen en *carpet\_plan.sav*.
- **catalog.sav**Este archivo de datos contiene cifras de ventas mensuales hipotéticas de tres productos vendidos por una compañía de venta por catálogo. También se incluyen datos para cinco variables predictoras posibles.
- **catalog seasfac.sav**Este archivo de datos es igual que *catalog.sav*, con la excepción de que incluye un conjunto de factores estacionales calculados a partir del procedimiento Descomposición estacional junto con las variables de fecha que lo acompañan.
- **cellular.sav.** Archivo de datos hipotéticos sobre las iniciativas de una compañía de telefonía móvil para reducir el abandono de clientes. Las puntuaciones de propensión al abandono de clientes se aplican a las cuentas, oscilando de 0 a 100. Las cuentas con una puntuación de 50 o superior pueden estar buscando otros proveedores.
- **ceramics.sav.**Archivo de datos hipotéticos sobre las iniciativas de un fabricante para determinar si una nueva aleación de calidad tiene una mayor resistencia al calor que una aleación estándar. Cada caso representa una prueba independiente de una de las aleaciones; la temperatura a la que registró el fallo del rodamiento.
- **cereal.sav.** Archivo de datos hipotéticos sobre una encuesta realizada a 880 personas sobre sus preferencias en el desayuno, teniendo también en cuenta su edad, sexo, estado civil y si tienen un estilo de vida activo o no (en función de si practican ejercicio al menos dos veces a la semana). Cada caso representa un encuestado diferente.
- **clothing defects.sav.** Archivo de datos hipotéticos sobre el proceso de control de calidad en una fábrica de prendas. Los inspectores toman una muestra de prendas de cada lote producido en la fábrica, y cuentan el número de prendas que no son aceptables.
- **coffee.sav.** Este archivo de datos pertenece a las imágenes percibidas de seis marcas de café helado . Para cada uno de los 23 atributos de imagen de café helado, los encuestados seleccionaron todas las marcas que quedaban descritas por el atributo. Las seis marcas se denotan AA, BB, CC, DD, EE y FF para mantener la confidencialidad.
- **contacts.sav.**Archivo de datos hipotéticos sobre las listas de contactos de un grupo de representantes de ventas de ordenadores de empresa. Cada uno de los contactos está categorizado por el departamento de la compañía en el que trabaja y su categoría en la compañía. Además, también se registran los importes de la última venta realizada, el tiempo transcurrido desde la última venta y el tamaño de la compañía del contacto.
- **creditpromo.sav.** Archivo de datos hipotéticos sobre las iniciativas de unos almacenes para evaluar la eficacia de una promoción de tarjetas de crédito reciente. Para este fin, se seleccionaron aleatoriamente 500 titulares. La mitad recibieron un anuncio promocionando una tasa de interés reducida sobre las ventas realizadas en los siguientes tres meses. La otra mitad recibió un anuncio estacional estándar.
- **E** customer dbase.sav. Archivo de datos hipotéticos sobre las iniciativas de una compañía para usar la información de su almacén de datos para realizar ofertas especiales a los clientes con más probabilidades de responder. Se seleccionó un subconjunto de la base de clientes aleatoriamente a quienes se ofrecieron las ofertas especiales y sus respuestas se registraron.
- **E** customer information.sav. Archivo de datos hipotéticos que contiene la información de correo del cliente, como el nombre y la dirección.
- **customer subset.sav.** Un subconjunto de 80 casos de *customer dbase.sav.*
- **debate.sav.** Archivos de datos hipotéticos sobre las respuestas emparejadas de una encuesta realizada a los asistentes a un debate político antes y después del debate. Cada caso corresponde a un encuestado diferente.
- **debate\_aggregate.sav.** Archivo de datos hipotéticos que agrega las respuestas de *debate.sav*. Cada caso corresponde a una clasificación cruzada de preferencias antes y después del debate.
- **demo.sav.** Archivos de datos hipotéticos sobre una base de datos de clientes adquirida con el fin de enviar por correo ofertas mensuales. Se registra si el cliente respondió a la oferta, junto con información demográfica diversa.
- **demo\_cs\_1.sav.**Archivo de datos hipotéticos sobre el primer paso de las iniciativas de una compañía para recopilar una base de datos de información de encuestas. Cada caso corresponde a una ciudad diferente, y se registra la identificación de la ciudad, la región, la provincia y el distrito.
- **demo\_cs\_2.sav.**Archivo de datos hipotéticos sobre el segundo paso de las iniciativas de una compañía para recopilar una base de datos de información de encuestas. Cada caso corresponde a una unidad familiar diferente de las ciudades seleccionadas en el primer paso, y se registra la identificación de la unidad, la subdivisión, la ciudad, el distrito, la provincia y la región. También se incluye la información de muestreo de las primeras dos etapas del diseño.
- **demo\_cs.sav.**Archivo de datos hipotéticos que contiene información de encuestas recopilada mediante un diseño de muestreo complejo. Cada caso corresponde a una unidad familiar distinta, y se recopila información demográfica y de muestreo diversa.
- **dimidata.sav.** Éste es un archivo de datos hipotéticos que contiene información demográfica y de compras para una empresa de marketing directo. *dmdata2.sav* contiene información para un subconjunto de contactos que recibió un envío de prueba, y *dmdata3.sav* contiene información sobre el resto de contactos que no recibieron el envío de prueba.
- **dietstudy.sav.**Este archivo de datos hipotéticos contiene los resultados de un estudio sobre la "dieta Stillman" . Cada caso corresponde a un sujeto distinto y registra sus pesos antes y después de la dieta en libras y niveles de triglicéridos en mg/100 ml.
- **dvdplayer.sav.** Archivo de datos hipotéticos sobre el desarrollo de un nuevo reproductor de DVD. El equipo de marketing ha recopilado datos de grupo de enfoque mediante un prototipo. Cada caso corresponde a un usuario encuestado diferente y registra información demográfica sobre los encuestados y sus respuestas a preguntas acerca del prototipo.
- **german\_credit.sav.**Este archivo de datos se toma del conjunto de datos "German credit" de las Repository of Machine Learning Databases de la Universidad de California, Irvine.
- **grocery\_1month.sav.** Este archivo de datos hipotéticos es el archivo de datos *grocery\_coupons.sav* con las compras semanales "acumuladas" para que cada caso corresponda a un cliente diferente. Algunas de las variables que cambiaban semanalmente

desaparecen de los resultados, y la cantidad gastada registrada se convierte ahora en la suma de las cantidades gastadas durante las cuatro semanas del estudio.

- **grocery coupons.sav.** Archivo de datos hipotéticos que contiene datos de encuestas recopilados por una cadena de tiendas de alimentación interesada en los hábitos de compra de sus clientes. Se sigue a cada cliente durante cuatro semanas, y cada caso corresponde a un cliente-semana distinto y registra información sobre dónde y cómo compran los clientes, incluida la cantidad que invierten en comestibles durante esa semana.
- **guttman.sav.**Bell presentó una tabla para ilustrar posibles grupos sociales. Guttman utilizó parte de esta tabla, en la que se cruzaron cinco variables que describían elementos como la interacción social, sentimientos de pertenencia a un grupo, proximidad física de los miembros y grado de formalización de la relación con siete grupos sociales teóricos, incluidos multitudes (por ejemplo, las personas que acuden a un partido de fútbol), espectadores (por ejemplo, las personas que acuden a un teatro o de una conferencia), públicos (por ejemplo, los lectores de periódicos o los espectadores de televisión), muchedumbres (como una multitud pero con una interacción mucho más intensa), grupos primarios (íntimos), grupos secundarios (voluntarios) y la comunidad moderna (confederación débil que resulta de la proximidad cercana física y de la necesidad de servicios especializados).
- **health funding.sav.** Archivo de datos hipotéticos que contiene datos sobre inversión en sanidad (cantidad por 100 personas), tasas de enfermedad (índice por 10.000 personas) y visitas a centros de salud (índice por 10.000 personas). Cada caso representa una ciudad diferente.
- **hivassay.sav.** Archivo de datos hipotéticos sobre las iniciativas de un laboratorio farmacéutico para desarrollar un ensayo rápido para detectar la infección por VIH. Los resultados del ensayo son ocho tonos de rojo con diferentes intensidades, donde los tonos más oscuros indican una mayor probabilidad de infección. Se llevó a cabo una prueba de laboratorio de 2.000 muestras de sangre, de las cuales una mitad estaba infectada con el VIH y la otra estaba limpia.
- **hourlywagedata.sav.** Archivo de datos hipotéticos sobre los salarios por horas de enfermeras de puestos de oficina y hospitales y con niveles distintos de experiencia.
- **insurance claims.sav.** Éste es un archivo de datos hipotéticos sobre una compañía de seguros que desee generar un modelo para etiquetar las reclamaciones sospechosas y potencialmente fraudulentas. Cada caso representa una reclamación diferente.
- **insure.sav.** Archivo de datos hipotéticos sobre una compañía de seguros que estudia los factores de riesgo que indican si un cliente tendrá que hacer una reclamación a lo largo de un contrato de seguro de vida de 10 años. Cada caso del archivo de datos representa un par de contratos (de los que uno registró una reclamación y el otro no), agrupados por edad y sexo.
- **judges.sav.** Archivo de datos hipotéticos sobre las puntuaciones concedidas por jueces cualificados (y un aficionado) a 300 actuaciones gimnásticas. Cada fila representa una actuación diferente; los jueces vieron las mismas actuaciones.
- **kinship\_dat.sav.** Rosenberg y Kim comenzaron a analizar 15 términos de parentesco [tía, hermano, primos, hija, padre, nieta, abuelo, abuela, nieto, madre, sobrino, sobrina, hermana, hijo, tío]. Le pidieron a cuatro grupos de estudiantes universitarios (dos masculinos y dos femeninos) que ordenaran estos grupos según las similitudes. A dos grupos (uno masculino y otro femenino) se les pidió que realizaran la ordenación dos veces, pero que la segunda ordenación la hicieran según criterios distintos a los de la primera. Así, se obtuvo un total de seis "fuentes". Cada fuente se corresponde con una matriz de proximidades de  $15 \times 15$  cuyas

*Apéndice A*

casillas son iguales al número de personas de una fuente menos el número de veces que se particionaron los objetos en esa fuente.

- **kinship\_ini.sav.** Este archivo de datos contiene una configuración inicial para una solución tridimensional de *kinship\_dat.sav*.
- **kinship\_var.sav.** Este archivo de datos contiene variables independientes *sexo*, *gener*(ación), y *grado* (de separación) que se pueden usar para interpretar las dimensiones de una solución para *kinship\_dat.sav*. Concretamente, se pueden usar para restringir el espacio de la solución a una combinación lineal de estas variables.
- **marketvalues.sav.** Archivo de datos sobre las ventas de casas en una nueva urbanización de Algonquin, Ill., durante los años 1999 y 2000. Los datos de estas ventas son públicos.
- **number 1000 subset.sav.** La National Health Interview Survey (NHIS, encuesta del Centro Nacional de Estadísticas de Salud de EE.UU.) es una encuesta detallada realizada entre la población civil de Estados Unidos. Las encuestas se realizaron en persona a una muestra representativa de las unidades familiares del país. Se recogió tanto la información demográfica como las observaciones acerca del estado y los hábitos de salud de los integrantes de cada unidad familiar. Este archivo de datos contiene un subconjunto de información de la encuesta de 2000. National Center for Health Statistics. National Health Interview Survey, 2000. Archivo de datos y documentación de uso público. *ftp://ftp.cdc.gov/pub/Health\_Statistics/NCHS/Datasets/NHIS/2000/*. Fecha de acceso: 2003.
- **ozono.sav.** Los datos incluyen 330 observaciones de seis variables meteorológicas para pronosticar la concentración de ozono a partir del resto de variables. Los investigadores anteriores, han encontrado que no hay linealidad entre estas variables, lo que dificulta los métodos de regresión típica.
- **pain medication.sav.** Este archivo de datos hipotéticos contiene los resultados de una prueba clínica sobre medicación antiinflamatoria para tratar el dolor artrítico crónico. Resulta de particular interés el tiempo que tarda el fármaco en hacer efecto y cómo se compara con una medicación existente.
- **Patient los.sav.** Este archivo de datos hipotéticos contiene los registros de tratamiento de pacientes que fueron admitidos en el hospital ante la posibilidad de sufrir un infarto de miocardio (IM o "ataque al corazón"). Cada caso corresponde a un paciente distinto y registra diversas variables relacionadas con su estancia hospitalaria.
- **patlos\_sample.sav.** Este archivo de datos hipotéticos contiene los registros de tratamiento de una muestra de pacientes que recibieron trombolíticos durante el tratamiento del infarto de miocardio (IM o "ataque al corazón"). Cada caso corresponde a un paciente distinto y registra diversas variables relacionadas con su estancia hospitalaria.
- **poll cs.sav.** Archivo de datos hipotéticos sobre las iniciativas de los encuestadores para determinar el nivel de apoyo público a una ley antes de una asamblea legislativa. Los casos corresponden a votantes registrados. Cada caso registra el condado, la población y el vecindario en el que vive el votante.
- **poll cs sample.sav.** Este archivo de datos hipotéticos contiene una muestra de los votantes enumerados en *poll\_cs.sav*. La muestra se tomó según el diseño especificado en el archivo de plan *poll.csplan* y este archivo de datos registra las probabilidades de inclusión y las ponderaciones muestrales. Sin embargo, tenga en cuenta que debido a que el plan muestral hace uso de un método de probabilidad proporcional al tamaño (PPS), también existe un archivo que contiene las probabilidades de selección conjunta (*poll\_jointprob.sav*). Las

variables adicionales que corresponden a los datos demográficos de los votantes y sus opiniones sobre la propuesta de ley se recopilaron y añadieron al archivo de datos después de tomar la muestra.

- **property\_assess.sav.** Archivo de datos hipotéticos sobre las iniciativas de un asesor del condado para mantener actualizada la evaluación de los valores de las propiedades utilizando recursos limitados. Los casos corresponden a las propiedades vendidas en el condado el año anterior. Cada caso del archivo de datos registra la población en que se encuentra la propiedad, el último asesor que visitó la propiedad, el tiempo transcurrido desde la última evaluación, la valoración realizada en ese momento y el valor de venta de la propiedad.
- **property assess cs.sav.** Archivo de datos hipotéticos sobre las iniciativas de un asesor de un estado para mantener actualizada la evaluación de los valores de las propiedades utilizando recursos limitados. Los casos corresponden a propiedades del estado. Cada caso del archivo de datos registra el condado, la población y el vecindario en el que se encuentra la propiedad, el tiempo transcurrido desde la última evaluación y la valoración realizada en ese momento.
- **property\_assess\_cs\_sample.sav**Este archivo de datos hipotéticos contiene una muestra de las propiedades recogidas en *property\_assess\_cs.sav*. La muestra se tomó en función del diseño especificado en el archivo de plan *property\_assess.csplan*, y este archivo de datos registra las probabilidades de inclusión y las ponderaciones muestrales. La variable adicional *Valor actual* se recopiló y añadió al archivo de datos después de tomar la muestra.
- **recidivism.sav.** Archivo de datos hipotéticos sobre las iniciativas de una agencia de orden público para comprender los índices de reincidencia en su área de jurisdicción. Cada caso corresponde a un infractor anterior y registra su información demográfica, algunos detalles de su primer delito y, a continuación, el tiempo transcurrido desde su segundo arresto, si ocurrió en los dos años posteriores al primer arresto.
- **recidivism cs sample.sav.** Archivo de datos hipotéticos sobre las iniciativas de una agencia de orden público para comprender los índices de reincidencia en su área de jurisdicción. Cada caso corresponde a un delincuente anterior, puesto en libertad tras su primer arresto durante el mes de junio de 2003 y registra su información demográfica, algunos detalles de su primer delito y los datos de su segundo arresto, si se produjo antes de finales de junio de 2006. Los delincuentes se seleccionaron de una muestra de departamentos según el plan de muestreo especificado en *recidivism\_cs.csplan*. Como este plan utiliza un método de probabilidad proporcional al tamaño (PPS), también existe un archivo que contiene las probabilidades de selección conjunta (*recidivism\_cs\_jointprob.sav*).
- **Figure 1 archivious.** Archivo de datos hipotéticos que contiene datos de transacciones de compra, incluida la fecha de compra, los artículos adquiridos y el importe de cada transacción.
- **salesperformance.sav.** Archivo de datos hipotéticos sobre la evaluación de dos nuevos cursos de formación de ventas. Sesenta empleados, divididos en tres grupos, reciben formación estándar. Además, el grupo 2 recibe formación técnica; el grupo 3, un tutorial práctico. Cada empleado se sometió a un examen al final del curso de formación y se registró su puntuación. Cada caso del archivo de datos representa a un alumno distinto y registra el grupo al que fue asignado y la puntuación que obtuvo en el examen.
- **satisf.sav.** Archivo de datos hipotéticos sobre una encuesta de satisfacción llevada a cabo por una empresa minorista en cuatro tiendas. Se encuestó a 582 clientes en total y cada caso representa las respuestas de un único cliente.

166

- **screws.sav** Este archivo de datos contiene información acerca de las características de tornillos, pernos, clavos y tacos .
- **shampoo ph.sav.**Archivo de datos hipotéticos sobre el control de calidad en una fábrica de productos para el cabello. Se midieron seis lotes de resultados distintos en intervalos regulares y se registró su pH. El intervalo objetivo es de 4,5 a 5,5.
- **ships.sav.** Un conjunto de datos presentados y analizados en otro lugar sobre los daños en los cargueros producidos por las olas. Los recuentos de incidentes se pueden modelar como si ocurrieran con una tasa de Poisson dado el tipo de barco, el período de construcción y el período de servicio. Los meses de servicio agregados para cada casilla de la tabla formados por la clasificación cruzada de factores proporcionan valores para la exposición al riesgo.
- **site.sav.**Archivo de datos hipotéticos sobre las iniciativas de una compañía para seleccionar sitios nuevos para sus negocios en expansión. Se ha contratado a dos consultores para evaluar los sitios de forma independiente, quienes, además de un informe completo, han resumido cada sitio como una posibilidad "buena", "media" o "baja".
- **smokers.sav.**Este archivo de datos es un resumen de la encuesta sobre toxicomanía 1998 National Household Survey of Drug Abuse y es una muestra de probabilidad de unidades familiares americanas. (*<http://dx.doi.org/10.3886/ICPSR02934>*) Así, el primer paso de un análisis de este archivo de datos debe ser ponderar los datos para reflejar las tendencias de población.
- **stocks.sav** Este archivo de datos hipotéticos contiene precios de acciones y volumen de un año.
- **stroke clean.sav.** Este archivo de datos hipotéticos contiene el estado de una base de datos médica después de haberla limpiado mediante los procedimientos de la opción Preparación de datos.
- **stroke invalid.sav.** Este archivo de datos hipotéticos contiene el estado inicial de una base de datos médica que incluye contiene varios errores de entrada de datos.
- **stroke\_survival.** Este archivo de datos hipotéticos registra los tiempos de supervivencia de los pacientes que finalizan un programa de rehabilitación tras un ataque isquémico. Tras el ataque, la ocurrencia de infarto de miocardio, ataque isquémico o ataque hemorrágico se anotan junto con el momento en el que se produce el evento registrado. La muestra está truncada a la izquierda ya que únicamente incluye a los pacientes que han sobrevivido al final del programa de rehabilitación administrado tras el ataque.
- **stroke valid.sav.** Este archivo de datos hipotéticos contiene el estado de una base de datos médica después de haber comprobado los valores mediante el procedimiento Validar datos. Sigue conteniendo casos potencialmente anómalos.
- **survey\_sample.sav.** Este archivo de datos contiene datos de encuestas, incluyendo datos demográficos y diferentes medidas de actitud. Se basa en un subconjunto de variables de NORC General Social Survey de 1998, aunque algunos valores de datos se han modificado y que existen variables ficticias adicionales se han añadido para demostraciones.
- **telco.sav.** Archivo de datos hipotéticos sobre las iniciativas de una compañía de telecomunicaciones para reducir el abandono de clientes en su base de clientes. Cada caso corresponde a un cliente distinto y registra diversa información demográfica y de uso del servicio.
- **telco extra.sav.** Este archivo de datos es similar al archivo de datos *telco.sav*, pero las variables de meses con servicio y gasto de clientes transformadas logarítmicamente se han eliminado y sustituido por variables de gasto del cliente transformadas logarítmicamente tipificadas.
- **telco missing.sav.** Este archivo de datos es un subconjunto del archivo de datos *telco.sav*, pero algunos valores de datos demográficos se han sustituido con valores perdidos.
- **testmarket.sav.** Archivo de datos hipotéticos sobre los planes de una cadena de comida rápida para añadir un nuevo artículo a su menú. Hay tres campañas posibles para promocionar el nuevo producto, por lo que el artículo se presenta en ubicaciones de varios mercados seleccionados aleatoriamente. Se utiliza una promoción diferente en cada ubicación y se registran las ventas semanales del nuevo artículo durante las primeras cuatro semanas. Cada caso corresponde a una ubicación semanal diferente.
- **testmarket 1month.sav.** Este archivo de datos hipotéticos es el archivo de datos *testmarket.sav* con las ventas semanales "acumuladas" para que cada caso corresponda a una ubicación diferente. Como resultado, algunas de las variables que cambiaban semanalmente desaparecen y las ventas registradas se convierten en la suma de las ventas realizadas durante las cuatro semanas del estudio.
- **tree\_car.sav.** Archivo de datos hipotéticos que contiene datos demográficos y de precios de compra de vehículos.
- **tree\_credit.sav** Archivo de datos hipotéticos que contiene datos demográficos y de historial de créditos bancarios.
- **tree missing data.sav** Archivo de datos hipotéticos que contiene datos demográficos y de historial de créditos bancarios con un elevado número de valores perdidos.
- tree score car.sav. Archivo de datos hipotéticos que contiene datos demográficos y de precios de compra de vehículos.
- **tree textdata.sav.** Archivo de datos sencillos con dos variables diseñadas principalmente para mostrar el estado por defecto de las variables antes de realizar la asignación de nivel de medida y etiquetas de valor.
- **tv-survey.sav.** Archivo de datos hipotéticos sobre una encuesta dirigida por un estudio de TV que está considerando la posibilidad de ampliar la emisión de un programa de éxito. Se preguntó a 906 encuestados si verían el programa en distintas condiciones. Cada fila representa un encuestado diferente; cada columna es una condición diferente.
- **ulcer recurrence.sav.** Este archivo contiene información parcial de un estudio diseñado para comparar la eficacia de dos tratamientos para prevenir la reaparición de úlceras. Constituye un buen ejemplo de datos censurados por intervalos y se ha presentado y analizado en otro lugar .
- **ulcer\_recurrence\_recoded.sav.** Este archivo reorganiza la información de *ulcer\_recurrence.sav* para permitir modelar la probabilidad de eventos de cada intervalo del estudio en lugar de sólo la probabilidad de eventos al final del estudio. Se ha presentado y analizado en otro lugar .
- **verd1985.sav.** Archivo de datos sobre una encuesta . Se han registrado las respuestas de 15 sujetos a 8 variables. Se han dividido las variables de interés en tres grupos. El conjunto 1 incluye *edad* y *ecivil*, el conjunto 2 incluye *mascota* y *noticia*, mientras que el conjunto 3 incluye *música* y *vivir*. Se escala *mascota* como nominal múltiple y *edad* como ordinal; el resto de variables se escalan como nominal simple.
- **virus.sav.**Archivo de datos hipotéticos sobre las iniciativas de un proveedor de servicios de Internet (ISP) para determinar los efectos de un virus en sus redes. Se ha realizado un seguimiento (aproximado) del porcentaje de tráfico de correos electrónicos infectados en sus redes a lo largo del tiempo, desde el momento en que se descubre hasta que la amenaza se contiene.
- **wheeze steubenville.sav.** Subconjunto de un estudio longitudinal de los efectos sobre la salud de la polución del aire en los niños . Los datos contienen medidas binarias repetidas del estado de las sibilancias en niños de Steubenville, Ohio, con edades de 7, 8, 9 y 10 años, junto con un registro fijo de si la madre era fumadora durante el primer año del estudio.
- **workprog.sav.** Archivo de datos hipotéticos sobre un programa de obras del gobierno que intenta colocar a personas desfavorecidas en mejores trabajos. Se siguió una muestra de participantes potenciales del programa, algunos de los cuales se seleccionaron aleatoriamente para entrar en el programa, mientras que otros no siguieron esta selección aleatoria. Cada caso representa un participante del programa diferente.
- **worldsales.sav** Este archivo de datos hipotéticos contiene ingresos por ventas por continente y producto.

# *Avisos*

Esta información se ha desarrollado para los productos y servicios ofrecidos en todo el mundo.

Puede que IBM no ofrezca los productos, los servicios o las características de los que se habla en este documento en otros países. Consulte a su representante local de IBM para obtener información acerca de los productos y servicios que está disponibles actualmente en su zona. Toda referencia que se haga de un producto, programa o servicio de IBM no implica que sólo se deba utilizar ese producto, programa o servicio de IBM. En su lugar, puede utilizarse todo producto, programa o servicio con funcionalidades equivalentes que no infrinjan los derechos de propiedad intelectual de IBM. Sin embargo, es responsabilidad del usuario evaluar y comprobar el funcionamiento de todo producto, programa o servicio que no sea de IBM.

IBM puede tener patentes o aplicaciones de patentes pendientes que cubren el asunto descrito en este documento. Este documento no le otorga ninguna licencia para estas patentes. Puede enviar preguntas acerca de las licencias, por escrito, a:

*IBM Director of Licensing, IBM Corporation, North Castle Drive, Armonk, NY 10504-1785, Estados Unidos*

Si tiene alguna pregunta sobre la licencia relacionada con la información del juego de caracteres de doble byte (DBCS), póngase en contacto con el departamento de propiedad intelectual de IBM de su país o envíe sus preguntas por escrito a:

*Intellectual Property Licensing, Legal and Intellectual Property Law, IBM Japan Ltd., 1623-14, Shimotsuruma, Yamato-shi, Kanagawa 242-8502 Japan.*

**El párrafo siguiente no se aplica a los Reino Unido o cualquier otro país donde tales disposiciones son incompatibles con la legislación local:** INTERNATIONAL BUSINESS MACHINES PROPORCIONA ESTA PUBLICACIÓN "TAL CUAL" SIN GARANTÍA DE NINGÚN TIPO, YA SEA EXPRESA O IMPLÍCITA, INCLUYENDO, PERO NO LIMITADA A, LAS GARANTÍAS IMPLÍCITAS DE NO INFRACCIÓN, COMERCIALIZACIÓN O IDONEIDAD PARA UN PROPÓSITO PARTICULAR. Algunos estados no permiten la renuncia a expresar o a garantías implícitas en determinadas transacciones , por lo tanto , esta declaración no se aplique a usted.

Esta información puede incluir imprecisiones técnicas o errores tipográficos. Periódicamente, se efectúan cambios en la información aquí y estos cambios se incorporarán en nuevas ediciones de la publicación. IBM puede realizar mejoras y/o cambios en los productos y/o los programas descritos en esta publicación en cualquier momento sin previo aviso.

Cualquier referencia a sitios Web que no sean de IBM en esta información sólo es ofrecida por comodidad y de ningún modo sirve como aprobación de esos sitios Web. Los materiales en esos sitios Web no forman parte del material de este producto de IBM y el uso de estos sitios Web es bajo su propio riesgo.

IBM puede utilizar cualquier información que le suministre en cualquier forma que considere adecuada, sin incurrir en ninguna obligación para usted.

*Apéndice B*

Los licenciatarios de este programa que deseen tener información sobre el mismo con el objetivo de habilitar: (i) el intercambio de información entre programas creados independientemente y otros programas (incluyendo este) y (ii) el uso común de la información que se ha intercambiado, deben ponerse en contacto con:

*IBM Software Group, a la atención de: Licensing, 233 S. Wacker Dr., Chicago, IL 60606, USA*.

Esta información estará disponible, bajo las condiciones adecuadas, incluyendo en algunos casos el pago de una cuota.

IBM proporciona el programa bajo licencia que se describe en este documento y todo el material bajo licencia disponible para el mismo bajo los términos de IBM Customer Agreement (Acuerdo de cliente de IBM), IBM International Program License Agreement (Acuerdo de licencia de programa internacional de IBM) o cualquier acuerdo equivalente entre las partes.

Se ha obtenido información acerca de productos que no son de IBM de los proveedores de esos productos, de sus publicaciones anunciadas o de otras fuentes disponibles públicamente. IBM no ha probado estos productos y no puede confirmar la precisión de su rendimiento, su compatibilidad o cualquier otra reclamación relacionada con productos que no sean de IBM. Las preguntas acerca de las aptitudes de productos que no sean de IBM deben dirigirse a los proveedores de dichos productos.

Esta información contiene ejemplos de datos e informes utilizados en operaciones comerciales diarias. Para ilustrarlos lo máximo posible, los ejemplos incluyen los nombres de las personas, empresas, marcas y productos. Todos esos nombres son ficticios y cualquier parecido con los nombres y direcciones utilizados por una empresa real es pura coincidencia.

Si está viendo esta información en copia electrónica, es posible que las fotografías y las ilustraciones en color no aparezcan.

#### *Marcas registradas*

IBM, el logotipo de IBM, ibm.com y SPSS son marcas comerciales de IBM Corporation, registradas en muchas jurisdicciones de todo el mundo. Existe una lista actualizada de marcas comerciales de IBM en Internet en *<http://www.ibm.com/legal/copytrade.shtml>*.

Adobe, el logotipo Adobe, PostScript y el logotipo PostScript son marcas registradas o marcas comerciales de Adobe Systems Incorporated en Estados Unidos y/o otros países.

Intel, el logotipo de Intel, Intel Inside, el logotipo de Intel Inside, Intel Centrino, el logotipo de Intel Centrino, Celeron, Intel Xeon, Intel SpeedStep, Itanium y Pentium son marcas comerciales o marcas registradas de Intel Corporation o sus filiales en Estados Unidos y otros países.

Java y todas las marcas comerciales y los logotipos basados en Java son marcas comerciales de Sun Microsystems, Inc. en Estados Unidos, otros países o ambos.

Linux es una marca registrada de Linus Torvalds en Estados Unidos, otros países o ambos.

Microsoft, Windows, Windows NT, y el logotipo de Windows son marcas comerciales de Microsoft Corporation en Estados Unidos, otros países o ambos.

UNIX es una marca registrada de The Open Group en Estados Unidos y otros países.

Este producto utiliza WinWrap Basic, Copyright 1993-2007, Polar Engineering and Consulting, *http://www.winwrap.com*.
Otros productos y nombres de servicio pueden ser marcas comerciales de IBM u otras empresas.

Capturas de pantalla de productos de Adobe reimpresas con permiso de Adobe Systems Incorporated.

Capturas de pantalla de productos de Microsoft reimpresas con permiso de Microsoft Corporation.

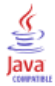

## *Índice*

Access (Microsoft), [13](#page-22-0) archivos de bases de datos lectura, [13](#page-22-0) archivos de datos varios archivos de datos abiertos, [52](#page-61-0) archivos de datos de texto lectura, [19](#page-28-0) archivos de ejemplo ubicación, [159](#page-168-0) archivos de Excel lectura, [11](#page-20-0) archivos de hoja de cálculo lectura, [11](#page-20-0) lectura de nombres de variables, [11](#page-20-0) archivos de sintaxis apertura, [126](#page-135-0) Asistente de fecha y hora, [142](#page-151-0) Asistente para bases de datos, [13](#page-22-0) atributos de variable volver a utilizar, [42](#page-51-0) avisos legales, [169](#page-178-0)

cálculo de nuevas variables, [136](#page-145-0) cambio del nombre de los conjuntos de datos, [55](#page-64-0) capas creación en tablas pivote, [94](#page-103-0) casos ordenación, [150,](#page-159-0) [153](#page-162-0) selección, [153](#page-162-0) conjuntos de datos cambio del nombre, [55](#page-64-0) copia de atributos de variable, [42](#page-51-0) crear etiquetas de variable, [32](#page-41-0) Cuadro de diálogo Asistente, [19](#page-28-0)

datos categóricos, [57](#page-66-0) medidas de resumen, [57](#page-66-0) datos continuos, [57](#page-66-0) datos cualitativos, [57](#page-66-0) datos cuantitativos, [57](#page-66-0) datos de cadena introducción de datos, [30](#page-39-0) datos de escala, [57](#page-66-0) datos de intervalo, [57](#page-66-0) datos de razón, [57](#page-66-0) datos nominales, [57](#page-66-0) datos numéricos, [27](#page-36-0) datos ordinales, [57](#page-66-0) desplazamiento elementos en el Visor, [89](#page-98-0) elementos en tablas pivote, [91](#page-100-0)

edición de tablas pivote, [96](#page-105-0)

Editor de datos introducción de datos no numéricos, [30](#page-39-0) introducción de datos numéricos, [27](#page-36-0) varios archivos de datos abiertos, [52](#page-61-0) entrada de datos, [27,](#page-36-0) [30](#page-39-0) etiquetas de valores asignación, [34,](#page-43-0) [36](#page-45-0) control de la presentación en el Visor, [34,](#page-43-0) [36](#page-45-0) variables no numéricas, [36](#page-45-0) variables numéricas, [34](#page-43-0) etiquetas de variable creación, [32](#page-41-0) Excel (Microsoft) exportación de resultados, [111](#page-120-0) exportación de resultados a Excel, [111](#page-120-0) a Microsoft Word, [111](#page-120-0) a PowerPoint, [111](#page-120-0) HTML, [122](#page-131-0) expresiones condicionales, [140](#page-149-0)

funciones en las expresiones, [138](#page-147-0)

gráficos barras, [59](#page-68-0), [65](#page-74-0) creación de gráficos, [65](#page-74-0) edición de gráficos, [72](#page-81-0) histogramas, [63](#page-72-0) opciones del diagrama, [85](#page-94-0) plantillas, [80](#page-89-0) gráficos de barras, [59](#page-68-0)

herramienta Ayuda de la sintaxis, [126](#page-135-0) histogramas, [63](#page-72-0) HTML exportación de resultados, [122](#page-131-0)

introducción de datos no numéricos, [30](#page-39-0) numéricas, [27](#page-36-0)

marcas registradas, [170](#page-179-0) medidas de resumen datos categóricos, [57](#page-66-0) variables de escala, [61](#page-70-0)

nivel de medida, [57](#page-66-0)

ocultar filas y columnas en tablas pivote, [97](#page-106-0) ordenación de casos, [150](#page-159-0)

pegar sintaxis desde un cuadro de diálogo, [123](#page-132-0) PowerPoint (Microsoft) exportación de resultados, [111](#page-120-0) procesamiento de división del archivo, [151](#page-160-0)

recodificación de los valores, [130](#page-139-0) recuentos tablas de recuentos, [57](#page-66-0)

selección de casos, [153](#page-162-0) sintaxis, [123](#page-132-0) subconjuntos de casos basados en fechas y horas, [156](#page-165-0) eliminación de los casos no seleccionados, [157](#page-166-0) expresiones condicionales, [154](#page-163-0) filtrado de los casos no seleccionados, [157](#page-166-0) muestra aleatoria, [155](#page-164-0) selección, [153](#page-162-0) si se satisface la condición, [154](#page-163-0)

tablas de frecuencias, [57](#page-66-0) tablas pivote acceso a las definiciones, [91](#page-100-0) capas, [94](#page-103-0) edición, [96](#page-105-0) formato, [96](#page-105-0) formatos de casilla, [97](#page-106-0) ocultación de filas y columnas, [97](#page-106-0) ocultación de puntos decimales, [97](#page-106-0) paneles de pivotado, [91](#page-100-0) tipos de datos de casilla, [97](#page-106-0) transposición de filas y columnas, [91](#page-100-0) tipos de datos para variables, [33](#page-42-0) transposición (volteado) de filas y columnas en las tablas pivote, [91](#page-100-0)

valores perdidos para variables no numéricas, [41](#page-50-0) para variables numéricas, [39](#page-48-0) perdidos por el sistema, [38](#page-47-0) valores perdidos por el sistema , [38](#page-47-0) variables, [27](#page-36-0) etiquetas, [32](#page-41-0) tipos de datos, [33](#page-42-0) variables de escala medidas de resumen, [61](#page-70-0) variables de fecha y hora, [142](#page-151-0) varios archivos de datos abiertos, [52](#page-61-0) suprimir, [56](#page-65-0) ventanas de sintaxis autocompletar, [124](#page-133-0) codificación de colores, [126](#page-135-0) edición de comandos, [124](#page-133-0)

ejecución de comandos, [124,](#page-133-0) [126](#page-135-0) pegar comandos, [123](#page-132-0) puntos de separación, [127](#page-136-0) Visor desplazamiento de los resultados, [89](#page-98-0) ocultación y presentación de los resultados, [89](#page-98-0)

Word (Microsoft) exportación de resultados, [111](#page-120-0)